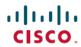

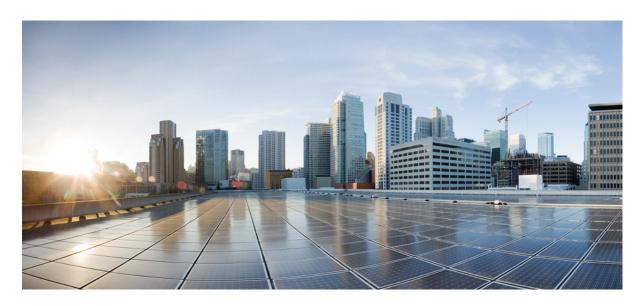

# **Cisco APIC Layer 2 Networking Configuration Guide, Release 5.1(x)**

**First Published:** 2020-10-22 **Last Modified:** 2024-01-19

## **Americas Headquarters**

Cisco Systems, Inc. 170 West Tasman Drive San Jose, CA 95134-1706 USA http://www.cisco.com Tel: 408 526-4000

800 553-NETS (6387) Fax: 408 527-0883 © 2020–2024 Cisco Systems, Inc. All rights reserved.

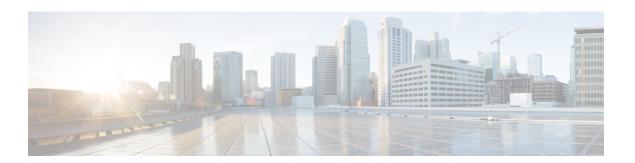

# **Trademarks**

THE SPECIFICATIONS AND INFORMATION REGARDING THE PRODUCTS REFERENCED IN THIS DOCUMENTATION ARE SUBJECT TO CHANGE WITHOUT NOTICE. EXCEPT AS MAY OTHERWISE BE AGREED BY CISCO IN WRITING, ALL STATEMENTS, INFORMATION, AND RECOMMENDATIONS IN THIS DOCUMENTATION ARE PRESENTED WITHOUT WARRANTY OF ANY KIND, EXPRESS OR IMPLIED.

The Cisco End User License Agreement and any supplemental license terms govern your use of any Cisco software, including this product documentation, and are located at: https://www.cisco.com/c/en/us/about/legal/cloud-and-software/software-terms.html. Cisco product warranty information is available at https://www.cisco.com/c/en/us/products/warranty-listing.html. US Federal Communications Commission Notices are found here https://www.cisco.com/c/en/us/products/us-fcc-notice.html.

IN NO EVENT SHALL CISCO OR ITS SUPPLIERS BE LIABLE FOR ANY INDIRECT, SPECIAL, CONSEQUENTIAL, OR INCIDENTAL DAMAGES, INCLUDING, WITHOUT LIMITATION, LOST PROFITS OR LOSS OR DAMAGE TO DATA ARISING OUT OF THE USE OR INABILITY TO USE THIS MANUAL, EVEN IF CISCO OR ITS SUPPLIERS HAVE BEEN ADVISED OF THE POSSIBILITY OF SUCH DAMAGES.

Any products and features described herein as in development or available at a future date remain in varying stages of development and will be offered on a when-and if-available basis. Any such product or feature roadmaps are subject to change at the sole discretion of Cisco and Cisco will have no liability for delay in the delivery or failure to deliver any products or feature roadmap items that may be set forth in this document.

Any Internet Protocol (IP) addresses and phone numbers used in this document are not intended to be actual addresses and phone numbers. Any examples, command display output, network topology diagrams, and other figures included in the document are shown for illustrative purposes only. Any use of actual IP addresses or phone numbers in illustrative content is unintentional and coincidental.

The documentation set for this product strives to use bias-free language. For the purposes of this documentation set, bias-free is defined as language that does not imply discrimination based on age, disability, gender, racial identity, ethnic identity, sexual orientation, socioeconomic status, and intersectionality. Exceptions may be present in the documentation due to language that is hardcoded in the user interfaces of the product software, language used based on RFP documentation, or language that is used by a referenced third-party product.

Cisco and the Cisco logo are trademarks or registered trademarks of Cisco and/or its affiliates in the U.S. and other countries. To view a list of Cisco trademarks, go to this URL: <a href="https://www.cisco.com/c/en/us/about/legal/trademarks.html">https://www.cisco.com/c/en/us/about/legal/trademarks.html</a>. Third-party trademarks mentioned are the property of their respective owners. The use of the word partner does not imply a partnership relationship between Cisco and any other company. (1721R)

Trademarks

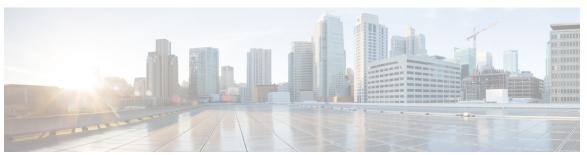

## CONTENTS

PREFACE Trademarks iii

CHAPTER 1 New and Changed 1

New and Changed Information 1

CHAPTER 2 Cisco ACI Forwarding 3

ACI Fabric Optimizes Modern Data Center Traffic Flows 3

VXLAN in ACI 4

Layer 3 VNIDs Facilitate Transporting Inter-subnet Tenant Traffic 6

Transmission of STP BPDU 8

CHAPTER 3 Prerequisites for Configuring Layer 2 Networks 9

Layer 2 Prerequisites 9

CHAPTER 4 Networking Domains 11

Networking Domains 11

Related Documents 12

Bridge Domains 12

About Bridge Domains 12

VMM Domains 12

Virtual Machine Manager Domain Main Components 12

Virtual Machine Manager Domains 13

Configuring Physical Domains 13

Configuring a Physical Domain 13

Configuring a Physical Domain Using the REST API 14

CHAPTER 5

**Bridging 17** 

# Bridged Interface to an External Router 17 Bridge Domains and Subnets Bridge Domain Options 21 Creating a Tenant, VRF, and Bridge Domain Using the GUI 23 Creating a Tenant, VRF, and Bridge Domain Using the NX-OS Style CLI 24 Creating a Tenant, VRF, and Bridge Domain Using the REST API 26 Configuring an Enforced Bridge Domain 26 Configuring an Enforced Bridge Domain Using the NX-OS Style CLI 27 Configuring an Enforced Bridge Domain Using the REST API 28 Configuring Flood in Encapsulation for All Protocols and Proxy ARP Across Encapsulations Configuring Flood in Encapsulation 34 Configuring Flood in Encapsulation Using the Cisco APIC GUI 35 Configuring Flood in Encapsulation Using the NX-OS Style CLI 35 Configuring Flood in Encapsulation Using REST API **36** CHAPTER 6 **EPGs** 39 About Endpoint Groups Endpoint Groups 39 ACI Policy Configuration in EPG Shutdown 41 Access Policies Automate Assigning VLANs to EPGs 41 Per Port VLAN 42 VLAN Guidelines for EPGs Deployed on vPCs 44 Deploying an EPG on a Specific Port 45 Deploying an EPG on a Specific Node or Port Using the GUI 45 Deploying an EPG on a Specific Port with APIC Using the NX-OS Style CLI Deploying an EPG on a Specific Port with APIC Using the REST API 47 Creating Domains, Attach Entity Profiles, and VLANs to Deploy an EPG on a Specific Port 48 Creating Domains, Attach Entity Profiles, and VLANs to Deploy an EPG on a Specific Port 48 Creating Domains, and VLANS to Deploy an EPG on a Specific Port Using the GUI 49 Creating AEP, Domains, and VLANs to Deploy an EPG on a Specific Port Using the NX-OS Style **CLI** 50 Creating AEP, Domains, and VLANs to Deploy an EPG on a Specific Port Using the REST API 51

```
Validating Overlapping VLANs
    Validating Overlapping VLANs Using the GUI 52
    Validating Overlapping VLANs Using the REST API 53
Deploying EPGs to Multiple Interfaces Through Attached Entity Profiles 54
  Deploying an Application EPG through an AEP or Interface Policy Group to Multiple Ports 54
  Deploying an EPG through an AEP to Multiple Interfaces Using the APIC GUI
  Deploying an EPG through an Interface Policy Group to Multiple Interfaces Using the NX-OS Style
     CLI 55
  Deploying an EPG through an AEP to Multiple Interfaces Using the REST API 56
Intra-EPG Isolation 57
  Intra-EPG Endpoint Isolation 57
  Intra-EPG Isolation for Bare Metal Servers
    Intra-EPG Isolation for Bare Metal Servers 58
    Configuring Intra-EPG Isolation for Bare Metal Servers Using the GUI 59
    Configuring Intra-EPG Isolation for Bare Metal Servers Using the NX-OS Style CLI 59
    Configuring Intra-EPG Isolation for Bare Metal Servers Using the REST API 61
  Intra-EPG Isolation for VMWare vDS 62
    Intra-EPG Isolation for VMware VDS or Microsoft Hyper-V Virtual Switch 62
    Configuring Intra-EPG Isolation for VMware VDS or Microsoft Hyper-V Virtual Switch using
       the GUI 66
    Configuring Intra-EPG Isolation for VMware VDS or Microsoft Hyper-V Virtual Switch using
       the NX-OS Style CLI 66
    Configuring Intra-EPG Isolation for VMware VDS or Microsoft Hyper-V Virtual Switch using
       the REST API
Configuring Intra-EPG Isolation for Cisco ACI Virtual Edge 69
  Intra-EPG Isolation Enforcement for Cisco ACI Virtual Edge 69
    Configure Intra-EPG Isolation for Cisco ACI Virtual Edge Using the GUI 70
    Choose Statistics for Isolated Endpoints on Cisco ACI Virtual Edge Under the Tenants Tab 71
    View Statistics for Isolated Endpoints on Cisco ACI Virtual Edge Under the Tenants Tab 71
    Choose Statistics for Isolated Endpoints on Cisco ACI Virtual Edge Under the Virtual Networking
       Tab
            72
    View Statistics for Isolated Endpoints on Cisco ACI Virtual Edge Under the Virtual Networking
       Tab 72
    Configure Intra-EPG Isolation for Cisco ACI Virtual Edge Using the NX-OS Style CLI 73
```

Configure Intra-EPG Isolation for Cisco ACI Virtual Edge Using the REST API 73

CHAPTER 7

Troubleshooting 74

| Troubleshooting Endpoint Connectivity 14                                                    |     |
|---------------------------------------------------------------------------------------------|-----|
| Inspecting the Endpoint Status 75                                                           |     |
| Inspecting the Tunnel Interface Status <b>76</b>                                            |     |
| Performing a Traceroute Between Endpoints <b>76</b>                                         |     |
| Configuring Atomic Counters 77                                                              |     |
| Configuring a Tenant SPAN Session Using the Cisco APIC GUI 78                               |     |
| Verifying IP-Based EPG Configurations 79                                                    |     |
| Verifying IP-Based EPG Configurations Using the GUI 79                                      |     |
| Verifying IP-EPG Configurations Using Switch Commands 80                                    |     |
| Access Interfaces 81                                                                        |     |
| Physical Ports 81                                                                           |     |
| Configuring Leaf Switch Physical Ports Using Policy Association 81                          |     |
| Configuring Leaf Switch Physical Ports Using Port Association 82                            |     |
| Configuring Physical Ports in Leaf Nodes and FEX Devices Using the NX-OS CLI 83             |     |
| Port Cloning 86                                                                             |     |
| Cloning Port Configurations 86                                                              |     |
| Cloning a Configured Leaf Switch Port Using the APIC GUI 87                                 |     |
| Port Channels 87                                                                            |     |
| PC Host Load Balancing Algorithms 87                                                        |     |
| ACI Leaf Switch Port Channel Configuration Using the GUI 89                                 |     |
| Configuring Port Channels in Leaf Nodes and FEX Devices Using the NX-OS CLI 91              |     |
| Configuring Two Port Channels Applied to Multiple Switches Using the REST API 97            |     |
| Virtual Port Channels 98                                                                    |     |
| About Virtual Port Channels in Cisco ACI 98                                                 |     |
| ACI Virtual Port Channel Workflow 99                                                        |     |
| Virtual Port Channel Use Cases 101                                                          |     |
| vPC With the Same Leaf Switch Interfaces Across Two Leaf Switches With Combined Profiles    | 101 |
| vPC With the Same Leaf Switch Interfaces Across Two Leaf Switches with Individual Profiles  | 103 |
| vPC With Different Leaf Switch Interfaces Across Two Leaf Switches With Individual Profiles | 105 |
| Defining vPC Switch Pairs Using the GUI 107                                                 |     |
| ACI Leaf Switch Virtual Port Channel Configuration Using the GUI 107                        |     |
| Configuring Virtual Port Channels in Leaf Nodes and FEX Devices Using the NX-OS CLI 109     |     |

```
Configuring a Single Virtual Port Channel Across Two Switches Using the REST API 114
        Configuring a Virtual Port Channel on Selected Port Blocks of Two Switches Using the REST
           API 115
     Reflective Relay 117
        Reflective Relay (802.1Qbg) 117
        Enabling Reflective Relay Using the GUI 117
        Enabling Reflective Relay Using the NX-OS CLI 118
        Enabling Reflective Relay Using the REST API 119
     FEX Interfaces 120
        Configuring Port, PC, and vPC Connections to FEX Devices 120
          ACI FEX Guidelines 120
        FEX Virtual Port Channels 121
        Configuring a Basic FEX Connection Using the GUI 123
        Configuring FEX Port Channel Connections Using the GUI 125
        Configuring FEX vPC Connections Using the GUI 127
        Configuring an FEX VPC Policy Using the REST API 129
        Configuring FEX Connectivity to an ACI leaf switch Using Profiles with the NX-OS-Style CLI 132
     Configuring Port Profiles to Change Ports from Uplink to Downlink or Downlink to Uplink 133
        Configuring Port Profiles 133
        Port Profile Configuration Summary 136
        Configuring a Port Profile Using the GUI 139
        Configuring a Port Profile Using the NX-OS Style CLI 140
        Configuring a Port Profile Using the REST API 141
        Verifying Port Profile Configuration and Conversion Using the NX-OS Style CLI 141
FCoE Connections 143
```

#### CHAPTER 8

Supporting Fibre Channel over Ethernet Traffic on the Cisco ACI Fabric Fibre Channel over Ethernet Guidelines and Limitations 145 Fibre Channel over Ethernet Supported Hardware 145 Configuring FCoE Using the APIC GUI 146 FCoE GUI Configuration 146 FCoE Policy, Profile, and Domain Configurations 146 Deploying FCoE vFC Ports Using the APIC GUI 149 Deploying EPG Access to vFC Ports Using the APIC GUI 155

```
Deploying the EPG to Support the FCoE Initiation Protocol 158
  Undeploying FCoE Connectivity Using the APIC GUI 161
Configuring FCoE Using the NX OS Style CLI 162
  FCoE NX-OS Style CLI Configuration 162
    Configuring FCoE Connectivity Without Policies or Profiles Using the NX-OS Style CLI 162
  Configuring FCoE Connectivity With Policies and Profiles Using the NX-OS Style CLI 165
  Configuring FCoE Over FEX Using NX-OS Style CLI 169
    Verifying FCoE Configuration Using the NX-OS Style CLI 171
 Undeploying FCoE Elements Using the NX-OS Style CLI 172
Configuring FCoE Using the REST API 173
  Configuring FCoE Connectivity Using the REST API 173
  Configuring FCoE Over FEX Using REST API 176
  Configuring an FCoE vPC Using the REST API 180
  Undeploying FCoE Connectivity through the REST API or SDK 183
SAN Boot with vPC 187
  Configuring SAN Boot with vPC Using the GUI 189
  SAN Boot with vPC Configuration Using the CLI 192
```

## CHAPTER 9 Fibre Channel NPV 195

Fibre Channel Connectivity Overview 195

NPV Traffic Management 197

Automatic Uplink Selection 197

Traffic Maps 198

Disruptive Auto Load Balancing of Server Logins across NP Links 198

FC NPV Traffic Management Guidelines 198

SAN A/B Separation 199

SAN Port Channels 200

Fibre Channel N-Port Virtualization Guidelines and Limitations 201

Fibre Channel N-Port Virtualization Supported Hardware 202

Fibre Channel N-Port Virtualization Interoperability 202

Fibre Channel NPV GUI Configuration 203

Configuring a Native Fibre Channel Port Profile Using the GUI 203

Configuring a Native FC Port Channel Profile Using the GUI 205

Deploying Fibre Channel Ports 206

Fibre Channel NPV NX-OS-Style CLI Configuration Configuring Fibre Channel Interfaces Using the CLI 209 Configuring Fibre Channel NPV Policies Using the CLI 211 Configuring an NPV Traffic Map Using the CLI 212 Fibre Channel NPV REST API Configuration 213 Configuring FC Connectivity Using the REST API 213 **802.10 Tunnels 219** About ACI 802.1Q Tunnels 219 Configuring 802.1Q Tunnels Using the GUI 221 Configuring 802.1Q Tunnel Interfaces Using the APIC GUI 221 Configuring 802.1Q Tunnels Using the NX-OS Style CLI 223 Configuring 802.1Q Tunnels Using the NX-OS Style CLI 223 Example: Configuring an 802.1Q Tunnel Using Ports with the NX-OS Style CLI 224 Example: Configuring an 802.1Q Tunnel Using Port-Channels with the NX-OS Style CLI 225 Example: Configuring an 802.1Q Tunnel Using Virtual Port-Channels with the NX-OS Style CLI Configuring 802.1Q Tunnels Using the REST API 226 Configuring 802.1Q Tunnels With Ports Using the REST API Configuring 802.1Q Tunnels With PCs Using the REST API 228 Configuring 802.1 Q Tunnels With vPCs Using the REST API 230 Q-in-Q Encapsulation Mapping for EPGs 233 Q-in-Q Encapsulation Mapping for EPGs 233 Configuring Q-in-Q Encapsulation Mapping for EPGs Using the GUI 234 Enabling Q-in-Q Encapsulation on Specific Leaf Switch Interfaces Using the GUI Enabling Q-in-Q Encapsulation for Leaf Interfaces With Fabric Interface Policies Using the GUI Mapping an EPG to a Q-in-Q Encapsulation-Enabled Interface Using the GUI 236 Mapping EPGs to Q-in-Q Encapsulated Leaf Interfaces Using the NX-OS Style CLI 237 Mapping EPGs to Q-in-Q Encapsulation Enabled Interfaces Using the REST API 239 **Dynamic Breakout Ports 241** Configuration of Dynamic Breakout Ports 241

Configuring a Traffic Map for a Fibre Channel Port

CHAPTER 10

CHAPTER 11

CHAPTER 12

Configuring Dynamic Breakout Ports Using the APIC GUI 244

Configuring Dynamic Breakout Ports Using the NX-OS Style CLI **247**Configuring Dynamic Breakout Ports Using the REST API **250** 

## CHAPTER 13 Proxy ARP 255

About Proxy ARP 255

Guidelines and Limitations 261

Proxy ARP Supported Combinations 261

Configuring Proxy ARP Using the Advanced GUI 262

Configuring Proxy ARP Using the Cisco NX-OS Style CLI **262** 

Configuring Proxy ARP Using the REST API **264** 

## CHAPTER 14 Traffic Storm Control 265

About Traffic Storm Control 265

Storm Control Guidelines and Limitations 265

Configuring a Traffic Storm Control Policy Using the GUI 268

Configuring a Traffic Storm Control Policy Using the NX-OS Style CLI 269

Configuring a Traffic Storm Control Policy Using the REST API 271

Configuring a Storm Control SNMP Trap 275

Storm Trap 275

## CHAPTER 15 MACsec 277

About MACsec 277

Guidelines and Limitations for MACsec 278

Configuring MACsec for Fabric Links Using the GUI 281

Configuring MACsec for Access Links Using the GUI 282

Configuring MACsec Parameters Using the APIC GUI 282

Configuring MACsec Keychain Policy Using the GUI 283

Configuring MACsec Using the NX-OS Style CLI 284

Configuring MACsec Using the REST API 286

## CHAPTER 16 Fabric Port Tracking 289

About Fabric Port Tracking 289

Configuring Fabric Port Tracking Using the GUI 290

Configuring Fabric Port Tracking Using the REST API 290

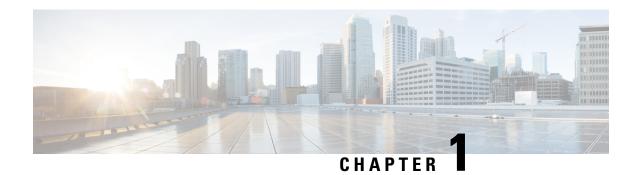

# **New and Changed**

This chapter contains the following section:

• New and Changed Information, on page 1

# **New and Changed Information**

The following table provides an overview of the significant changes to this guide for this release. The table does not provide an exhaustive list of all changes made to the guide or of the new features up to this release.

Table 1: New Features and Changed Information for Cisco APIC 5.1(4)

| Feature | Description                                             | Where Documented |
|---------|---------------------------------------------------------|------------------|
| N/A     | This document has no changes from the previous release. | N/A              |

## Table 2: New Features and Changed Information for Cisco APIC 5.1(3)

| Feature                                                    | Description                                                                                       | Where Documented                       |
|------------------------------------------------------------|---------------------------------------------------------------------------------------------------|----------------------------------------|
| Additional switches support uplink and downlink conversion | The Cisco N9K-C93180YC-FX3 and N9K-C93108TC-FX3P switches support uplink and downlink conversion. | Configuring Port Profiles, on page 133 |

## Table 3: New Features and Changed Information for Cisco APIC 5.1(2)

| Feature | Description                                             | Where Documented |
|---------|---------------------------------------------------------|------------------|
|         | This document has no changes from the previous release. | N/A              |

Table 4: New Features and Changed Information for Cisco APIC 5.1(1)

| Feature                     | Description                                             | Where Documented |
|-----------------------------|---------------------------------------------------------|------------------|
| First release of this guide | This document has no changes from the previous release. | N/A              |

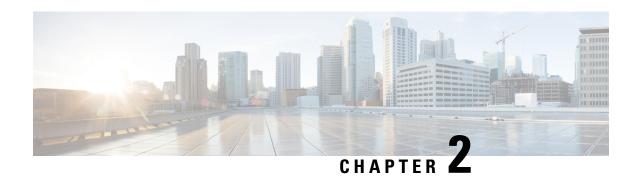

# **Cisco ACI Forwarding**

This chapter contains the following sections:

- ACI Fabric Optimizes Modern Data Center Traffic Flows, on page 3
- VXLAN in ACI, on page 4
- Layer 3 VNIDs Facilitate Transporting Inter-subnet Tenant Traffic, on page 6
- Transmission of STP BPDU, on page 8

# **ACI Fabric Optimizes Modern Data Center Traffic Flows**

The Cisco ACI architecture addresses the limitations of traditional data center design, and provides support for the increased east-west traffic demands of modern data centers.

Today, application design drives east-west traffic from server to server through the data center access layer. Applications driving this shift include big data distributed processing designs like Hadoop, live virtual machine or workload migration as with VMware vMotion, server clustering, and multi-tier applications.

North-south traffic drives traditional data center design with core, aggregation, and access layers, or collapsed core and access layers. Client data comes in from the WAN or Internet, a server processes it, and then it exits the data center, which permits data center hardware oversubscription due to WAN or Internet bandwidth constraints. However, Spanning Tree Protocol is required to block loops. This limits available bandwidth due to blocked links, and potentially forces traffic to take a suboptimal path.

In traditional data center designs, IEEE 802.1Q VLANs provide logical segmentation of Layer 2 boundaries or broadcast domains. However, VLAN use of network links is inefficient, requirements for device placements in the data center network can be rigid, and the VLAN maximum of 4094 VLANs can be a limitation. As IT departments and cloud providers build large multi-tenant data centers, VLAN limitations become problematic.

A spine-leaf architecture addresses these limitations. The ACI fabric appears as a single switch to the outside world, capable of bridging and routing. Moving Layer 3 routing to the access layer would limit the Layer 2 reachability that modern applications require. Applications like virtual machine workload mobility and some clustering software require Layer 2 adjacency between source and destination servers. By routing at the access layer, only servers connected to the same access switch with the same VLANs trunked down would be Layer 2-adjacent. In ACI, VXLAN solves this dilemma by decoupling Layer 2 domains from the underlying Layer 3 network infrastructure.

Figure 1: ACI Fabric

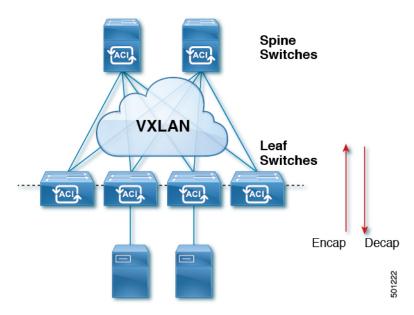

As traffic enters the fabric, ACI encapsulates and applies policy to it, forwards it as needed across the fabric through a spine switch (maximum two-hops), and de-encapsulates it upon exiting the fabric. Within the fabric, ACI uses Intermediate System-to-Intermediate System Protocol (IS-IS) and Council of Oracle Protocol (COOP) for all forwarding of endpoint to endpoint communications. This enables all ACI links to be active, equal cost multipath (ECMP) forwarding in the fabric, and fast-reconverging. For propagating routing information between software defined networks within the fabric and routers external to the fabric, ACI uses the Multiprotocol Border Gateway Protocol (MP-BGP).

# **VXLAN** in ACI

VXLAN is an industry-standard protocol that extends Layer 2 segments over Layer 3 infrastructure to build Layer 2 overlay logical networks. The ACI infrastructure Layer 2 domains reside in the overlay, with isolated broadcast and failure bridge domains. This approach allows the data center network to grow without the risk of creating too large a failure domain.

All traffic in the ACI fabric is normalized as VXLAN packets. At ingress, ACI encapsulates external VLAN, VXLAN, and NVGRE packets in a VXLAN packet. The following figure shows ACI encapsulation normalization.

Figure 2: ACI Encapsulation Normalization

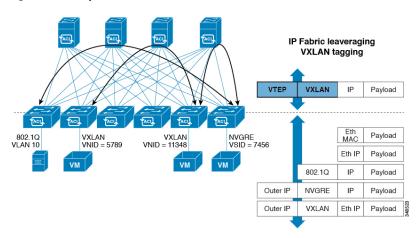

Forwarding in the ACI fabric is not limited to or constrained by the encapsulation type or encapsulation overlay network. An ACI bridge domain forwarding policy can be defined to provide standard VLAN behavior where required.

Because every packet in the fabric carries ACI policy attributes, ACI can consistently enforce policy in a fully distributed manner. ACI decouples application policy EPG identity from forwarding. The following illustration shows how the ACI VXLAN header identifies application policy within the fabric.

Figure 3: ACI VXLAN Packet Format

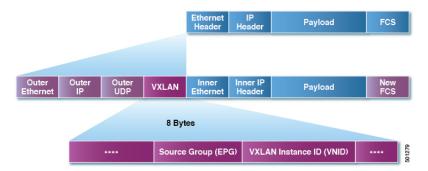

The ACI VXLAN packet contains both Layer 2 MAC address and Layer 3 IP address source and destination fields, which enables efficient and scalable forwarding within the fabric. The ACI VXLAN packet header source group field identifies the application policy endpoint group (EPG) to which the packet belongs. The VXLAN Instance ID (VNID) enables forwarding of the packet through tenant virtual routing and forwarding (VRF) domains within the fabric. The 24-bit VNID field in the VXLAN header provides an expanded address space for up to 16 million unique Layer 2 segments in the same network. This expanded address space gives IT departments and cloud providers greater flexibility as they build large multitenant data centers.

VXLAN enables ACI to deploy Layer 2 virtual networks at scale across the fabric underlay Layer 3 infrastructure. Application endpoint hosts can be flexibly placed in the data center network without concern for the Layer 3 boundary of the underlay infrastructure, while maintaining Layer 2 adjacency in a VXLAN overlay network.

# **Layer 3 VNIDs Facilitate Transporting Inter-subnet Tenant Traffic**

The ACI fabric provides tenant default gateway functionality that routes between the ACI fabric VXLAN networks. For each tenant, the fabric provides a virtual default gateway that spans all of the leaf switches assigned to the tenant. It does this at the ingress interface of the first leaf switch connected to the endpoint. Each ingress interface supports the default gateway interface. All of the ingress interfaces across the fabric share the same router IP address and MAC address for a given tenant subnet.

The ACI fabric decouples the tenant endpoint address, its identifier, from the location of the endpoint that is defined by its locator or VXLAN tunnel endpoint (VTEP) address. Forwarding within the fabric is between VTEPs. The following figure shows decoupled identity and location in ACI.

Figure 4: ACI Decouples Identity and Location

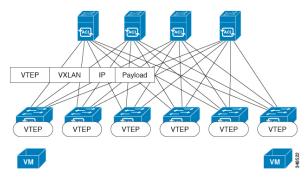

VXLAN uses VTEP devices to map tenant end devices to VXLAN segments and to perform VXLAN encapsulation and de-encapsulation. Each VTEP function has two interfaces:

- A switch interface on the local LAN segment to support local endpoint communication through bridging
- An IP interface to the transport IP network

The IP interface has a unique IP address that identifies the VTEP device on the transport IP network known as the infrastructure VLAN. The VTEP device uses this IP address to encapsulate Ethernet frames and transmit the encapsulated packets to the transport network through the IP interface. A VTEP device also discovers the remote VTEPs for its VXLAN segments and learns remote MAC Address-to-VTEP mappings through its IP interface.

The VTEP in ACI maps the internal tenant MAC or IP address to a location using a distributed mapping database. After the VTEP completes a lookup, the VTEP sends the original data packet encapsulated in VXLAN with the destination address of the VTEP on the destination leaf switch. The destination leaf switch de-encapsulates the packet and sends it to the receiving host. With this model, ACI uses a full mesh, single hop, loop-free topology without the need to use the spanning-tree protocol to prevent loops.

The VXLAN segments are independent of the underlying network topology; conversely, the underlying IP network between VTEPs is independent of the VXLAN overlay. It routes the encapsulated packets based on the outer IP address header, which has the initiating VTEP as the source IP address and the terminating VTEP as the destination IP address.

The following figure shows how routing within the tenant is done.

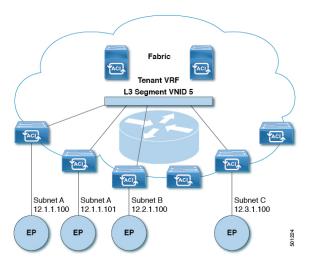

Figure 5: Layer 3 VNIDs Transport ACI Inter-subnet Tenant Traffic

For each tenant VRF in the fabric, ACI assigns a single L3 VNID. ACI transports traffic across the fabric according to the L3 VNID. At the egress leaf switch, ACI routes the packet from the L3 VNID to the VNID of the egress subnet.

Traffic arriving at the fabric ingress that is sent to the ACI fabric default gateway is routed into the Layer 3 VNID. This provides very efficient forwarding in the fabric for traffic routed within the tenant. For example, with this model, traffic between 2 VMs belonging to the same tenant, on the same physical host, but on different subnets, only needs to travel to the ingress switch interface before being routed (using the minimal path cost) to the correct destination.

To distribute external routes within the fabric, ACI route reflectors use multiprotocol BGP (MP-BGP). The fabric administrator provides the autonomous system (AS) number and specifies the spine switches that become route reflectors.

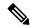

Note

Cisco ACI does not support IP fragmentation. Therefore, when you configure Layer 3 Outside (L3Out) connections to external routers, or Multi-Pod connections through an Inter-Pod Network (IPN), it is recommended that the interface MTU is set appropriately on both ends of a link.

IGP Protocol Packets (EIGRP, OSPFv3) are constructed by components based on the Interface MTU size. In Cisco ACI, if the CPU MTU size is less than the Interface MTU size and if the constructed packet size is greater than the CPU MTU, then the packet is dropped by the kernal, especially in IPv6. To avoid such control packet drops always configure the same MTU values on both the control plane and on the interface.

On some platforms, such as Cisco ACI, Cisco NX-OS, and Cisco IOS, the configurable MTU value does not take into account the Ethernet headers (matching IP MTU, and excluding the 14-18 Ethernet header size), while other platforms, such as IOS-XR, include the Ethernet header in the configured MTU value. A configured value of 9000 results in a max IP packet size of 9000 bytes in Cisco ACI, Cisco NX-OS, and Cisco IOS, but results in a max IP packet size of 8986 bytes for an IOS-XR untagged interface.

For the appropriate MTU values for each platform, see the relevant configuration guides.

We highly recommend that you test the MTU using CLI-based commands. For example, on the Cisco NX-OS CLI, use a command such as ping 1.1.1.1 df-bit packet-size 9000 source-interface ethernet 1/1.

# **Transmission of STP BPDU**

When there are two or more switches running STP connected to Cisco ACI in an EPG and if the static port assignments are as follows:

- All statically assigned ports under EPG are access untagged—STP BPDUs are received and sent without a tag.
- For a mix of statically assigned trunk ports and statically assigned access untagged ports—STP BPDUs received on a trunk port will be sent to the access untagged port with the dotlq tag. Hence the access port will go into a inconsistent state.
- For a mix of statically assigned trunk ports and statically assigned access ports under an EPG—Cisco ACI sends STP BPDU with dot1q tag and the access ports use 802.1p access.

In this case you must use 802.1p access on the Layer 2 switch to receive and process the tagged STP packets.

In case 802.1p is not allowed on the Layer 2 switch, then use the trunk port access.

• Cisco ACI acts as a full-duplex hub and will flood spanning tree BPDUs within the VxLAN VNID associated to the encapsulation VLAN on which the BPDUs were received. Because Cisco ACI is a full-duplex medium, external switches running versions of rapid spanning tree protocol (RSTP) or rapid per VLAN spanning tree (RPVST) will default to point-to-point link types. As a result, if there are more than 2 external switches that run STP and connect to the same encapsulation VLAN and EPG VNID, you should set the link type to "shared" on the external switch interfaces to avoid problems with convergence and instability. These problems can occur because the switches will receive BPDUs from all bridges (or STP-enabled switches) that are connected to this encapsulation.

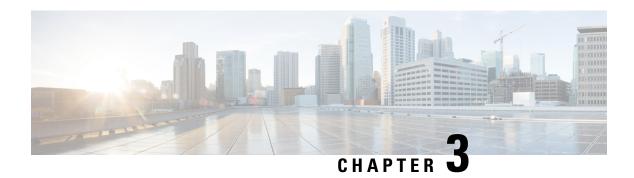

# **Prerequisites for Configuring Layer 2 Networks**

• Layer 2 Prerequisites, on page 9

# **Layer 2 Prerequisites**

Before you begin to perform the tasks in this guide, complete the following:

- Install the ACI fabric and ensure that the APIC controllers are online, and the APIC cluster is formed and healthy—For more information, see *Cisco APIC Getting Started Guide, Release 2.x.*
- Create fabric administrator accounts for the administrators that will configure Layer 2 networks—For instructions, see the *User Access*, *Authentication*, *and Accounting* and *Management* chapters in *Cisco APIC Basic Configuration Guide*.
- Install and register the target leaf switches in the ACI fabric—For more information, see *Cisco APIC Getting Started Guide, Release 2.x.*

For information about installing and registering virtual switches, see Cisco ACI Virtualization Guide.

• Configure the tenants, VRFs, and EPGs (with application profiles and contracts) that will consume the Layer 2 networks—For instructions, see the *Basic User Tenant Configuration* chapter in *Cisco APIC Basic Configuration Guide*.

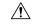

Caution

If you install 1 Gigabit Ethernet (GE) or 10GE links between the leaf and spine switches in the fabric, there is risk of packets being dropped instead of forwarded, because of inadequate bandwidth. To avoid the risk, use 40GE or 100GE links between the leaf and spine switches.

Layer 2 Prerequisites

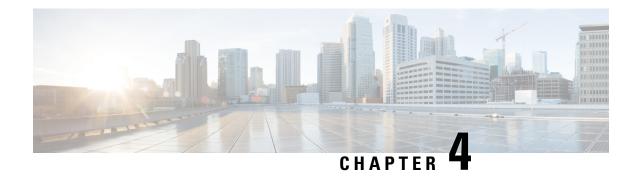

# **Networking Domains**

This chapter contains the following sections:

- Networking Domains, on page 11
- Bridge Domains, on page 12
- VMM Domains, on page 12
- Configuring Physical Domains, on page 13

# **Networking Domains**

A fabric administrator creates domain policies that configure ports, protocols, VLAN pools, and encapsulation. These policies can be used exclusively by a single tenant, or shared. Once a fabric administrator configures domains in the ACI fabric, tenant administrators can associate tenant endpoint groups (EPGs) to domains.

The following networking domain profiles can be configured:

- VMM domain profiles (wmmDomP) are required for virtual machine hypervisor integration.
- Physical domain profiles (physDomP) are typically used for bare metal server attachment and management access.
- Bridged outside network domain profiles (12extDomP) are typically used to connect a bridged external network trunk switch to a leaf switch in the ACI fabric.
- Routed outside network domain profiles (13extDomP) are used to connect a router to a leaf switch in the ACI fabric.
- Fibre Channel domain profiles (fcDomP) are used to connect Fibre Channel VLANs and VSANs.

A domain is configured to be associated with a VLAN pool. EPGs are then configured to use the VLANs associated with a domain.

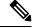

Note

EPG port and VLAN configurations must match those specified in the domain infrastructure configuration with which the EPG associates. If not, the APIC will raise a fault. When such a fault occurs, verify that the domain infrastructure configuration matches the EPG port and VLAN configurations.

## **Related Documents**

For more information about Layer 3 Networking, see Cisco APIC Layer 3 Networking Configuration Guide.

For information about configuring VMM Domains, see Cisco ACI Virtual Machine Networking in Cisco ACI Virtualization Guide.

# **Bridge Domains**

## **About Bridge Domains**

A bridge domain (BD) represents a Layer 2 forwarding construct within the fabric. One or more endpoint groups (EPGs) can be associated with one bridge domain or subnet. A bridge domain can have one or more subnets that are associated with it. One or more bridge domains together form a tenant network. When you insert a service function between two EPGs, those EPGs must be in separate BDs. To use a service function between two EPGs, those EPGs must be isolated; this follows legacy service insertion based on Layer 2 and Layer 3 lookups.

## **VMM Domains**

# **Virtual Machine Manager Domain Main Components**

ACI fabric virtual machine manager (VMM) domains enable an administrator to configure connectivity policies for virtual machine controllers. The essential components of an ACI VMM domain policy include the following:

- Virtual Machine Manager Domain Profile—Groups VM controllers with similar networking policy requirements. For example, VM controllers can share VLAN pools and application endpoint groups (EPGs). The APIC communicates with the controller to publish network configurations such as port groups that are then applied to the virtual workloads. The VMM domain profile includes the following essential components:
  - Credential—Associates a valid VM controller user credential with an APIC VMM domain.
  - Controller—Specifes how to connect to a VM controller that is part of a policy enforcement domain. For example, the controller specifies the connection to a VMware vCenter that is part a VMM domain.

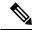

Note

A single VMM domain can contain multiple instances of VM controllers, but they must be from the same vendor (for example, from VMware or from Microsoft.

- **EPG Association**—Endpoint groups regulate connectivity and visibility among the endpoints within the scope of the VMM domain policy. VMM domain EPGs behave as follows:
  - The APIC pushes these EPGs as port groups into the VM controller.

- An EPG can span multiple VMM domains, and a VMM domain can contain multiple EPGs.
- Attachable Entity Profile Association—Associates a VMM domain with the physical network
  infrastructure. An attachable entity profile (AEP) is a network interface template that enables deploying
  VM controller policies on a large set of leaf switch ports. An AEP specifies which switches and ports
  are available, and how they are configured.
- VLAN Pool Association—A VLAN pool specifies the VLAN IDs or ranges used for VLAN encapsulation
  that the VMM domain consumes.

## **Virtual Machine Manager Domains**

An APIC VMM domain profile is a policy that defines a VMM domain. The VMM domain policy is created in APIC and pushed into the leaf switches.

VMM domains provide the following:

- A common layer in the ACI fabric that enables scalable fault-tolerant support for multiple VM controller platforms.
- VMM support for multiple tenants within the ACI fabric.

VMM domains contain VM controllers such as VMware vCenter or Microsoft SCVMM Manager and the credential(s) required for the ACI API to interact with the VM controller. A VMM domain enables VM mobility within the domain but not across domains. A single VMM domain can contain multiple instances of VM controllers but they must be the same kind. For example, a VMM domain can contain many VMware vCenters managing multiple controllers each running multiple VMs but it may not also contain SCVMM Managers. A VMM domain inventories controller elements (such as pNICs, vNICs, VM names, and so forth) and pushes policies into the controller(s), creating port groups, and other necessary elements. The ACI VMM domain listens for controller events such as VM mobility and responds accordingly.

# **Configuring Physical Domains**

## **Configuring a Physical Domain**

Physical domains control the scope of where a given VLAN namespace is used. The VLAN namespace that is associated with the physical domain is for non-virtualized servers, although it can also be used for static mapping of port-groups from virtualized servers. You can configure a physical domain for physical device types.

#### Before you begin

· Configure a tenant.

#### **Procedure**

**Step 1** On the menu bar, click **Fabric**.

- Step 2 On the submenu bar, click External Access Policies.
- Step 3 In the Navigation pane, expand Physical and External Domains and click Physical Domains.
- **Step 4** From the **Actions** drop-down list, choose **Create Physical Domain**. The **Create Physical Domain** dialog box appears.
- **Step 5** Complete the following fields:

| Name                                 | Description                                                                                                    |
|--------------------------------------|----------------------------------------------------------------------------------------------------|
| Name                                 | The name of the physical domain profile.                                                                                                    |
| Associate Attachable Entity Profiles | Choose the attachable entity profiles to be associated to this domain.                                                                                                    |
| VLAN Pool                            | The VLAN pool used by the physical domain. The VLAN pool specifies the range or pool for VLANs that is allocated by the APIC for the service graph templates that are using this physical domain. Click <b>Dynamic</b> or <b>Static</b> allocation. |

- **Step 6** (Optional) Add a AAA security domain and click the **Select** check box.
- Step 7 Click Submit.

# **Configuring a Physical Domain Using the REST API**

A physical domain acts as the link between the VLAN pool and the Access Entity Profile (AEP). The domain also ties the fabric configuration to the tenant configuration, as the tenant administrator is the one who associates domains to EPGs, while the domains are created under the fabric tab. When configuring in this order, only the profile name and the VLAN pool are configured.

## **Procedure**

Configure a physical domain by sending a post with XML such as the following example:

#### **Example:**

status="" tCl="infraAttEntityP" tDn="uni/infra/attentp-bsprint-AEP"/> </physDomP>

**Configuring a Physical Domain Using the REST API** 

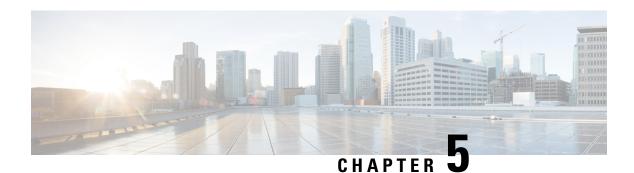

# **Bridging**

This chapter contains the following sections:

- Bridged Interface to an External Router, on page 17
- Bridge Domains and Subnets, on page 18
- Creating a Tenant, VRF, and Bridge Domain Using the GUI, on page 23
- Creating a Tenant, VRF, and Bridge Domain Using the NX-OS Style CLI, on page 24
- Creating a Tenant, VRF, and Bridge Domain Using the REST API, on page 26
- Configuring an Enforced Bridge Domain, on page 26
- Configuring Flood in Encapsulation for All Protocols and Proxy ARP Across Encapsulations, on page

# **Bridged Interface to an External Router**

As shown in the figure below, when the leaf switch interface is configured as a bridged interface, the default gateway for the tenant VNID is the external router.

Fabric

VNID 5

12.1.1.100
12.1.1.101
12.1.1.102
12.1.1.1/24

EP EP EP

Figure 6: Bridged External Router

The ACI fabric is unaware of the presence of the external router and the APIC statically assigns the leaf switch interface to its EPG.

# **Bridge Domains and Subnets**

A bridge domain (fvBD) represents a Layer 2 forwarding construct within the fabric. The following figure shows the location of bridge domains in the management information tree (MIT) and their relation to other objects in the tenant.

Figure 7: Bridge Domains

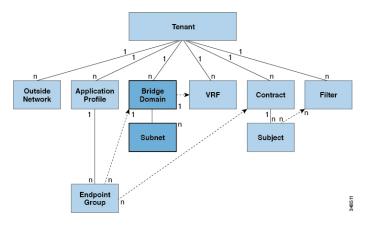

A bridge domain must be linked to a VRF instance (also known as a context or private network). With the exception of a Layer 2 VLAN, it must have at least one subnet (fvSubnet) associated with it. The bridge domain defines the unique Layer 2 MAC address space and a Layer 2 flood domain if such flooding is enabled. While a VRF instance defines a unique IP address space, that address space can consist of multiple subnets. Those subnets are defined in one or more bridge domains that reference the corresponding VRF instance.

The options for a subnet under a bridge domain or under an EPG are as follows:

- Public: The subnet can be exported to a routed connection.
- Private: The subnet applies only within its tenant.
- Shared: The subnet can be shared with and exported to multiple VRF instances in the same tenant or across tenants as part of a shared service. An example of a shared service is a routed connection to an EPG present in another VRF instance in a different tenant. This enables traffic to pass in both directions across VRF instances. An EPG that provides a shared service must have its subnet configured under that EPG (not under a bridge domain), and its scope must be set to advertised externally, and shared between VRF instances.

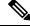

Note

Shared subnets must be unique across the VRF instance involved in the communication. When a subnet under an EPG provides a Layer 3 external network shared service, such a subnet must be globally unique within the entire Cisco Application Centric Infrastructure (ACI) fabric.

Bridge domain packet behavior can be controlled in the following ways:

| Packet Type | Mode                                                                                                    |
|-------------|----------------------------------------------------------------------------------------------------|
| ARP         | You can enable or disable <b>ARP Flooding</b> ; without flooding, ARP packets are sent with unicast.                                                                                                    |
|             | Note If the limitIpLearnToSubnets in fvBD is set, endpoint learning is limited to the bridge domain only if the IP address is in a configured subnet of the bridge domain or an EPG subnet that is a shared service provider. |

| Packet Type                      | Mode                                                                                                    |
|----------------------------------|----------------------------------------------------------------------------------------------------|
| Unknown Unicast                  | L2 Unknown Unicast, which can be Flood or Hardware Proxy.                                                                                                    |
|                                  | When the bridge domain has <b>L2 Unknown Unicast</b> set to <b>Flood</b> , if an endpoint is deleted the system deletes it from both the local leaf switches as well as the remote leaf switches where the bridge domain is deployed, by selecting <b>Clear Remote MAC Entries</b> . Without this feature, the remote leaf continues to have this endpoint learned until the timer expires. |
|                                  | Modifying the <b>L2 Unknown Unicast</b> setting causes traffic to bounce (go down and up) on interfaces to devices attached to EPGs associated with this bridge domain.                                                                                                    |
| Unknown IP Multicast             | L3 Unknown Multicast Flooding                                                                                                    |
|                                  | <b>Flood</b> : Packets are flooded on ingress and border leaf switch nodes only. With N9K-93180YC-EX, packets are flooded on all the nodes where a bridge domain is deployed.                                                                                                    |
|                                  | <b>Optimized</b> : Only 50 bridge domains per leaf are supported. This limitation is not applicable for N9K-93180YC-EX.                                                                                                    |
| L2 Multicast, Broadcast, Unicast | <b>Multi-Destination Flooding</b> , which can be one of the following:                                                                                                    |
|                                  | • Flood in BD: Flood in bridge domain                                                                                                    |
|                                  | • Flood in Encapsulation: Flood in encapsulation                                                                                                    |
|                                  | • <b>Drop</b> : Drop the packets                                                                                                    |

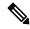

Note

Beginning with Cisco APIC release 3.1(1), on the Cisco Nexus 9000 series switches (with names ending with EX and FX and onwards), the following protocols can be flooded in encapsulation or flooded in a bridge domain: OSPF/OSPFv3, BGP, EIGRP, LACP, ISIS, IGMP, PIM, ST-BPDU, ARP/GARP, RARP, and ND.

Bridge domains can span multiple switches. A bridge domain can contain multiple subnets, but a subnet is contained within a single bridge domain. If the bridge domain (fvBD) limitIPLearnToSubnets property is set to yes, endpoint learning will occur in the bridge domain only if the IP address is within any of the configured subnets for the bridge domain or within an EPG subnet when the EPG is a shared service provider. Subnets can span multiple EPGs; one or more EPGs can be associated with one bridge domain or subnet. In hardware proxy mode, ARP traffic is forwarded to an endpoint in a different bridge domain when that endpoint has been learned as part of the Layer 3 lookup operation.

## **Bridge Domain Options**

A bridge domain can be set to operate in flood mode for unknown unicast frames or in an optimized mode that eliminates flooding for these frames. When operating in flood mode, Layer 2 unknown unicast traffic is flooded over the multicast tree of the bridge domain (GIPo). For the bridge domain to operate in optimized mode you should set it to hardware-proxy. In this case, Layer 2 unknown unicast frames are sent to the spine-proxy anycast VTEP address.

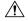

#### Caution

Changing from unknown unicast flooding mode to hw-proxy mode is disruptive to the traffic in the bridge domain.

If IP routing is enabled in the bridge domain, the mapping database learns the IP address of the endpoints in addition to the MAC address.

The **Layer 3 Configurations** tab of the bridge domain panel allows the administrator to configure the following parameters:

- Unicast Routing: If this setting is enabled and a subnet address is configured, the fabric provides the default gateway function and routes the traffic. Enabling unicast routing also instructs the mapping database to learn the endpoint IP-to-VTEP mapping for this bridge domain. The IP learning is not dependent upon having a subnet configured under the bridge domain.
- Subnet Address: This option configures the SVI IP addresses (default gateway) for the bridge domain.
- Limit IP Learning to Subnet: This option is similar to a unicast reverse-forwarding-path check. If this option is selected, the fabric will not learn IP addresses from a subnet other than the one configured on the bridge domain.

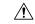

## Caution

Enabling **Limit IP Learning to Subnet** is disruptive to the traffic in the bridge domain.

## Scaled L2 Only Mode - Legacy Mode

In Cisco Application Centric Infrastructure (ACI), the same VLAN ID can be reused for any purpose as long as the VLAN is deployed on different leaf nodes. This allows the Cisco ACI fabric to overcome the theoretical maximum number of VLANs 4094 as a fabric. However, to accomplish this, and also to hide the complexity of underlying VxLAN implementation, each individual leaf node can contain smaller number of VLANs. This may pose a problem when the density of VLANs per leaf node is required. In such a scenario, you can enable <code>scaled L2 Only mode</code>, formerly known as legacy mode on the bridge domain. A bridge domain in scaled L2 only mode allows large number of VLANs per leaf node. However, such a bridge domain has some limitations.

For the number of VLANs or bridge domains supported per leaf node with or without scaled L2 only mode, see Verified Scalability Guide for your specific release.

## **Limitations for Scaled L2 Only Mode**

The following are limitations for legacy mode or scaled L2 only mode.

- The bridge domain can contain only one EPG and one VLAN.
- Unicast routing is not supported.

- Contracts are not supported.
- Dynamic VLAN allocation for VMM integration is not supported.
- · Service graph is not supported.
- A QoS policy is not supported.
- The bridge domain essentially behaves as a VLAN in standalone Cisco NX-OS.

## **Scaled L2 Only Mode Configuration**

The following are considerations to configure a bridge domain in scaled L2 only mode.

- VLAN ID is configured on the bridge domain.
- VLAN IDs configured under the EPG are overridden.
- Enabling or disabling a scaled L2 only mode on an existing bridge domain will impact service.

Cisco Application Policy Infrastructure Controller (APIC) will automatically undeploy and redeploy the bridge domain when the VLAN ID is different from what was used prior to the change.

When the same VLAN ID is used before and after the mode change, Cisco APIC will not automatically undeploy and redeploy the bridge domain. You must manually undeploy and redeply the bridge domain, which can be performed by deleting and recreating the static port configuration under the EPG.

• When changing the VLAN ID for scaled L2 only mode, you must first disable the mode, then enable scaled L2 only mode with the new VLAN ID.

## **Disabling IP Learning per Bridge Domain**

You can disable IP dataplane learning for a bridge domain. The MAC learning still occurs in the hardware, but the IP learning only occurs from the ARP/GARP/ND processes. This functionality was introduced in the Cisco APIC 3.1 releases primarily for service graph policy-based redirect (PBR) deployments, and it has been superseded by the ability to disable IP dataplane learning per-VRF instance (Cisco APIC release 4.0). We do not recommend disabling IP learning per bridge domain and it is not supported except when used with PBR.

See the following guidelines and limitations for disabling IP learning per bridge domain:

- Layer 3 multicast is not supported because the source IP address is not learned to populate the S,G
  information in the remote leaf switches.
- As the DL bit is set in the iVXLAN header, the MAC address is also not learned from the data path in the remote leaf switches. It results in flooding of the unknown unicast traffic from the remote leaf switch to all leaf switches in the fabric where this bridge domain is deployed. We recommend that you configure the bridge domain in proxy mode to overcome this situation if endpoint dataplane learning is disabled.
- ARP should be in flood mode and GARP based detection should be enabled.
- When IP learning is disabled, Layer 3 endpoints are not flushed in the corresponding VRF instance. It may lead to the endpoints pointing to the same leaf switch forever. To resolve this issue, flush all the remote IP endpoints in this VRF on all leaf switches.

The configuration change of disabling dataplane learning on the bridge domain does not flush previously locally learned endpoints. This limits the disruption to existing traffic flows. MAC learned endpoints age as

usual if the Cisco ACI leaf switch sees no traffic with the given source MAC for longer than the endpoint retention policy.

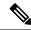

Note

Disabling IP dataplane learning means that the endpoint IP information is not updated as a result of traffic forwarding, but Cisco ACI can refresh the endpoint IP information with ARP/ND. This means that the aging of the local endpoints (whether they were learned before the configuration change, or they are learned after the configuration change) differs slightly from the normal aging and it depends also from <code>System > System Settings > Endpoint Controls > IP Aging</code>.

If IP Aging is disabled, traffic from a source MAC that matches an already learned endpoint MAC, refreshes the MAC addresses information in the endpoint table, and as a result also refreshes the IP information (this is the same as IP dataplane learning enabled).

If IP Aging is enabled, Cisco ACI ages out endpoint IP addresses individually (this is no different from what happens with IP dataplane learning enabled), but differently from configurations with IP dataplane learning enabled, traffic from a known source MAC and IP that matches an already learned endpoint, refreshes the MAC address information in the endpoint table, but not the IP information.

# Creating a Tenant, VRF, and Bridge Domain Using the GUI

If you have a public subnet when you configure the routed outside, you must associate the bridge domain with the outside configuration.

#### **Procedure**

- **Step 1** On the menu bar, choose **Tenants** > **Add Tenant**.
- **Step 2** In the **Create Tenant** dialog box, perform the following tasks:
  - a) In the **Name** field, enter a name.
  - b) Click the **Security Domains** + icon to open the **Create Security Domain** dialog box.
  - c) In the **Name** field, enter a name for the security domain. Click **Submit**.
  - d) In the Create Tenant dialog box, check the check box for the security domain that you created, and click Submit.
- In the **Navigation** pane, expand **Tenant-name** > **Networking**, and in the **Work** pane, drag the **VRF** icon to the canvas to open the **Create VRF** dialog box, and perform the following tasks:
  - a) In the **Name** field, enter a name.
  - b) Click **Submit** to complete the VRF configuration.
- Step 4 In the Networking pane, drag the BD icon to the canvas while connecting it to the VRF icon. In the Create Bridge Domain dialog box that displays, perform the following tasks:
  - a) In the **Name** field, enter a name.
  - b) Click the **L3 Configurations** tab.
  - c) Expand **Subnets** to open the **Create Subnet** dialog box, enter the subnet mask in the **Gateway IP** field and click **OK**.
  - d) Click **Submit** to complete bridge domain configuration.

- Step 5 In the Networks pane, drag the L3 icon down to the canvas while connecting it to the VRF icon. In the Create Routed Outside dialog box that displays, perform the following tasks:
  - a) In the **Name** field, enter a name.
  - b) Expand Nodes And Interfaces Protocol Profiles to open the Create Node Profile dialog box.
  - c) In the **Name** field, enter a name.
  - d) Expand **Nodes** to open the **Select Node** dialog box.
  - e) In the **Node ID** field, choose a node from the drop-down list.
  - f) In the **Router ID** field, enter the router ID.
  - g) Expand Static Routes to open the Create Static Route dialog box.
  - h) In the **Prefix** field, enter the IPv4 or IPv6 address.
  - i) Expand Next Hop Addresses and in the Next Hop IP field, enter the IPv4 or IPv6 address.
  - i) In the **Preference** field, enter a number, then click **UPDATE** and then **OK**.
  - k) In the Select Node dialog box, click OK.
  - 1) In the Create Node Profile dialog box, click OK.
  - m) Check the **BGP**, **OSPF**, or **EIGRP** check boxes if desired, and click **NEXT**. Click **OK** to complete the Layer 3 configuration.

To confirm L3 configuration, in the Navigation pane, expand Networking > VRFs.

# Creating a Tenant, VRF, and Bridge Domain Using the NX-OS Style CLI

This section provides information on how to create tenants, VRFs, and bridge domains.

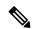

Note

Before creating the tenant configuration, you must create a VLAN domain using the **vlan-domain** command and assign the ports to it.

#### **Procedure**

Step 1 Create a VLAN domain (which contains a set of VLANs that are allowable in a set of ports) and allocate VLAN inputs, as follows:

## **Example:**

In the following example ("exampleCorp"), note that VLANs 50 - 500 are allocated.

```
apic1# configure
apic1(config)# vlan-domain dom_exampleCorp
apic1(config-vlan)# vlan 50-500
apic1(config-vlan)# exit
```

Step 2 Once the VLANs have been allocated, specify the leaf (switch) and interface for which these VLANs can be used. Then, enter "vlan-domain member" and then the name of the domain you just created.

#### **Example:**

In the following example, these VLANs (50 - 500) have been enabled on leaf 101 on interface ethernet 1/2-4 (three ports including 1/2, 1/3, and 1/4). This means that if you are using this interface, you can use VLANS 50-500 on this port for any application that the VLAN can be used for.

```
apicl(config-vlan)# leaf 101
apicl(config-vlan)# interface ethernet 1/2-4
apicl(config-leaf-if)# vlan-domain member dom_exampleCorp
apicl(config-leaf-if)# exit
apicl(config-leaf)# exit
```

**Step 3** Create a tenant in global configuration mode, as shown in the following example:

### **Example:**

```
apic1(config) # tenant exampleCorp
```

**Step 4** Create a private network (also called VRF) in tenant configuration mode as shown in the following example:

### Example:

```
apic1(config) # tenant exampleCorp
apic1(config-tenant) # vrf context exampleCorp_v1
apic1(config-tenant-vrf) # exit
```

**Step 5** Create a bridge domain (BD) under the tenant, as shown in the following example:

### Example:

```
apic1(config-tenant) # bridge-domain exampleCorp_b1
apic1(config-tenant-bd) # vrf member exampleCorp_v1
apic1(config-tenant-bd) # exit
```

### Note

In this case, the VRF is "exampleCorp v1".

**Step 6** Allocate IP addresses for the BD (ip and ipv6), as shown in the following example.

### **Example:**

```
apicl(config-tenant) # interface bridge-domain exampleCorp_b1
apicl(config-tenant-interface) # ip address 172.1.1.1/24
apicl(config-tenant-interface) # ipv6 address 2001:1:1::1/64
apicl(config-tenant-interface) # exit
```

### What to do next

The next section describes how to add an application profile, create an application endpoint group (EPG), and associate the EPG to the bridge domain.

### **Related Topics**

Configuring a VLAN Domain Using the NX-OS Style CLI

## Creating a Tenant, VRF, and Bridge Domain Using the REST API

### **Procedure**

### **Step 1** Create a tenant.

### **Example:**

```
POST https://apic-ip-address/api/mo/uni.xml
<fvTenant name="ExampleCorp"/>
```

When the POST succeeds, you see the object that you created in the output.

**Step 2** Create a VRF and bridge domain.

#### Note

The Gateway Address can be an IPv4 or an IPv6 address. For more about details IPv6 gateway address, see the related KB article, *KB*: *Creating a Tenant, VRF, and Bridge Domain with IPv6 Neighbor Discovery* .

### **Example:**

### Note

If you have a public subnet when you configure the routed outside, you must associate the bridge domain with the outside configuration.

## **Configuring an Enforced Bridge Domain**

An enforced bridge domain configuration entails creating an endpoint in a subject endpoint group (EPG) that can only ping subnet gateways within the associated bridge domain. With this configuration, you can then create a global exception list of IP addresses that can ping any subnet gateway.

Figure 8: Enforced Bridge Domain

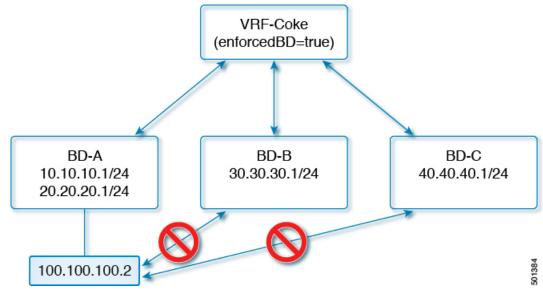

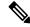

Note

- The exception IP addresses can ping all of the bridge domain gateways across all of your VRF instances.
- A loopback interface configured for an L3Out does not enforce reachability to the IP address that is configured for the subject loopback interface.
- When an eBGP peer IP address exists in a different subnet than the subnet of the L3Out interface, you must add the peer subnet to the allowed exception subnets. Otherwise, eBGP traffic is blocked because the source IP address exists in a different subnet than the L3Out interface subnet.
- For a BGP prefixed-based peer, you must add the peer subnet to the list of allowed exception subnets. For example, if 20.1.1.0/24 is configured as BGP prefixed-based peer, you must add 20.1.1.0/24 to the list of allowed exception subnets.
- An enforced bridge domain is not supported with the Management tenant, regardless if the VRF instances
  are in-band or out-of-band, and any rules to control the traffic to these VRF instances should be configured
  using regular contracts.

## Configuring an Enforced Bridge Domain Using the NX-OS Style CLI

This section provides information on how to configure your enforced bridge domain using the NX-OS style command line interface (CLI).

### **Procedure**

**Step 1** Create and enable the tenant:

Example:

In the following example ("cokeVrf") is created and enabled.

```
apic1(config-tenant)# vrf context cokeVrf
apic1(config-tenant-vrf)# bd-enforce enable
apic1(config-tenant-vrf)# exit
apic1(config-tenant)#exit
```

### **Step 2** Add the subnet to the exception list.

### **Example:**

```
apic1(config) #bd-enf-exp-ip add1.2.3.4/24
apic1(config) #exit
```

You can confirm if the enforced bridge domain is operational using the following type of command:

```
apic1# show running-config all | grep bd-enf
bd-enforce enable
bd-enf-exp-ip add 1.2.3.4/24
```

### **Example**

The following command removes the subnet from the exception list:

```
apic1(config) # no bd-enf-exp-ip 1.2.3.4/24
apic1(config) #tenant coke
apic1(config-tenant) #vrf context cokeVrf
```

### What to do next

To disable the enforced bridge domain run the following command:

```
apic1(config-tenant-vrf)# no bd-enforce enable
```

## **Configuring an Enforced Bridge Domain Using the REST API**

### **Procedure**

|        | Command or Action                                                                    | Purpose                                                                                 |  |
|--------|--------------------------------------------------------------------------------------|-----------------------------------------------------------------------------------------|--|
| Step 1 | Create a tenant.                                                                     | When the POST succeeds, you see the object                                              |  |
|        | Example:                                                                             | that you created in the output.                                                         |  |
|        | POST https://apic-ip-address/api/mo/uni.xml <fvtenant name="ExampleCorp"></fvtenant> |                                                                                         |  |
| Step 2 | Create a VRF and bridge domain. <b>Example:</b>                                      | Note The Gateway Address can be an IPv4 or an IPv6 address. For more about details IPv6 |  |

| C     | Command or Action                                                                                                    | Purpose                                                                             |
|-------|----------------------------------------------------------------------------------------------------|-------------------------------------------------------------------------------------|
|       | URL for POST:<br>https:// <i>apic-ip-address</i> /api/mo/uni/tn-ExampleCorp.xml                                                                                                    | gateway address, see the related KB article, KB: Creating a Tenant, VRF, and Bridge |
| b     | <pre>fvTenant name="ExampleCorp"&gt;      <fvctx name="pvn1"></fvctx>      <fvbd name="bd1">           <fvrsctx denforceenable="yes" tnfvctxname="pvn1"></fvrsctx>           <fvsubnet ip="10.10.100.1/24"></fvsubnet>           </fvbd> </pre> | Domain with IPv6 Neighbor Discovery .                                               |
| 1     | For adding an exception IP, use the following post:                                                                                                    |                                                                                     |
| h     | nttps://apic-ip-address/api/node/mo/uni/infra.xml                                                                                                    |                                                                                     |
| <     | bdEnforceExceptionCont>                                                                                                    |                                                                                     |
| <     | <pre>CbdEnforceExceptIp ip="11.0.1.0/24"/&gt;</pre>                                                                                                    |                                                                                     |
| <     | /bdEnforceExceptionCont>                                                                                                    |                                                                                     |
| In th | f you have a public subnet when you configure he routed outside, you must associate the bridge domain with the outside configuration.                                                                                                    |                                                                                     |

# Configuring Flood in Encapsulation for All Protocols and Proxy ARP Across Encapsulations

Cisco Application Centric Infrastructure (ACI) uses the bridge domain as the Layer 2 broadcast boundary. Each bridge domain can include multiple endpoint groups (EPGs), and each EPG can be mapped to multiple virtual or physical domains. Each EPG can also use different VLAN encapsulation pools in each domain. Each EPG can also use different VLAN or VXLAN encapsulation pools in each domain.

Ordinarily, when you put multiple EPGs within bridge domains, broadcast flooding sends traffic to all the EPGs in the bridge domain. Because EPGs are used to group endpoints and manage traffic to fulfill specific functions, sending the same traffic to all the EPGs in the bridge domain is not always practical.

The flood in encapsulation feature helps to consolidate bridge domains in your network. The feature does so by enabling you to control broadcast flooding to endpoints within the bridge domain based on the encapsulation of the virtual or physical domain that the EPGs are associated with.

Flood in encapsulation requires the bridge domain to be configured with a subnet and with IP routing because in order to allow communication between endpoints of different EPGs in the same bridge domain Cisco ACI performs proxy ARP.

### **Example of Flood in Encapsulation Use Case with VLAN Encapsulation**

Flood in encapsulation is often used when the external device is using Virtual Connect Tunnel mode where one MAC address is maintained per vNet because of VLAN-agnostic MAC learning.

Using multiple VLANs in tunnel mode can introduce a few challenges. In a typical deployment using Cisco ACI with a single tunnel, as illustrated in the following figure, there are multiple EPGs under one bridge

domain. In this case, certain traffic is flooded within the bridge domain (and thus in all the EPGs), with the risk of MAC learning ambiguities that can cause forwarding errors.

Figure 9: Challenges of Cisco ACI with VLAN Tunnel Mode

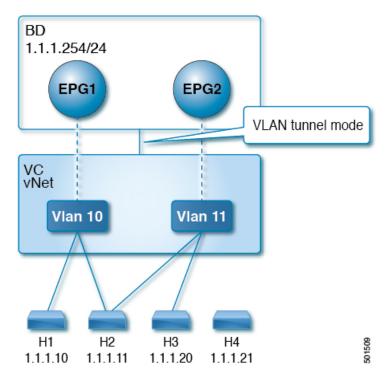

In this topology, the blade switch (virtual connect in this example) has a single tunnel network defined that uses one uplink to connect with the Cisco ACI leaf node. Two user VLANs, VLAN 10 and VLAN 11 are carried over this link. The bridge domain is set in flooding mode as the servers' gateways are outside the Cisco ACI cloud. ARP negotiations occur in the following process:

- The server sends one ARP broadcast request over the VLAN 10 network.
- The ARP packet travels through the tunnel network to the external server, which records the source MAC address, learned from its downlink.
- The server then forwards the packet out its uplink to the Cisco ACI leaf switch.
- The Cisco ACI fabric sees the ARP broadcast packet entering on access port VLAN 10 and maps it to EPG1.
- Because the bridge domain is set to flood ARP packets, the packet is flooded within the bridge domain and thus to the ports under both EPGs as they are in the same bridge domain.
- The same ARP broadcast packet comes back over the same uplink.
- The blade switch sees the original source MAC address from this uplink.

Result: The blade switch has the same MAC address learned from both the downlink port and uplink port within its single MAC forwarding table, causing traffic disruptions.

### **Recommended Solution**

The flood in encapsulation option is used to limit flooding traffic inside the bridge domain to a single encapsulation. When EPG1/VLAN X and EPG2/VLAN Y share the same bridge domain and flood in encapsulation is enabled, the encapsulation flooding traffic does not reach the other EPG/VLAN.

Beginning with Cisco Application Policy Infrastructure Controller (APIC) release 3.1(1), on the Cisco Nexus 9000 series switches (with names ending with EX and FX and onwards), all protocols are flooded in encapsulation. Also, when flood in encapsulation is enabled under the bridge domain for any inter-VLAN traffic, Proxy ARP ensures that the MAC flap issue does not occur. It also limits all flooding (ARP, GARP, and BUM) to the encapsulation. The restriction applies for all EPGs under the bridge domain where it is enabled.

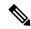

Note

Before Cisco APIC release 3.1(1), these features are not supported (proxy ARP and all protocols being included when flooding within encapsulation). In an earlier Cisco APIC release or earlier generation switches (without EX or FX on their names), if you enable flood in encapsulation it does not function, no informational fault is generated, but Cisco APIC decreases the health score by 1.

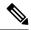

Note

Beginning with Cisco APIC release 3.2(5), you can configure flood in encapsulation for EPGs associated with VXLAN encapsulation. Previously, only VLANs were supported for flood in encapsulation for virtual domains. You configure flood in encapsulation when you create or modify a bridge domain or an EPG.

The recommended solution is to support multiple EPGs under one bridge domain by adding an external switch. This design with multiple EPGs under one bridge domain with an external switch is illustrated in the following figure.

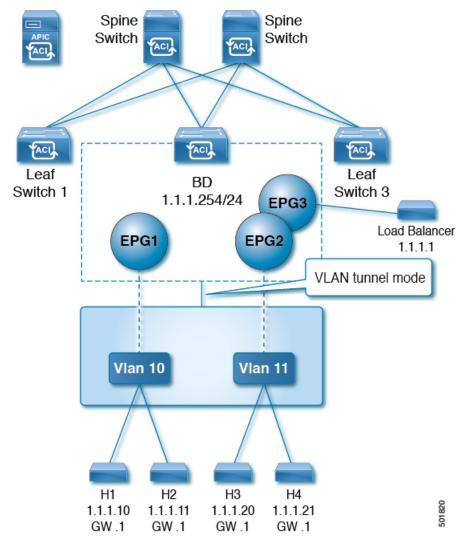

Figure 10: Design with Multiple EPGs Under one Bridge Domain with an External Switch

Within the same bridge domain, some EPGs can be service nodes and other EPGs can have flood in encapsulation configured. A load balancer resides on a different EPG. The load balancer receives packets from the EPGs and sends them to the other EPGs (There is no Proxy ARP and flood within encapsulation does not take place).

### **Multi-Destination Protocol Traffic**

The EPG/bridge domain level broadcast segmentation is supported for the following network control protocols:

- OSPF
- EIGRP
- LACP
- IS-IS
- BGP

- IGMP
- PIM
- STP-BPDU (flooded within EPG)
- ARP/GARP (controlled by ARP Proxy)
- ND

### Flood in Encapsulation Limitations

The following limitations apply when using flood in encapsulation for all protocols:

- Flood in encapsulation does not work in ARP unicast mode.
- Neighbor Solicitation (Proxy NS/ND) is not supported for this release.
- Because proxy Address Resolution Protocol (ARP) is enabled implicitly, ARP traffic can go to the CPU for communication between different encapsulations.
- To ensure even distribution to different ports to process ARP traffic, enable per-port Control Plane Policing (CoPP) for ARP with flood in encapsulation.
- Flood in encapsulation is supported only in bridge domain in flood mode and ARP in flood mode. Bridge domain spine proxy mode is not supported.
- IPv4 Layer 3 multicast is not supported.
- IPv6 NS/ND proxy is not supported when flood in encapsulation is enabled. As a result, the connection between two endpoints that are under same IPv6 subnet but resident in EPGs with different encapsulation may not work.
- Virtual machine migration to a different VLAN has momentary issues (60 seconds). Virtual machine migration to a different VLAN or VXLAN has momentary issues (60 seconds).
- Setting up communication between virtual machines through a firewall, as a gateway, is not recommended
  because if the virtual machine IP address changes to the gateway IP address instead of the firewall IP
  address, then the firewall can be bypassed.
- Prior releases are not supported (even interoperating between prior and current releases).
- A mixed-mode topology with older-generation Application Leaf Engine (ALE) and Application Spine Engine (ASE) is not recommended and is not supported with flood in encapsulation. Enabling them together can prevent QoS priorities from being enforced.
- Flood in encapsulation is not supported for EPG and bridge domains that are extended across Cisco ACI fabrics that are part of the same Multi-Site domain. However, flood in encapsulation is still working and fully supported, and works for EPGs or bridge domains that are locally defined in Cisco ACI fabrics, independently from the fact those fabrics may be configured for Multi-Site. The same considerations apply for EPGs or bridge domains that are stretched between Cisco ACI fabric and remote leaf switches that are associated to that fabric.
- Flood in encapsulation is not supported on EPGs where any form of microsegmentation is configured. These include intra-EPG isolation, "allow microsegmentation" on a VMM domain, microsegmentation EPGs, and intra-EPG contracts.

- Flood in encapsulation is not supported for Common Pervasive Gateway. See the chapter "Common Pervasive Gateway" in the Cisco APIC Layer 3 Networking Configuration Guide.
- If you configure the flood in encapsulation on all EPGs of a bridge domain, ensure that you configure the flood in encapsulation on the bridge domain as well.
- IGMP snooping is not supported with flood in encapsulation.
- There is a condition that causes Cisco ACI to flood in the bridge domain (instead of the encapsulation) packets that are received on an EPG that is configured for flood in encapsulation. This happens regardless of whether the administrator configured flood in encapsulation directly on the EPG or on the bridge domain. The condition for this forwarding behavior is if the ingress leaf node has a remote endpoint for the destination MAC address while the egress leaf node does not have a corresponding local endpoint. This can happen due to reasons such as an interface flapping, an endpoint flush due to STP TCN, learning being disabled on the bridge domain due to an excessive amount of moves, and so on.

In the 4.2(6o) and later 4.2(6) releases, 4.2(7m) and later 4.2(7) releases, and 5.2(1g) and later releases, this behavior was enhanced. If the administrator enables flood in encapsulation on the bridge domain (instead of the EPG), Cisco ACI does not send out such packets on any encapsulations from downlinks facing external devices on the non-ingress (egress and transit) leaf nodes. This new behavior prevents the packets from leaking to unexpected encapsulations. When flood in encapsulation is enabled only at an EPG level, the non-ingress leaf node may still flood packets in the bridge domain instead of the encapsulation. For more information, see the enhancement bug CSCvx83364.

• A Layer 3 gateway must be in the Cisco ACI fabric.

## **Configuring Flood in Encapsulation**

You configure flood in encapsulation with the NX-OS style CLI, REST API, or the Cisco Application Policy Infrastructure Controller (APIC) GUI.

Flood in encapsulation that is configured for an EPG takes precedence over flood in encapsulation that is configured for a bridge domain (BD). When both BDs and EPGs are configured, the behavior is described as follows:

Table 5: Behavior When Both BDs and EPGs Are Configured

| Configuration                                                                           | Behavior                                                                                                    |  |
|-----------------------------------------------------------------------------------------|----------------------------------------------------------------------------------------------------|--|
| Flood in encapsulation at the EPG and flood in encapsulation at the bridge domain       | Flood in encapsulation takes place for the traffic on all VLANs and VXLANs the bridge domain.                 |  |
| No flood in encapsulation at the EPG and flood in encapsulation at the bridge domain    | Flood in encapsulation takes place for the traffic on all VLANs and VXLANs within the bridge domain.          |  |
| Flood in encapsulation at the EPG and no flood in encapsulation at the bridge domain    | Flood in encapsulation takes place for the traffic on that VLAN or VXLAN within the EPG of the bridge domain. |  |
| No flood in encapsulation at the EPG and no flood in encapsulation at the bridge domain | Flooding takes place within the entire bridge domain.                                                         |  |

### **Configuring Flood in Encapsulation Using the Cisco APIC GUI**

You configure flood in encapsulation using the Cisco Application Policy Infrastructure Controller (APIC) GUI when you create or modify a bridge domain (BD) or an endpoint group (EPG).

### **Procedure**

- **Step 1** To configure flood in encapsulation while creating a BD, complete the following steps:
  - a) Log in to Cisco APIC.
  - b) Choose **Tenants** > *tenant* > **Networking** > **Bridge Domains**.
  - c) Right-click **Bridge Domains** and choose **Create Bridge Domain**.
  - d) In the **Create Bridge Domain** dialog box, Step 1, from the **Multi Destination Flooding** drop-down list, choose Flood in Encapsulation.
  - e) Fill out the other fields in the dialog box as appropriate to your setup, and click Finish.
- **Step 2** To configure flood in encapsulation while modifying a BD, complete the following steps:
  - a) Log in to Cisco APIC.
  - b) Go to Tenants > tenant > Networking > Bridge Domains > bridge domain.
  - c) In the BD work pane, choose the **Policy** tab and then choose the **General** tab.
  - d) In the Multi Destination Flooding area, choose Flood in Encapsulation.
  - e) Click Submit.
- **Step 3** To configure flood in encapsulation while creating an EPG, complete the following steps:
  - a) Log in to Cisco APIC.
  - b) Go to Tenants > tenant > Application Profiles.
  - c) Right-click **Application Profiles** and then choose **Create Application EPG**.
  - d) In the Create Application EPG dialog box, in the Flood in Encapsulation area, choose Enabled. Flood in encapsulation is disabled by default.
  - e) Fill out the other fields in the dialog box as appropriate to your setup, and click **Finish**.
- **Step 4** To configure flood in encapsulation while modifying an EPG, complete the following steps:
  - a) Go to Tenants > tenant > Application Profiles > Application EPG > application EPG.
  - b) In the EPG work pane, choose the **Policy** tab and then choose the **General** tab.
  - c) In the Flood in Encapsulation area, choose Enabled.
  - d) Click Submit.

## **Configuring Flood in Encapsulation Using the NX-OS Style CLI**

If you want to add flood in encapsulation only for selective endpoint groups (EPGs) using the NX-OS style CLI, enter the **flood-on-encapsulation enable** command under EPGs.

If you want to add flood in encapsulation for all EPGs, you can use the**multi-destination encap-flood** CLI command for the bridge domain.

### **Procedure**

**Step 1** Configure flood in encapsulation for the bridge domain (BD).

### **Example:**

```
APIC1#configure
APIC1(config) # tenant tenant
APIC1(config-tenant) # bridge-domain BD-name
APIC1(config-tenant-bd) # multi-destination encap-flood
APIC1(config-tenant) #exit
APIC1(config) #
```

**Step 2** Configure flood in encapsulation for the EPG.

### Example:

```
APIC1(config) # tenant tenant
APIC1(config-tenant) # application AP1
APIC1(config-tenant-app) # epg EPG-name
APIC1(config-tenant-app-epg) # flood-on-encapsulation
APIC1(config-tenant-app-epg) #no flood-on-encapsulation
```

### **Configuring Flood in Encapsulation Using REST API**

### **Procedure**

- You can use REST API to configure flood in encapsulation for the bridge domain (BD) and endpoint groups (EPGs).
  - a) Configure flood in encapsulation for the (BD).

### Example:

**Step 2** Configure flood in encapsulation for the EPG.

### **Example:**

</fvAp>

**Configuring Flood in Encapsulation Using REST API** 

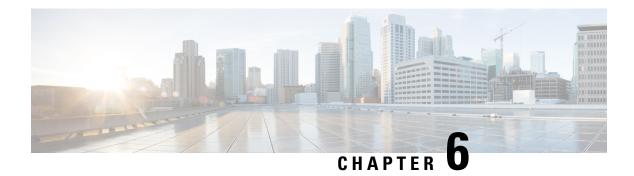

## **EPGs**

This chapter contains the following sections:

- About Endpoint Groups, on page 39
- Deploying an EPG on a Specific Port, on page 45
- Creating Domains, Attach Entity Profiles, and VLANs to Deploy an EPG on a Specific Port, on page 48
- Deploying EPGs to Multiple Interfaces Through Attached Entity Profiles, on page 54
- Intra-EPG Isolation, on page 57
- Configuring Intra-EPG Isolation for Cisco ACI Virtual Edge, on page 69
- Troubleshooting, on page 74
- Troubleshooting Endpoint Connectivity, on page 74
- Verifying IP-Based EPG Configurations, on page 79

## **About Endpoint Groups**

## **Endpoint Groups**

The endpoint group (EPG) is the most important object in the policy model. The following figure shows where application EPGs are located in the management information tree (MIT) and their relation to other objects in the tenant.

Figure 11: Endpoint Groups

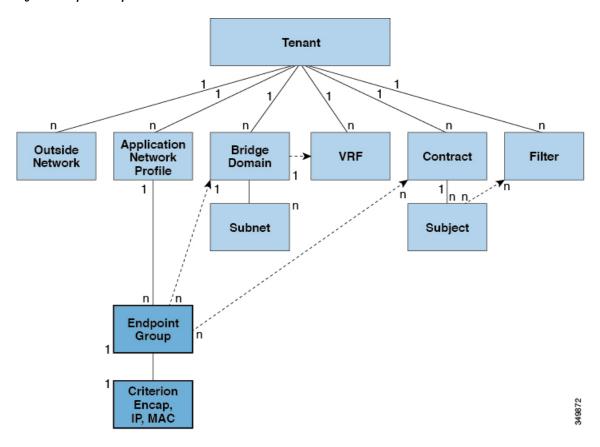

An EPG is a managed object that is a named logical entity that contains a collection of endpoints. Endpoints are devices that are connected to the network directly or indirectly. They have an address (identity), a location, attributes (such as version or patch level), and can be physical or virtual. Knowing the address of an endpoint also enables access to all its other identity details. EPGs are fully decoupled from the physical and logical topology. Endpoint examples include servers, virtual machines, network-attached storage, or clients on the Internet. Endpoint membership in an EPG can be dynamic or static.

The ACI fabric can contain the following types of EPGs:

- Application endpoint group (fvAEPg)
- Layer 2 external outside network instance endpoint group (12extInstP)
- Layer 3 external outside network instance endpoint group (13extInstP)
- Management endpoint groups for out-of-band (mgmtoob) or in-band (mgmtInb) access.

EPGs contain endpoints that have common policy requirements such as security, virtual machine mobility (VMM), QoS, or Layer 4 to Layer 7 services. Rather than configure and manage endpoints individually, they are placed in an EPG and are managed as a group.

Policies apply to EPGs, never to individual endpoints. An EPG can be statically configured by an administrator in the APIC, or dynamically configured by an automated system such as vCenter or OpenStack.

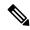

Note

When an EPG uses a static binding path, the encapsulation VLAN associated with this EPG must be part of a static VLAN pool. For IPv4/IPv6 dual-stack configurations, the IP address property is contained in the fvstIp child property of the fvstCEp MO. Multiple fvstIp objects supporting IPv4 and IPv6 addresses can be added under one fvstCEp object. When upgrading ACI from IPv4-only firmware to versions of firmware that support IPv6, the existing IP property is copied to an fvstIp MO.

Regardless of how an EPG is configured, EPG policies are applied to the endpoints they contain.

WAN router connectivity to the fabric is an example of a configuration that uses a static EPG. To configure WAN router connectivity to the fabric, an administrator configures an <code>l3extInstP</code> EPG that includes any endpoints within an associated WAN subnet. The fabric learns of the EPG endpoints through a discovery process as the endpoints progress through their connectivity life cycle. Upon learning of the endpoint, the fabric applies the <code>l3extInstP</code> EPG policies accordingly. For example, when a WAN connected client initiates a TCP session with a server within an application (<code>fvAEPg</code>) EPG, the <code>l3extInstP</code> EPG applies its policies to that client endpoint before the communication with the <code>fvAEPg</code> EPG web server begins. When the client server TCP session ends and communication between the client and server terminate, that endpoint no longer exists in the fabric.

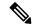

Note

If a leaf switch is configured for static binding (leaf switches) under an EPG, the following restrictions apply:

- The static binding cannot be overridden with a static path.
- Interfaces in that switch cannot be used for routed external network (L3out) configurations.
- Interfaces in that switch cannot be assigned IP addresses.

Virtual machine management connectivity to VMware vCenter is an example of a configuration that uses a dynamic EPG. Once the virtual machine management domain is configured in the fabric, vCenter triggers the dynamic configuration of EPGs that enable virtual machine endpoints to start up, move, and shut down as needed.

## **ACI Policy Configuration in EPG Shutdown**

When the EPG is in shut down mode, the ACI policy configuration related to the EPG is removed from all the switches. The EPG is deleted from all the switches. While the EPG still exists in the ACI Data Store, it will be in inactive mode. In the APIC GUI you can check the box to remove the EPG from service.

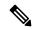

Note

Hosts attached to a EPG in shutdown mode cannot send or receive to/from the EPG.

## **Access Policies Automate Assigning VLANs to EPGs**

While tenant network policies are configured separately from fabric access policies, tenant policies are not activated unless their underlying access policies are in place. Fabric access external-facing interfaces connect to external devices such as virtual machine controllers and hypervisors, hosts, routers, or Fabric Extenders (FEXs). Access policies enable an administrator to configure port channels and virtual port channels, protocols such as LLDP, CDP, or LACP, and features such as monitoring or diagnostics.

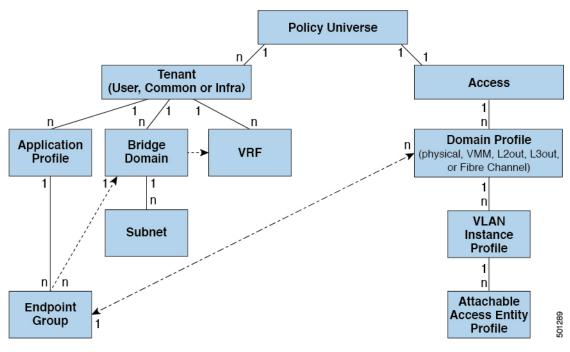

Figure 12: Association of Endpoint Groups with Access Policies

In the policy model, EPGs are tightly coupled with VLANs. For traffic to flow, an EPG must be deployed on a leaf port with a VLAN in a physical, VMM, L2out, L3out, or Fibre Channel domain. For more information, see Networking Domains, on page 11.

In the policy model, the domain profile associated to the EPG contains the VLAN instance profile. The domain profile contains both the VLAN instance profile (VLAN pool) and the attacheable Access Entity Profile (AEP), which are associated directly with application EPGs. The AEP deploys the associated application EPGs to all the ports to which it is attached, and automates the task of assigning VLANs. While a large data center could easily have thousands of active virtual machines provisioned on hundreds of VLANs, the ACI fabric can automatically assign VLAN IDs from VLAN pools. This saves a tremendous amount of time, compared with trunking down VLANs in a traditional data center.

### **VLAN Guidelines**

Use the following guidelines to configure the VLANs where EPG traffic will flow.

- Multiple domains can share a VLAN pool, but a single domain can only use one VLAN pool.
- To deploy multiple EPGs with same VLAN encapsulation on a single leaf switch, see Per Port VLAN, on page 42.

### Per Port VLAN

You can deploy multiple EPGs with the same VLAN encapsulation on a given leaf switch (or FEX), in the Per Port VLAN configuration, similar to the following diagram:

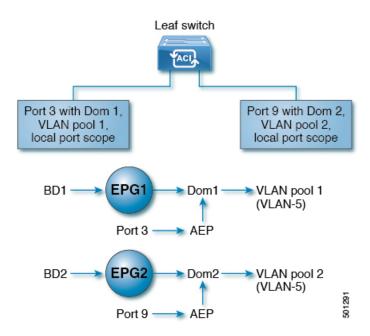

### **Guidelines for per-port VLAN configuration**

To enable deploying multiple EPGs using the same encapsulation number, on a single leaf switch, these guidelines apply:

- EPGs must be associated with different bridge domains.
- EPGs must be deployed on different ports.
- Both the port and EPG must be associated with the same domain that is associated with a VLAN pool that contains the VLAN number.
- Ports must be configured with portLocal VLAN scope.
- When an EPG has more than one physical domain with overlapping VLAN pools, avoid adding more
  than one domain to the AEP that is used to deploy the EPG on the ports. This avoids the risk of traffic
  forwarding issues.
- When an EPG has only one physical domain with overlapping VLAN pool, you can associate multiple domains with single AEP.

For example, with Per Port VLAN for the EPGs deployed on ports 3 and 9 in the diagram above, both using VLAN-5, port 3 and EPG1 are associated with Dom1 (pool 1) and port 9 and EPG2 are associated with Dom2 (pool 2).

Traffic coming from port 3 is associated with EPG1, and traffic coming from port 9 is associated with EPG2.

This does not apply to ports configured for Layer 3 external outside connectivity.

### **Limitations for per-port VLAN configuration**

To enable deploying multiple EPGs using the same encapsulation number, on a single leaf switch, these limitations apply:

- Only ports that have the vlanscope set to portlocal allow allocation of separate (Port, VLAN) translation entries in both ingress and egress directions. For a given port with the vlanscope set to portglobal (the default), each VLAN used by an EPG must be unique on a given leaf switch.
- Per Port VLAN is not supported on interfaces configured with Multiple Spanning Tree (MST), which
  requires VLAN IDs to be unique on a single leaf switch, and the VLAN scope to be global.
- Two interfaces cannot be configured with same VLAN pool if they are enabled with per-port VLAN configuration.
- You cannot configure multiple interfaces with the same VLAN pool.
- You can have a maximum of 2^24 VLANs in the APIC. Therefore, we recommend you limit the VLAN pool size to the number of VLANs that you need for deploying EPGs on a single leaf switch.

### Reusing VLAN Numbers Previously Used for EPGs on the Same Leaf Switch

If you have previously configured VLANs for EPGs that are deployed on a leaf switch port, and you want to reuse the same VLAN numbers for different EPGs on different ports on the same leaf switch, use a process, such as the following example, to set them up without disruption:

In this example, EPGs were previously deployed on a port associated with a domain including a VLAN pool with a range of 9-100. You want to configure EPGs using VLAN encapsulations from 9-20.

- 1. Configure a new VLAN pool on a different port (with a range of, for example, 9-20).
- 2. Configure a new physical domain that includes leaf ports that are connected to firewalls.
- 3. Associate the physical domain to the VLAN pool you configured in step 1.
- **4.** Configure the VLAN Scope as portLocal for the leaf port.
- **5.** Associate the new EPGs (used by the firewall in this example) to the physical domain you created in step 2.
- **6.** Deploy the EPGs on the leaf ports.

## VLAN Guidelines for EPGs Deployed on vPCs

Figure 13: VLANs for Two Legs of a vPC

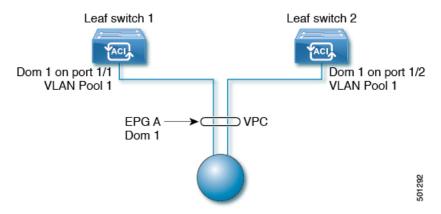

When an EPG is deployed on a vPC, it must be associated with the same domain (with the same VLAN pool) that is assigned to the leaf switch ports on the two legs of the vPC.

In this diagram, EPG A is deployed on a vPC that is deployed on ports on Leaf switch 1 and Leaf switch 2. The two leaf switch ports and the EPG are all associated with the same domain, containing the same VLAN pool.

## **Deploying an EPG on a Specific Port**

## Deploying an EPG on a Specific Node or Port Using the GUI

### Before you begin

The tenant where you deploy the EPG is already created.

You can create an EPG on a specific node or a specific port on a node.

### **Procedure**

- **Step 1** Log in to the Cisco APIC.
- Step 2 Choose Tenants > tenant.
- Step 3 In the left navigation pane, expand *tenant*, Application Profiles, and the *application profile*.
- Step 4 Right-click Application EPGs and choose Create Application EPG.
- **Step 5** In the **Create Application EPG STEP 1 > Identity** dialog box, complete the following steps:
  - a) In the **Name** field, enter a name for the EPG.
  - b) From the **Bridge Domain** drop-down list, choose a bridge domain.
  - c) Check the Statically Link with Leaves/Paths check box.
     This check box allows you to specify on which port you want to deploy the EPG.
  - d) Click Next.
  - e) From the **Path** drop-down list, choose the static path to the destination EPG.
- Step 6 In the Create Application EPG STEP 2 > Leaves/Paths dialog box, from the Physical Domain drop-down list, choose a physical domain.
- **Step 7** Complete one of the following sets of steps:

| Option                           | Description                                                                                                    |  |
|----------------------------------|----------------------------------------------------------------------------------------------------|--|
| If you want to deploy the EPG on | Then                                                                                                    |  |
| A node                           | a. Expand the <b>Leaves</b> area.                                                                                                   |  |
|                                  | <b>b.</b> From the <b>Node</b> drop-down list, choose a node.                                                                       |  |
|                                  | c. In the Encap field, enter the appropriate VLAN.                                                                                  |  |
|                                  | d. (Optional) From the <b>Deployment Immediacy</b> drop-down list, accept the default <b>On Demand</b> or choose <b>Immediate</b> . |  |

| Option             | Description                                                                                                    |  |
|--------------------|----------------------------------------------------------------------------------------------------|--|
|                    | e. (Optional) From the Mode drop-down list, accept the default <b>Trunk</b> or choose another mode.                                     |  |
| A port on the node | a. Expand the Paths area.                                                                                                    |  |
|                    | <b>b.</b> From the <b>Path</b> drop-down list, choose the appropriate node and port.                                                    |  |
|                    | c. (Optional) In the <b>Deployment Immediacy</b> field drop-down list, accept the default <b>On Demand</b> or choose <b>Immediate</b> . |  |
|                    | <b>d.</b> (Optional) From the Mode drop-down list, accept the default <b>Trunk</b> or choose another mode.                              |  |
|                    | e. In the Port Encap field, enter the secondary VLAN to be deployed.                                                                    |  |
|                    | <b>f.</b> (Optional) In the <b>Primary Encap</b> field, enter the primary VLAN to be deployed.                                          |  |
|                    |                                                                                                    |  |

### Step 8 Click Update and click Finish.

- **Step 9** In the left navigation pane, expand the EPG that you created.
- **Step 10** Complete one of the following actions:
  - If you created the EPG on a node, click **Static Leafs**, and in the work pane view details of the static binding paths.
  - If you created the EPG on a port of the node, click **Static Ports**, and in the work pane view details of the static binding paths.

## Deploying an EPG on a Specific Port with APIC Using the NX-OS Style CLI

This procedure deploys an EPG on a specific port with Cisco Application Policy Infrastructure Controller (APIC) using the NX-OS-style CLI.

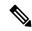

Note

Do not mix using the GUI and the CLI when configuring per-interface on the Cisco APIC. Configurations that you perform in the GUI might only partially work in the NX-OS-style CLI.

### **Procedure**

### **Step 1** Configure a VLAN domain:

### **Example:**

apic1(config) # vlan-domain dom1
apic1(config-vlan) # vlan 10-100

### **Step 2** Create a tenant:

### **Example:**

```
apic1# configure
apic1(config)# tenant t1
```

**Step 3** Create a private network/VRF instance:

### **Example:**

```
apicl(config-tenant)# vrf context ctx1
apicl(config-tenant-vrf)# exit
```

**Step 4** Create a bridge domain:

### **Example:**

```
apicl(config-tenant) # bridge-domain bd1
apicl(config-tenant-bd) # vrf member ctx1
apicl(config-tenant-bd) # exit
```

**Step 5** Create an application profile and an application EPG:

### Example:

```
apic1(config-tenant) # application AP1
apic1(config-tenant-app) # epg EPG1
apic1(config-tenant-app-epg) # bridge-domain member bd1
apic1(config-tenant-app-epg) # exit
apic1(config-tenant-app) # exit
apic1(config-tenant) # exit
```

**Step 6** Associate the EPG with a specific port:

### **Example:**

```
apicl(config) # leaf 1017
apicl(config-leaf) # interface ethernet 1/13
apicl(config-leaf-if) # vlan-domain member dom1
apicl(config-leaf-if) # switchport trunk allowed vlan 20 tenant t1 application AP1 epg EPG1
```

### Note

The vlan-domain and vlan-domain member commands in the example are a prerequisite for deploying an EPG on a port.

## Deploying an EPG on a Specific Port with APIC Using the REST API

### Before you begin

The tenant where you deploy the EPG is created.

### **Procedure**

Deploy an EPG on a specific port.

### **Example:**

# Creating Domains, Attach Entity Profiles, and VLANs to Deploy an EPG on a Specific Port

# Creating Domains, Attach Entity Profiles, and VLANs to Deploy an EPG on a Specific Port

This topic provides a typical example of how to create physical domains, Attach Entity Profiles (AEP), and VLANs that are mandatory to deploy an EPG on a specific port.

All endpoint groups (EPGs) require a domain. Interface policy groups must also be associated with Attach Entity Profile (AEP), and the AEP must be associated with a domain, if the AEP and EPG have to be in same domain. Based on the association of EPGs to domains and of interface policy groups to domains, the ports and VLANs that the EPG uses are validated. The following domain types associate with EPGs:

- Application EPGs
- Layer 3 external outside network instance EPGs
- Layer 2 external outside network instance EPGs
- Management EPGs for out-of-band and in-band access

The APIC checks if an EPG is associated with one or more of these types of domains. If the EPG is not associated, the system accepts the configuration but raises a fault. The deployed configuration may not function properly if the domain association is not valid. For example, if the VLAN encapsulation is not valid for use with the EPG, the deployed configuration may not function properly.

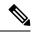

Note

EPG association with the AEP without static binding does not work in a scenario when you configure the EPG as **Trunk** under the AEP with one end point under the same EPG supporting Tagging and the other end point in the same EPG does not support VLAN tagging. While associating AEP under the EPG, you can configure it as Trunk, Access (Tagged) or Access (Untagged).

## Creating Domains, and VLANS to Deploy an EPG on a Specific Port Using the GUI

### Before you begin

- The tenant where you deploy the EPG is already created.
- An EPG is statically deployed on a specific port.

### **Procedure**

- Step 1 On the menu bar, click Fabric > Access Policies.
- Step 2 In the Navigation pane, click Quick Start.
- Step 3 In the Work pane, click Configure an Interface, PC, and vPC.
- Step 4 In the Configure an Interface, PC, and vPC dialog box, click the + icon to select switches and perform the following actions:
  - a) From the **Switches** drop-down list, check the check box for the desired switch.
  - b) In the **Switch Profile Name** field, a switch name is automatically populated.

### Note

Optionally, you can enter a modified name.

- c) Click the + icon to configure the switch interfaces.
- d) In the **Interface Type** field, click the **Individual** radio button.
- e) In the **Interfaces** field, enter the range of desired interfaces.
- f) In the **Interface Selector Name** field, an interface name is automatically populated.

### Note

Optionally, you can enter a modified name.

- g) In the Interface Policy Group field, choose the Create One radio button.
- h) From the **Link Level Policy** drop-down list, choose the appropriate link level policy.

### Note

Create additional policies as desired, otherwise the default policy settings are available.

- i) From the **Attached Device Type** field, choose the appropriate device type.
- j) In the **Domain** field, click the **Create One** radio button.
- k) In the **Domain Name** field, enter a domain name.

- 1) In the **VLAN** field, click the **Create One** radio button.
- m) In the VLAN Range field, enter the desired VLAN range. Click Save, and click Save again.
- n) Click Submit.
- Step 5 On the menu bar, click **Tenants**. In the **Navigation** pane, expand the appropriate **Tenant\_name** > **Application Profiles** > **Application EPGs** > **EPG\_name** and perform the following actions:
  - a) Right-click Domains (VMs and Bare-Metals), and click Add Physical Domain Association.
  - b) In the **Add Physical Domain Association** dialog box, from the **Physical Domain Profile** drop-down list, choose the appropriate domain.
  - c) Click Submit. The AEP is associated with a specific port on a node and with a domain. The physical domain is associated with the VLAN pool and the Tenant is associated with this physical domain.

The switch profile and the interface profile are created. The policy group is created in the port block under the interface profile. The AEP is automatically created, and it is associated with the port block and with the domain. The domain is associated with the VLAN pool and the Tenant is associated with the domain.

# Creating AEP, Domains, and VLANs to Deploy an EPG on a Specific Port Using the NX-OS Style CLI

### Before you begin

- The tenant where you deploy the EPG is already created.
- An EPG is statically deployed on a specific port.

### **Procedure**

**Step 1** Create a VLAN domain and assign VLAN ranges:

### **Example:**

```
apicl(config) # vlan-domain domP
apicl(config-vlan) # vlan 10
apicl(config-vlan) # vlan 25
apicl(config-vlan) # vlan 50-60
apicl(config-vlan) # exit
```

**Step 2** Create an interface policy group and assign a VLAN domain to the policy group:

### **Example:**

```
apic1(config)# template policy-group PortGroup
apic1(config-pol-grp-if)# vlan-domain member domP
```

Step 3 Create a leaf interface profile, assign an interface policy group to the profile, and assign the interface IDs on which the profile will be applied:

### **Example:**

```
apic1(config) # leaf-interface-profile InterfaceProfile1
apic1(config-leaf-if-profile) # leaf-interface-group range
apic1(config-leaf-if-group) # policy-group PortGroup
apic1(config-leaf-if-group) # interface ethernet 1/11-13
apic1(config-leaf-if-profile) # exit
```

Step 4 Create a leaf profile, assign the leaf interface profile to the leaf profile, and assign the leaf IDs on which the profile will be applied:

### **Example:**

```
apic1(config) # leaf-profile SwitchProfile-1019
apic1(config-leaf-profile) # leaf-interface-profile InterfaceProfile1
apic1(config-leaf-profile) # leaf-group range
apic1(config-leaf-group) # leaf 1019
apic1(config-leaf-group) #
```

## Creating AEP, Domains, and VLANs to Deploy an EPG on a Specific Port Using the REST API

### Before you begin

- The tenant where you deploy the EPG is already created.
- An EPG is statically deployed on a specific port.

### **Procedure**

**Step 1** Create the interface profile, switch profile and the Attach Entity Profile (AEP).

### **Example:**

```
<infraInfra>
      <infraNodeP name="<switch profile name>" dn="uni/infra/nprof-<switch profile name>"
           <infraLeafS name="SwitchSeletor" descr="" type="range">
                <infraNodeBlk name="nodeBlk1" descr="" to ="1019" from ="1019"/>
           </infraLeafS>
          <infraRsAccPortP tDn="uni/infra/accportprof-<interface profile name>"/>
      </infraNodeP>
      <infraAccPortP name="<interface_profile_name>"
dn="uni/infra/accportprof-<interface profile name>" >
           <infraHPortS name="portSelector" type="range">
                <infraRsAccBaseGrp tDn="uni/infra/funcprof/accportgrp-<port group name>"
fexId="101"/>
               <infraPortBlk name="block2" toPort="13" toCard="1" fromPort="11"</pre>
fromCard="1"/>
         </infraHPortS>
     </infraAccPortP>
    <infraAccPortGrp name="<port group name>"
```

### Step 2 Create a domain.

### **Example:**

### **Step 3** Create a VLAN range.

### **Example:**

### **Step 4** Associate the EPG with the domain.

### **Example:**

## **Validating Overlapping VLANs**

This global feature prevents association of overlapping VLAN pools on a single EPG. If there are any overlapping pools allocated with any EPG in APIC, then this feature cannot be enabled (an error is displayed if there is an attempt to enable it). If no existing overlapping pools are present, then this feature can be enabled. Once enabled, when an attempt to allocate a domain on an EPG is performed, and the domain contains a VLAN pool with a range overlapping with another domain already associate to the EPG, then the configuration is blocked.

When overlapping VLAN pools exist under an EPG, then the FD VNID allocated for the EPG by each switch is non-deterministic and different switches may allocate different VNIDs. This can cause EPM sync failures between leafs within a vPC domain (causing intermittent connectivity for all endpoints within the EPG). It can also cause bridging loops if user is extending STP between the EPG, as the BPDUs will be dropped between switches due to FD VNID mismatch.

## Validating Overlapping VLANs Using the GUI

This procedure provides an example of using the APIC GUI to configure overlapping VLAN validation.

### **Procedure**

- **Step 1** On the menu bar, choose **System > System Settings**.
- **Step 2** In the navigation pane, choose **Fabric Wide Setting**.
- Step 3 In the work pane, locate and check Enforce EPG VLAN Validation.

#### Note

If overlapping VLAN pools already exist and this parameter is checked, the system returns an error. You must assign VLAN pools that are not overlapping to the EPGs before choosing this feature.

If this parameter is checked and an attempt is made to add an overlapping VLAN pool to an EPG, the system returns an error.

Step 4 Click Submit.

### Validating Overlapping VLANs Using the REST API

This procedure provides an example of using the REST API to configure overlapping VLAN validation.

### **Procedure**

**Step 1** Send this HTTP POST message to enable the validation using the XML API.

### **Example:**

POST https://apic-ip-address/api/mo/infra/settings.xml

**Step 2** Include this XML structure in the body of the POST message.

### Example:

```
<?xml version="1.0" encoding="UTF-8"?>
<infraSetPol validateOverlappingVlans=yes />'
```

### Note

If overlapping VLANs already exist, an error message appears during the POST with the corresponding EPG that has overlapping VLANs:

```
<?xml version="1.0" encoding="UTF-8"?><imdata totalCount="1">
<error code="100" text="Validation failed: Vlan ranges for an EPg cannot overlap
Dn0=uni/tn-ag/ap-app/epg-e1,
"/></imdata>
```

# Deploying EPGs to Multiple Interfaces Through Attached Entity Profiles

# Deploying an Application EPG through an AEP or Interface Policy Group to Multiple Ports

Through the APIC Advanced GUI and REST API, you can associate attached entity profiles directly with application EPGs. By doing so, you deploy the associated application EPGs to all those ports associated with the attached entity profile in a single configuration.

Through the APIC REST API or the NX-OS style CLI, you can deploy an application EPG to multiple ports through an Interface Policy Group.

## Deploying an EPG through an AEP to Multiple Interfaces Using the APIC GUI

You can quickly associate an application with an attached entity profile to quickly deploy that EPG over all the ports associated with that attached entity profile.

### Before you begin

- The target application EPG is created.
- The VLAN pools has been created containing the range of VLANs you wish to use for EPG Deployment on the AEP.
- The physical domain has been created and linked to the VLAN Pool and AEP.
- The target attached entity profile is created and is associated with the ports on which you want to deploy the application EPG.

### **Procedure**

- **Step 1** Navigate to the target attached entity profile.
  - a) Open the page for the attached entity profile to use. In the GUI, click Fabric > Access Policies > Policies > Global > Attachable Access Entity Profiles.
  - b) Click the target attached entity profile to open its Attachable Access Entity Profile window.
- Step 2 Click the Show Usage button to view the leaf switches and interfaces associated with this attached entity profile.

the application EPGs associated with this attached entity profile are deployed to all the ports on all the switches associated with this attached entity profile.

Use the **Application EPGs** table to associate the target application EPG with this attached entity profile. Click + to add an application EPG entry. Each entry contains the following fields:

| Field            | Action                                                                                              |
|------------------|----------------------------------------------------------------------------------------------------|
| Application EPGs | Use the drop down to choose the associated Tenant, Application Profile, and target application EPG. |
| Encap            | Enter the name of the VLAN over which the target application EPG will communicate.                  |
| Primary Encap    | If the application EPG requires a primary VLAN, enter the name of the primary VLAN.                 |
| Mode             | Use the drop down to specify the mode in which data is transmitted:                                 |
|                  | • Trunk Choose if traffic from the host is tagged with a VLAN ID.                                   |
|                  | • Access Choose if traffic from the host is tagged with an 802.1p tag.                              |
|                  | • Access Untagged Choose if the traffic from the host is untagged.                                  |

### Step 4 Click Submit.

the application EPGs associated with this attached entity profile are deployed to all the ports on all the switches associated with this attached entity profile.

# Deploying an EPG through an Interface Policy Group to Multiple Interfaces Using the NX-OS Style CLI

In the NX-OS CLI, an attached entity profile is not explicitly defined to associate with an EPG for rapid deployment; instead the interface policy group is defined, assigned a domain, applied to all the ports associated with a VLAN and configured to include the application EPG to be deployed over that VLAN.

### Before you begin

- The target application EPG is created.
- The VLAN pools has been created containing the range of VLANs you wish to use for EPG Deployment on the AEP.
- The physical domain has been created and linked to the VLAN Pool and AEP.
- The target attached entity profile is created and is associated with the ports on which you want to deploy the application EPG.

### **Procedure**

### **Step 1** Associate the target EPG with the interface policy group.

The sample command sequence specifies an interface policy group **pg3** associated with VLAN domain, **domain1**, and with VLAN **1261**. The application EPG, **epg47** is deployed to all interfaces associated with this policy group.

### **Example:**

Step 2 Check the target ports to ensure deployment of the policies of the interface policy group associated with application EPG.

The output of the sample **show** command sequence indicates that policy group **pg3** is deployed on Ethernet port **1/20** on leaf switch **1017**.

### Example:

```
apic1# show run leaf 1017 int eth 1/20
# Command: show running-config leaf 1017 int eth 1/20
# Time: Mon Jun 27 22:12:10 2016
leaf 1017
   interface ethernet 1/20
    policy-group pg3
    exit
   exit
ifav28-ifc1#
```

## Deploying an EPG through an AEP to Multiple Interfaces Using the REST API

The interface selectors in the AEP enable you to configure multiple paths for an AEPg. The following can be selected:

- 1. A node or a group of nodes
- 2. An interface or a group of interfaces

The interfaces consume an interface policy group (and so an infra: AttEntityP).

3. The infra: AttEntityP is associated to the AEPg, thus specifying the VLANs to use.

An infra:AttEntityP can be associated with multiple AEPgs with different VLANs.

When you associate the infra:AttEntityP with the AEPg, as in 3, this deploys the AEPg on the nodes selected in 1, on the interfaces in 2, with the VLAN provided by 3.

In this example, the AEPg uni/tn-Coke/ap-AP/epg-EPG1 is deployed on interfaces 1/10, 1/11, and 1/12 of nodes 101 and 102, with vlan-102.

### Before you begin

- Create the target application EPG (AEPg).
- Create the VLAN pool containing the range of VLANs you wish to use for EPG deployment with the Attached Entity Profile (AEP).
- Create the physical domain and link it to the VLAN pool and AEP.

### **Procedure**

To deploy an AEPg on selected nodes and interfaces, send a post with XML such as the following:

### **Example:**

```
<infraInfra dn="uni/infra">
   <infraNodeP name="NodeProfile">
       <infraLeafS name="NodeSelector" type="range">
          <infraNodeBlk name="NodeBlok" from ="101" to ="102"/>
          <infraRsAccPortP tDn="uni/infra/accportprof-InterfaceProfile"/>
        </infraLeafS>
   </<infraNodeP>
   <infraAccPortP name="InterfaceProfile">
      <infraHPortS name="InterfaceSelector" type="range">
          <infraPortBlk name=" InterfaceBlock" fromCard="1" toCard="1" fromPort="10"</pre>
toPort="12"/>
          <infraRsAccBaseGrp tDn="uni/infra/funcprof/accportgrp-PortGrp" />
      </infraHPortS>
   </infraAccPortP>
   <infraFuncP>
      <infraAccPortGrp name="PortGrp">
           <infraRsAttEntP tDn="uni/infra/attentp-AttEntityProfile"/>
       </infraAccPortGrp>
   </infraFuncP>
  <infraAttEntityP name="AttEntityProfile" >
       <infraGeneric name="default" >
          <infraRsFuncToEpg tDn="uni/tn-Coke/ap-AP/epg-EPG1" encap="vlan-102"/>
       </infraGeneric>
   </infraAttEntityP>
</infraInfra>
```

## **Intra-EPG Isolation**

## **Intra-EPG Endpoint Isolation**

Intra-EPG endpoint isolation policies provide full isolation for virtual or physical endpoints; no communication is allowed between endpoints in an EPG that is operating with isolation enforced. Isolation enforced EPGs reduce the number of EPG encapsulations required when many clients access a common service but are not allowed to communicate with each other.

An EPG is isolation enforced for all Cisco Application Centric Infrastructure (ACI) network domains or none. While the Cisco ACI fabric implements isolation directly to connected endpoints, switches connected to the fabric are made aware of isolation rules according to a primary VLAN (PVLAN) tag.

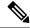

Note

If an EPG is configured with intra-EPG endpoint isolation enforced, these restrictions apply:

- All Layer 2 endpoint communication across an isolation enforced EPG is dropped within a bridge domain.
- All Layer 3 endpoint communication across an isolation enforced EPG is dropped within the same subnet.
- Preserving QoS CoS priority settings is not supported when traffic is flowing from an EPG with isolation enforced to an EPG without isolation enforced.

BPDUs are not forwarded through EPGs with intra-EPG isolation enabled. Therefore, when you connect an external Layer 2 network that runs spanning tree in a VLAN that maps to an isolated EPG on Cisco ACI, Cisco ACI might prevent spanning tree in the external network from detecting a Layer 2 loop. You can avoid this issue by ensuring that there is only a single logical link between Cisco ACI and the external network in these VLANs.

### **Intra-EPG Isolation for Bare Metal Servers**

### **Intra-EPG Isolation for Bare Metal Servers**

Intra-EPG endpoint isolation policies can be applied to directly connected endpoints such as bare metal servers. Examples use cases include the following:

- Backup clients have the same communication requirements for accessing the backup service, buy they
  don't need to communicate with each other.
- Servers behind a load balancer have the same communication requirements, but isolating them from each other protects against a server that is compromised or infected.

Figure 14: Intra-EPG Isolation for Bare Metal Servers

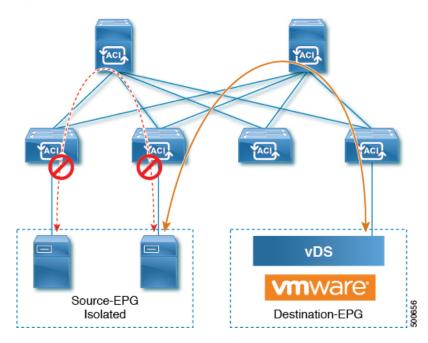

Bare metal EPG isolation is enforced at the leaf switch. Bare metal servers use VLAN encapsulation. All unicast, multicast and broadcast traffic is dropped (denied) within isolation enforced EPGs. ACI bridge-domains can have a mix of isolated and regular EPGs. Each Isolated EPG can have multiple VLANs where intra-vlan traffic is denied.

### **Configuring Intra-EPG Isolation for Bare Metal Servers Using the GUI**

The port the EPG uses must be associated with a bare metal server interface in the physical domain that is used to connect the bare metal servers directly to leaf switches.

### **Procedure**

- Step 1 In a tenant, right click on an Application Profile, and open the Create Application EPG dialog box to perform the following actions:
  - a) In the **Name** field, add the EPG name (intra EPG-deny).
  - b) For Intra EPG Isolation, click Enforced.
  - c) In the **Bridge Domain** field, choose the bridge domain from the drop-down list (bd1).
  - d) Check the Statically Link with Leaves/Paths check box.
  - e) Click Next.
- **Step 2** In the **Leaves/Paths** dialog box, perform the following actions:
  - a) In the **Path** section, choose a path from the drop-down list (Node-107/eth1/16) in Trunk Mode.
    - Specify the **Port Encap** (vlan-102) for the secondary VLAN.

### Note

If the bare metal server is directly connected to a leaf switch, only the Port Encap secondary VLAN is specified.

Specify the **Primary Encap** (vlan-103) for the primary VLAN.

- b) Click Update.
- c) Click Finish.

## Configuring Intra-EPG Isolation for Bare Metal Servers Using the NX-OS Style CLI

### **Procedure**

|        | Command or Action                                                                                   | Purpose |
|--------|----------------------------------------------------------------------------------------------------|---------|
| Step 1 | In the CLI, create an intra-EPG isolation EPG:                                                      |         |
|        | Example:                                                                                            |         |
|        | The VMM case is below.                                                                              |         |
|        | <pre>ifav19-ifc1(config)# tenant Test_Isolation ifav19-ifc1(config-tenant)# application PVLAN</pre> |         |
|        | ifav19-ifc1(config-tenant-app)# epg EPG1                                                            |         |

```
Command or Action
                                               Purpose
         ifav19-ifc1(config-tenant-app-epg) # show
          running-config
         # Command: show running-config
         tenant Test Isolation
          application PVLAN epg EPG1
           tenant Test_Isolation
             application PVLAN
              epg EPG1
                bridge-domain member BD1
                contract consumer bare-metal
                contract consumer default
                contract provider Isolate_EPG
                isolation enforce <---- This
         enables EPG isolation mode.
                exit
             exit
         ifav19-ifc1(config)# leaf ifav19-leaf3
         ifav19-ifc1(config-leaf)# interface
         ethernet 1/16
         ifav19-ifc1(config-leaf-if) # show
         running-config
         ifav19-ifc1(config-leaf-if)# switchport
         trunk native vlan 101 tenant
         Test Isolation application PVLAN epg
         StaticEPG primary-vlan 100
         exit
Step 2
         Verify the configuration:
         Example:
          show epg StaticEPG detail
         Application EPg Data:
                  : Test_Isolation
         Tenant
                           : PVLAN
         Application
                           : StaticEPG
         AEPq
         BD
                            : BD1
                          : no
         uSeg EPG
         Intra EPG Isolation : enforced
         Vlan Domains : phys
         Consumed Contracts : bare-metal
         Provided Contracts : default, Isolate EPG
         Denied Contracts
         Qos Class
                          : unspecified
         Tag List
         VMM Domains:
                            Type
         Domain
         Deployment Immediacy Resolution
         Immediacy State Encap
         Primary
         Encap
         DVS1
                            VMware On
         Demand
                          immediate
           formed
                        auto
                                     auto
         Static Leaves:
```

| Command or Action                                         | Purpose |
|-----------------------------------------------------------|---------|
| Node Encap Deployment Immediacy Mode Modification Time    |         |
| Static Paths:                                             |         |
| Node Interface                                            |         |
| Encap Modification Time                                   | :       |
|                                                           |         |
|                                                           |         |
| 1018 eth101/1/1 vlan-100                                  |         |
| 2016-02-11T18:39:02.337-08:00<br>1019 eth1/16<br>vlan-101 |         |
| 2016-02-11T18:39:02.337-08:00                             |         |
| Static Endpoints:                                         |         |
| Node Interface Encap End Point MAC End Point              |         |
| IP Address Modification Time                              |         |
|                                                           |         |
|                                                           |         |
|                                                           |         |
|                                                           |         |
|                                                           |         |
|                                                           |         |

### Configuring Intra-EPG Isolation for Bare Metal Servers Using the REST API

### Before you begin

The port the EPG uses must be associated with a bare metal server interface in the physical domain.

### **Procedure**

**Step 1** Send this HTTP POST message to deploy the application using the XML API.

### **Example:**

 ${\tt POST\ https://apic-ip-address/api/mo/uni/tn-ExampleCorp.xml}$ 

**Step 2** Include this XML structure in the body of the POST message.

### **Example:**

### Intra-EPG Isolation for VMWare vDS

### Intra-EPG Isolation for VMware VDS or Microsoft Hyper-V Virtual Switch

Intra-EPG Isolation is an option to prevent physical or virtual endpoint devices that are in the same base EPG or microsegmented (uSeg) EPG from communicating with each other. By default, endpoint devices included in the same EPG are allowed to communicate with one another. However, conditions exist in which total isolation of the endpoint devices from on another within an EPG is desirable. For example, you may want to enforce intra-EPG isolation if the endpoint VMs in the same EPG belong to multiple tenants, or to prevent the possible spread of a virus.

A Cisco Application Centric Infrastructure (ACI) virtual machine manager (VMM) domain creates an isolated PVLAN port group at the VMware VDS or Microsoft Hyper-V Virtual Switch for each EPG that has intra-EPG isolation enabled. A fabric administrator specifies primary encapsulation or the fabric dynamically specifies primary encapsulation at the time of EPG-to-VMM domain association. When the fabric administrator selects the VLAN-pri and VLAN-sec values statically, the VMM domain validates that the VLAN-pri and VLAN-sec are part of a static block in the domain pool.

Primary encapsulation is defined per EPG VLAN. In order to use primary encapsulation for Intra-EPG isolation, you must deploy it in one of the following ways:

- Segregate primary and secondary VLAN defined ports on different switches. EPG VLAN is created per switch. If you have port encapsulation, and only static ports on a switch for an EPG, primary encapsulation is not associated.
- Use a different encapsulation for static ports that use only port encapsulation. This creates a second EPG VLAN that does not have primary encapsulation associated with it.

In the example below, consider egress traffic on two interfaces (Eth1/1, Eth1/3) with primary VLAN-1103. Eth1/1 port encap was changed to VLAN-1132 (from VLAN-1130), so that it does not share the secondary VLAN with Eth1/3.

| <pre>srcpolicyincom:</pre> | 0     | ::: | data_mode:                | 0     |
|----------------------------|-------|-----|---------------------------|-------|
| accencaptype:              | 0     | ::: | fabencaptype:             | 2     |
| accencapval:               | 1130  | ::: | fabencapval:              | 12192 |
| sclass:                    | 49154 | ::: | sglabel:                  | 12    |
| sclassprio:                | 1     | ::: | floodmetptr:              | 13    |
| maclearnen:                | 1     | ::: | iplearnen:                | 1     |
| sclasslrnen:               | 1     | ::: | bypselffwdchk:            | 0     |
| qosusetc:                  | 0     | ::: | qosuseexp:                | 0     |
| isolated:                  | 1     | ::: | <pre>primary_encap:</pre> | 1103  |
| <pre>proxy_arp:</pre>      | 0     | ::: | qinq core:                | 0     |
| ivxlan_dl:                 | 0     | ::: | dtag_mode:                | 0     |
| is_service_epg:            | 0     |     |                           |       |

### Port encap changed to VLAN-1132 on Eth1/1

fab2-leaf3# show vlan id 62 ext

| VLAN   | Name                                   |             | Encap   | Ports             |       |
|--------|----------------------------------------|-------------|---------|-------------------|-------|
| 62     | JT:jt-ap:EPG1-1                        |             | vlan-1  | 132 Eth1/1        |       |
| modu   | le-1# show sys int eltm<br>[SDK Info]: | nc info vla | n acces | s_encap_vlan 1132 |       |
|        | vlan id:                               | 62          | :::     | isEpg:            | 1     |
|        | bd vlan id:                            | 52          |         | hwEpqId:          | 11289 |
|        | srcpolicyincom:                        |             |         | data mode:        | 0     |
|        | accencaptype:                          |             |         | fabencaptype:     | 2     |
|        | accencapval:                           |             | :::     |                   | 11224 |
|        | sclass:                                | 49154       | :::     | -                 | 12    |
|        | sclassprio:                            | 1           | :::     | floodmetptr:      | 13    |
|        | maclearnen:                            | 1           |         | iplearnen:        | 1     |
|        | sclasslrnen:                           | 1           | :::     | bypselffwdchk:    | 0     |
|        | qosusetc:                              | 0           | :::     | qosuseexp:        | 0     |
|        | isolated:                              | 1           | :::     | primary encap:    | 0     |
|        | proxy arp:                             | 0           | :::     | qinq core:        | 0     |
|        | ivxlan dl:                             | 0           | :::     | dtag mode:        | 0     |
|        | is service epg:                        | 0           |         | _                 |       |
|        | -leaf3# show vlan id 53                | 8 ext       | Encap   | Ports             |       |
| <br>53 | JT:it-ap:EPG1-1                        |             | vlan-1  |                   |       |

| VLAN  | Name  |       |                |    |       |      | I    | Encap     |        | Ports   | <br> |  |
|-------|-------|-------|----------------|----|-------|------|------|-----------|--------|---------|------|--|
| 53    | JT:jt | -ap:E | EPG1-1         | 1  |       |      | 7    | vlan-1130 |        | Eth1/3  |      |  |
| modul | Le-1# |       | sys i<br>Info] |    | eltmc | info | vlan | access_en | cap_vl | an 1130 |      |  |
|       |       | vl    | Lan_id         | d: |       |      | 53   | :::       | i      | sEpg:   | 1    |  |

| 11278 | hwEpgId:                  | ::: | 52    | bd_vlan_id:     |
|-------|---------------------------|-----|-------|-----------------|
| 0     | data mode:                | ::: | 0     | srcpolicyincom: |
| 2     | fabencaptype:             | ::: | 0     | accencaptype:   |
| 12192 | fabencapval:              | ::: | 1130  | accencapval:    |
| 12    | sglabel:                  | ::: | 49154 | sclass:         |
| 13    | floodmetptr:              | ::: | 1     | sclassprio:     |
| 1     | iplearnen:                | ::: | 1     | maclearnen:     |
| 0     | bypselffwdchk:            | ::: | 1     | sclasslrnen:    |
| 0     | qosuseexp:                | ::: | 0     | qosusetc:       |
| 1103  | <pre>primary_encap:</pre> | ::: | 1     | isolated:       |
| 0     | qinq core:                | ::: | 0     | proxy arp:      |
| 0     | dtag mode:                | ::: | 0     | ivxlan dl:      |
|       |                           |     |       |                 |

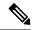

Note

- When intra-EPG isolation is not enforced, the VLAN-pri value is ignored even if it is specified in the configuration.
- A VMware distributed virtual switch (DVS) domain with EDM UCSM integration may fail. The domain fails if you configure intra-EPG isolation on the endpoint group (EPG) attached to the domain and you use UCSM Mini 6324, which does not support private VLANs.

BPDUs are not forwarded through EPGs with intra-EPG isolation enabled. Therefore, when you connect an external Layer 2 network that runs spanning tree in a VLAN that maps to an isolated EPG on Cisco ACI, Cisco ACI might prevent spanning tree in the external network from detecting a Layer 2 loop. You can avoid this issue by ensuring that there is only a single logical link between Cisco ACI and the external network in these VLANs.

VLAN-pri/VLAN-sec pairs for the VMware VDS or Microsoft Hyper-V Virtual Switch are selected per VMM domain during the EPG-to-domain association. The port group created for the intra-EPG isolation EPGs uses the VLAN-sec tagged with type set to PVLAN. The VMware VDS or the Microsoft Hyper-V Virtual Switch and fabric swap the VLAN-pri/VLAN-sec encapsulation:

- Communication from the Cisco ACI fabric to the VMware VDS or Microsoft Hyper-V Virtual Switch uses VLAN-pri.
- Communication from the VMware VDS or Microsoft Hyper-V Virtual Switch to the Cisco ACI fabric uses VLAN-sec.

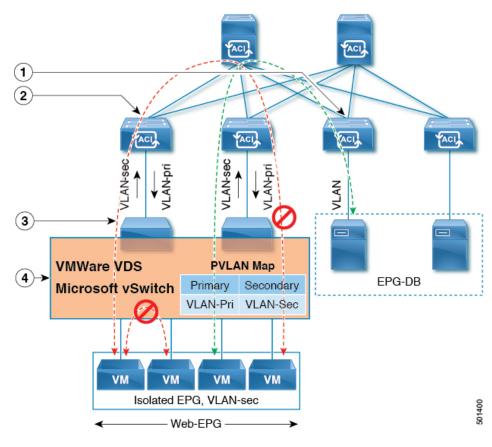

Figure 15: Intra-EPG Isolation for VMware VDS or Microsoft Hyper-V Virtual Switch

Note these details regarding this illustration:

- 1. EPG-DB sends VLAN traffic to the Cisco ACI leaf switch. The Cisco ACI egress leaf switch encapsulates traffic with a primary VLAN (PVLAN) tag and forwards it to the Web-EPG endpoint.
- 2. The VMware VDS or Microsoft Hyper-V Virtual Switch sends traffic to the Cisco ACI leaf switch using VLAN-sec. The Cisco ACI leaf switch drops all intra-EPG traffic because isolation is enforced for all intra VLAN-sec traffic within the Web-EPG.
- 3. The VMware VDS or Microsoft Hyper-V Virtual Switch VLAN-sec uplink to the Cisco ACI leaf switch is in isolated trunk mode. The Cisco ACI leaf switch uses VLAN-pri for downlink traffic to the VMware VDS or Microsoft Hyper-V Virtual Switch.
- 4. The PVLAN map is configured in the VMware VDS or Microsoft Hyper-V Virtual Switch and Cisco ACI leaf switches. VM traffic from WEB-EPG is encapsulated in VLAN-sec. The VMware VDS or Microsoft Hyper-V Virtual Switch denies local intra-WEB EPG VM traffic according to the PVLAN tag. All intra-ESXi host or Microsoft Hyper-V host VM traffic is sent to the Cisco ACI leaf switch using VLAN-Sec.

### **Related Content**

For information on configuring intra-EPG isolation in a Cisco ACI Virtual Edge environment, see the chapter "Intra-EPG Isolation Enforcement for Cisco ACI Virtual Edge" in the *Cisco ACI Virtual Edge Configuration Guide*.

# Configuring Intra-EPG Isolation for VMware VDS or Microsoft Hyper-V Virtual Switch using the GUI

#### **Procedure**

- **Step 1** Log into Cisco APIC.
- Step 2 Choose Tenants > tenant.
- **Step 3** In the left navigation pane expand the **Application Profiles** folder and appropriate application profile.
- **Step 4** Right-click the **Application EPGs** folder and then choose **Create Application EPG**.
- **Step 5** In the **Create Application EPG** dialog box, complete the following steps:
  - a) In the **Name** field, add the EPG name.
  - b) In the Intra EPG Isolation area, click Enforced.
  - c) In the **Bridge Domain** field, choose the bridge domain from the drop-down list.
  - d) Associate the EPG with a bare metal/physical domain interface or with a VM Domain.
    - For the VM Domain case, check the Associate to VM Domain Profiles check box.
    - For the bare metal case, check the **Statically Link with Leaves/Paths** check box.
  - e) Click Next.
  - f) In the **Associated VM Domain Profiles** area, click the + icon.
  - g) From the **Domain Profile** drop-down list, choose the desired VMM domain.

For the static case, in the **Port Encap (or Secondary VLAN for Micro-Seg)** field, specify the secondary VLAN, and in the **Primary VLAN for Micro-Seg** field, specify the primary VLAN. If the Encap fields are left blank, values will be allocated dynamically.

#### Note

For the static case, a static VLAN must be available in the VLAN pool.

Step 6 Click Update and click Finish.

# Configuring Intra-EPG Isolation for VMware VDS or Microsoft Hyper-V Virtual Switch using the NX-OS Style CLI

### **Procedure**

**Step 1** In the CLI, create an intra-EPG isolation EPG:

### **Example:**

The following example is for VMware VDS:

```
apic1(config) # tenant Test_Isolation
apic1(config-tenant) # application PVLAN
apic1(config-tenant-app) # epg EPG1
apic1(config-tenant-app-epg) # show running-config
```

```
# Command: show running-config tenant Tenant_VMM application Web epg intraEPGDeny
tenant Tenant_VMM
    application Web
    epg intraEPGDeny
        bridge-domain member VMM_BD
        vmware-domain member PVLAN encap vlan-2001 primary-encap vlan-2002 push on-demand
        vmware-domain member mininet
            exit
        isolation enforce
        exit
        exit
    exit
    apicl(config-tenant-app-epg)#
```

### Example:

The following example is for Microsoft Hyper-V Virtual Switch:

```
apic1(config) # tenant Test Isolation
apic1(config-tenant) # application PVLAN
apic1(config-tenant-app)# epg EPG1
apic1(config-tenant-app-epg) # show running-config
# Command: show running-config tenant Tenant_VMM application Web epg intraEPGDeny
  tenant Tenant_VMM
   application Web
     epg intraEPGDeny
       bridge-domain member VMM BD
       microsoft-domain member domain1 encap vlan-2003 primary-encap vlan-2004
       microsoft-domain member domain2
         exit
       isolation enforce
       exit
     exit
    exit
apic1(config-tenant-app-epg)#
```

### **Step 2** Verify the configuration:

### Example:

```
show epg StaticEPG detail
Application EPg Data:
Tenant : Test_Isolation
Application
                : PVLAN
AEPg
                : StaticEPG
                : VMM_BD
BD
uSeg EPG
                 : no
Intra EPG Isolation : {\tt enforced}
Vlan Domains
                : VMM
Consumed Contracts : VMware vDS-Ext
Provided Contracts : default, Isolate_EPG
Denied Contracts :
Qos Class
                 : unspecified
Tag List
VMM Domains:
Type
Tag List
                             Deployment Immediacy Resolution Immediacy State
  Encap
            Primary
Encap
DVS1
                    VMware On Demand
                                                immediate
                                                                     formed
  auto
             auto
Static Leaves:
Node Encap
                        Deployment Immediacy Mode
                                                               Modification Time
```

| Static<br>Node |                                                           |            | T        | الم ما الم | fication Time           |
|----------------|-----------------------------------------------------------|------------|----------|------------|-------------------------|
| Node           | Interface                                                 |            | Encap    | MOGI       | rication Time           |
|                |                                                           |            |          |            |                         |
| 1018           | eth101/1/1                                                |            | vlan-100 | 2016-02    | 2-11T18:39:02.337-08:00 |
| 1019           | eth1/16                                                   |            | vlan-101 | 2016-02    | 2-11T18:39:02.337-08:00 |
|                | Endpoints: Interface                                      | Engan      | End Doin | - MAC      | End Point IP Address    |
|                | Modification Time                                         |            | End Poin |            | End Point if Address    |
|                |                                                           |            |          |            |                         |
| Dynamic        | Endpoints:                                                |            |          |            |                         |
| -              | (P):Primary VLAN, (S):S<br>Interface<br>Modification Time | -          |          | nt MAC     | End Point IP Address    |
|                |                                                           |            |          |            |                         |
|                | eth1/3<br>016-02-17T18:35:32.224-                         |            | 00:50:56 | :B3:64:C4  |                         |
| 2              | 010-02-1/110:33:32.224-                                   | vlan-944(S | )        |            |                         |

# Configuring Intra-EPG Isolation for VMware VDS or Microsoft Hyper-V Virtual Switch using the REST API

### **Procedure**

**Step 1** Send this HTTP POST message to deploy the application using the XML API.

### **Example:**

POST https://apic-ip-address/api/mo/uni/tn-ExampleCorp.xml

**Step 2** For a VMware VDS or Microsoft Hyper-V Virtual Switch deployment, include one of the following XML structures in the body of the POST message.

### **Example:**

The following example is for VMware VDS:

```
</fvAEPg>
</fvAp>
</fvTenant>
```

### **Example:**

The following example is for Microsoft Hyper-V Virtual Switch:

## Configuring Intra-EPG Isolation for Cisco ACI Virtual Edge

## **Intra-EPG Isolation Enforcement for Cisco ACI Virtual Edge**

By default, endpoints with an EPG can communicate with each other without any contracts in place. However, you can isolate endpoints within an EPG from each other. For example, you may want to enforce endpoint isolation within an EPG to prevent a VM with a virus or other problem from affecting other VMs in the EPG.

You can configure isolation on all or none of the endpoints within an application EPG; you cannot configure isolation on some endpoints but not on others.

Isolating endpoints within an EPG does not affect any contracts that enable the endpoints to communicate with endpoints in another EPG.

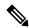

Note

Enforcing intra-EPG Isolation is not supported for the EPG that is associated with Cisco ACI Virtual Edge domains in VLAN mode. If you try to enforce intra-EPG isolation with such an EPG, a fault is triggered.

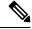

Note

Using intra-EPG isolation on a Cisco ACI Virtual Edge microsegment (uSeg) EPG is not currently supported.

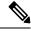

Note

Proxy ARP is not supported for Cisco ACI Virtual Edge EPGs using VXLAN encapsulation and on which intra-EPG Isolation is enforced. Therefore, intra-subnet communication is not possible between intra-EPG isolated EPGs even though contracts are in place between those Cisco ACI Virtual Edge EPGs. (VXLAN).

### Configure Intra-EPG Isolation for Cisco ACI Virtual Edge Using the GUI

Follow this procedure to create an EPG in which the endpoints of the EPG are isolated from each other.

The port that the EPG uses must belong to one of the VM Managers (VMMs).

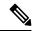

Note

This procedure assumes that you want to isolate endpoints within an EPG when you create the EPG. If you want to isolate endpoints within an existing EPG, select the EPG in Cisco APIC, and in the **Properties** pane, in the **Intra EPG Isolation** area, choose **Enforced**, and then click **SUBMIT**.

### Before you begin

Make sure that VXLAN-related configuration is present on the Cisco ACI Virtual Edge VMM domain, particularly a Cisco ACI Virtual Edge fabric-wide multicast address and pool of multicast addresses (one per EPG).

#### **Procedure**

- **Step 1** Log in to Cisco APIC.
- **Step 2** Choose **Tenants**, expand the folder for the tenant, and then expand the **Application Profiles** folder.
- **Step 3** Right-click an application profile, and choose **Create Application EPG**.
- **Step 4** In the **Create Application EPG** dialog box, complete the following steps:
  - a) In the Name field, enter the EPG name.
  - b) In the **Intra EPG Isolation** area, click **Enforced**.
  - c) From the **Bridge Domain** drop-down list, choose the bridge domain.
  - d) Check the Associate to VM Domain Profiles check box.
  - e) Click Next.
  - f) In the **Associate VM Domain Profiles** area, complete the following steps:
    - Click the + (plus) icon, and from the **Domain Profile** drop-down list, choose the desired Cisco ACI Virtual Edge VMM domain.
    - From the **Switching Mode** drop-down list, choose **AVE**.
    - From the Encap Mode drop-down list, choose VXLAN or Auto.

If you choose **Auto**, make sure that encapsulation mode of the Cisco ACI Virtual Edge VMM domain is VXLAN.

- (Optional) Choose other configuration options appropriate to your setup.
- g) Click **Update** and click **Finish**.

### What to do next

You can select statistics and view them to help diagnose problems involving the endpoint. See the sections Choose Statistics for Isolated Endpoints on Cisco ACI Virtual Edge Under the Tenants Tab, on page 71 and

View Statistics for Isolated Endpoints on Cisco ACI Virtual Edge Under the Tenants Tab, on page 71 in this guide.

### Choose Statistics for Isolated Endpoints on Cisco ACI Virtual Edge Under the Tenants Tab

If you configured intra-EPG isolation on a Cisco ACI Virtual Edge, choose statistics—such as denied connections, received packets, or transmitted multicast packets—for the endpoints. You can then view the statistics.

### **Procedure**

| Step 1 | Log in to Cisco APIC.                                                                                                    |
|--------|----------------------------------------------------------------------------------------------------|
| Step 2 | Choose <b>Tenants</b> > <i>tenant</i> .                                                                                                    |
| Step 3 | In the tenant navigation pane, expand the <b>Application Profile</b> , and <b>Application EPGs</b> folders, and then choose the EPG containing the endpoint the statistics for which you want to view.               |
| Step 4 | In the EPG Properties work pane, click the Operational tab to display the endpoints in the EPG.                                                                                                    |
| Step 5 | Double-click the endpoint.                                                                                                    |
| Step 6 | In the <b>Properties</b> dialog box for the endpoint, click the <b>Stats</b> tab and then click the check icon.                                                                                                    |
| Step 7 | In the <b>Select Stats</b> dialog box, in the <b>Available</b> pane, choose the statistics that you want to view for the endpoint, and then use the right-pointing arrow to move them into the <b>Selected</b> pane. |
| Step 8 | Click Submit.                                                                                                    |

### View Statistics for Isolated Endpoints on Cisco ACI Virtual Edge Under the Tenants Tab

If you configured intra-EPG isolation on a Cisco ACI Virtual Edge, once you have chosen statistics for the endpoints, you can view them.

### Before you begin

You must have chosen statistics to view for isolated endpoints. See Choose Statistics for Isolated Endpoints on Cisco ACI Virtual Edge Under the Tenants Tab, on page 71 in this guide for instructions.

### **Procedure**

| Step 1 | Log in to Cisco APIC.                                                                                                    |
|--------|----------------------------------------------------------------------------------------------------|
| Step 2 | Choose <b>Tenants</b> > <i>tenant</i> .                                                                                                    |
| Step 3 | In the tenant navigation pane, expand the <b>Application Profiles</b> , <i>profile</i> , and <b>Application EPGs</b> folders, and then choose the EPG containing the endpoint with statistics that you want to view. |
| Step 4 | In the EPG <b>Properties</b> work pane, click the <b>Operational</b> tab to display the endpoints in the EPG.                                                                                                    |
| Step 5 | Double-click the endpoint with statistics that you want to view.                                                                                                    |
| Step 6 | In the <b>Properties</b> work pane for the endpoint, click the <b>Stats</b> tab.                                                                                                    |

The work pane displays the statistics that you chose earlier. You can change the view by clicking the table view or chart view icon on the upper left side of the work pane.

# Choose Statistics for Isolated Endpoints on Cisco ACI Virtual Edge Under the Virtual Networking Tab

If you configured intra-EPG isolation on a Cisco ACI Virtual Edge, choose statistics—such as denied connections, received packets, or transmitted multicast packets—for the endpoints. You can then view the statistics.

### **Procedure**

- **Step 1** Log in to Cisco APIC.
- Step 2 Choose Virtual Networking > Inventory > VMM Domains > VMware > VMM domain > Controllers > controller instance name > DVS-VMM name > Portgroups > EPG name > Learned Point MAC address (node) > .
- Step 3 Click the Stats tab.
- **Step 4** Click the tab with the check mark.
- Step 5 In the Select Stats dialog box, click the statistics that you want to view in the Available pane, and then click the arrow pointing right to put them in the Selected pane.
- **Step 6** (Optional) Choose a sampling interval.
- Step 7 Click Submit.

# View Statistics for Isolated Endpoints on Cisco ACI Virtual Edge Under the Virtual Networking Tab

If you configured intra-EPG isolation on a Cisco ACI Virtual Edge, once you have chosen statistics for the endpoints, you can view them.

### Before you begin

You must have chosen statistics to view for isolated endpoints. See Choose Statistics for Isolated Endpoints on Cisco ACI Virtual Edge Under the Tenants Tab, on page 71 in this guide for instructions.

### **Procedure**

- **Step 1** Log in to Cisco APIC.
- Step 2 Choose Virtual Networking > Inventory > VMM Domains > VMware > VMM name > Controllers > controller instance name > DVS-VMM name > Portgroups > EPG name > Learned Point MAC address (node)
- Step 3 Click the Stats tab.

The central pane displays the statistics that you chose earlier. You can change the view by clicking the table view or chart view icon on the upper left side of the work pane.

### Configure Intra-EPG Isolation for Cisco ACI Virtual Edge Using the NX-OS Style CLI

### Before you begin

Make sure that VXLAN-related configuration is present on the Cisco ACI Virtual Edge VMM domain, particularly a Cisco ACI Virtual Edge fabric-wide multicast address and pool of multicast addresses (one per EPG).

### **Procedure**

In the CLI, create an intra-EPG isolation EPG:

### **Example:**

```
# Command: show running-config tenant Tenant2 application AP-1 epg EPG-61
tenant Tenant2
application AP-1
epg EPG-61
bridge-domain member BD-61
vmware-domain member D-AVE-SITE-2-3
switching-mode AVE
encap-mode vxlan
exit
isolation enforce # This enables EPG into isolation mode.
exit
exit
exit
```

### What to do next

You can select statistics and view them to help diagnose problems involving the endpoint. See the sections Choose Statistics for Isolated Endpoints on Cisco ACI Virtual Edge Under the Tenants Tab, on page 71 and View Statistics for Isolated Endpoints on Cisco ACI Virtual Edge Under the Tenants Tab, on page 71 in this guide.

### Configure Intra-EPG Isolation for Cisco ACI Virtual Edge Using the REST API

### Before you begin

Make sure that VXLAN-related configuration is present on the Cisco ACI Virtual Edge VMM domain, particularly a Cisco ACI Virtual Edge fabric-wide multicast address and pool of multicast addresses (one per EPG).

### **Procedure**

Step 1 Send this HTTP POST message to deploy the application using the XML API.

### **Example:**

```
POST
https://10.197.139.36/api/mo/uni/tn-Tenant2.xml
```

Step 2 For a VMM deployment, include the XML structure in the following example in the body of the POST message.

### **Example:**

```
<fre><fvTenant name="Tenant2" >
  <fvAp name="AP-1">
    <fvAEPg name="EPG-61" pcEnfPref="enforced">
     <!-- pcEnfPref="enforced" ENABLES ISOLATION-->
      <!-- pcEnfPref="unenforced" DISABLES ISOLATION-->
        <fvRsBd tnFvBDName="BD-61" />
        <fvRsDomAtt switchingMode="AVE" encapMode="vxlan" resImedcy="immediate"
tDn="uni/vmmp-VMware/dom-D-AVE-SITE-1-XXIII" >
        </fvRsDomAtt>
    </fvAEPq>
  </fvAp>
</fvTenant>
```

### What to do next

You can select statistics and view them to help diagnose problems involving the endpoint. See the sections Choose Statistics for Isolated Endpoints on Cisco ACI Virtual Edge Under the Tenants Tab, on page 71 and View Statistics for Isolated Endpoints on Cisco ACI Virtual Edge Under the Tenants Tab, on page 71 in this guide.

# **Troubleshooting**

# **Troubleshooting Endpoint Connectivity**

### **Procedure**

Step 1 Inspect the operational status of each endpoint.

Inspecting the Endpoint Status, on page 75.

The operational status will reveal any fault or misconfiguration of the endpoints. See

Step 2 Inspect the status of the tunnel interface. The operational status will reveal any fault or misconfiguration of the tunnel. See Inspecting the Tunnel Interface Status, on page 76.

**Step 3** Perform a traceroute between the endpoint groups (EPGs).

A traceroute will reveal any problems with intermediate nodes, such as spine nodes, between the endpoints. See Performing a Traceroute Between Endpoints, on page 76.

**Step 4** Configure an atomic counter on an endpoint.

The atomic counter will confirm whether the source endpoint is transmitting packets or the destination endpoint is receiving packets, and whether the number of packets received equals the number of packets sent. See Configuring Atomic Counters, on page 77.

**Step 5** Inspect the contracts under each EPG.

Inspect the contracts under each EPG to make sure they allow the traffic that should flow between the EPGs. As a test, you can temporarily open the contracts to allow unrestricted traffic.

**Step 6** Configure a SPAN policy to forward source packets to a monitoring node.

A packet analyzer on the monitoring node will reveal any packet issues such as an incorrect address or protocol. See Configuring a Tenant SPAN Session Using the Cisco APIC GUI, on page 78.

### **Inspecting the Endpoint Status**

### **Procedure**

- **Step 1** In the menu bar, click **Tenants**.
- **Step 2** In the submenu bar, click the tenant that contains the source endpoint.
- Step 3 In the **Navigation** pane, expand the tenant, expand **Application Profiles**, and expand the application profile that contains the endpoint.
- **Step 4** Expand **Application EPGs** and click the EPG to be inspected.
- Step 5 In the Work pane, from the list of endpoints in the Endpoint table, double-click the source endpoint to open the Client End Point dialog box.
- Step 6 In the Client End Point dialog box, verify the endpoint properties and click the Operational tab.
- Step 7 In the Operational tab, view the health, status, and fault information.

In the **Status** table, click any items with entries, such as changes, events, or faults.

- **Step 8** Close the **Client End Point** dialog box.
- **Step 9** In the **Endpoint** table, view the **Interface** entry for the endpoint and note the node and tunnel IDs.
- **Step 10** Repeat this procedure for the destination endpoint.

### Note

Occasionally, bidirectional traffic is interrupted between IP addresses in two micro-segmented EPGs deployed behind two leaf switches in the fabric. This can occur when the IP addresses are transitioning because of a configuration change from micro-segment EPG to base EPG. Or conversely, this can occur on two different

leaf switches at the same time while bidirectional traffic is running. In this case, the policy tag for each remote endpoint still points to its previous EPG.

Workaround: Manually clear the remote endpoints on the switches or wait for the remote endpoint to age out. To clear the endpoints, log on to the CLI on each switch and enter the **clear system internal epm endpoint** command with the appropriate option. For example, if your endpoints are based on the IP address, enter **clear system internal epm endpoint key vrf** *vrf\_name*{**ip** | **ipv6**} *ip-address*. The endpoints are then relearned with the correct policy tag.

### **Inspecting the Tunnel Interface Status**

This procedure shows how to inspect the operational status of the tunnel interface.

### **Procedure**

- **Step 1** In the menu bar, click **Fabric**.
- **Step 2** In the submenu bar, click **Inventory**.
- **Step 3** In the **Navigation** pane, expand the pod and expand the node ID of the source endpoint interface.
- **Step 4** Under the node, expand **Interfaces**, expand **Tunnel Interfaces**, and click the tunnel ID of the source endpoint interface.
- **Step 5** In the **Work** pane, verify the tunnel interface properties and click the **Operational** tab.
- **Step 6** In the **Operational** tab, view the health, status, and fault information.

In the **Status** table, click any items with entries, such as changes, events, or faults.

**Step 7** Repeat this procedure for the destination endpoint interface.

### **Performing a Traceroute Between Endpoints**

### **Procedure**

- **Step 1** In the menu bar, click **Tenants**.
- **Step 2** In the submenu bar, click the tenant that contains the source endpoint.
- **Step 3** In the **Navigation** pane, expand the tenant and expand **Policies** > **Troubleshoot**.
- **Step 4** Under **Troubleshoot**, right-click on one of the following traceroute policies:
  - Endpoint-to-Endpoint Traceroute Policies and choose Create Endpoint-to-Endpoint Traceroute Policy
  - Endpoint-to-External-IP Traceroute Policies and choose Create Endpoint-to-External-IP Traceroute Policy

- External-IP-to-Endpoint Traceroute Policies and choose Create External-IP-to-Endpoint Traceroute Policy
- External-IP-to-External-IP Traceroute Policies and choose Create External-IP-to-External-IP Traceroute Policy
- **Step 5** Enter the appropriate values in the dialog box fields and click **Submit**.

#### Note

For the description of a field, click the help icon (?) in the top-right corner of the dialog box.

- Step 6 In the Navigation pane or the Traceroute Policies table, click the traceroute policy.

  The traceroute policy is displayed in the Work pane.
- Step 7 In the Work pane, click the Operational tab, click the Source Endpoints tab, and click the Results tab.
- **Step 8** In the **Traceroute Results** table, verify the path or paths that were used in the trace.

#### Note

- More than one path might have been traversed from the source node to the destination node.
- For readability, you can increase the width of one or more columns, such as the **Name** column.

## **Configuring Atomic Counters**

### **Procedure**

- **Step 1** In the menu bar, click **Tenants**.
- **Step 2** In the submenu bar, click the desired tenant.
- **Step 3** In the **Navigation** pane, expand the tenant and expand **Policies** and then expand **Troubleshoot**.
- Step 4 Under Troubleshoot, expand Atomic Counter Policy and choose a traffic topology.

You can measure traffic between a combination of endpoints, endpoint groups, external interfaces, and IP addresses.

- **Step 5** Right-click the desired topology and choose **Add** *topology* **Policy** to open an **Add Policy** dialog box.
- **Step 6** In the **Add Policy** dialog box, perform the following actions:
  - a) In the **Name** field, enter a name for the policy.
  - b) choose or enter the identifying information for the traffic source.
    The required identifying information differs depending on the type of source (endpoint, endpoint group, external interface, or IP address).
  - c) choose or enter the identifying information for the traffic destination.
  - d) (Optional) (Optional) In the **Filters** table, click the + icon to specify filtering of the traffic to be counted. In the resulting **Create Atomic Counter Filter** dialog box, you can specify filtering by the IP protocol number (TCP=6, for example) and by source and destination IP port numbers.
  - e) Click **Submit** to save the atomic counter policy.

- **Step 7** In the **Navigation** pane, under the selected topology, choose the new atomic counter policy.
  - The policy configuration is displayed in the **Work** pane.
- **Step 8** In the **Work** pane, click the **Operational** tab and click the **Traffic** subtab to view the atomic counter statistics.

### **Configuring a Tenant SPAN Session Using the Cisco APIC GUI**

SPAN can be configured on a switch or on a tenant. This section guides you through the Cisco APIC GUI to configure a SPAN policy on a tenant to forward replicated source packets to a remote traffic analyzer. The configuration procedure requires entering values in the fields of one or more GUI dialog boxes. To understand a field and determine a valid value, view the help file by clicking the help icon (?) at the top-right corner of the dialog box.

### **Procedure**

- **Step 1** In the menu bar, click **Tenants**.
- **Step 2** In the submenu bar, click the tenant that contains the source endpoint.
- Step 3 In the Navigation pane, expand the tenant, expand Policies > Troubleshooting > SPAN.

Two nodes appear under SPAN: SPAN Destination Groups and SPAN Source Groups.

- Step 4 From the Navigation pane, right-click SPAN Source Groups and choose Create SPAN Source Group. The Create SPAN Source Group dialog appears.
- **Step 5** Enter the appropriate values in the required fields of the **Create SPAN Source Group** dialog box.

### Note

For a description of a field, click the information icon (?) at the top-right corner of the dialog box to display the help file.

- **Step 6** Expand the **Create Sources** table to open the **Create SPAN Source** dialog box.
- **Step 7** Enter the appropriate values in the **Create SPAN Source** dialog box fields.

### Note

For the explanation of a field, click the help icon (?) to view the help file.

**Step 8** When finished creating the SPAN source, click **OK**.

You return to the **Create SPAN Source Group** dialog box.

**Step 9** When finished entering values in the **Create SPAN Source Group** dialog box fields, click **Submit**.

### What to do next

Using a traffic analyzer at the SPAN destination, you can observe the data packets from the SPAN source EPG to verify the packet format, addresses, protocols, and other information.

## **Verifying IP-Based EPG Configurations**

There are two types of endpoint groups (EPGs) that you can create: application EPGs and IP-based EPGs. IP-based EPGs differ from regular application EPGs in that they are microsegment EPGs. This chapter explains how to verify that your IP-based EPG configurations are properly classified as IP-based using the GUI or using switch commands.

This chapter contains the following sections:

### **Verifying IP-Based EPG Configurations Using the GUI**

This procedure explains how to verify that you have correctly configured an IP-based EPG using the GUI and Visore tool.

### **Procedure**

- **Step 1** Verify that the IP-based EPG you created is listed under the **uSeg EPGs** folder in the GUI (shown in the following screen capture).
  - Note that there is one IP-based EPG listed under uSeg EPGs named "IP" that was created using the REST API.
- **Step 2** Verify that the information is correct in the EPG IP properties screen (right side window pane) for each EPG IP (IP-based EPG).
  - Note the list of IP-based EPGs and IP addresses that are shown at the bottom of the screen.
- From your web browser, enter the APIC IP address followed by "/visore.html." Visore is a tool that allows you to view all the objects in the system, such as EPGs. You can use Visore to verify that your IP-based EPGs have been properly configured. For more information about Visore, see the *Application Policy Infrastructure Controller Visore Tool Introduction* document.
- **Step 4** Enter your username and password then click **Login** to log into Visore.
- Step 5 Run a query for the IP-based EPGs that you verified in the GUI by entering the name of the class in the field next to Class or DN (for example, "fvAEPg").

#### Note

This is a view from the APIC point of view. You can see that the "Total objects shown" above is "3", meaning there are three EPGs that were downloaded to the switch. You can see that the IP-based EPG that was previously listed in the GUI as "IP" is now shown next to "dn". Also note that "yes" is displayed next to "isAttrBasedEPg", which means that this has been properly configured as an IP-based EPG. You can verify all the objects have been configured successfully using Visore, including both application EPGs and IP-based EPGs.

- This is a view from the switch point of view. On the switch, you can run a query for the fvEpP class to see the EPGs and check for the "crtrnEnabled" attribute. It will be set to "yes" for IP-based EPGs.

  Verify that under this EPG, the children of the EPG are shown with IP addresses to ensure a proper configuration. For each IP address configured, there is one object (named "l3IpCktEp") that the switch uses to classify the traffic. Once the configuration is there, when the packets arrive, the switch uses these objects to classify them.
- Step 7 Verify that the pcTags for all the endpoints and IP addresses that you configured match. Every EPG has a pcTag. All the endpoints that match with the IP addresses you configured are classified into this pcTag. Every endpoint has an IP address that you can run a class query on. When you are troubleshooting, you want to

verify whether these endpoints (servers) are properly getting classified into this IP-based EPG or not. (The pcTags should match for the IP-based EPG.)

### **Verifying IP-EPG Configurations Using Switch Commands**

This procedure explains how to use switch commands to verify you IP-EPG ("IpCkt") configurations.

#### **Procedure**

- **Step 1** Log in to the leaf.
- **Step 2** Navigate to the /mit/sys directory.
- **Step 3** In the /mit/sys directory, find ctx (vrf context directory)
- Step 4 In the VRF cts directory, go to the specific BD directory where the IpCkt is configured. You should see the IpCkt.

### Note

"IpCkt" and "IP-EPG" are used interchangeably in this document.

- **Step 5** Navigate to the directory and the "cat summary" gives you the information regarding IpCkt.
- **Step 6** Ensure that the summary's "operSt' does not say "unsupported".
- **Step 7** Find out the VLAN ID that corresponds to the BD where the IpCkt is configured.

### Note

The VLAN ID can be found through any of the **show vlan internal bd-info** commands or through the **show system internal epm vlan all** command.

- Step 8 Once you find the VLAN ID of the BD, issue show system internal epm <vlan-id> detail.
  - Here you should be able to see all the configured IpCkts with a specific sclass. (It should match that of what you see in the /mit/sys directory.)
- **Step 9** Repeat the steps for vsh lc that you followed for vsh.
- Send the traffic with an IP matching the IpCtk in the BD, and through **show system internal epm endp ip** <a.b.c.d>, you can verify that the learned IP has the IP-flags for "sclass" and a specific sclass value.
- **Step 11** Repeat the steps for vsh\_lc that you followed for vsh.

List of the Switch Troubleshooting Commands Used in this Procedure:

```
Cd /mits/sys/ctx-vxlan.../bd-vxlan...

- cat summary

Vsh -c "show system internal epm vlan all" or

Vsh -c "show vlan internal bd-info"

Vsh -c "show system internal epm vlan <vlan-id> detail"

Vsh -c "show system internal epm endp ip <a.b.c.d>"

Vsh_lc -c "show system internal epm vlan all" or

Vsh_lc -c "show vlan internal bd-info"

Vsh_lc -c "show system internal epm vlan <vlan-id> detail"

vsh_lc -c "show system internal epm endp ip <a.b.c.d>"

vsh_lc -c "show system internal epm endp ip <a.b.c.d>"

vsh_lc -c "show system internal epm endp ip <a.b.c.d>"
```

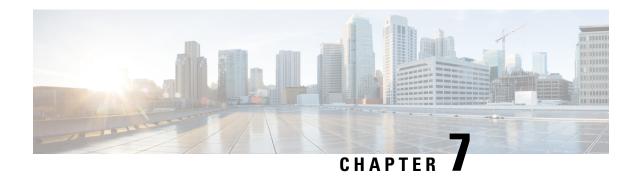

## **Access Interfaces**

- Physical Ports, on page 81
- Port Cloning, on page 86
- Port Channels, on page 87
- Virtual Port Channels, on page 98
- Reflective Relay, on page 117
- FEX Interfaces, on page 120
- Configuring Port Profiles to Change Ports from Uplink to Downlink or Downlink to Uplink, on page 133

# **Physical Ports**

## **Configuring Leaf Switch Physical Ports Using Policy Association**

The procedure below uses a Quick Start wizard.

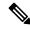

Note

This procedure provides the steps for attaching a server to an ACI leaf switch interface. The steps would be the same for attaching other kinds of devices to an ACI leaf switch interface.

Figure 16: Switch Interface Configuration for Bare Metal Server

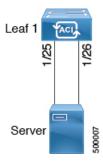

### Before you begin

• The ACI fabric is installed, APIC controllers are online, and the APIC cluster is formed and healthy.

- An APIC fabric administrator account is available that will enable creating the necessary fabric infrastructure configurations.
- The target leaf switches are registered in the ACI fabric and available.

### **Procedure**

- Step 1 On the APIC menu bar, navigate to Fabric > Access Policies > Quick Start, and click Configure an interface, PC, and VPC.
- Step 2 In the Select Switches To Configure Interfaces work area, click the large + to select switches to configure. In the *Switches* section, click the + to add switch ID(s) from the drop-down list of available switch IDs and click **Update**.
- **Step 3** Click the large + to configure switch interfaces.

The interface policy group is a named policy that specifies the group of interface policies you will apply to the selected interfaces of the switch. Examples of interface policies include Link Level Policy (for example, 1gbit port speed), Storm Control Interface Policy, and so forth.

#### Note

The Attached Device Type domain is required for enabling an EPG to use the interfaces specified in the switch profile.

- a) Specify individual as the interface type to use.
- b) Specify the interface ID to use.
- c) Specify the interface policies to use.
- d) Specify the attached device type to use. Choose **Bare Metal** for connecting bare metal servers. Bare metal uses the **phys** domain type.
- e) Click **Save** to update the policy details, then click **Submit** to submit the switch profile to the APIC. The APIC creates the switch profile, along with the interface, selector, and attached device type policies.

**Verification**: Use the CLI **show int** command on the switch where the server is attached to verify that the switch interface is configured accordingly.

### What to do next

This completes the basic leaf interface configuration steps.

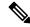

Note

While this configuration enables hardware connectivity, no data traffic can flow without a valid application profile, EPG, and contract that is associated with this hardware configuration.

### **Configuring Leaf Switch Physical Ports Using Port Association**

This procedure provides the steps for attaching a server to an ACI leaf switch interface. The steps would be the same for attaching other kinds of devices to an ACI leaf switch interface.

### Before you begin

- The ACI fabric is installed, APIC controllers are online, and the APIC cluster is formed and healthy.
- An APIC fabric administrator account is available that will enable creating the necessary fabric infrastructure configurations.
- The target leaf switches are registered in the ACI fabric and available.

### **Procedure**

Step 1 On the APIC menu bar, navigate to Fabric > Inventory > Inventory, choose a pod and navigate to the Configure tab.

A graphical representation of the switch appears. Choose the port to configure. Once selected, port configure type will appear at the top in the form of a highlighted port configuration type. Choose configuration type and those configuration parameters will appear.

**Step 2** Once you have assigned the appropriate fields to the configuration, click **Submit**.

In this configuration, all changes to the leaf switch are done by selecting the port and applying the policy to it. All leaf switch configuration is done right here on this page.

You have selected the port *then* applied a policy to it.

#### What to do next

This completes the basic leaf interface configuration steps.

# Configuring Physical Ports in Leaf Nodes and FEX Devices Using the NX-OS CLI

The commands in the following examples create many managed objects in the Cisco Application Centric Infrastructure (ACI) policy model that are fully compatible with the REST API/SDK and GUI. However, the CLI user can focus on the intended network configuration instead of Cisco ACI model internals.

Figure 17: Example of leaf node ports and FEX ports in Cisco ACI, on page 84 shows examples of Ethernet ports directly on leaf nodes or FEX modules attached to leaf nodes and how each is represented in the CLI. For FEX ports, the *fex-id* is included in the naming of the port itself as in **ethernet 101/1/1**. While describing an interface range, the **ethernet** keyword need not be repeated as in NX-OS. Example: **interface ethernet 101/1/1-2**, **102/1/1-2**.

Leaf 101 Leaf 102 Leaf 103 1/1-2 1/1-2 1/5 1/1-2 1/5 1/6 int ethernet 1/1-2 Fex 101 Fex 101 Fex 102 int ethernet 101/1/1-2 int ethernet 101/1/1-2 int ethernet 102/1/1-2 Interface range: int ethernet 101/1/1-2, 102/1/1-2

Figure 17: Example of leaf node ports and FEX ports in Cisco ACI

- Leaf node ID numbers are global.
- The *fex-id* numbers are local to each leaf node.
- Note the space after the keyword **ethernet**.

### **Procedure**

### Step 1 configure

Enters global configuration mode.

### **Example:**

apic1# configure

### Step 2 leaf node-id

Specifies the leaf nodes to be configured. The *node-id* can be a single node ID or a range of IDs, in the form *node-id1-node-id2*, to which the configuration will be applied.

### **Example:**

apic1(config) # leaf 102

### **Step 3 interface** *type*

Specifies the interface that you are configuring. You can specify the interface type and identity. For an Ethernet port, use "ethernet slot / port."

### **Example:**

apic1(config-leaf)# interface ethernet 1/2

### Step 4 (Optional) fex associate node-id

If the interface or interfaces to be configured are FEX interfaces, you must use this command to attach the FEX module to a leaf node before configuration.

#### Note

This step is required before creating a port channel using FEX ports.

### Example:

```
apic1(config-leaf-if)# fex associate 101
```

### Step 5 speed speed

The speed setting is shown as an example. At this point you can configure any of the interface settings shown in the table below.

### **Example:**

```
apic1(config-leaf-if)# speed 10G
```

The following table shows the interface settings that can be configured at this point:

| Command                                                                     | Purpose                                          |
|-----------------------------------------------------------------------------|--------------------------------------------------|
| [no] shut                                                                   | Shut down physical interface                     |
| [no] speed speedValue                                                       | Set the speed for physical interface             |
| [no] link debounce time time                                                | Set link debounce                                |
| [no] negotiate auto                                                         | Configure negotiate                              |
| [no] cdp enable                                                             | Disable/enable Cisco Discovery Protocol (CDP)    |
| [no] mcp enable                                                             | Disable/enable Mis-cabling Protocol (MCP)        |
| [no] lldp transmit                                                          | Set the transmit for physical interface          |
| [no] lldp receive                                                           | Set the LLDP receive for physical interface      |
| spanning-tree {bpduguard   bpdufilter} {enable   disable}                   | Configure spanning tree BPDU                     |
| [no] storm-control level <i>percentage</i> [ burst-rate <i>percentage</i> ] | Storm-control configuration (percentage)         |
| [no] storm-control pps packets-per-second burst-rate packets-per-second     | Storm-control configuration (packets-per-second) |

### **Examples**

Configure one port in a leaf node. The following example shows how to configure the interface eth1/2 in leaf 101 for the following properties: speed, cdp, and admin state.

```
apic1# configure
apic1(config)# leaf 101
apic1(config-leaf)# interface ethernet 1/2
```

```
apicl(config-leaf-if)# speed 10G
apicl(config-leaf-if)# cdp enable
apicl(config-leaf-if)# no shut
```

Configure multiple ports in multiple leaf nodes. The following example shows the configuration of speed for interfaces eth1/1-10 for each of the leaf nodes 101-103.

```
apicl(config) # leaf 101-103
apicl(config-leaf) # interface eth 1/1-10
apicl(config-leaf-if) # speed 10G
```

Attach a FEX to a leaf node. The following example shows how to attach a FEX module to a leaf node. Unlike in NX-OS, the leaf node port Eth1/5 is implicitly configured as fabric port and a FEX fabric port channel is created internally with the FEX uplink port(s). In Cisco ACI, the FEX fabric port channels use default configuration and no user configuration is allowed.

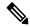

Note

This step is required before creating a port channel using FEX ports, as described in the next example.

```
apicl(config) # leaf 102
apicl(config-leaf) # interface eth 1/5
apicl(config-leaf-if) # fex associate 101
```

Configure FEX ports attached to leaf nodes. This example shows configuration of speed for interfaces eth1/1-10 in FEX module 101 attached to each of the leaf nodes 102-103. The FEX ID 101 is included in the port identifier. FEX IDs start with 101 and are local to a leaf node.

```
apic1(config) # leaf 102-103
apic1(config-leaf) # interface eth 101/1/1-10
apic1(config-leaf-if) # speed 1G
```

# **Port Cloning**

### **Cloning Port Configurations**

In the Cisco APIC Release 3.2 and later, the Port Cloning feature is supported. After you configure a leaf switch port, you can copy the configuration and apply it to other ports. This is only supported in the APIC GUI (not in the NX-OS style CLI).

Port cloning is used for small numbers of leaf switch ports (interfaces) that are individually configured, not for interfaces configured using Fabric Access Policies, that you deploy on multiple nodes in the fabric.

Port cloning is only supported for Layer 2 configurations.

The following policies are not supported on a cloned port:

- Attachable Access Entity
- Storm Control
- DWDM
- MACsec

### **Cloning a Configured Leaf Switch Port Using the APIC GUI**

This task describes how to clone a leaf switch port that you previously configured. For more information about configuring ports, see *Cisco APIC Layer 2 Networking Configuration Guide*.

### Before you begin

Configure a leaf switch port (with supported Layer 2 policies) in the GUI under **Fabric** > **Inventory**, and one of the following:

- Topology > Interface > Configuration Mode
- Pod > Interface > Configuration Mode
- Pod> Leaf > Interface > Configuration Mode

#### **Procedure**

| Step 1 | On the Menu bar, choose <b>Fabric</b> > <b>Inventory</b> .                                               |
|--------|----------------------------------------------------------------------------------------------------|
| Step 2 | Navigate to the location where you configured the first port.                                            |
| Step 3 | For example, expand <b>Pod</b> and choose <b>Leaf</b> .                                                  |
| Step 4 | Click Interface and choose Configuration from the drop-down list under Mode.                             |
| Step 5 | Click the + icon on the interface menu bar to choose the leaf switch where the port to clone is located. |
| Step 6 | Right-click the port you previously configured and choose Copy.                                          |
| Step 7 | Right-click the port on which you want to copy the configuration and choose Paste.                       |

## **Port Channels**

### **PC Host Load Balancing Algorithms**

The following table provides the default hash algorithm and symmetric hash algorithm options used in port channel load balancing across Cisco Application Centric Infrastructure (ACI) leaf node downlinks. The symmetric hash algorithm options were introduced in Cisco Application Policy Infrastructure Controller (APIC) release 2.3(1e).

Table 6: PC Host Load Balancing Algorithms

| Traffic Type                     | Hashing Data Points                |
|----------------------------------|------------------------------------|
| End Host PC (default)            | For Layer 2 traffic:               |
|                                  | Source MAC address                 |
|                                  | Destination MAC address            |
|                                  | Segment ID (VXLAN VNID) or VLAN ID |
|                                  | For IP Traffic:                    |
|                                  | Source MAC address                 |
|                                  | Destination MAC address            |
|                                  | Source IP address                  |
|                                  | Destination IP address             |
|                                  | Protocol type                      |
|                                  | Source Layer 4 port                |
|                                  | Destination Layer 4 port           |
|                                  | Segment ID (VXLAN VNID) or VLAN ID |
| PC symmetric hash (configurable) | Choose one option:                 |
|                                  | Source IP address                  |
|                                  | Destination IP address             |
|                                  | Source Layer 4 port                |
|                                  | Destination Layer 4 port           |
|                                  |                                    |

When there is more than one port channel on a leaf switch, such as Po1 and Po2, then the following scenario is supported:

- Po1: Enable symmetric hash with SIP only.
- Po2: Do not enable symmetric hash. Use default hashing.

However, the following scenario is not supported because the second port channel Po2 has a different hash parameter:

- Po1: Enable symmetric hash with SIP only.
- Po2: Enable symmetric hash with DIP only.

That is, on a single leaf switch, all port channels that require symmetric hashing should use the same hash policy/parameter or use the default hashing.

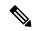

Note

Port channel hash algorithms are applied at each individual leaf node independently. The algorithms do not have influence on load balancing within the fabric, such as load balancing to leaf nodes in a vPC pair. Thus, symmetrical hashing is not supported on a vPC.

### **ACI Leaf Switch Port Channel Configuration Using the GUI**

The procedure below uses a Quick Start wizard.

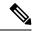

Note

This procedure provides the steps for attaching a server to an ACI leaf switch interface. The steps would be the same for attaching other kinds of devices to an ACI leaf switch interface.

Figure 18: Switch Port Channel Configuration

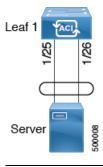

### Before you begin

- The ACI fabric is installed, APIC controllers are online, and the APIC cluster is formed and healthy.
- An APIC fabric administrator account is available that will enable creating the necessary fabric infrastructure configurations.
- The target leaf switches are registered in the ACI fabric and available.

### **Procedure**

- Step 1 On the APIC menu bar, navigate to Fabric > Access Policies > Quick Start, and click Configure an interface, PC, and vPC.
- Step 2 In the Select Switches To Configure Interfaces work area, click the large + to select switches to configure. In the Switches section, click the + to add switch ID(s) from the drop-down list of available switch IDs and click Update.
- **Step 3** Click the large + to configure switch interfaces.

The interface policy group is a named policy that specifies the group of interface policies you will apply to the selected interfaces of the switch. Examples of interface policies include Link Level Policy (for example, 1gbit port speed), Storm Control Interface Policy, and so forth.

#### Note

The Attached Device Type is required for enabling an EPG to use the interfaces specified in the switch profile.

- a) Specify pc as the interface type to use.
- b) Specify the interface IDs to use.
- c) Specify the interface policies to use. For example, click the **Port Channel Policy** drop-down arrow to choose an existing port channel policy or to create a new port channel policy.

#### Note

- Choosing to create a port channel policy displays the Create Port Channel Policy dialog box where
  you can specify the policy details and enable features such as symmetric hashing. Also note that
  choosing the Symmetric hashing option displays the Load Balance Hashing field, which enables
  you to configure hash tuple. However, only one customized hashing option can be applied on the
  same leaf switch.
- Symmetric hashing is not supported on the following switches:
  - Cisco Nexus 93128TX
  - Cisco Nexus 9372PX
  - Cisco Nexus 9372PX-E
  - Cisco Nexus 9372TX
  - Cisco Nexus 9372TX-E
  - Cisco Nexus 9396PX
  - Cisco Nexus 9396TX
- d) Specify the attached device type to use. Choose **Bare Metal** for connecting bare metal servers. Bare metal uses the **phys** domain type.
- e) Click **Save** to update the policy details, then click **Submit** to submit the switch profile to the APIC. The APIC creates the switch profile, along with the interface, selector, and attached device type policies.

**Verification**: Use the CLI **show int** command on the switch where the server is attached to verify that the switch interface is configured accordingly.

### What to do next

This completes the port channel configuration steps.

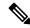

Note

While this configuration enables hardware connectivity, no data traffic can flow without a valid application profile, EPG, and contract that is associated with this hardware configuration.

# Configuring Port Channels in Leaf Nodes and FEX Devices Using the NX-OS CLI

Port channels are logical interfaces in NX-OS used to aggregate bandwidth for multiple physical ports and also for providing redundancy in case of link failures. In NX-OS, port channel interfaces are identified by user-specified numbers in the range 1 to 4096 unique within a node. Port channel interfaces are either configured explicitly (using the **interface port-channel** command) or created implicitly (using the **channel-group** command). The configuration of the port channel interface is applied to all the member ports of the port channel. There are certain compatibility parameters (speed, for example) that cannot be configured on the member ports.

In the ACI model, port channels are configured as logical entities identified by a name to represent a collection of policies that can be assigned to set of ports in one or more leaf nodes. Such assignment creates one port channel interface in each of the leaf nodes identified by an auto-generated number in the range 1 to 4096 within the leaf node, which may be same or different among the nodes for the same port channel name. The membership of these port channels may be same or different as well. When a port channel is created on the FEX ports, the same port channel name can be used to create one port channel interface in each of the FEX devices attached to the leaf node. Thus, it is possible to create up to N+1 unique port channel interfaces (identified by the auto-generated port channel numbers) for each leaf node attached to N FEX modules. This is illustrated with the examples below. Port channels on the FEX ports are identified by specifying the *fex-id* along with the port channel name (**interface port-channel foo fex 101**, for example).

Figure 19: Example with port channels on leaf switches and FEX ports

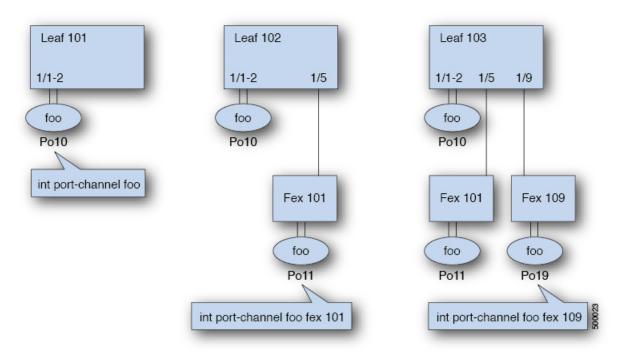

- N+1 instances per leaf of port channel foo are possible when each leaf is connected to N FEX nodes.
- Leaf ports and FEX ports cannot be part of the same port channel instance.
- Each FEX node can have only one instance of port channel foo.

### **Procedure**

|        | Command or Action                                                                                         | Purpose                                                                                                    |
|--------|----------------------------------------------------------------------------------------------------|----------------------------------------------------------------------------------------------------|
| Step 1 | configure                                                                                                 | Enters global configuration mode.                                                                             |
|        | Example:                                                                                                  |                                                                                                    |
|        | apic1# configure                                                                                          |                                                                                                    |
| Step 2 | template port-channel channel-name                                                                        | Creates a new port channel or configures an                                                                   |
|        | Example:                                                                                                  | existing port channel (global configuration).                                                                 |
|        | apic1(config)# template port-channel foo                                                                  |                                                                                                    |
| Step 3 | [no] switchport access vlan vlan-id tenant<br>tenant-name application application-name epg<br>epg-name    | Deploys the EPG with the VLAN on all ports with which the port channel is associated.                         |
|        | Example:                                                                                                  |                                                                                                    |
|        | <pre>apicl(config-po-ch-if)# switchport access vlan 4 tenant ExampleCorp application Web epg webEpg</pre> |                                                                                                    |
| Step 4 | channel-mode active                                                                                       | Note                                                                                                    |
|        | Example:                                                                                                  | The <b>channel-mode</b> command is equivalent to the mode option in the channel-group                         |
|        | apic1(config-po-ch-if)# channel-mode                                                                      | command in NX-OS. In ACI, however, this is                                                                    |
|        | Note                                                                                                    | supported for the port channel (not on a member port).                                                        |
|        | To enable symmetric hashing, enter the <b>lacp</b>                                                        | memoer port).                                                                                                 |
|        | <pre>symmetric-hash command: apicl(config-po-ch-if) # lacp</pre>                                          | Symmetric hashing is not supported on the following switches:                                                 |
|        | symmetric-hash                                                                                            | • Cisco Nexus 93128TX                                                                                         |
|        |                                                                                                    | • Cisco Nexus 9372PX                                                                                          |
|        |                                                                                                    | • Cisco Nexus 9372PX-E                                                                                        |
|        |                                                                                                    | • Cisco Nexus 9372TX                                                                                          |
|        |                                                                                                    | • Cisco Nexus 9372TX-E                                                                                        |
|        |                                                                                                    | • Cisco Nexus 9396PX                                                                                          |
|        |                                                                                                    | • Cisco Nexus 9396TX                                                                                          |
| Step 5 | exit                                                                                                    | Returns to configure mode.                                                                                    |
|        | Example:                                                                                                  |                                                                                                    |
|        | apic1(config-po-ch-if)# exit                                                                              |                                                                                                    |
| Step 6 | leaf node-id                                                                                              | Specifies the leaf switches to be configured.                                                                 |
|        | Example:                                                                                                  | The <i>node-id</i> can be a single node ID or a range of IDs, in the form <i>node-id1-node-id2</i> , to which |
|        | apic1(config)# leaf 101                                                                                   | the configuration will be applied.                                                                            |

|        | Command or Action                                                                                                    | Purpose                                                                                                    |
|--------|----------------------------------------------------------------------------------------------------|----------------------------------------------------------------------------------------------------|
| Step 7 | <pre>interface type Example:     apicl(config-leaf) # interface ethernet 1/1-2</pre>                                                               | Specifies the interface or range of interfaces that you are configuring to the port channel.                                                                                                    |
| Step 8 | <pre>[no] channel-group channel-name Example: apicl(config-leaf-if)# channel-group for</pre>                                                       | Assigns the interface or range of interfaces to the port channel. Use the keyword <b>no</b> to remove the interface from the port channel. To change the port channel assignment on an interface, you can enter the <b>channel-group</b> command without first removing the interface from the previous port channel.           |
| Step 9 | <pre>(Optional) lacp port-priority priority Example:  apicl(config-leaf-if) # lacp port-priority 1000 apicl(config-leaf-if) # lacp rate fast</pre> | This setting and other per-port LACP properties can be applied to member ports of a port channel at this point.  Note In the ACI model, these commands are allowed only after the ports are member of a port channel. If a port is removed from a port channel, configuration of these per-port properties are removed as well. |

The following table shows various commands for global configurations of port channel properties in the ACI model. These commands can also be used for configuring overrides for port channels in a specific leaf in the (config-leaf-if) CLI mode. The configuration made on the port channel is applied to all member ports.

| CLI Syntax                                                                                  | Feature                                  |
|---------------------------------------------------------------------------------------------|------------------------------------------|
| [no] speed <speedvalue></speedvalue>                                                        | Set the speed for port channel           |
| [no] link debounce time <time></time>                                                       | Set Link Debounce for port channel       |
| [no] negotiate auto                                                                         | Configure Negotiate for port channel     |
| [no] cdp enable                                                                             | Disable/Enable CDP for port channel      |
| [no] mcp enable                                                                             | Disable/Enable MCP for port channel      |
| [no] lldp transmit                                                                          | Set the transmit for port channel        |
| [no] lldp receive                                                                           | Set the lldp receive for port channel    |
| spanning-tree<br>bpduguard   bpdufilter> <enable disable=""  =""></enable>                  | Configure spanning tree BPDU             |
| [no] storm-control level <percentage> [ burst-rate <percentage> ]</percentage></percentage> | Storm-control configuration (percentage) |

| CLI Syntax                                                                                                    | Feature                                          |
|----------------------------------------------------------------------------------------------------|--------------------------------------------------|
| [no] storm-control pps <packet-per-second> burst-rate <packets-per-second></packets-per-second></packet-per-second> | Storm-control configuration (packets-per-second) |
| [no] channel-mode { active   passive   on  mac-pinning }                                                            | LACP mode for the link in port channel l         |
| [no] lacp min-links <value></value>                                                                                 | Set minimum number of links                      |
| [no] lacp max-links <value></value>                                                                                 | Set maximum number of links                      |
| [no] lacp fast-select-hot-standby                                                                                   | LACP fast select for hot standby ports           |
| [no] lacp graceful-convergence                                                                                      | LACP graceful convergence                        |
| [no] lacp load-defer                                                                                                | LACP load defer member ports                     |
| [no] lacp suspend-individual                                                                                        | LACP individual Port suspension                  |
| [no] lacp port-priority                                                                                             | LACP port priority                               |
| [no] lacp rate                                                                                                    | LACP rate                                        |

### **Examples**

Configure a port channel (global configuration). A logical entity foo is created that represents a collection of policies with two configurations: speed and channel mode. More properties can be configured as required.

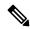

Note

The channel mode command is equivalent to the mode option in the channel group command in NX-OS. In ACI, however, this supported for the port channel (not on member port).

```
apic1(config) # template port-channel foo
apic1(config-po-ch-if) # switchport access vlan 4 tenant ExampleCorp application Web epg
webEpg
apic1(config-po-ch-if) # speed 10G
apic1(config-po-ch-if) # channel-mode active
```

Configure ports to a port channel in a FEX. In this example, port channel foo is assigned to ports Ethernet 1/1-2 in FEX 101 attached to leaf node 102 to create an instance of port channel foo. The leaf node will auto-generate a number, say 1002 to identify the port channel in the switch. This port channel number would be unique to the leaf node 102 regardless of how many instance of port channel foo are created.

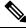

Note

The configuration to attach the FEX module to the leaf node must be done before creating port channels using FEX ports.

```
apicl(config) # leaf 102
apicl(config-leaf) # interface ethernet 101/1/1-2
apicl(config-leaf-if) # channel-group foo
```

In Leaf 102, this port channel interface can be referred to as interface port channel foo FEX 101.

```
apic1(config) # leaf 102
apic1(config-leaf) # interface port-channel foo fex 101
apic1(config-leaf) # shut
```

Configure ports to a port channel in multiple leaf nodes. In this example, port channel foo is assigned to ports Ethernet 1/1-2 in each of the leaf nodes 101-103. The leaf nodes will auto generate a number unique in each node (which may be same or different among nodes) to represent the port channel interfaces.

```
apic1(config) # leaf 101-103
apic1(config-leaf) # interface ethernet 1/1-2
apic1(config-leaf-if) # channel-group foo
```

Add members to port channels. This example would add two members eth 1/3-4 to the port channel in each leaf node, so that port channel foo in each node would have members eth 1/1-4.

```
apicl(config)# leaf 101-103
apicl(config-leaf)# interface ethernet 1/3-4
apicl(config-leaf-if)# channel-group foo
```

Remove members from port channels. This example would remove two members eth 1/2, eth 1/4 from the port channel foo in each leaf node, so that port channel foo in each node would have members eth 1/1, eth 1/3.

```
apic1(config) # leaf 101-103
apic1(config-leaf) # interface eth 1/2,1/4
apic1(config-leaf-if) # no channel-group foo
```

Configure port channel with different members in multiple leaf nodes. This example shows how to use the same port channel foo policies to create a port channel interface in multiple leaf nodes with different member ports in each leaf. The port channel numbers in the leaf nodes may be same or different for the same port channel foo. In the CLI, however, the configuration will be referred as interface port channel foo. If the port channel is configured for the FEX ports, it would be referred to as interface port channel foo fex <fex-id>.

```
apic1(config) # leaf 101
apic1(config-leaf)# interface ethernet 1/1-2
apic1(config-leaf-if)# channel-group foo
apic1(config-leaf-if)# exit
apic1(config-leaf)# exit
apic1(config)# leaf 102
apic1(config-leaf)# interface ethernet 1/3-4
apic1(config-leaf-if)# channel-group foo
apic1(config-leaf-if)# exit
apic1(config-leaf)# exit
apic1(config) # leaf 103
apic1(config-leaf) # interface ethernet 1/5-8
apic1(config-leaf-if)# channel-group foo
apic1(config-leaf-if)# exit
apic1(config-leaf) # interface ethernet 101/1/1-2
apic1(config-leaf-if)# channel-group foo
```

Configure per port properties for LACP. This example shows how to configure member ports of a port channel for per-port properties for LACP.

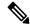

Note

In ACI model, these commands are allowed only after the ports are member of a port channel. If a port is removed from a port channel, configuration of these per-port properties would be removed as well.

```
apicl(config) # leaf 101
apicl(config-leaf) # interface ethernet 1/1-2
apicl(config-leaf-if) # channel-group foo
apicl(config-leaf-if) # lacp port-priority 1000
apicl(config-leaf-if) # lacp rate fast
```

Configure admin state for port channels. In this example, a port channel foo is configured in each of the leaf nodes 101-103 using the channel-group command. The admin state of port channel(s) can be configured in each leaf using the port channel interface. In ACI model, the admin state of the port channel cannot be configured in the global scope.

```
// create port-channel foo in each leaf
apicl(config) # leaf 101-103
apicl(config-leaf) # interface ethernet 1/3-4
apicl(config-leaf-if) # channel-group foo

// configure admin state in specific leaf
apicl(config) # leaf 101
apicl(config-leaf) # interface port-channel foo
apicl(config-leaf-if) # shut
```

Override config is very helpful to assign specific vlan-domain, for example, to the port channel interfaces in each leaf while sharing other properties.

```
// configure a port channel global config
apicl(config)# interface port-channel foo
apicl(config-if)# speed 1G
apicl(config-if)# channel-mode active

// create port-channel foo in each leaf
apicl(config)# leaf 101-103
apicl(config-leaf)# interface ethernet 1/1-2
apicl(config-leaf-if)# channel-group foo

// override port-channel foo in leaf 102
apicl(config-leaf)# interface port-channel foo
apicl(config-leaf)# interface port-channel foo
apicl(config-leaf-if)# speed 10G
apicl(config-leaf-if)# channel-mode on
apicl(config-leaf-if)# vlan-domain dom-foo
```

This example shows how to change port channel assignment for ports using the channel-group command. There is no need to remove port channel membership before assigning to other port channel.

```
apicl(config)# leaf 101-103
apicl(config-leaf)# interface ethernet 1/3-4
apicl(config-leaf-if)# channel-group foo
apicl(config-leaf-if)# channel-group bar
```

# Configuring Two Port Channels Applied to Multiple Switches Using the REST API

This example creates two port channels (PCs) on leaf switch 17, another port channel on leaf switch 18, and a third one on leaf switch 20. On each leaf switch, the same interfaces will be part of the PC (interface 1/10 to 1/15 for port channel 1 and 1/20 to 1/25 for port channel 2). The policy uses two switch blocks because each a switch block can contain only one group of consecutive switch IDs. All these PCs will have the same configuration.

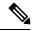

Note

Even though the PC configurations are the same, this example uses two different interface policy groups. Each Interface Policy Group represents a PC on a switch. All interfaces associated with a given interface policy group are part of the same PCs.

# Before you begin

- The ACI fabric is installed, APIC controllers are online, and the APIC cluster is formed and healthy.
- An APIC fabric administrator account is available that will enable creating the necessary fabric infrastructure configurations.
- The target leaf switch and protocol(s) are configured and available.

#### **Procedure**

To create the two PCs, send a post with XML such as the following:

# Example:

```
<infraInfra dn="uni/infra">
       <infraNodeP name="test">
             <infraLeafS name="leafs" type="range">
                  <infraNodeBlk name="nblk"</pre>
                       from ="17" to ="18"/>
                  <infraNodeBlk name="nblk"</pre>
                        from ="20" to ="20"/>
            <infraRsAccPortP tDn="uni/infra/accportprof-test1"/>
            <infraRsAccPortP tDn="uni/infra/accportprof-test2"/>
       </infraNodeP>
       <infraAccPortP name="test1">
            <infraHPortS name="pselc" type="range">
                  <infraPortBlk name="blk1"</pre>
                       fromCard="1" toCard="1"
                       fromPort="10" toPort="15"/>
            <infraRsAccBaseGrp</pre>
                        tDn="uni/infra/funcprof/accbundle-bndlgrp1"/>
             </infraHPortS>
       </infraAccPortP>
       <infraAccPortP name="test2">
             <infraHPortS name="pselc" type="range">
```

```
<infraPortBlk name="blk1"</pre>
                       fromCard="1" toCard="1"
                        fromPort="20" toPort="25"/>
                   <infraRsAccBaseGrp</pre>
                       tDn="uni/infra/funcprof/accbundle-bndlgrp2" />
             </infraHPortS>
       </infraAccPortP>
       <infraFuncP>
             <infraAccBndlGrp name="bndlgrp1" lagT="link">
                    <infraRsHIfPol tnFabricHIfPolName="default"/>
                    <infraRsCdpIfPol tnCdpIfPolName="default"/>
                   <infraRsLacpPol tnLacpLagPolName="default"/>
             </infraAccBndlGrp>
             <infraAccBndlGrp name="bndlgrp2" lagT="link">
                    <infraRsHIfPol tnFabricHIfPolName="default"/>
                   <\!\!\text{infraRsCdpIfPol tnCdpIfPolName="default"/>}
                   <infraRsLacpPol tnLacpLagPolName="default"/>
             </infraAccBndlGrp>
       </infraFuncP>
</infraInfra>
```

# **Virtual Port Channels**

# **About Virtual Port Channels in Cisco ACI**

A virtual port channel (vPC) allows links that are physically connected to two different Cisco Application Centric Infrastructure (ACI) leaf nodes to appear as a single port channel (PC) to a third device, such as a network switch, server, any other networking device that supports link aggregation technology. vPCs consist of two Cisco ACI leaf switches designated as vPC peer switches. Of the vPC peers, one is primary and one is secondary. The system formed by the switches is referred to as a vPC domain.

Figure 20: vPC Domain

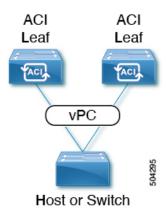

The following behavior is specific to the Cisco ACI vPC implementation:

- No dedicated peer-link between the vPC peers. Instead, the fabric itself serves as the Multi-Chassis Trunking (MCT).
- Peer reachability protocol: Cisco ACI uses the Zero Message Queue (ZMQ) instead of Cisco Fabric Services (CFS).
  - ZMQ is an open-source, high-performance messaging library that uses TCP as the transport.
  - This library is packaged as libzmq on the switch and linked into each application that needs to communicate with a vPC peer.
- Peer reachability is not handled using a physical peer link. Instead, routing triggers are used to detect peer reachability.
  - The vPC manager registers with Unicast Routing Information Base (URIB) for peer route notifications.
  - When IS-IS discovers a route to the peer, URIB notifies the vPC manager, which in turn attempts to open a ZMQ socket with the peer.
  - When the peer route is withdrawn by IS-IS, the vPC manager is again notified by URIB, and the vPC manager brings down the MCT link.

# **ACI Virtual Port Channel Workflow**

This workflow provides an overview of the steps required to configure a virtual port channel (vPC).

Figure 21: Virtual port channel configuration

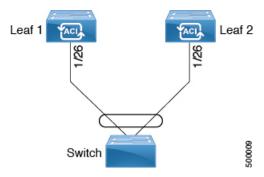

## 1. Prerequisites

- Ensure that you have read/write access privileges to the infra security domain.
- Ensure that the target leaf switches with the necessary interfaces are available.

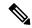

When creating a vPC domain between two Leaf nodes, please considering the hardware model limitations:

• Generation 1 switches are compatible only with other Generation 1 Switches. These switch models can be identified by the lack of the "EX," "FX, "FX2," "FX3," "GX" or later suffix at the end of the switch name. For example N9K-9312TX.

Generation 2 and later switches can be mixed together in a vPC domain. These switch models can be identified by the "EX," "FX, "FX2," "FX3," "GX" or later suffix at the end of the switch name. For example N9K-93108TC-EX, or N9K-9348GC-FXP.

# Example:

Compatible vPC Switch Pairs:

- N9K-9312TX & N9K-9312TX
- N9K-93108TC-EX & N9K-9348GC-FXP
- Nexus 93180TC-FX & Nexus 93180YC-FX
- Nexus 93180YC-FX & Nexus 93180YC-FX

Incompatible vPC Switch Pairs:

- N9K-9312TX & N9K-93108TC-EX
- N9K-9312TX & Nexus 93180YC-FX

# 2. Configure the Virtual Port Channel

- 1. On the APIC menu bar, navigate to Fabric > External Access Policies > Quick Start, and click Configure an interface, PC, and vPC to open the quick start wizard.
- 2. Provide the specifications for the policy name, switch IDs and the interfaces the virtual port channel will use. Add the Interface Policy parameters, such as group port speed, storm control, CDP, LLDP. Add the Attached Device Type as an External Bridged Device and specify the VLAN and domain that will be used.
- **3.** Use the CLI **show int** command on the ACI leaf switches where the external switch is attached to verify that the switches and virtual port channel are configured accordingly.

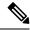

Note

While this configuration enables hardware connectivity, no data traffic can flow without a valid application profile, EPG, and contract that is associated with this hardware configuration.

# **Configure the Application Profile**

- 1. On the APIC menu bar, navigate to **Tenant** > *tenant-name* > **Quick Start**, and click **Create an application profile** under the tenant quick start wizard.
- 2. Configure the endpoint groups (EPGs), contracts, bridge domain, subnet, and context.
- 3. Associate the application profile EPGs with the virtual port channel switch profile created above.

# **Virtual Port Channel Use Cases**

# vPC With the Same Leaf Switch Interfaces Across Two Leaf Switches With Combined Profiles

For the example of this use case, you define the following things:

- A combined switch profile called Leaf201 202 SwProf (node 201 and node 202).
- A combined interface profile called Leaf201 202 IntProf (node 201 and node 202).
- An access port selector called Eth1\_1 (under the Leaf201\_202 interface profile) is pointing toward a vPC interface policy group.
- The vPC interface policy group is pointing toward an AAEP called Customer AEP.
- The AEP (Customer AEP) has an association with the Customer PhysDom.
- The Customer PhysDom has an association with a VLAN pool called Customer Static VLPool.

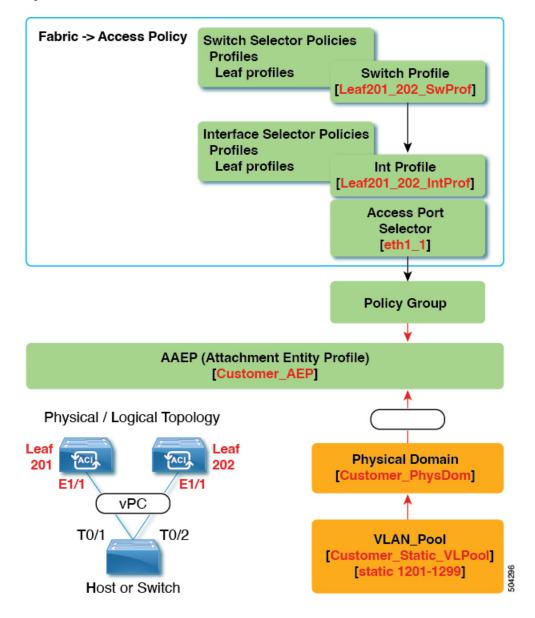

Figure 22: vPC With the Same Leaf Switch Interfaces Across Two Leaf Switches With Combined Profiles

# **What This Configuration Does**

On switches Leaf201 and Leaf202, configure port Eth1/1 to be part of a vPC. This vPC interface will have access to VLANs 1201 through 1299. Depending on the interface policy group, you can enable LACP Active and other interface specific policy configurations.

## When to Use This Configuration

If you have dedicated pairs of compute leaf switches with nothing but vPC-connected servers, for example, this would be a solid use case for using combined-switch/interface profiles under your fabric access policies for those switches. You could preconfigure your switch, interface, access port selector, and vPC interface policy groups in such a way that allowed you to plug in 48 chassis-type servers with minimal effort.

# vPC With the Same Leaf Switch Interfaces Across Two Leaf Switches with Individual Profiles

For the example of this use case, you define the following things:

- Individual switch profiles called Leaf201\_SwProf and Leaf202\_SwProf (node 201 and node 202).
- Individual interface profiles called Leaf201 IntProf and Leaf202 IntProf (node 201 and node 202)
- Access port selectors called Eth1\_1 (under the Leaf201 and Leaf202 interface profiles) is pointing toward the same vPC interface policy group.
- The vPC interface policy group is pointing toward an AAEP called Customer\_AEP.
- The AEP (Customer AEP) has an association with the Customer PhysDom.
- The Customer PhysDom has an association with a VLAN pool called Customer Static VLPool.

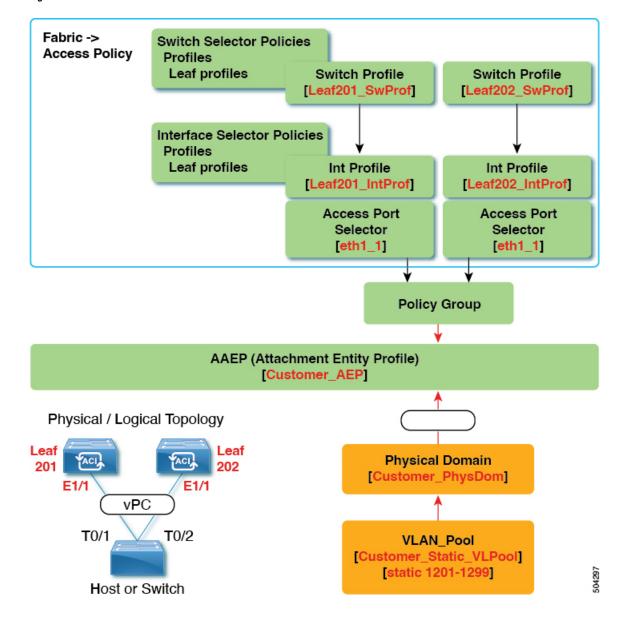

Figure 23: vPC With the Same Leaf Switch Interfaces Across Two Leaf Switches with Individual Profiles

# **What This Configuration Does**

On switches Leaf201 and Leaf202, configure port Eth1/1 to be a part of a vPC. This vPC interface will have access to VLANs 1201 through 1299. Depending on the interface policy group, you can enable LACP active and other interface specific policy configurations.

# When to Use This Configuration

Use this configuration when you have leaf switches that support mixed workloads, such as compute, services, or Cisco Application Policy Infrastructure Controllers (APICs). In this case, having individual interface profiles allows for the most amount of flexibility, while allowing you to keep your **Fabric** > **Access Policies** configuration as clean and manageable as possible.

# vPC With Different Leaf Switch Interfaces Across Two Leaf Switches With Individual Profiles

For the example of this use case, you define the following things:

- Individual switch profiles called Leaf201\_SwProf and Leaf202\_SwProf (node 201 and node 202).
- Individual interface profiles called Leaf201 IntProf and Leaf202 IntProf (node 201 and node 202)
- An access port selector called Eth1\_1 (under the Leaf201 interface profile) is pointing toward the same vPC interface policy group.
- An access port selector called Eth1\_2 (under the Leaf202 interface profile) is pointing toward the same vPC interface policy group.
- The vPC interface policy group is pointing toward an AAEP called Customer AEP.
- The AEP (Customer\_AEP) has an association with the Customer\_PhysDom.
- The Customer PhysDom has an association with a VLAN pool called Customer Static VLPool.

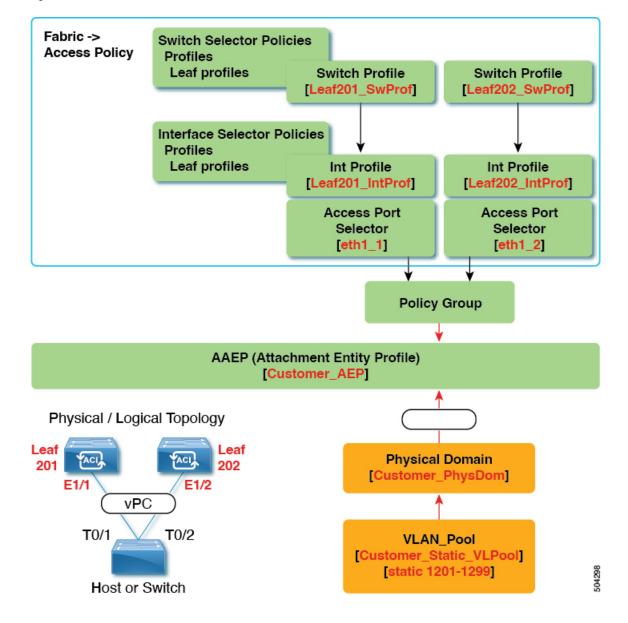

Figure 24: vPC With Different Leaf Switch Interfaces Across Two Leaf Switchs With Individual Profiles

# **What This Configuration Does**

On ports Eth1/1 on Leaf201 and Eth 1/2 on Leaf202, configure those ports to be a part of a vPC. This vPC interface will have access to VLANs 1201 through 1299. Depending on the interface policy group, you can enable LACP active and other interface specific policy configurations.

## When to Use This Configuration

Use this configuration in a lab environment where you cannot use interfaces that match up. However, you must constantly refer to the GUI to determine where you plugged in your server. As a result, this configuration is cumbersome and is not ideal.

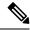

Do not use this configuration in production.

# **Defining vPC Switch Pairs Using the GUI**

This procedure defines vPC switch pairs using the GUI. We recommend that you keep the leaf switch peer group names simple as shown in the following example:

- Leaf201 202
- Leaf203\_204
- Leaf205 206

For naming and numbering best practices, see the Cisco ACI Object Naming and Numbering: Best Practices document:

https://www.cisco.com/c/en/us/td/docs/switches/datacenter/aci/apic/sw/kb/b-Cisco-ACI-Naming-and-Numbering.html

#### **Procedure**

- Step 1 On the menu bar, choose Fabric > Access Policies.
- Step 2 In the Navigation pane, choose Policies > Switch > Virtual Port Channel default.
- **Step 3** In the **Explicit vPC Protection Groups** table, click + and fill out the fields as follows:
  - a) In the **Name** field, enter the vPC pair name.
    - Example name: Leaf201\_202. A name similar to the example easily identifies which two fabric nodes are vPC peers.
  - b) In the **ID** field, enter the vPC pair ID (logical peer ID).
    - Example ID: 201. The example uses the first node ID number of the pair to make it easier to correlate the ID with the vPC pair.
  - c) In the **Switch 1** and **Switch 2** fields, choose the leaf switches for the vPC switch pair.
  - d) Click Submit.

The vPC pair gets added to the **Explicit vPC Protection Groups** table. The **Virtual IP** value is an auto-generated IP address from the system tunnel endpoint (TEP) pool, and represents the virtual shared (Anycast) TEP of the vPC switch pair. That is, packets destined to vPC-connected endpoints of the vPC pair will use this Anycast VTEP to send the packets.

# **ACI Leaf Switch Virtual Port Channel Configuration Using the GUI**

The procedure below uses a Quick Start wizard.

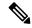

This procedure provides the steps for attaching a trunked switch to a ACI leaf switch virtual port channel. The steps would be the same for attaching other kinds of devices to an ACI leaf switch interface.

Figure 25: Switch Virtual Port Channel Configuration

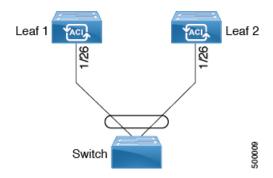

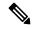

Note

LACP sets a port to the suspended state if it does not receive an LACP PDU from the peer. This can cause some servers to fail to boot up as they require LACP to logically bring-up the port. You can tune behavior to individual use by disabling **LACP suspend individual**. To do so, create a port channel policy in your vPC policy group, and after setting the mode to LACP active, remove **Suspend Individual Port**. Now the ports in the vPC will stay active and continue to send LACP packets.

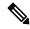

Note

Adaptive Load Balancing (ALB) (based on ARP Negotiation) across virtual port channels is not supported in the ACI.

#### Before you begin

- The ACI fabric is installed, APIC controllers are online, and the APIC cluster is formed and healthy.
- An APIC fabric administrator account is available that will enable creating the necessary fabric infrastructure configurations.
- The target leaf switches are registered in the ACI fabric and available.

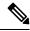

Note

When creating a vPC domain between two leaf switches, both switches must be in the same switch generation, one of the following:

- Generation 1 Cisco Nexus N9K switches without "EX" on the end of the switch name; for example, N9K-9312TX
- Generation 2 Cisco Nexus N9K switches with "EX" on the end of the switch model name; for example, N9K-93108TC-EX

Switches such as these two are not compatible vPC peers. Instead, use switches of the same generation.

#### **Procedure**

- Step 1 On the APIC menu bar, navigate to Fabric > Access Policies > Quick Start, and click Configure an interface, PC, and vPC.
- Step 2 In the *Configure an interface, PC, and vPC* work area, click the large green + to select switches. The **Select Switches To Configure Interfaces** work area opens with the **Quick** option selected by default.
- **Step 3** Select switch IDs from the **Switches** drop-down list, name the profile, then click **Save**. The saved policy displays in the *Configured Switch Interfaces* list.
- **Step 4** Configure the *Interface Policy Group* and *Attached Device Type* that the virtual port channel will use for the selected switches.

The interface policy group is a named policy that specifies the group of interface policies you will apply to the selected interfaces of the switch. Examples of interface policies include Link Level Policy (for example, 1gbit port speed), Storm Control Interface Policy, and so forth.

#### Note

The Attached Device Type domain is required for enabling an EPG to use the interfaces specified in the switch profile.

- a) Specify *vpc* the interface type (individual, PC, or vPC) to use.
- b) Specify the interface IDs to use.
- c) Specify the interface policies to use.
- d) Specify the attached device type to use. Choose **External Bridged Devices** for connecting a switch.
- e) Specify the *Domain*, and *VLAN Range*.
- f) Click **Save** to update the policy details, then click **Submit** to submit the switch profile to the APIC. The APIC creates the switch profile, along with the interface, selector, and attached device type policies.

**Verification**: Use the CLI **show int** command on the leaf switches where the external switch is attached to verify that the vPC is configured accordingly.

# What to do next

This completes the switch virtual port channel configuration steps.

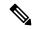

Note

While this configuration enables hardware connectivity, no data traffic can flow without a valid application profile, EPG, and contract that is associated with this hardware configuration.

# Configuring Virtual Port Channels in Leaf Nodes and FEX Devices Using the NX-OS CLI

A virtual port channel (vPC) is an enhancement to port-channels that allows connection of a host or switch to two upstream leaf nodes to improve bandwidth utilization and availability. In NX-OS, vPC configuration

is done in each of the two upstream switches and configuration is synchronized using peer link between the switches.

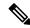

Note

When creating a vPC domain between two leaf switches, both switches must be in the same switch generation, one of the following:

- Generation 1 Cisco Nexus N9K switches without "EX" on the end of the switch name; for example, N9K-9312TX
- Generation 2 Cisco Nexus N9K switches with "EX" on the end of the switch model name; for example, N9K-93108TC-EX

Switches such as these two are not compatible vPC peers. Instead, use switches of the same generation.

The Cisco Application Centric Infrastructure (ACI) model does not require a peer link and vPC configuration can be done globally for both the upstream leaf nodes. A global configuration mode called **vpc context** is introduced in Cisco ACI and vPC interfaces are represented using a type **interface vpc** that allows global configuration applicable to both leaf nodes.

Two different topologies are supported for vPC in the Cisco ACI model: vPC using leaf ports and vPC over FEX ports. It is possible to create many vPC interfaces between a pair of leaf nodes and similarly, many vPC interfaces can be created between a pair of FEX modules attached to the leaf node pairs in a straight-through topology.

vPC considerations include:

- The vPC name used is unique between leaf node pairs. For example, only one vPC 'corp' can be created per leaf pair (with or without FEX).
- Leaf ports and FEX ports cannot be part of the same vPC.
- Each FEX module can be part of only one instance of vPC corp.
- vPC context allows configuration
- The vPC context mode allows configuration of all vPCs for a given leaf pair. For vPC over FEX, the *fex-id* pairs must be specified either for the vPC context or along with the vPC interface, as shown in the following two alternative examples.

```
(config) # vpc context leaf 101 102
(config-vpc) # interface vpc Reg fex 101 101
or
(config) # vpc context leaf 101 102 fex 101 101
(config-vpc) # interface vpc Reg
```

In the Cisco ACI model, vPC configuration is done in the following steps (as shown in the examples below).

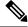

Note

A VLAN domain is required with a VLAN range. It must be associated with the port-channel template.

- 1. VLAN domain configuration (global config) with VLAN range
- 2. vPC domain configuration (global config)

- **3.** Port-channel template configuration (global config)
- 4. Associate the port channel template with the VLAN domain
- 5. Port-channel configuration for vPC (global config)
- **6.** Configure ports to vPC in leaf nodes
- 7. Configure Layer 2, Layer 3 for vPC in the vPC context

#### **Procedure**

# Step 1 configure

Enters global configuration mode.

## **Example:**

apic1# configure

# **Step 2 vlan-domain**name[**dynamic**] [**type** domain-type]

Configures a VLAN domain for the virtual port-channel (here with a port-channel template).

#### **Example:**

```
apic1(config) # vlan-domain dom1 dynamic
```

# Step 3 vlanrange

Configures a VLAN range for the VLAN domain and exits the configuration mode. The range can be a single VLAN or a range of VLANs.

# **Example:**

```
apic1(config-vlan)# vlan 1000-1999
apic1(config-vlan)# exit
```

#### **Step 4 vpc domain explicit** domain-id **leaf** node-id1 node-id2

Configures a vPC domain between a pair of leaf nodes. You can specify the vPC domain ID in the explicit mode along with the leaf node pairs.

Alternative commands to configure a vPC domain are as follows:

# vpc domain [consecutive | reciprocal]

The consecutive and reciprocal options allow auto configuration of a vPC domain across all leaf nodes in the Cisco ACI fabric.

• vpc domain consecutive domain-start leaf start-node end-node

This command configures a vPC domain consecutively for a selected set of leaf node pairs.

# **Example:**

```
apic1(config) # vpc domain explicit 1 leaf 101 102
```

# Step 5 peer-dead-interval interval

Configures the time delay the Leaf switch waits to restore the vPC before receiving a response from the peer. If it does not receive a response from the peer within this time, the Leaf switch considers the peer dead and brings up the vPC with the role as a master. If it does receive a response from the peer it restores the vPC at that point. The range is from 5 seconds to 600 seconds. The default is 200 seconds.

# Example:

```
apic1(config-vpc)# peer-dead-interval 10
```

#### Step 6 exit

Returns to global configuration mode.

#### **Example:**

apic1(config-vpc)# exit

# **Step 7 template port-channel** *channel-name*

Creates a new port-channel or configures an existing port-channel (global configuration).

All vPCs are configured as port-channels in each leaf pair. The same port-channel name must be used in a leaf pair for the same vPC. This port-channel can be used to create a vPC among one or more pairs of leaf nodes. Each leaf node will have only one instance of this vPC.

#### **Example:**

```
apic1(config) # template port-channel corp
```

# **Step 8 vlan-domain member***vlan-domain-name*

Associates the port channel template with the previously configured VLAN domain.

#### **Example:**

vlan-domain member dom1

# Step 9 switchport access vlan vlan-id tenant tenant-name application application-name epg epg-name

Deploys the EPG with the VLAN on all ports with which the port-channel is associated.

#### **Example:**

```
apic1(config-po-ch-if)# switchport access vlan 4 tenant ExampleCorp application Web epg
webEpg
```

# **Step 10** channel-mode active

#### Note

A port-channel must be in active channel-mode for a vPC.

#### Example:

```
apic1(config-po-ch-if)# channel-mode active
```

## Step 11 exis

Returns to configure mode.

# **Example:**

```
apic1(config-po-ch-if)# exit
```

## **Step 12 leaf** node-id1 node-id2

Specifies the pair of leaf switches to be configured.

## Example:

```
apic1(config)# leaf 101-102
```

# **Step 13 interface** *typeleaf/interface-range*

Specifies the interface or range of interfaces that you are configuring to the port-channel.

#### **Example:**

```
apic1(config-leaf) # interface ethernet 1/3-4
```

# **Step 14** [no] channel-group channel-name vpc

Assigns the interface or range of interfaces to the port-channel. Use the keyword **no** to remove the interface from the port-channel. To change the port-channel assignment on an interface, you can enter the **channel-group** command without first removing the interface from the previous port-channel.

#### Note

The **vpc** keyword in this command makes the port-channel a vPC. If the vPC does not already exist, a vPC ID is automatically generated and is applied to all member leaf nodes.

## **Example:**

```
apic1(config-leaf-if)# channel-group corp vpc
```

## Step 15 exit

# Example:

apic1(config-leaf-if)# exit

## Step 16 exit

# **Example:**

```
apic1(config-leaf)# exit
```

# **Step 17 vpc context leaf** node-id1 node-id2

The vPC context mode allows configuration of vPC to be applied to both leaf node pairs.

# **Example:**

```
apic1(config)# vpc context leaf 101 102
```

# **Step 18** interface vpc channel-name

# **Example:**

```
apic1(config-vpc)# interface vpc blue fex 102 102
```

## Step 19 (Optional) [no] shutdown

Administrative state configuration in the vPC context allows changing the admin state of a vPC with one command for both leaf nodes.

# **Example:**

```
apic1(config-vpc-if)# no shut
```

#### Example

This example shows how to configure a basic vPC.

```
apic1# configure
apic1(config) # vlan-domain dom1 dynamic
apic1(config-vlan) # vlan 1000-1999
apic1(config-vlan)# exit
apic1(config) # vpc domain explicit 1 leaf 101 102
apic1(config-vpc)# peer-dead-interval 10
apic1(config-vpc)# exit
apic1(config) # template port-channel corp
apic1(config-po-ch-if)# vlan-domain member dom1
apic1(config-po-ch-if) # channel-mode active
apic1(config-po-ch-if)# exit
apic1(config) # leaf 101-102
apic1(config-leaf)# interface ethernet 1/3-4
apic1(config-leaf-if) # channel-group corp vpc
apic1(config-leaf-if)# exit
apic1(config) # vpc context leaf 101 102
This example shows how to configure vPCs with FEX ports.
apic1(config-leaf)# interface ethernet 101/1/1-2
apic1(config-leaf-if) # channel-group Reg vpc
apic1(config) # vpc context leaf 101 102
apic1(config-vpc)# interface vpc corp
apic1(config-vpc-if)# exit
apic1(config-vpc)# interface vpc red fex 101 101
apic1(config-vpc-if)# switchport
apic1(config-vpc-if)# exit
apic1(config-vpc) # interface vpc blue fex 102 102
```

# **Configuring a Single Virtual Port Channel Across Two Switches Using the REST API**

The two steps for creating a virtual port channel across two switches are as follows:

- Create a fabricExplicitGEp: this policy specifies the leaf switch that pairs to form the virtual port channel.
- Use the infra selector to specify the interface configuration.

The APIC performs several validations of the fabricExplicitGEp and faults are raised when any of these validations fail. A leaf can be paired with only one other leaf. The APIC rejects any configuration that breaks this rule. When creating a fabricExplicitGEp, an administrator must provide the IDs of both of the leaf switches to be paired. The APIC rejects any configuration which breaks this rule. Both switches must be up when fabricExplicitGEp is created. If one switch is not up, the APIC accepts the configuration but raises a fault. Both switches must be leaf switches. If one or both switch IDs corresponds to a spine, the APIC accepts the configuration but raises a fault.

#### Before you begin

apic1(config-vpc-if)# shut

• The ACI fabric is installed, APIC controllers are online, and the APIC cluster is formed and healthy.

- An APIC fabric administrator account is available that will enable creating the necessary fabric infrastructure configurations.
- The target leaf switch and protocol(s) are configured and available.

#### **Procedure**

To create the fabricExplicitGEp policy and use the intra selector to specify the interface, send a post with XML such as the following example:

# **Example:**

# Configuring a Virtual Port Channel on Selected Port Blocks of Two Switches Using the REST API

This policy creates a single virtual port channel (vPC) on leaf switches 18 and 25, using interfaces 1/10 to 1/15 on leaf 18, and interfaces 1/20 to 1/25 on leaf 25.

# Before you begin

- The ACI fabric is installed, APIC controllers are online, and the APIC cluster is formed and healthy.
- An APIC fabric administrator account is available that will enable creating the necessary fabric infrastructure configurations.
- The target leaf switch and protocol(s) are configured and available.

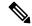

Note

When creating a vPC domain between two leaf switches, both switches must be in the same switch generation, one of the following:

- Generation 1 Cisco Nexus N9K switches without "EX" on the end of the switch name; for example, N9K-9312TX
- Generation 2 Cisco Nexus N9K switches with "EX" on the end of the switch model name; for example, N9K-93108TC-EX

Switches such as these two are not compatible vPC peers. Instead, use switches of the same generation.

#### **Procedure**

To create the vPC send a post with XML such as the following example:

## Example:

```
<infraInfra dn="uni/infra">
       <infraNodeP name="test1">
           <infraLeafS name="leafs" type="range">
                <infraNodeBlk name="nblk"</pre>
                     from ="18" to ="18"/>
           </infraLeafS>
           <infraRsAccPortP tDn="uni/infra/accportprof-test1"/>
       </infraNodeP>
       <infraNodeP name="test2">
           <infraLeafS name="leafs" type="range">
                <infraNodeBlk name="nblk"</pre>
                     from_="25" to_="25"/>
           </infraLeafS>
           <infraRsAccPortP tDn="uni/infra/accportprof-test2"/>
       </infraNodeP>
       <infraAccPortP name="test1">
           <infraHPortS name="pselc" type="range">
                <infraPortBlk name="blk1"</pre>
                     fromCard="1" toCard="1"
                      fromPort="10" toPort="15"/>
                <infraRsAccBaseGrp</pre>
                      tDn="uni/infra/funcprof/accbundle-bndlgrp" />
            </infraHPortS>
       </infraAccPortP>
       <infraAccPortP name="test2">
            <infraHPortS name="pselc" type="range">
                 <infraPortBlk name="blk1"</pre>
                      fromCard="1" toCard="1"
                      fromPort="20" toPort="25"/>
            <infraRsAccBaseGrp</pre>
                 tDn="uni/infra/funcprof/accbundle-bndlgrp" />
            </infraHPortS>
        </infraAccPortP>
        <infraFuncP>
              <infraAccBndlGrp name="bndlgrp" lagT="node">
                    <infraRsHIfPol tnFabricHIfPolName="default"/>
                   <infraRsCdpIfPol tnCdpIfPolName="default"/>
                   <infraRsLacpPol tnLacpLagPolName="default"/>
              </infraAccBndlGrp>
        </infraFuncP>
</infraInfra>
```

# **Reflective Relay**

# Reflective Relay (802.1Qbg)

Reflective relay is a switching option beginning with Cisco APIC Release 2.3(1). Reflective relay—the tagless approach of IEEE standard 802.1Qbg—forwards all traffic to an external switch, which then applies policy and sends the traffic back to the destination or target VM on the server as needed. There is no local switching. For broadcast or multicast traffic, reflective relay provides packet replication to each VM locally on the server.

One benefit of reflective relay is that it leverages the external switch for switching features and management capabilities, freeing server resources to support the VMs. Reflective relay also allows policies that you configure on the Cisco APIC to apply to traffic between the VMs on the same server.

In the Cisco ACI, you can enable reflective relay, which allows traffic to turn back out of the same port it came in on. You can enable reflective relay on individual ports, port channels, or virtual port channels as a Layer 2 interface policy using the APIC GUI, NX-OS CLI, or REST API. It is disabled by default.

The term Virtual Ethernet Port Aggregator (VEPA) is also used to describe 802.1Qbg functionality.

# **Reflective Relay Support**

Reflective relay supports the following:

- IEEE standard 802.1Qbg tagless approach, known as reflective relay.
- Cisco APIC Release 2.3(1) release does not support the IEE standard 802.1Qbg S-tagged approach with multichannel technology.
- · Physical domains.
- Virtual domains are not supported.
- Physical ports, port channels (PCs), and virtual port channels (vPCs).
- Cisco Fabric Extender (FEX) and blade servers are not supported. If reflective relay is enabled on an unsupported interface, a fault is raised, and the last valid configuration is retained. Disabling reflective relay on the port clears the fault.
- Cisco Nexus 9000 series switches with EX or FX at the end of their model name.

# **Enabling Reflective Relay Using the GUI**

Reflective relay is disabled by default; however, you can enable it on a port, port channel, or virtual port channel as a Layer 2 interface policy on the switch. You first configure a policy and then associate the policy with a policy group.

# Before you begin

This procedure assumes that you have set up the Cisco Application Centric Infrastructure (ACI) fabric and installed the physical switches.

#### **Procedure**

| Step 1  | Choose Fabric > External Access Policies > > Interface Policies and then open the Policies folder.                                                                                                    |
|---------|----------------------------------------------------------------------------------------------------|
| Step 2  | Right-click the L2 Interface folder and choose Create L2 Interface Policy.                                                                                                    |
| Step 3  | In the Create L2 Interface Policy dialog box, enter a name in the Name field.                                                                                                    |
| Step 4  | In the Reflective Relay (802.1Qbg) area, click enabled.                                                                                                    |
| Step 5  | Choose other options in the dialog box as needed.                                                                                                    |
| Step 6  | Click SUBMIT.                                                                                                    |
| Step 7  | In the Policies navigation pane, open the Policy Groups folder and click the Leaf Policy Groups folder.                                                                                                    |
| Step 8  | In the <b>Leaf Policy Groups</b> central pane, expand the <b>ACTIONS</b> drop-down list, and choose <b>Create Leaf Access Port Policy Group</b> , <b>Create PC Interface Policy Group</b> , <b>Create PC/vPC Override Policy Group</b> . |
| Step 9  | In the policy group dialog box, enter a name in the <b>Name field</b> .                                                                                                    |
| Step 10 | From the <b>L2 Interface Policy</b> drop-down list, choose the policy that you just created to enable Reflective Relay.                                                                                                    |
| Step 11 | Click Submit.                                                                                                    |
|         |                                                                                                    |

# **Enabling Reflective Relay Using the NX-OS CLI**

Reflective relay is disabled by default; however, you can enable it on a port, port channel, or virtual port channel as a Layer 2 interface policy on the switch. In the NX-OS CLI, you can use a template to enable reflective relay on multiple ports or you can enable it on individual ports.

# Before you begin

This procedure assumes that you have set up the Cisco Application Centric Infrastructure (ACI) fabric and installed the physical switches.

## **Procedure**

Enable reflective relay on one or multiple ports:

## Example:

This example enables reflective relay on a single port:

```
apicl(config) # leaf 101
apicl(config-leaf) # interface ethernet 1/2
apicl(config-leaf-if) # switchport vepa enabled
apicl(config-leaf-if) # exit
apicl(config-leaf) # exit
```

# Example:

This example enables reflective relay on multiple ports using a template:

```
apicl(config) # template policy-group grp1
apicl(config-pol-grp-if) # switchport vepa enabled
apicl(config-pol-grp-if) # exit
apicl(config) # leaf 101
apicl(config-leaf) # interface ethernet 1/2-4
apicl(config-leaf-if) # policy-group grp1
```

#### Example:

This example enables reflective relay on a port channel:

```
apic1(config) # leaf 101
apic1(config-leaf) # interface port-channel po2
apic1(config-leaf-if) # switchport vepa enabled
apic1(config-leaf-if) # exit
apic1(config-leaf) # exit
apic1(config) #
```

## **Example:**

This example enables reflective relay on multiple port channels:

```
apicl(config)# template port-channel pol
apicl(config-if)# switchport vepa enabled
apicl(config-if)# exit
apicl(config)# leaf 101
apicl(config-leaf)# interface ethernet 1/3-4
apicl(config-leaf-if)# channel-group pol
apicl(config-leaf-if)# exit
apicl(config-leaf)# exit
```

#### **Example:**

This example enables reflective relay on a virtual port channel:

```
apicl(config) # vpc domain explicit 1 leaf 101 102
apicl(config-vpc) # exit
apicl(config) # template port-channel po4
apicl(config-if) # exit
apicl(config-if) # exit
apicl(config-leaf) # interface eth 1/11-12
apicl(config-leaf-if) # channel-group po4 vpc
apicl(config-leaf-if) # exit
apicl(config-leaf) # exit
apicl(config-leaf) # exit
apicl(config-leaf) # exit
apicl(config-leaf) # exit
apicl(config-vpc) # interface vpc po4
apicl(config-vpc-if) # switchport vepa enabled
```

# **Enabling Reflective Relay Using the REST API**

Reflective relay is disabled by default; however, you can enable it on a port, port channel, or virtual port channel as a Layer 2 interface policy on the switch.

# Before you begin

This procedure assumes that you have set up the Cisco Application Centric Infrastructure (ACI) fabric and installed the physical switches.

#### **Procedure**

**Step 1** Configure a Layer 2 Interface policy with reflective relay enabled.

#### **Example:**

```
<12IfPol name="VepaL2IfPol" vepa="enabled" />
```

**Step 2** Apply the Layer 2 interface policy to a leaf access port policy group.

#### **Example:**

**Step 3** Configure an interface profile with an interface selector.

#### **Example:**

**Step 4** Configure a node profile with node selector.

#### **Example:**

# **FEX Interfaces**

# Configuring Port, PC, and vPC Connections to FEX Devices

FEX connections and the profiles used to configure them can be created using the GUI, NX-OS Style CLI, or the REST API.

Interface profiles for configuring FEX connections are supported since Cisco APIC, Release 3.0(1k).

For information on how to configure them using the NX-OS style CLI, see the topics about configuring ports, PCs and vPCs using the NX-OS style CLI.

# **ACI FEX Guidelines**

Observe the following guidelines when deploying a FEX:

- Assuming that no leaf switch front panel ports are configured to deploy and EPG and VLANs, a maximum of 10,000 port EPGs are supported for being deployed using a FEX.
- For each FEX port or vPC that includes FEX ports as members, a maximum of 20 EPGs per VLAN are supported.
- A vPC with FEX interfaces ignores the minimum and maximum number of links configured in its port-channel policy. The vPC remains up even if the number of links is less than the minimum or greater than the maximum.

# **FEX Virtual Port Channels**

The ACI fabric supports Cisco Fabric Extender (FEX) server-side virtual port channels (vPC), also known as an FEX straight-through vPC.

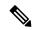

Note

When creating a vPC domain between two leaf switches, both switches must be in the same switch generation, one of the following:

- Generation 1 Cisco Nexus N9K switches without "EX" or "FX" on the end of the switch name; for example, N9K-9312TX
- Generation 2 Cisco Nexus N9K switches with "EX" or "FX" on the end of the switch model name; for example, N9K-93108TC-EX

Switches such as these two are not compatible vPC peers. Instead, use switches of the same generation.

Figure 26: Supported FEX vPC Topologies

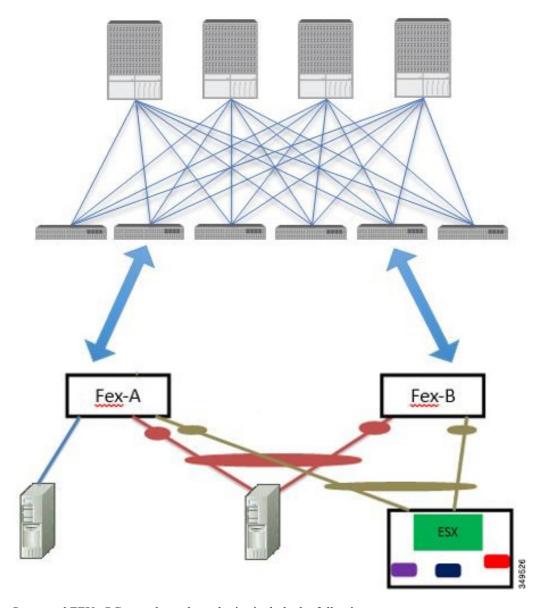

Supported FEX vPC port channel topologies include the following:

- Both VTEP and non-VTEP hypervisors behind a FEX.
- Virtual switches (such as AVS or VDS) connected to two FEXs that are connected to the ACI fabric (vPCs directly connected on physical FEX ports is not supported a vPC is supported only on port channels).

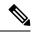

When using GARP as the protocol to n.jpgy of IP to MAC binding changes to different interfaces on the same FEX you must set the bridge domain mode to **ARP Flooding** and enable **EP Move Detection Mode**: **GARP-based Detection**, on the **L3 Configuration** page of the bridge domain wizard. This workaround is only required with Generation 1 switches. With Generation 2 switches or later, this is not an issue.

# **Configuring a Basic FEX Connection Using the GUI**

The procedure below uses a Quick Start wizard that automatically creates some necessary policies for FEX deployment. The main steps are as follows:

- 1. Configure a switch profile that includes an auto-generated FEX profile.
- 2. Customize the auto-generated **FEX Profile** to enable attaching a server to a single FEX port.

Figure 27: Basic FEX Configuration

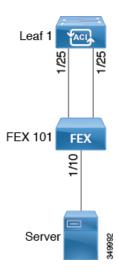

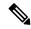

Note

This procedure provides the steps for attaching a server to the FEX. The steps would be the same for attaching any device to an ACI attached FEX.

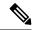

Note

Configuring FEX connections with FEX IDs 165 to 199 is not supported in the APIC GUI. To use one of these FEX IDs, configure the profile using the NX-OS style CLI. For more information, see *Configuring FEX Connections Using Interface Profiles with the NX-OS Style CLI*.

#### Before you begin

• The ACI fabric is installed, APIC controllers are online, and the APIC cluster is formed and healthy.

- An APIC fabric administrator account is available that will enable creating the necessary fabric infrastructure configurations.
- The target leaf switches, interfaces, and protocol(s) are configured and available.
- The FEX is powered on and connected to the target leaf interfaces

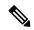

A maximum of eight members is supported in fabric port-channels connected to FEXs.

#### **Procedure**

- Step 1 On the APIC, create a switch profile using the Fabric > Access Policies > Quick Start Configure Interface, PC, And vPC wizard.
  - a) On the APIC menu bar, navigate to Fabric > Access Policies > Quick Start.
  - b) In the Quick Start page, click the Configure an interface, PC, and vPC option to open the Configure Interface, PC And vPC wizard.
  - c) In the Configure an interface, PC, and vPC work area, click the + to add a new switch profile.
  - d) In the **Select Switches To Configure Interfaces** work area, click the **Advanced** radio button.
  - e) Select the switch from the drop-down list of available switch IDs.

# **Troubleshooting Tips**

In this procedure, one switch is included in the profile. Selecting multiple switches allows the same profile to be used on multiple switches.

- f) Provide a name in the Switch Profile Name field.
- g) Click the + above the **Fexes** list to add a FEX ID and the switch ports to which it will connect to the switch profile.

You must configure FEX IDs 165 - 199, using the NX-OS style CLI. See *Configuring FEX Connections Using Interface Profiles with the NX-OS Style CLI*.

h) Click **Save** to save the changes. Click **Submit** to submit the switch profile to the APIC. The APIC auto-generates the necessary FEX profile (<switch policy name>\_FexP<FEX ID>) and selector (<switch policy name>\_ifselctor).

**Verification**: Use the CLI **show fex** command on the switch where the FEX is attached to verify that the FEX is online.

- **Step 2** Customize the auto-generated **FEX Profile** to enable attaching a server to a single FEX port.
  - a) In the **Navigation** pane, locate the switch policy you just created in the policies list. You will also find the auto-generated FEX the *<switch policy name>\_FexP<FEX ID>* profile.
  - b) In the work pane of the <switch policy name>\_FexP<FEX ID> profile, click the + to add a new entry to the Interface Selectors For FEX list.
    - The **Create Access Port Selector** dialog opens.
  - c) Provide a name for the selector.
  - d) Specify the FEX interface IDs to use.
  - e) Select an existing Interface Policy Group from the list or Create Access Port Policy Group.

The access port policy group is a named policy that specifies the group of interface policies you will apply to the selected interfaces of the FEX. Examples of interface policies include Link Level Policy (for example, 1gbit port speed), Attach Entity Profile, Storm Control Interface Policy, and so forth.

#### Note

Within the interface policy group, the *Attached Entity Profile* is required for enabling an EPG to use the interfaces specified in the FEX port selector.

f) Click **Submit** to submit the FEX profile to the APIC. The APIC updates the FEX profile.

**Verification**: Use the CLI **show int** command on the switch where the FEX is attached to verify that the FEX interface is configured accordingly.

This completes the basic FEX configuration steps.

# What to do next

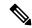

Note

While this configuration enables hardware connectivity, no data traffic can flow without a valid application profile, EPG, and contract that is associated with this hardware configuration.

# **Configuring FEX Port Channel Connections Using the GUI**

The main steps are as follows:

- 1. Configure an FEX profile to use FEX ports to form a port channel.
- **2.** Configure the port channel to enable attaching a server.

Figure 28: FEX port channel

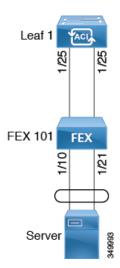

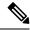

This procedure provides the steps for attaching a server to the FEX port channel. The steps would be the same for attaching any device to an ACI attached FEX.

# Before you begin

- The ACI fabric is installed, APIC controllers are online, and the APIC cluster is formed and healthy.
- An APIC fabric administrator account is available that will enable creating the necessary fabric infrastructure configurations.
- The target leaf switch, interfaces, and protocol(s) are configured and available.
- The FEX is configured, powered on, and connected to the target leaf interfaces

#### **Procedure**

- **Step 1** On the APIC, add a port channel to a FEX profile.
  - a) On the APIC menu bar, navigate to Fabric > Access Policies > Interfaces > Leaf Interfaces > Profiles.
  - b) In the Navigation Pane, select the FEX profile.
    - APIC auto-generated FEX profile names are formed as follows: < switch policy name > FexP < FEX ID >.
  - c) In the **FEX Profile** work area, click the +to add a new entry to the *Interface Selectors For FEX* list. The **Create Access Port Selector** dialog opens.
- **Step 2** Customize the **Create Access Port Selector** to enable attaching a server to the FEX port channel.
  - a) Provide a name for the selector.
  - b) Specify the FEX interface IDs to use.
  - c) Select an existing Interface Policy Group from the list or Create PC Interface Policy Group.

The port channel interface policy group specifies the group of policies you will apply to the selected interfaces of the FEX. Examples of interface policies include Link Level Policy (for example, 1gbit port speed), Attach Entity Profile, Storm Control Interface Policy, and so forth.

#### Note

Within the interface policy group, the *Attached Entity Profile* is required for enabling an EPG to use the interfaces specified in the FEX port selector.

- d) In the *Port Channel Policy* option, select static or dynamic LACP according to the requirements of your configuration.
- e) Click **Submit** to submit the updated FEX profile to the APIC.
   The APIC updates the FEX profile.

**Verification**: Use the CLI **show port-channel summary** command on the switch where the FEX is attached to verify that the port channel is configured accordingly.

#### What to do next

This completes the FEX port channel configuration steps.

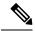

Note

While this configuration enables hardware connectivity, no data traffic can flow without a valid application profile, EPG, and contract that is associated with this hardware configuration.

# **Configuring FEX vPC Connections Using the GUI**

The main steps are as follows:

- 1. Configure two existing FEX profiles to form a virtual port channel.
- 2. Configure the virtual port channel to enable attaching a server to the FEX port channel.

Figure 29: FEX virtual port channel

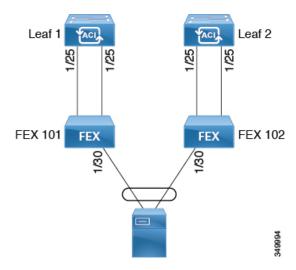

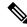

Note

This procedure provides the steps for attaching a server to the FEX virtual port channel. The steps would be the same for attaching any device to an ACI attached FEX.

## Before you begin

- The ACI fabric is installed, APIC controllers are online, and the APIC cluster is formed and healthy.
- An APIC fabric administrator account is available that will enable creating the necessary fabric infrastructure configurations.
- The target leaf switch, interfaces, and protocol(s) are configured and available.
- The FEXes are configured, powered on, and connected to the target leaf interfaces

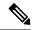

When creating a vPC domain between two leaf switches, both switches must be in the same switch generation, one of the following:

- Generation 1 Cisco Nexus N9K switches without "EX" on the end of the switch name; for example, N9K-9312TX
- Generation 2 Cisco Nexus N9K switches with "EX" on the end of the switch model name; for example, N9K-93108TC-EX

Switches such as these two are not compatible vPC peers. Instead, use switches of the same generation.

#### **Procedure**

- **Step 1** On the APIC, add a virtual port channel to two FEX profiles.
  - a) On the APIC menu bar, navigate to Fabric > Access Policies > Interfaces > Leaf Interfaces > Profiles.
  - b) In the **Navigation Pane**, select the first FEX profile.
    - APIC auto-generated FEX profile names are formed as follows: <switch policy name>\_FexP<FEX ID>.
  - c) In the **FEX Profile** work area, click the +to add a new entry to the *Interface Selectors For FEX* list. The **Create Access Port Selector** dialog opens.
- **Step 2** Customize the **Create Access Port Selector** to enable attaching a server to the FEX virtual port channel.
  - a) Provide a name for the selector.
  - b) Specify the FEX interface ID to use.
    - Typically, you will use the same interface ID on each FEX to form the virtual port channel.
  - c) Select an existing *Interface Policy Group* from the list or *Create VPC Interface Policy Group*.

The virtual port channel interface policy group specifies the group of policies you will apply to the selected interfaces of the FEX. Examples of interface policies include Link Level Policy (for example, 1gbit port speed), Attach Entity Profile, Storm Control Interface Policy, and so forth.

# Note

Within the interface policy group, the *Attached Entity Profile* is required for enabling an EPG to use the interfaces specified in the FEX port selector.

- d) In the *Port Channel Policy* option, select static or dynamic LACP according to the requirements of your configuration.
- e) Click **Submit** to submit the updated FEX profile to the APIC. The APIC updates the FEX profile.

**Verification**: Use the CLI **show port-channel summary** command on the switch where the FEX is attached to verify that the port channel is configured accordingly.

- **Step 3** Configure the second FEX to use the same *Interface Policy Group* just specified for the first FEX.
  - a) In the **FEX Profile** work area of the second FEX profile, click the +to add a new entry to the *Interface Selectors For FEX* list.

The Create Access Port Selector dialog opens.

- b) Provide a name for the selector.
- c) Specify the FEX interface ID to use.

Typically, you will use the same interface ID on each FEX to form the virtual port channel.

d) From the drop-down list, select the same virtual port channel *Interface Policy Group* just used in the first FEX profile.

The virtual port channel interface policy group specifies the group of policies you will apply to the selected interfaces of the FEX. Examples of interface policies include Link Level Policy (for example, 1gbit port speed), Attach Entity Profile, Storm Control Interface Policy, and so forth.

#### Note

Within the interface policy group, the *Attached Entity Profile* is required for enabling an EPG to use the interfaces specified in the FEX port selector.

e) Click **Submit** to submit the updated FEX profile to the APIC. The APIC updates the FEX profile.

**Verification**: Use the CLI **show vpc extended** command on the switch where one of the FEXes is attached to verify that the virtual port channel is configured accordingly.

#### What to do next

This completes the FEX virtual port channel configuration steps.

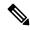

Note

While this configuration enables hardware connectivity, no data traffic can flow without a valid application profile, EPG, and contract that is associated with this hardware configuration.

# Configuring an FEX VPC Policy Using the REST API

This task creates a FEX virtual port channel (VPC) policy.

#### Before you begin

- The ACI fabric is installed, APIC controllers are online, and the APIC cluster is formed and healthy.
- An APIC fabric administrator account is available that will enable creating the necessary fabric infrastructure configurations.
- The target leaf switch, interfaces, and protocol(s) are configured and available.
- The FEXes are configured, powered on, and connected to the target leaf interfaces

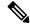

When creating a VPC domain between two leaf switches, both switches must be in the same switch generation, one of the following:

- Generation 1 Cisco Nexus N9K switches without "EX" on the end of the switch name; for example, N9K-9312TX
- Generation 2 Cisco Nexus N9K switches with "EX" on the end of the switch model name; for example, N9K-93108TC-EX

Switches such as these two are not compatible VPC peers. Instead, use switches of the same generation.

#### **Procedure**

To create the policy linking the FEX through a VPC to two switches, send a post with XML such as the following example:

# Example:

```
<polUni>
<infraInfra dn="uni/infra">
<infraNodeP name="fexNodeP105">
    <infraLeafS name="leafs" type="range">
        <infraNodeBlk name="test" from ="105" to ="105"/>
    </infraLeafS>
    <infraRsAccPortP tDn="uni/infra/accportprof-fex116nif105" />
</infraNodeP>
<infraNodeP name="fexNodeP101">
    <infraLeafS name="leafs" type="range">
        <infraNodeBlk name="test" from ="101" to ="101"/>
    </infraLeafS>
    <infraRsAccPortP tDn="uni/infra/accportprof-fex113nif101" />
</infraNodeP>
<infraAccPortP name="fex116nif105">
  <infraHPortS name="pselc" type="range">
   <infraPortBlk name="blk1"</pre>
        fromCard="1" toCard="1" fromPort="45" toPort="48" >
   </infraPortBlk>
   <infraRsAccBaseGrp tDn="uni/infra/fexprof-fexHIF116/fexbundle-fex116" fexId="116" />
</infraHPortS>
</infraAccPortP>
<infraAccPortP name="fex113nif101">
   <infraHPortS name="pselc" type="range">
   <infraPortBlk name="blk1"</pre>
        fromCard="1" toCard="1" fromPort="45" toPort="48" >
   </infraPortBlk>
   <infraRsAccBaseGrp tDn="uni/infra/fexprof-fexHIF113/fexbundle-fex113" fexId="113" />
</infraHPortS>
</infraAccPortP>
<infraFexP name="fexHIF113">
    <infraFexBndlGrp name="fex113"/>
    <infraHPortS name="pselc-fexPC" type="range">
```

```
<infraPortBlk name="blk"</pre>
            fromCard="1" toCard="1" fromPort="15" toPort="16" >
        </infraPortBlk>
        <infraRsAccBaseGrp tDn="uni/infra/funcprof/accbundle-fexPCbundle" />
    </infraHPortS>
        <infraHPortS name="pselc-fexVPC" type="range">
        <infraPortBlk name="blk"</pre>
           fromCard="1" toCard="1" fromPort="1" toPort="8" >
        </infraPortBlk>
        <infraRsAccBaseGrp tDn="uni/infra/funcprof/accbundle-fexvpcbundle" />
    </infraHPortS>
    <infraHPortS name="pselc-fexaccess" type="range">
        <infraPortBlk name="blk"</pre>
            fromCard="1" toCard="1" fromPort="47" toPort="47">
        </infraPortBlk>
        <infraRsAccBaseGrp tDn="uni/infra/funcprof/accportgrp-fexaccport" />
     </infraHPortS>
</infraFexP>
<infraFexP name="fexHIF116">
    <infraFexBndlGrp name="fex116"/>
    <infraHPortS name="pselc-fexPC" type="range">
        <infraPortBlk name="blk"</pre>
            fromCard="1" toCard="1" fromPort="17" toPort="18" >
        </infraPortBlk>
        <infraRsAccBaseGrp tDn="uni/infra/funcprof/accbundle-fexPCbundle" />
    </infraHPortS>
        <infraHPortS name="pselc-fexVPC" type="range">
        <infraPortBlk name="blk"</pre>
            fromCard="1" toCard="1" fromPort="1" toPort="8" >
        </infraPortBlk>
        <infraRsAccBaseGrp tDn="uni/infra/funcprof/accbundle-fexvpcbundle" />
      </infraHPortS>
      <infraHPortS name="pselc-fexaccess" type="range">
        <infraPortBlk name="blk"</pre>
            fromCard="1" toCard="1" fromPort="47" toPort="47">
        </infraPortBlk>
        <infraRsAccBaseGrp tDn="uni/infra/funcprof/accportgrp-fexaccport" />
     </infraHPortS>
</infraFexP>
<infraFuncP>
<infraAccBndlGrp name="fexPCbundle" lagT="link">
    <infraRsLacpPol tnLacpLagPolName='staticLag'/>
    <infraRsHIfPol tnFabricHIfPolName="1GHIfPol" />
    <infraRsAttEntP tDn="uni/infra/attentp-fexvpcAttEP"/>
</infraAccBndlGrp>
<infraAccBndlGrp name="fexvpcbundle" lagT="node">
    <infraRsLacpPol tnLacpLagPolName='staticLag'/>
    <infraRsHIfPol tnFabricHIfPolName="1GHIfPol" />
    <infraRsAttEntP tDn="uni/infra/attentp-fexvpcAttEP"/>
</infraAccBndlGrp>
</infraFuncP>
<fabricHIfPol name="1GHIfPol" speed="1G" />
<infraAttEntityP name="fexvpcAttEP">
    <infraProvAcc name="provfunc"/>
    <infraRsDomP tDn="uni/phys-fexvpcDOM"/>
</infraAttEntityP>
```

```
<lacpLagPol dn="uni/infra/lacplagp-staticLag"
   ctrl="susp-individual,graceful-conv"
   minLinks="2"
   maxLinks="16">
</lacpLagPol>
```

# Configuring FEX Connectivity to an ACI leaf switch Using Profiles with the NX-OS-Style CLI

Use this procedure to configure FEX connections to leaf nodes using the NX-OS style CLI.

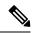

Note

Configuring FEX connections with FEX IDs 165 to 199 is not supported in the Cisco Application Policy Infrastructure Controller (APIC) GUI. To use one of these FEX IDs, configure the profile using the following commands.

#### **Procedure**

#### Step 1 configure

Enters global configuration mode.

## **Example:**

apic1# configure

# **Step 2 leaf-interface-profile** *name*

Specifies the leaf interface profile to be configured.

## **Example:**

apic1(config) # leaf-interface-profile fexIntProf1

# **Step 3 leaf-interface-group** *name*

Specifies the interface group to be configured.

## **Example:**

apic1(config-leaf-if-profile)# leaf-interface-group leafIntGrp1

# **Step 4 fex associate** fex-id [template template-typefex-template-name]

Attaches a FEX module to a leaf node. Use the optional template keyword to specify a template to be used. If it does not exist, the system creates a template with the name and type you specified.

#### **Example:**

```
apic1(config-leaf-if-group)# fex associate 101
```

#### Example

This merged example configures a leaf interface profile for FEX connections with ID 101.

```
apic1# configure
apic1(config)# leaf-interface-profile fexIntProf1
apic1(config-leaf-if-profile)# leaf-interface-group leafIntGrp1
apic1(config-leaf-if-group)# fex associate 101
```

# Configuring Port Profiles to Change Ports from Uplink to Downlink or Downlink to Uplink

### **Configuring Port Profiles**

Uplink and downlink conversion is supported on Cisco Nexus 9000 series switches with names that end in EX or FX, and later (for example, N9K-C9348GC-FXP or N9K-C93240YC-FX2). A FEX connected to converted downlinks is also supported.

For information about the supported Cisco switches, see Port Profile Configuration Summary, on page 136.

When an uplink port is converted to a downlink port, it acquires the same capabilities as any other downlink port.

#### Restrictions

- Fast Link Failover policies and port profiles are not supported on the same port. If port profile is enabled, Fast Link Failover cannot be enabled or vice versa.
- The last 2 uplink ports of supported leaf switches cannot be converted to downlink ports (they are reserved for uplink connections.)
- Dynamic breakouts (both 100Gb and 40Gb) are supported on profiled QSFP ports on the N9K-C93180YC-FX switch. Breakout and port profile are supported together for conversion of uplink to downlink on ports 49-52. Breakout (both **10g-4x** and **25g-4x** options) is supported on downlink profiled ports.
- The N9K-C9348GC-FXP does not support FEX.
- Breakout is supported only on downlink ports, and not on fabric ports that are connected to other switches.
- A Cisco ACI leaf switch cannot have more than 56 fabric links.
- Reloading a switch after changing a switch's port profile configuration interrupts traffic through the data plane.

#### **Guidelines**

In converting uplinks to downlinks and downlinks to uplinks, consider the following guidelines.

| Subject                                  | Guideline                                                                                                    |
|------------------------------------------|----------------------------------------------------------------------------------------------------|
| Decommissioning nodes with port profiles | If a decommissioned node has the Port Profile feature deployed on it, the port conversions are not removed even after decommissioning the node. It is necessary to manually delete the configurations after decommission, for the ports to return to the default state. To do this, log onto the switch, run the setup-clean-config.sh script, and wait for it to run. Then, enter the reload command. Optionally, you can specify -k with the setup-clean-config.sh script to allow the port-profile setting to persist across the reload, making an additional reboot unnecessary.                    |
| Maximum uplink port limit                | When the maximum uplink port limit is reached and ports 25 and 27 are converted from uplink to downlink and back to uplink on Cisco 93180LC-EX switches:                                                                                                    |
|                                          | On Cisco N9K-93180LC-EX switches, ports 25 and 27 are the original uplink ports. Using the port profile, if you convert port 25 and 27 to downlink ports, ports 29, 30, 31, and 32 are still available as four original uplink ports. Because of the threshold on the number of ports (which is maximum of 12 ports) that can be converted, you can convert 8 more downlink ports to uplink ports. For example, ports 1, 3, 5, 7, 9, 13, 15, 17 are converted to uplink ports and ports 29, 30, 31 and 32 are the 4 original uplink ports (the maximum uplink port limit on Cisco 93180LC-EX switches). |
|                                          | When the switch is in this state and if the port profile configuration is deleted on ports 25 and 27, ports 25 and 27 are converted back to uplink ports, but there are already 12 uplink ports on the switch (as mentioned earlier). To accommodate ports 25 and 27 as uplink ports, 2 random ports from the port range 1, 3, 5, 7, 9, 13, 15, 17 are denied the uplink conversion and this situation cannot be controlled by the user.                                                                                                    |
|                                          | Therefore, it is mandatory to clear all the faults before reloading the leaf node to avoid any unexpected behavior regarding the port type. It should be noted that if a node is reloaded without clearing the port profile faults, especially when there is a fault related to limit-exceed, the port might not be in an expected operational state.                                                                                                    |

#### **Breakout Limitations**

| Switch          | Releases                    | Limitations                                                                                                    |
|-----------------|-----------------------------|----------------------------------------------------------------------------------------------------|
| N9K-C93180LC-EX | Cisco APIC 3.1(1) and later | <ul> <li>40Gb and 100Gb dynamic breakouts are supported on ports 1 through 24 on odd numbered ports.</li> <li>When the top ports (odd ports) are broken out,</li> </ul>                |
|                 |                             | then the bottom ports (even ports) are error disabled.                                                                                                    |
|                 |                             | Port profiles and breakouts are not supported on the same port. However, you can apply a port profile to convert a fabric port to a downlink, and then apply a breakout configuration. |

| Switch         | Releases                                         | Limitations                                                                                                    |
|----------------|--------------------------------------------------|----------------------------------------------------------------------------------------------------|
| N9K-C9336C-FX2 | Cisco APIC 4.2(4) and later                      | • 40Gb and 100Gb dynamic breakouts are supported on ports 1 through 34.                                                                                                    |
|                |                                                  | A port profile cannot be applied to a port with<br>breakout enabled. However, you can apply a<br>port profile to convert a fabric port to a<br>downlink, and then apply a breakout<br>configuration.                                                                                                    |
|                |                                                  | All 34 ports can be configured as breakout ports.                                                                                                    |
|                |                                                  | • If you want to apply a breakout configuration on 34 ports, you must configure a port profile on the ports to have 34 downlink ports, then you must reboot the leaf switch.                                                                                                    |
|                |                                                  | • If you apply a breakout configuration to a leaf switch for multiple ports at the same time, it can take up to 10 minutes for the hardware of 34 ports to be programmed. The ports remain down until the programming completes. The delay can occur for a new configuration, after a clean reboot, or during switch discovery. |
| N9K-C9336C-FX2 | Cisco APIC 3.2(1) up through, but not including, | 40Gb and 100Gb dynamic breakouts are<br>supported on ports 1 through 30.                                                                                                    |
|                | 4.2(4)                                           | <ul> <li>Port profiles and breakouts are not supported<br/>on the same port. However, you can apply a<br/>port profile to convert a fabric port to a<br/>downlink, and then apply a breakout<br/>configuration.</li> </ul>                                                                                                    |
|                |                                                  | A maximum of 20 ports can be configured as breakout ports.                                                                                                    |

| Switch           | Releases                    | Limitations                                                                                                    |
|------------------|-----------------------------|----------------------------------------------------------------------------------------------------|
| N9K-C93180YC-FX  | Cisco APIC 3.2(1) and later | 40Gb and 100Gb dynamic breakouts are<br>supported on ports 49 though 52, when they<br>are on profiled QSFP ports. To use them for<br>dynamic breakout, perform the following<br>steps: |
|                  |                             | Convert ports 49-52 to front panel ports (downlinks).                                                                                                    |
|                  |                             | Perform a port-profile reload, using one of the following methods:                                                                                                    |
|                  |                             | • In the Cisco APIC GUI, navigate to Fabric > Inventory > Pod > Leaf, right-click Chassis and choose Reload.                                                                           |
|                  |                             | • In the iBash CLI, enter the <b>reload</b> command.                                                                                                    |
|                  |                             | • Apply breakouts on the profiled ports 49-52.                                                                                                    |
|                  |                             | Ports 53 and 54 do not support either port profiles or breakouts.                                                                                                    |
| N9K-C93240YC-FX2 | Cisco APIC 4.0(1) and later | Breakout is not supported on converted downlinks.                                                                                                    |

# **Port Profile Configuration Summary**

The following table summarizes supported uplinks and downlinks for the switches that support profile conversions from uplink to downlink and downlink to uplink.

| Switch Model                 | Default Links                                                                                              | Max Uplinks (Fabric<br>Ports)                                                                            | Max Downlinks<br>(Server Ports)    | Release<br>Supported |
|------------------------------|----------------------------------------------------------------------------------------------------|----------------------------------------------------------------------------------------------------|------------------------------------|----------------------|
| N9K-C9348GC-FXP <sup>1</sup> | 48 x 100M/1G<br>BASE-T downlinks<br>4 x 10/25-Gbps SFP28<br>downlinks<br>2 x 40/100-Gbps<br>QSFP28 uplinks | 48 x 100M/1G<br>BASE-T downlinks<br>4 x 10/25-Gbps SFP28<br>uplinks<br>2 x 40/100-Gbps<br>QSFP28 uplinks | Same as default port configuration | 3.1(1)               |

| Switch Model Default Links                                                       |                                                                                                    | Max Uplinks (Fabric<br>Ports)                                                                                                    | Max Downlinks<br>(Server Ports)                                                                                                    | Release<br>Supported       |  |
|----------------------------------------------------------------------------------|----------------------------------------------------------------------------------------------------|----------------------------------------------------------------------------------------------------|----------------------------------------------------------------------------------------------------|----------------------------|--|
| N9K-C93180LC-EX                                                                  | 24 x 40 Gbps QSFP28 downlinks (ports 1-24) 2 x 40/100 Gbps QSFP28 uplinks (ports 25, 27) 4 x 40/100 Gbps QSFP28 uplinks (ports 29-32) Or 12 x 100 Gbps QSFP28 downlinks (odd number ports from 1-24) 2 x 40/100 Gbps QSFP28 uplinks (ports 25, 27) 4 x 40/100 Gbps QSFP28 uplinks (ports 25, 27) 4 x 40/100 Gbps QSFP28 uplinks (ports 29-32) | 18 x 40-Gbps QSFP28 downlinks (from 1-24) 6 x 40-Gbps QSFP28 uplinks(from 1-24) 2 x 40/100-Gbps QSFP28 uplinks(25, 27) 4 x 40/100-Gbps QSFP28 uplinks(29-32) Or 6 x 100-Gbps QSFP28 downlinks(odd number from 1-24) 6 x 100-Gbps QSFP28 uplinks(odd number from 1-24) 2 x 40/100-Gbps QSFP28 uplinks(25, 27) 4 x 40/100-Gbps QSFP28 uplinks(25, 27) 4 x 40/100-Gbps QSFP28 uplinks(29-32) | 24 x 40-Gbps<br>QSFP28<br>downlinks(1-24)<br>2 x 40/100-Gbps<br>QSFP28<br>downlinks(25, 27)<br>4 x 40/100-Gbps<br>QSFP28<br>uplinks(29-32)<br>Or<br>12 x 100-Gbps<br>QSFP28<br>downlinks(odd<br>number from 1-24)<br>2 x 40/100-Gbps<br>QSFP28 downlinks<br>(25, 27)<br>4 x 40/100-Gbps<br>QSFP28<br>uplinks(29-32) | 3.1(1)                     |  |
| N9K-C93180YC-EX<br>N9K-C93180YC-FX                                               | 48 x 10/25-Gbps fiber downlinks                                                                                                    | Same as default port configuration                                                                                                    | 48 x 10/25-Gbps fiber downlinks                                                                                                    | 3.1(1)                     |  |
| N9K-C93180YC-FX3                                                                 | 6 x 40/100-Gbps<br>QSFP28 uplinks                                                                                                    | 48 x 10/25-Gbps fiber<br>uplinks<br>6 x 40/100-Gbps<br>QSFP28 uplinks                                                                                                    | 4 x 40/100-Gbps<br>QSFP28 downlinks<br>2 x 40/100-Gbps<br>QSFP28 uplinks                                                                                                    | 4.0(1)<br>5.1(3)           |  |
| N9K-C93108TC-EX <sup>2</sup><br>N9K-C93108TC-FX <sup>2</sup><br>N9K-C93108TC-FX3 | 48 x 10GBASE-T<br>downlinks<br>6 x 40/100-Gbps<br>QSFP28 uplinks                                                                                                    | Same as default port configuration                                                                                                    | 48 x 10/25-Gbps fiber<br>downlinks<br>4 x 40/100-Gbps<br>QSFP28 downlinks<br>2 x 40/100-Gbps<br>QSFP28 uplinks                                                                                                    | 3.1(1)<br>4.0(1)<br>5.1(3) |  |

| Switch Model     | Switch Model Default Links           |                                        | Max Downlinks<br>(Server Ports)          | Release<br>Supported |  |
|------------------|--------------------------------------|----------------------------------------|------------------------------------------|----------------------|--|
| N9K-C9336C-FX2   | 30 x 40/100-Gbps<br>QSFP28 downlinks | 18 x 40/100-Gbps<br>QSFP28 downlinks   | Same as default port configuration       | 3.2(1)               |  |
|                  | 6 x 40/100-Gbps<br>QSFP28 uplinks    | 18 x 40/100-Gbps<br>QSFP28 uplinks     |                                          |                      |  |
|                  |                                      | 18 x 40/100-Gbps<br>QSFP28 downlinks   | 34 x 40/100-Gbps<br>QSFP28 downlinks     | 3.2(3)               |  |
|                  |                                      | 18 x 40/100-Gbps<br>QSFP28 uplinks     | 2 x 40/100-Gbps<br>QSFP28 uplinks        |                      |  |
|                  |                                      | 36 x 40/100-Gbps<br>QSFP28 uplinks     | 34 x 40/100-Gbps<br>QSFP28 downlinks     | 4.1(1)               |  |
|                  |                                      |                                        | 2 x 40/100-Gbps<br>QSFP28 uplinks        |                      |  |
| N9K-93240YC-FX2  | 48 x 10/25-Gbps fiber downlinks      | Same as default port configuration     | 48 x 10/25-Gbps fiber<br>downlinks       | 4.0(1)               |  |
|                  | 12 x 40/100-Gbps<br>QSFP28 uplinks   | 48 x 10/25-Gbps fiber uplinks          | 10 x 40/100-Gbps<br>QSFP28 downlinks     | 4.1(1)               |  |
|                  |                                      | 12 x 40/100-Gbps<br>QSFP28 uplinks     | 2 x 40/100-Gbps<br>QSFP28 uplinks        |                      |  |
| N9K-C93216TC-FX2 | 96 x 10G BASE-T<br>downlinks         | Same as default port configuration     | 96 x 10G BASE-T<br>downlinks             | 4.1(2)               |  |
|                  | 12 x 40/100-Gbps<br>QSFP28 uplinks   |                                        | 10 x 40/100-Gbps<br>QSFP28 downlinks     |                      |  |
|                  |                                      |                                        | 2 x 40/100-Gbps<br>QSFP28 uplinks        |                      |  |
| N9K-C93360YC-FX2 | 96 x 10/25-Gbps<br>SFP28 downlinks   | 44 x 10/25Gbps SFP28<br>downlinks      | 96 x 10/25-Gbps<br>SFP28 downlinks       | 4.1(2)               |  |
|                  | 12 x 40/100-Gbps<br>QSFP28 uplinks   | 52 x 10/25Gbps SFP28<br>uplinks        | 10 x 40/100-Gbps<br>QSFP28 downlinks     |                      |  |
|                  |                                      | 12 x 40/100Gbps<br>QSFP28 uplinks      | 2 x 40/100-Gbps<br>QSFP28 uplinks        |                      |  |
| N9K-C93600CD-GX  | 28 x 40/100 Gbps<br>QSFP28 downlinks | 28 x 40/100-Gbps<br>QSFP28 uplinks     | 28 x 40/100-Gbps<br>QSFP28 downlinks     | 4.2(2)               |  |
|                  | (ports 1-28)<br>8 x 40/100/400 Gbps  | 8 x 40/100/400-Gbps<br>QSFP-DD uplinks | 6 x 40/100/400-Gbps<br>QSFP-DD downlinks |                      |  |
|                  | QSFP-DD uplinks<br>(ports 29-36)     |                                        | 2 x 40/100/400-Gbps<br>QSFP-DD uplinks   |                      |  |

| Switch Model  | Default Links                                                                                                    | Max Uplinks (Fabric<br>Ports)           | Max Downlinks<br>(Server Ports)                                           | Release<br>Supported |
|---------------|----------------------------------------------------------------------------------------------------|-----------------------------------------|---------------------------------------------------------------------------|----------------------|
| N9K-C9364C-GX | 48 x 40/100 Gbps<br>QSFP28 downlinks<br>(ports 1-48)<br>16 x 40/100 Gbps<br>QSFP28 uplinks (ports<br>49-64)          | 56 x 40/100-Gbps<br>QSFP28 uplinks      | 62 x 40/100-Gbps<br>QSFP28 downlinks<br>2 x 40/100-Gbps<br>QSFP28 uplinks | 4.2(3)               |
| N9K-C9316D-GX | 12 x 40/100/400 Gbps<br>QSFP-DD downlinks<br>(ports 1-12)<br>4 x 40/100/400 Gbps<br>QSFP-DD uplinks<br>(ports 13-16) | 16 x 40/100/400 Gbps<br>QSFP-DD uplinks | 14 x 40/100/400 Gbps<br>QSFP-DD downlinks                                 | 5.1(4)               |

<sup>1</sup> Does not support FEX.

# **Configuring a Port Profile Using the GUI**

This procedure explains how to configure a port profile, which determines the port type: uplink or downlink.

#### Before you begin

- The ACI fabric is installed, APIC controllers are online, and the APIC cluster is formed and healthy.
- An APIC fabric administrator account is available that will enable creating or modifying the necessary fabric infrastructure configurations.
- The target leaf switches are registered in the ACI fabric and available.

#### **Procedure**

- **Step 1** From the **Fabric** menu, select **Inventory**.
- **Step 2** In the left navigation pane of the **Inventory** screen, select **Topology**.
- **Step 3** Under **Topology** tab, select the **Interface** tab in the right navigation pane.
- **Step 4** Select the mode as **Configuration**.
- **Step 5** Add a leaf switch by clicking on the + icon (**Add Switches**) in the table menu.
- Step 6 In the Add Switches table, select the Switch ID and click Add Selected.

When you select the port, the available option is highlighted.

**Step 7** Select the ports and choose the new port type as **Uplink** or **Downlink**.

The last two ports are reserved for uplink. These cannot be converted to downlink ports.

<sup>2</sup> Only uplink to downlink conversion is supported.

# Step 8 After clicking uplink or downlink, click Submit (reload the switch on your own later) or Submit and Reload Switch.

#### Note

After converting a downlink to uplink or uplink to downlink, you must reload the switch using the GUI or CLI reload command. Power cycling the switch will not work.

# **Configuring a Port Profile Using the NX-OS Style CLI**

To configure a port profile using the NX-OS style CLI, perform the following steps:

#### Before you begin

- The ACI fabric is installed, APIC controllers are online, and the APIC cluster is formed and healthy.
- An APIC fabric administrator account is available that will enable creating or modifying the necessary fabric infrastructure configurations.
- The target leaf switches are registered in the ACI fabric and available.

#### **Procedure**

#### Step 1 configure

Enters global configuration mode.

#### **Example:**

apic1# configure

#### Step 2 leaf node-id

Specifies the leaf or leaf switches to be configured.

#### **Example:**

apic1(config) # leaf 102

#### **Step 3 interface** *type*

Specifies the interface that you are configuring. You can specify the interface type and identity. For an Ethernet port, use ethernet *slot / port*.

#### **Example:**

apic1(config-leaf)# interface ethernet 1/2

#### Step 4 port-direction {uplink | downlink}

Determines the port direction or changes it. This example configures the port to be a downlink.

#### Note

On the N9K-C9336C-FX switch, changing a port from uplink to downlink is not supported.

#### **Example:**

apic1(config-leaf-if)# port-direction downlink

**Step 5** Log on to the leaf switch where the port is located and enter the **reload** command.

## **Configuring a Port Profile Using the REST API**

#### Before you begin

- The ACI fabric is installed, APIC controllers are online, and the APIC cluster is formed and healthy.
- An APIC fabric administrator account is available that will enable creating or modifying the necessary fabric infrastructure configurations.
- The target leaf switches are registered in the ACI fabric and available.

#### **Procedure**

**Step 1** To create a port profile that converts a downlink to an uplink, send a post with XML such as the following:

```
<!-- /api/node/mo/uni/infra/prtdirec.xml -->
<infraRsPortDirection tDn="topology/pod-1/paths-106/pathep-[eth1/7]" direc="UpLink" />
```

**Step 2** To create a port profile that converts an uplink to a downlink, send a post with XML such as the following:

#### **Example:**

```
<!-- /api/node/mo/uni/infra/prtdirec.xml -->
<infraRsPortDirection tDn="topology/pod-1/paths-106/pathep-[eth1/52]" direc="DownLink" />
```

## **Verifying Port Profile Configuration and Conversion Using the NX-OS Style CLI**

You can verify the configuration and the conversion of the ports using the **show interface brief** CLI command.

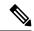

Note

Port profile can be deployed only on the top ports of a Cisco N9K-C93180LC-EX switch, for example, 1, 3, 5, 7, 9, 11, 13, 15, 17, 19, 21, and 23. When the top port is converted using the port profile, the bottom ports are hardware disabled. For example, if Eth 1/1 is converted using the port profile, Eth 1/2 is hardware disabled.

#### **Procedure**

**Step 1** This example displays the output for converting an uplink port to downlink port. Before converting an uplink port to downlink port, the output is displayed in the example. The keyword **routed** denotes the port as uplink port.

#### **Example:**

| switch# sho   | w interface | brief |        |      |             |         |  |
|---------------|-------------|-------|--------|------|-------------|---------|--|
| <snip></snip> |             |       |        |      |             |         |  |
| Eth1/49       |             | eth   | routed | down | sfp-missing | 100G(D) |  |
| Eth1/50       |             | eth   | routed | down | sfp-missing | 100G(D) |  |
| <snip></snip> |             |       |        |      |             |         |  |

**Step 2** After configuring the port profile and reloading the switch, the output is displayed in the example. The keyword **trunk** denotes the port as downlink port.

#### Example:

| switch# sho   | w interface | brief |       |      |             |         |  |
|---------------|-------------|-------|-------|------|-------------|---------|--|
| <snip></snip> |             |       |       |      |             |         |  |
| Eth1/49       | 0           | eth   | trunk | down | sfp-missing | 100G(D) |  |
| Eth1/50       | 0           | eth   | trunk | down | sfp-missing | 100G(D) |  |
| <snip></snip> |             |       |       |      |             |         |  |

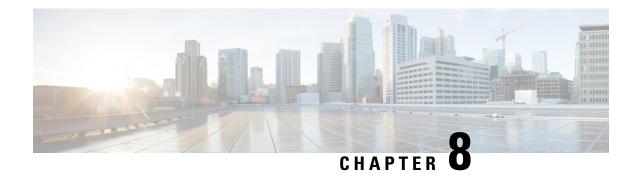

# **FCoE Connections**

This chapter contains the following sections:

- Supporting Fibre Channel over Ethernet Traffic on the Cisco ACI Fabric, on page 143
- Fibre Channel over Ethernet Guidelines and Limitations, on page 145
- Fibre Channel over Ethernet Supported Hardware, on page 145
- Configuring FCoE Using the APIC GUI, on page 146
- Configuring FCoE Using the NX OS Style CLI, on page 162
- Configuring FCoE Using the REST API, on page 173
- SAN Boot with vPC, on page 187

# Supporting Fibre Channel over Ethernet Traffic on the Cisco ACI Fabric

Cisco Application Centric Infrastructure (ACI) enables you to configure and manage support for Fibre Channel over Ethernet (FCoE) traffic on the Cisco ACI fabric.

FCoE is a protocol that encapsulates Fibre Channel packets within Ethernet packets, thus enabling storage traffic to move seamlessly between a Fibre Channel SAN and an Ethernet network.

A typical implementation of FCoE protocol support on the Cisco ACI fabric enables hosts located on the Ethernet-based Cisco ACI fabric to communicate with SAN storage devices located on a Fibre Channel network. The hosts are connecting through virtual F ports deployed on an Cisco ACI leaf switch. The SAN storage devices and Fibre Channel network are connected through a Fibre Channel Forwarding (FCF) bridge to the Cisco ACI fabric through a virtual NP port, deployed on the same Cisco ACI leaf switch as is the virtual F port. Virtual NP ports and virtual F ports are also referred to generically as virtual Fibre Channel (vFC) ports.

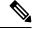

Note

In the FCoE topology, the role of the Cisco ACI leaf switch is to provide a path for FCoE traffic between the locally connected SAN hosts and a locally connected FCF device. The leaf switch does not perform local switching between SAN hosts, and the FCoE traffic is not forwarded to a spine switch.

#### **Topology Supporting FCoE Traffic Through Cisco ACI**

The topology of a typical configuration supporting FCoE traffic over the Cisco ACI fabric consists of the following components:

Figure 30: Cisco ACI Topology Supporting FCoE Traffic

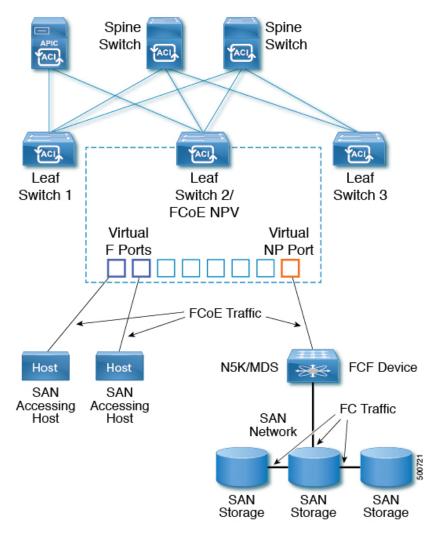

- One or more Cisco ACI leaf switches configured through Fibre Channel SAN policies to function as an NPV backbone.
- Selected interfaces on the NPV-configured leaf switches configured to function as virtual F ports, which accommodate FCoE traffic to and from hosts running SAN management or SAN-consuming applications.
- Selected interfaces on the NPV-configured leaf switches configured to function as virtual NP ports, which accommodate FCoE traffic to and from a Fibre Channel Forwarding (FCF) bridge.

The FCF bridge receives Fibre Channel traffic from Fibre Channel links typically connecting SAN storage devices and encapsulates the Fibre Channel packets into FCoE frames for transmission over the Cisco ACI fabric to the SAN management or SAN Data-consuming hosts. It receives FCoE traffic and repackages it back to the Fibre Channel for transmission over the Fibre Channel network.

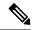

Note

In the above Cisco ACI topology, FCoE traffic support requires direct connections between the hosts and virtual F ports and direct connections between the FCF device and the virtual NP port.

Cisco Application Policy Infrastructure Controller (APIC) servers enable an operator to configure and monitor the FCoE traffic through the Cisco APIC GUI, or NX-OS-style CLI, or through application calls to the REST API.

#### **Topology Supporting FCoE Initialization**

In order for FCoE traffic flow to take place as described, you must also set up separate VLAN connectivity over which SAN Hosts broadcast FCoE Initialization protocol (FIP) packets to discover the interfaces enabled as F ports.

#### **vFC Interface Configuration Rules**

Whether you set up the vFC network and EPG deployment through the Cisco APIC GUI, NX-OS-style CLI, or the REST API, the following general rules apply across platforms:

- F port mode is the default mode for vFC ports. NP port mode must be specifically configured in the Interface policies.
- The load balancing default mode is for leaf-switch or interface level vFC configuration is src-dst-ox-id.
- One VSAN assignment per bridge domain is supported.
- The allocation mode for VSAN pools and VLAN pools must always be static.
- vFC ports require association with a VSAN domain (also called Fibre Channel domain) that contains VSANs mapped to VLANs.

## Fibre Channel over Ethernet Guidelines and Limitations

The VLAN used for FCoE should have vlanScope set to Global. Setting vlanScope to portLocal is not supported for FCoE. The value is set using the Layer 2 interface policy (12IfPol).

# **Fibre Channel over Ethernet Supported Hardware**

FCoE is supported on the following switches:

N9K-C93180LC-EX

When 40 Gigabit Ethernet (GE) ports are enabled as FCoE F or NP ports, they cannot be enabled for 40GE port breakout. FCoE is not supported on breakout ports.

- N9K-C93108TC-FX
- N9K-C93108TC-EX (only FCoE NPV)
- N9K-C93180YC-EX
- N9K-C93180LC-EX

Support includes FCoE on FEX ports.

• N9K-C93180YC-FX

Support includes 10/25G ports (1-48), 40G ports (1/49-54), 4x10G breakout ports (1/49-54), and FCoE on FEX ports.

FCoE is supported on the following Nexus FEX devices:

- N2K-C2348UPQ-10GE
- N2K-C2348TQ-10GE
- N2K-C2232PP-10GE
- N2K-B22DELL-P
- N2K-B22HP-P
- N2K-B22IBM-P
- N2K-B22DELL-P-FI

# **Configuring FCoE Using the APIC GUI**

### **FCoE GUI Configuration**

### FCoE Policy, Profile, and Domain Configurations

You can use the APIC GUI under the Fabric Access Policies tab to configure policies, policy groups, and profiles to enable customized and scaled-out deployment and assignment of FCoE supporting F and NP ports on your ACI leaf switches. Then, under the APIC the Tenant tab, you can configure EPG access to those ports.

#### **Policies and Policy Groups**

APIC policies and policy groups you create or configure for FCoE support include the following:

#### **Access Switch Policy Group**

The combination of switch-level policies that support FCoE traffic through ACI leaf switches.

You can associate this policy group with a leaf profile to enable FCoE support on designated ACI leaf switches.

This policy group consists of the following policies:

#### Fibre Channel SAN Policy

Specifies the EDTOV, RATOV, and MAC Address prefix (also called the FC map) values used by the NPV leaf.

#### Fibre Channel Node Policy

Specifies the load balance options and FIP keep alive intervals that apply to FCoE traffic associated with this switch policy group.

#### **Interface Policy Groups**

The combination of interface-level policies that support FCoE traffic through interfaces on ACI leaf switches.

You can associate this policy group with an FCoE supportive interface profile to enable FCoE support on designated interfaces.

You configure two interface policy groups: One policy group for F ports, and one policy group for NP ports.

The following policies in the interface policy group apply to FCoE enablement and traffic:

#### Priority Flow Control Policy

Specifies the state of priority flow control (PFC) on the interfaces to which this policy group is applied.

This policy specifies under what circumstances QoS-level priority flow control will be applied to FCoE traffic.

#### • Fibre Channel Interface Policy

Specifies whether the interfaces to which this policy group is applied are to be configured as F ports or NP ports.

#### Slow Drain Policy

Specifies the policy for handling FCoE packets that are causing traffic congestion on the ACI Fabric.

#### **Global Policies**

The APIC global policies whose settings can affect the performance characteristics of FCoE traffic on the ACI fabric.

The Global **QOS Class Policies** for **Level1**, **Level2**, **Level4**, **Level5**, or **Level6** connections, contain the following settings that affect FCoE traffic on the ACI fabric:

#### • PFC Admin State must be set to Auto

Specifies whether to enable priority flow control to this level of FCoE traffic (default value is false).

#### No Drop COS

Specifies whether to enable a no-drop policy for this level of FCoE traffic designated with a certain Class of Service (CoS) level.

**Note:** QoS level enabled for PFC and FCoE no-drop must match with the Priority Group ID enabled for PFC on CNA.

**Note:** Only one QoS level can be enabled for no-drop and PFC, and the same QoS level must be associated with FCoE EPGs.

• QoS Class—Priority flow control requires that CoS levels be globally enabled for the fabric and assigned to the profiles of applications that generate FCoE traffic.

CoS Preservation must also be enabled—Navigate to Fabric > Access Policies > Policies > Global > QoS Class and enable Preserve COS Dot1p Preserve.

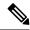

Note

Some legacy CNAs may require the **Level2** Global QoS Policy to be used as the **No Drop** PFC, FCoE (Fibre Channel over Ethernet) QoS Policy. If your Converged Network Adapters (CNAs) are not logging into the fabric, and you have noticed that no FCoE Initiation Protocol (FIP) frames are being sent by the CNAs, try enabling **Level2** as the FCoE QoS policy. The **Level2** policy must be attached to the FCoE EPGs in use and only one QoS level can be enabled for PFC no-drop.

#### **Profiles**

APIC profiles that you can create or configure for FCoE support include the following:

#### **Leaf Profile**

Specifies the ACI Fabric leaf switches on which to configure support of FCoE traffic.

The combination of policies contained in the access switch policy group can be applied to the leaf switches included in this profile.

#### **Interface Profiles**

Specifies a set of interfaces on which to deploy F Ports or NP Ports.

You configure at least two leaf interface profiles: One interface profile for F ports, and one interface profile for NP ports.

The combination of policies contained in the interface policy group for F ports can be applied to the set of interfaces included in the interface profile for F ports.

The combination of policies contained in the interface policy group for NP ports can be applied to the set of interfaces included in the interface profile for NP ports.

#### **Attached Entity Profile**

Binds the interface policy group settings with the Fibre Channel domain mapping.

#### **Domains**

Domains that you create of configure for FCoE support include the following:

#### **Physical Domain**

A virtual domain created to support LANs for FCoE VLAN Discovery. The Physical domain will specify the VLAN pool to support FCoE VLAN discovery.

#### **Fibre Channel Domain**

A virtual domain created to support virtual SANs for FCoE connections.

A Fibre Channel domain specifies a VSAN pool, VLAN pool and the VSAN Attribute over which the FCoE traffic is carried.

- VSAN pool a set of virtual SANs which you associate with existing VLANs. Individual VSANs
  can be assigned to associated FCoE-enabled interfaces in the same way that VLANs can be assigned
  to those interfaces for Ethernet connectivity.
- VLAN pool the set of VLANs available to be associated with individual VSANs.
- VSAN Attribute The mapping of a VSAN to a VLAN.

#### **Tenant Entities**

Under the Tenant tab, you configure bridge domain and EPG entities to access the FCoE ports and exchange the FCoE traffic.

The entities include the following:

#### **Bridge Domain (configured for FCoE support)**

A bridge domain created and configured under a tenant to carry FCoE traffic for applications that use FCoE connections.

#### **Application EPG**

The EPG under the same tenant to be associated with the FCoE bridge domain.

#### **Fibre Channel Path**

Specifies the interfaces enabled as FCoE F ports or NP ports to be associated with the selected EPG. After you associate the Fibre Channel path with an EPG the FCoE interface is deployed in the specified VSAN.

# **Deploying FCoE vFC Ports Using the APIC GUI**

The APIC GUI enables you to create customized node policy groups, leaf profiles, interface policy groups, interface profiles, and virtual SAN domains that system administrators can re-use to ensure that all interfaces they designate as F ports or NP ports to handle FCoE traffic have consistent FCoE-related policies applied.

#### Before you begin

- The ACI fabric is installed.
- If you deploy over a port channel (PC) topology, the port channel is set up as described in ACI Leaf Switch Port Channel Configuration Using the GUI, on page 89.
- If you deploy over a virtual port channel (vPC) topology, the vPC is set up as described in ACI Leaf Switch Virtual Port Channel Configuration Using the GUI, on page 107.

#### **Procedure**

Step 1 Create an FCoE supportive switch policy group to specify and combine all the leaf switch policies that support FCoE configuration.

This policy group will be applied to the leaf switches that you want to serve as NPV hosts.

- a) In the APIC GUI, starting on the APIC menu bar, click **Fabric** > **Access Policies** > **Switches** > **Leaf Switches** > **Policy Groups**.
- b) Right-click Policy Groups and click Create Access Switch Policy Group.
- In the Create Access Switch Policy Group dialog, specify the settings described below and then click Submit.

| Policy | Description                         |
|--------|-------------------------------------|
| Name   | Identifies the switch policy group. |

| Policy        | Description                                                                                                    |
|---------------|----------------------------------------------------------------------------------------------------|
|               | Enter a name that indicates the FCoE supportive function of this switch policy group. For example, fcoe_switch_policy_grp.                                                                        |
| Fibre Channel | Specifies the following SAN Policy values:                                                                                                    |
| SAN Policy    | • FC Protocol EDTOV (default: 2000)                                                                                                    |
|               | • FC Protocol RATOV (default : 10000)                                                                                                    |
|               | • MAC address prefix (also called FC map) used by the leaf switch. This value should match the value of the peer device connected on the same port. Typically the default value OE:FC:00 is used. |
|               | Click the drop-down option box.                                                                                                    |
|               | • To use the default EDTOV, RATOV, and MAC address prefix values, click <b>default</b> .                                                                                                    |
|               | To use the value specified in an existing policy, click that policy.                                                                                                    |
|               | • To create a new policy to specify a new customized MAC address prefix, click <b>Create Fibre Channel SAN Policy</b> and follow the prompts.                                                     |

#### **Step 2** Create a leaf profile for leaf switches to support FCoE traffic.

This profile specifies a switch or set of leaf switches to assign the switch policy group that was configured in the previous step. This association enables that set of switches to support FCoE traffic with pre-defined policy settings.

- a) Starting at the APIC menu bar, click Fabric > Access Policies > Switches > Leaf Switches > Profiles
- b) Right-click Leaf Profiles, then click Create Leaf Profile.
- c) In the Create Leaf Profile dialog create and name the leaf profile (for example: NPV-1)
- d) Also in the **Create Leaf Profile** dialog, locate the **Leaf Selectors** table, click +to create a new table row and specify the leaf switches to serve as NPV devices.
- e) In the new table row choose a leaf name, blocks, and assign the switch policy group that you created in the previous step.
- f) Click Next and then click Finish.
- Step 3 Create at least two FCoE-supportive interface policy groups: one to combine all policies that support FCoE F port interfaces, and one to combine all policies that support FCoE NP port interfaces.

These interface policy groups are to be applied to the interface profiles that are applied to interfaces that are to serve as F ports and NP ports.

- a) On the APIC menu bar, click Fabric > Access Policies > Interfaces > Leaf Interfaces > Policy Groups.
- b) Right-click Policy Groups, then, depending on how port access is configured, click one of the following options: Create Leaf Access Port Policy Group, Create PC Interface Port Policy, or Create vPC Interface Port Policy Group.

#### Note

- If you deploy over a PC interface, view ACI Leaf Switch Port Channel Configuration Using the GUI, on page 89 for additional information.
- If you deploy over a vPC interface, view ACI Leaf Switch Virtual Port Channel Configuration Using the GUI, on page 107 for additional information.

c) In the policy group dialog, specify for inclusion the Fibre Channel Interface policy, the slow drain policy, and the priority flow control policy you configure.

| Policy                   | Description                                                                                                    |  |  |  |
|--------------------------|----------------------------------------------------------------------------------------------------|--|--|--|
| Name                     | Name of this policy group.                                                                                                    |  |  |  |
|                          | Enter a name that indicates the FCoE supportive function of this Leaf Access Port Policy Group and the port type, (F or NP) that it is intended to support, for example:  fcoe_f_port_policy or fcoe_np_port_policy.                                                                                                    |  |  |  |
| Priority Flow<br>Control | Specifies the state of the Priority Flow Control (PFC) on the interfaces to which this policy group is applied.                                                                                                    |  |  |  |
| Policy                   | Options include the following:                                                                                                    |  |  |  |
|                          | • Auto (the default value) Enables priority flow control (PFC) on local port on the no-drop CoS as configured, on the condition that values advertised by the DCBX and negotiated with the peer succeed. Failure causes priority flow control to be disabled on the no-drop CoS.                                                   |  |  |  |
|                          | Off disables FCoE priority flow control on the local port under all circumstances.                                                                                                    |  |  |  |
|                          | • On enables FCoE PFC on the local port under all circumstances.                                                                                                    |  |  |  |
|                          | Click the drop-down option box:                                                                                                    |  |  |  |
|                          | • To use the default values, click <b>default</b> .                                                                                                    |  |  |  |
|                          | To use the value specified in an existing policy, click that policy.                                                                                                    |  |  |  |
|                          | • To create a new policy specifying different values, click <b>Create Priority Flow Control Policy</b> and follow the prompts.                                                                                                    |  |  |  |
|                          | Note PFC requires that Class of Service (CoS) levels be globally enabled for the fabric and assigned to the profiles of applications that generate FCoE traffic. Also CoS Preservation must be enabled. To enable it, navigate to Fabric > Access Policies > Policies > Global > QoS Class and enable Preserve COS Dot1p Preserve. |  |  |  |
| Slow Drain<br>Policy     | Specifies how to handle FCoE packets that are causing traffic congestion on the ACI fabric. Options include the following:                                                                                                    |  |  |  |
|                          | Congestion Clear Action (default: disabled)                                                                                                    |  |  |  |
|                          | Action to be taken during FCoE traffic congestion. Options include:                                                                                                    |  |  |  |
|                          | • Err - disable - Disable the port.                                                                                                    |  |  |  |
|                          | • Log - Record congestion in the Event Log.                                                                                                    |  |  |  |
|                          | Disabled- Take no action.                                                                                                    |  |  |  |
|                          | Congestion Detect Multiplier (default: 10)                                                                                                    |  |  |  |
|                          | The number of pause frames received on a port that triggers a congestion clear action to address FCoE traffic congestion.                                                                                                    |  |  |  |
|                          | Flush Admin State                                                                                                    |  |  |  |

| Description         |  |  |
|---------------------|--|--|
|                     |  |  |
|                     |  |  |
|                     |  |  |
| estion.             |  |  |
|                     |  |  |
|                     |  |  |
| ow Drain Policy and |  |  |
| •                   |  |  |

- **Step 4** Create at least two interface profiles: one profile to support F port connections, one profile to support NP port connections, and optional additional profiles to be associated with additional port policy variations.
  - a) Starting at the APIC bar menu click **Fabric > Access Policies > Interfaces > Leaf Interfaces > Profiles**.
  - b) Right-click Profiles and choose Create Leaf Interface Profile.
  - c) In the Create Leaf Interface Profile dialog, enter a descriptive name for the profile, for example, FCOE\_F\_port\_Interface\_profile-1.
  - d) Locate the **Interface Selectors** table and click + to display the **Create Access Port Selector** dialog. This dialog enables you to display a range of interfaces and apply settings to the fields described in the following table.

| A descriptive name for this port selector.                                                                                                    |
|----------------------------------------------------------------------------------------------------|
| Specifies the set of interfaces to which this range applies.                                                                                                |
| • To include all interfaces in the switch, choose <b>All</b> .                                                                                              |
| <ul> <li>To include an individual interface in this range, specify single Interface ID, for<br/>example: 1/20.</li> </ul>                                   |
| <ul> <li>To include a range of interfaces in this range, enter the lower and upper values separated by a dash, for example: 1/10 - 1/15.</li> </ul>         |
| <b>Note</b> Specify separate, non-overlapping ranges of interfaces when configuring interface profiles for F ports and an NP port.                          |
| The name of either the F port interface policy group or the NP port policy group that you configured in the previous step.                                  |
| <ul> <li>To designate the interfaces included in this profile as F ports, choose the interface<br/>policy group that you configured for F ports.</li> </ul> |
| To designate the interfaces included in the profile as NP ports, choose the interface policy group that you configured for NP ports.                        |
|                                                                                                    |

- **Step 5** Click **Submit**. Repeat the previous step so that you at least have interface profiles for both F ports and an NP port.
- **Step 6** Configure whether to apply global QoS policies to FCoE traffic.

You can specify different QoS policies to different levels (1, 2, 4, 5, or 6) of FCoE traffic.

- a) Starting at the APIC bar menu click **Fabric** > **Access Policies** > **Policies** > **Global** > **QoS Class** and enable the **Preserve CoS** flag in the **QoS Class** pane.
- b) In the QoS Class Level 1, QoS Class Level 2, QoS Class Level 4, QoS Class Level 5, or QoS Class Level 6 dialog, edit the following fields to specify the PFC and no-drop CoS. Then click Submit.

#### Note

Only 1 Level can be configured for PFC and no-drop CoS.

| Policy          | Description                                                                                                    |
|-----------------|----------------------------------------------------------------------------------------------------|
| PFC Admin State | Whether to enable priority flow control to this level of FCoE traffic (default value is false).                        |
|                 | Enabling priority flow control sets the <b>Congestion Algorithm</b> for this level of FCoE traffic to <b>no-drop</b> . |
| No-Drop-CoS     | The CoS level to impose no drop FCoE packet handling even in the case of FCoE traffic congestion.                      |

- **Step 7** Define a Fibre Channel domain. Create a set of virtual SANs (VSANs) and map them to set of existing VLANs.
  - a) Starting at the APIC bar menu click Fabric > Access Policies > Physical and External Domains > Fibre Channel Domains.
  - b) Right-click Fibre Channel Domains and click Create Fibre Channel Domain.
  - c) In the **Fibre Channel Domain** dialog, specify the following settings:

| Option    | Description/Action                                                                                                    |  |  |  |
|-----------|----------------------------------------------------------------------------------------------------|--|--|--|
| Name      | Specifies the name or label you want to assign the VSAN domain you are creating. (For example: vsan-dom2)                       |  |  |  |
| VSAN Pool | The pool of VSANs assigned to this domain.                                                                                      |  |  |  |
|           | • To select an existing VSAN pool, click the drop-down and choose a listed pool. If you want to revise it, click the Edit icon. |  |  |  |
|           | • To create a VSAN pool, click Create a VSAN Pool.                                                                              |  |  |  |
|           | If you open the dialog to create a VSAN pool, follow the prompts configure the following:                                       |  |  |  |
|           | A Static resource allocation method to support FCoE.                                                                            |  |  |  |
|           | <ul> <li>a range of VSANs that will be available to assign to FCoE F port interfaces and NP port<br/>interfaces.</li> </ul>     |  |  |  |
|           | Note Minimum range value is 1. Maximum range value is 4078.                                                                     |  |  |  |
|           | Configure multiple ranges of VSANs if necessary.                                                                                |  |  |  |
|           |                                                                                                    |  |  |  |

| Option    | Description/Action                                                                                                    |
|-----------|----------------------------------------------------------------------------------------------------|
| VLAN Pool | The pool of VLANS available to be mapped to by the members of the VSAN pool.                                                                                                    |
|           | A VLAN pool specifies numerical ranges of VLANs you want available to support FCoE connections for this domain. The VLANs in the ranges you specify are available for VSANs to map to them. |
|           | • To select an existing VLAN pool, click the drop-down and choose a listed pool. If you want to revise it, click the Edit icon.                                                             |
|           | • To create a VLAN pool, click <b>Create a VLAN Pool</b> .                                                                                                    |
|           | If you open the dialog to create a VLAN pool, follow the prompts configure the following:                                                                                                   |
|           | A Static resource allocation method to support FCoE.                                                                                                    |
|           | • a range of VLANs that will be available for VSANs to map to.                                                                                                    |
|           | Note Minimum range value is 1. Maximum range value is 4094.                                                                                                    |
|           | Configure multiple ranges of VLANs if necessary.                                                                                                    |
| VSAN Attr | The VSAN Attributes map for this domain.                                                                                                    |
|           | The VSAN Attributes map VSANs in the VSAN pool to VLANs in the VLAN pool.                                                                                                    |
|           | • To select an existing VSAN Attributes map, click the drop-down and choose a listed map. If you want to revise it, click the Edit icon.                                                    |
|           | • To create a VSAN Attributes map, click Create VSAN Attributes.                                                                                                    |
|           | If you open the dialog to configure the VSAN attributes, follow the prompts configure the following:                                                                                        |
|           | • The appropriate load balancing option (src-dst-ox-id or src-dst-id).                                                                                                    |
|           | Mapping of individual VSANs to individual VLANs, for example: vsan-8 to vlan-10                                                                                                    |
|           | Note Only VSANs and VLANs in the ranges you specified for this domain can be mapped to each other.                                                                                          |
|           |                                                                                                    |

#### **Step 8** Create an attached entity profile to bind the Fibre Channel domain with the interface policy group.

a) On the APIC menu bar, click **Fabric > Access Policies > Interfaces > Leaf Interfaces > Policy Groups >** *interface\_policy\_group\_name*.

In this step *interface\_policy\_group\_name* is the interface policy group that you defined in Step 3.

- b) In the interface policy group dialog, Click the Attached Entity Profile drop-down and choose an existing Attached Entity Profile or click **Create Attached Entity Profile** to create a new one.
- c) In the Attached Entity Profile dialog specify the following settings:

| Field | Description                              |
|-------|------------------------------------------|
| Name  | A name for this Attached Entity Profile. |

| Field                                  | Description                                                                                                    |
|----------------------------------------|----------------------------------------------------------------------------------------------------|
| Domains To Be Associated To Interfaces | Lists the domain to be associated with the interface policy group.  In this case, choose the Fibre Channel domain you configured in Step 7.  Click <b>Submit</b> . |

#### **Step 9** Associate the leaf profile and the F port and NP port interface profiles.

- a) Starting at the APIC menu bar, click **Fabric** > **Access Policies** > **Switches** > **Leaf Switches** > **Profiles** then click the name of the leaf profile you configured in Step 2.
- b) In the **Create Leaf Profile** dialog, locate the **Associated Interface Selector Profiles** table, click +to create a new table row and choose the F port interface profile you created in Step 4.
- c) Again on the **Associated Interface Selector Profiles** table, click +to create a new table row and choose the NP port interface profile you created in Step 4.
- d) Click Submit.

#### What to do next

After successful deployment of virtual F ports and NP ports to interfaces on the ACI fabric, the next step is for system administrators to enable EPG access and connection over those interfaces.

For more information, see Deploying EPG Access to vFC Ports Using the APIC GUI, on page 155.

### **Deploying EPG Access to vFC Ports Using the APIC GUI**

After you have configured ACI fabric entities to support FCoE traffic and F port and NP port functioning of designated interfaces, your next step is to configure EPG access to those ports.

#### Before you begin

- The ACI fabric is installed.
- A Fibre Channel Forwarding (FCF) switch, connected to a FC network (for example, SAN storage), is physically attached by Ethernet to an ACI leaf switch port.
- A host application that needs to access the FC network is physically attached by Ethernet to a port on the same ACI leaf switch.
- Leaf policy groups, leaf profiles, interface policy groups, interface profiles, and Fibre Channel domains have all been configured to support FCoE traffic.

#### **Procedure**

**Step 1** Under an appropriate tenant configure an existing bridge domain to support FCoE or create a bridge domain to support FCoE.

| Option:                                         | Actions                                                                                                    |   |  |
|-------------------------------------------------|----------------------------------------------------------------------------------------------------|---|--|
| To configure an existing bridge domain for FCoE | n. Click Tenant > tenant_name > Networking > Bridge Domains > bridge_domain_name.                                       |   |  |
|                                                 | . In the <b>Type</b> field of the bridge domain's <b>Properties</b> panel, click <b>fc</b> .                            |   |  |
|                                                 | c. Click Submit.                                                                                                    |   |  |
| To create a new bridge domain for FCoE          | n. Click Tenant > tenant_name > Networking > Bridge Domains > Actions > Create a Bridge Domain.                         |   |  |
|                                                 | <ol> <li>In the Name field of the Specify Bridge Domain for the VRF dialog,<br/>enter a bridge domain name.</li> </ol>  |   |  |
|                                                 | In the Type field of Specify Bridge Domain for the VRF dialog, clic fc.                                                 | k |  |
|                                                 | <ol> <li>In VRF field select a VRF from the drop-down or click Create VRF to create and configure a new VRF.</li> </ol> | 0 |  |
|                                                 | Finish the bridge domain configuration.                                                                                 |   |  |
|                                                 | . Click <b>Submit</b> .                                                                                                 |   |  |

**Step 2** Under the same tenant, configure an existing EPG or create a new EPG to associate with the FCoE-configured bridge domain.

| Option:                       | Ac | tions                                                                                                    |
|-------------------------------|----|----------------------------------------------------------------------------------------------------|
| To associate an existing EPG  | a. | Click Tenant > <tenant_name> &gt; Application Profiles &gt; <application_profile_name> &gt; Application EPGs &gt; <epg_name>.</epg_name></application_profile_name></tenant_name>                                                         |
|                               | b. | In the <b>QoS</b> class field choose the quality of service ( <b>Level1</b> , <b>Level2</b> , <b>Level4</b> , <b>Level5</b> , or <b>Level6</b> ) to assign to traffic generated by this EPG.                                              |
|                               |    | If you configured one of the QoS levels for priority-flow control no-drop congestion handling and you want FCoE traffic handled with no-dropped packet priority, assign that QoS level to this EPG.                                       |
|                               | c. | In the <b>Bridge Domain</b> field of the EPG's <b>Properties</b> panel, click the drop-down list and choose the name of a bridge domain configured for Type: fcoe.                                                                        |
|                               | d. | Click Submit.                                                                                                    |
|                               |    | <b>Note</b> If you change the <b>Bridge Domain</b> field, you must wait 30-35 seconds between changes. Changing the Bridge Domain field too rapidly causes vFC interfaces on the NPV Switch to fail and a switch reload must be executed. |
| To create and associate a new | a. | Click Tenant > <tenant_name> &gt; Application Profiles &gt; <application_profile_name> &gt; Application EPGs.</application_profile_name></tenant_name>                                                                                    |
| EPG                           | b. | Right-click Application EPGs and click Create Application EPG.                                                                                                    |

| Option: | Ac | Actions                                                                                                    |  |  |
|---------|----|----------------------------------------------------------------------------------------------------|--|--|
|         | c. | In the <b>QoS class</b> field choose the quality of service ( <b>Level1</b> , <b>Level2</b> , <b>Level4</b> , <b>Level5</b> , or <b>Level6</b> ) to assign to traffic generated by this EPG.                                              |  |  |
|         |    | If you configured one of the QoS levels for priority-flow control no-drop congestion handling and you want FCoE traffic handled with no-dropped packet priority, assign that QoS level to this EPG.                                       |  |  |
|         | d. | In the <b>Bridge Domain</b> field of the <b>Specify the EPG Identity</b> dialog, click the drop-down list and choose the name of a bridge domain configured for Type: fcoe.                                                               |  |  |
|         |    | <b>Note</b> If you change the <b>Bridge Domain</b> field, you must wait 30-35 seconds between changes. Changing the Bridge Domain field too rapidly causes vFC interfaces on the NPV Switch to fail and a switch reload must be executed. |  |  |
|         | e. | Finish the bridge domain configuration.                                                                                                    |  |  |
|         | f. | Click Finish.                                                                                                    |  |  |

#### **Step 3** Add a Fibre Channel Domain association with the EPG.

- a) Click Tenant > <tenant\_name> > Application Profiles > <application\_profile\_name> > Application EPGs > <epg\_name> > Domains (VMs and Bare Metal).
- b) Right-click Domains (VMs and Bare Metal) and click Add Fibre Channel Domain Association.
- c) In the Add Fibre Channel Domain Association dialog, locate the Fibre Channel Domain Profile Field.
- d) Click the drop-down list and choose the name of the Fibre Channel domain that you previously configured.
- e) Click Submit.

#### **Step 4** Under the associated EPG define a Fibre Channel path.

The Fibre Channel path specifies the interfaces enabled as FCoE F ports or NP ports to be associated with the selected EPG.

- a) Click Tenant > <application Profiles > <application\_profile\_name > > Application EPGs > <application\_profile\_name > > Fibre Channel (Paths).
- b) Right-click **Fibre Channel (Paths)** and click **Deploy Fibre Channel**.
- c) In the **Deploy Fibre Channel** dialog configure the following settings:

| Option:   | Actions                                                                                                    |  |  |  |
|-----------|----------------------------------------------------------------------------------------------------|--|--|--|
| Path Type | The type of interface (Port, Direct Port Channel, or Virtual Port Channel) being accessed for sending and receiving FCoE traffic.                                                                                                    |  |  |  |
| Path      | The Node-interface path through which FCoE traffic associated with the selected EPG will flow.                                                                                                    |  |  |  |
|           | Click the drop-down list and choose from the listed interfaces                                                                                                    |  |  |  |
|           | Note Choose only the interfaces previously configured as F ports or NP ports. Choosing interfaces that you did not configure causes only default values to apply to those interfaces.  Note To deploy FCoE over FEX, select the FEX ports previously configured. |  |  |  |

| Option:       | Actions                                                                                                    |
|---------------|----------------------------------------------------------------------------------------------------|
| VSAN          | The VSAN which will use the interface selected in the <b>Path</b> field.                                                                                                    |
|               | Note The specified VSAN must be in the range of VSANs that was designated for the VSAN pool.                                                                                                    |
|               | In most cases, all interfaces that this EPG is configured to access must be assigned the same VSAN, unless you specify a Fibre Channel path over a Virtual Port Channel (VPC) connection. In that case, you can specify two VSANs, one for each leg of the connection.                                                                                                    |
| VSAN Mode     | The mode (Native or Regular) in which the selected VSAN accesses the selected interface.                                                                                                    |
|               | Every interface configured for FCoE support, requires one VSAN and only one VSAN configured for Native mode. Any additional VSANs assigned to the same interface must access it in Regular mode.                                                                                                    |
| Pinning label | (Optional) This option applies only if you are mapping access to an F port and it is necessary to bind this F port with a specific uplink NP port. It associates a pinning label (pinning label 1 or pinning label 2) with a specific NP port. You can then assign that pinning label to the target F port. This association causes the associated NP port to serve in all cases as the uplink port to the target F Port. |
|               | Choose a pinning label and associate it with an interface configured as an NP port.                                                                                                    |
|               | This option implements what is also referred to as "traffic-mapping."                                                                                                    |
|               | Note The F port and the associated Pinning Label NP port must be on the same Leaf switch.                                                                                                    |

- Step 5 Click Submit.
- **Step 6** Repeat Steps 4 and 5 for every FCoE enabled interface to which you are mapping EPG access.
- **Step 7** Verify successful deployment, as follows:
  - a) Click Fabric > Inventory > Pod\_name > leaf\_name > Interfaces > VFC interfaces.

The interfaces on which you deployed ports are listed under VFC Interfaces.

#### What to do next

After you have set up EPG access to the vFC interfaces, the final step is to set up the network supporting the FCoE initialization protocol (FIP), which enables discovery of those interfaces.

For more information, see Deploying the EPG to Support the FCoE Initiation Protocol, on page 158.

## Deploying the EPG to Support the FCoE Initiation Protocol

After you have configured FCoE EPG access to your server ports, you must also configure EPG access to support the FCoE Initiation Protocol (FIP).

#### Before you begin

- The ACI fabric is installed.
- A host application that needs to access the FC network is physically attached by Ethernet to a port on the same ACI leaf switch.
- Leaf policy groups, leaf profiles, interface policy groups, interface profiles, and Fibre Channel domains have all been configured to support FCoE traffic as described in the topic Deploying EPG Access to vFC Ports Using the APIC GUI, on page 155.
- EPG access to the vFC ports is enabled as described in the topic Deploying EPG Access to vFC Ports Using the APIC GUI, on page 155.

#### **Procedure**

# **Step 1** Under the same tenant configure an existing bridge domain to support FIP or create a regular bridge domain to support FIP.

| Option:                                         | Actions                                                                                                    |
|-------------------------------------------------|----------------------------------------------------------------------------------------------------|
| To configure an existing bridge domain for FCoE | a. Click Tenant > tenant_name > Networking > Bridge Domains > bridge_domain_name.                                      |
|                                                 | <b>b.</b> In the <b>Type</b> field of the bridge domain's <b>Properties</b> panel, click <b>Regular</b> .              |
|                                                 | c. Click Submit.                                                                                                    |
| To create a new bridge domain for FCoE          | a. Click Tenant > tenant_name > Networking > Bridge Domains > Actions > Create a Bridge Domain.                        |
|                                                 | <b>b.</b> In the <b>Name</b> field of the <b>Specify Bridge Domain for the VRF</b> dialog, enter a bridge domain name. |
|                                                 | c. In the Type field of Specify Bridge Domain for the VRF dialog, click<br>Regular.                                    |
|                                                 | <b>d.</b> In VRF field select a VRF from the drop-down or click <b>Create VRF</b> to create and configure a new VRF.   |
|                                                 | <b>e.</b> Finish the bridge domain configuration.                                                                      |
|                                                 | f. Click Submit.                                                                                                    |

# **Step 2** Under the same tenant, configure an existing EPG or create a new EPG to associate with the regular-type bridge domain.

| Option:                      | Actions                                                                                   |
|------------------------------|-------------------------------------------------------------------------------------------|
| To associate an existing EPG | a. Click Tenant > tenant_name > Application Profiles > ap1 > Application EPGs > epg_name. |

| Option:                           | Actions |                                                                                                    |  |
|-----------------------------------|---------|----------------------------------------------------------------------------------------------------|--|
|                                   | b.      | In the <b>Bridge Domain</b> field of the EPG's <b>Properties</b> panel, click the drop-down list and choose the name of the regular bridge domain that you just configured to support FIP.          |  |
|                                   | c.      | Click Submit.                                                                                                    |  |
| To create and associate a new EPG | a.      | Click Tenant > tenant_name > Application Profiles > ap1 > Application EPGs.                                                                                                    |  |
|                                   | b.      | Right-click Application EPGs and click Create Application EPG.                                                                                                    |  |
|                                   | c.      | In the <b>Bridge Domain</b> field of the <b>Specify the EPG Identity</b> dialog, click the drop-down list and choose the name of the regular bridge domain that you just configured to support FIP. |  |
|                                   | d.      | Finish the bridge domain configuration.                                                                                                    |  |
|                                   | e.      | Click Finish.                                                                                                    |  |

#### **Step 3** Add a Physical Domain association with the EPG.

- a) Click Tenant > tenant\_name > Application Profiles > ap1 > Application EPGs > epg\_name > Domains & Bare Metal.
- b) Right-click **Domains & Bare Metal** and click **Add Physical Domain Association**.
- c) In the **Add Physical Domain Association** dialog, locate Physical Domain Profile Field.
- d) Click the drop-down list and choose the name of the physical domain that contains the LAN that intended for use in FIP support.
- e) Click Submit.

#### **Step 4** Under the associated EPG define a path.

The path specifies the interfaces enabled as FCoE F ports or NP ports to be associated with the selected EPG.

- a) Click Tenant > tenant\_name > Application Profiles > ap1 > Application EPGs > epg\_name > Static Ports.
- b) Right-click Static Ports and click Deploy Static EPG on PC, VPC, or Interface.
- c) In the **Path Type** field, specify the port type (Port, Direct Port Channel, or Virtual Port Channel) on which you want to deploy an F mode vFC.
- d) In the **Path** field, specify all the paths on which are deployed the F ports.
- e) Choose the VLAN Encap that you want to use as your FCoE VLAN discovery and 802.1p(access) as port mode.
- f) Click Submit.

The FCoE components will begin the discovery process to initiate the operation of the FCoE network.

## **Undeploying FCoE Connectivity Using the APIC GUI**

To undo FCoE enablement of leaf switch interfaces on the ACI fabric, delete the Fibre Channel path and Fibre Channel domain and its elements that you defined in Deploying FCoE vFC Ports Using the APIC GUI, on page 149.

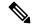

Note

If during clean up you delete the Ethernet configuration object (infraHPortS) for a vFC port (for example, in the **Interface Selector** table on the **Leaf Interface Profiles** page of the GUI), the default vFC properties remain associated with that interface. For example it the interface configuration for vFC NP port 1/20 is deleted, that port remains a vFC port but with default F port setting rather than non-default NP port setting applied.

#### Before you begin

You must know the name of the Fibre Channel path and Fibre Channel domain including its associated VSAN pool, VLAN pool, and VSAN Attributes map that you specified during FCoE deployment.

#### **Procedure**

**Step 1** Delete the associated Fibre Channel path to undeploy vFC from the port/vsan whose path was specified on this deployment.

This action removes vFC deployment from the port/vsan whose path was specified on this deployment.

- a) Click **Tenants** > *tenant\_name* > **Application Profiles** > *app\_profile\_name* > **Application EPGs** > *app\_epg\_name* > **Fibre Channel (Paths)**. Then right-click the name of the target Fibre Channel path and choose **Delete**.
- b) Click **Yes** to confirm the deletion.
- **Step 2** Delete the VLAN to VSAN map that you configured when you defined the Fibre Channel domain.

This action removes vFC deployment from all the elements defined in the map.

- a) Click **Fabric** > **Access Policies** > **Pools** > **VSAN Attributes**. Then right-click the name of the target map and choose **Delete**.
- b) Click Yes to confirm the deletion.
- **Step 3** Delete the VLAN and VSAN pools that you defined when you defined the Fibre Channel domain.

This action eliminates all vFC deployment from the ACI fabric.

- a) Click **Fabric** > **Access Policies** > **Pools** > **VSAN** and then, right-click the name of the target VSAN pool name and choose **Delete**.
- b) Click **Yes** to confirm the deletion.
- c) Click **Fabric** > **Access Policies** > **Pools** > **VLAN** then, right-click the target VLAN pool name and choose **Delete**.
- d) Click **Yes** to confirm the deletion.
- Step 4 Delete the Fibre Channel Domain that contained the VSAN pool, VLAN pool, and Map elements you just deleted.

- a) Click **Tenants** > **tenant\_name** > **Application Profiles** > **Fibre Channel Domains**. Then right-click the name of the target Fibre Channel Domain and choose **Delete**.
- b) Click **Yes** to confirm the deletion.

#### **Step 5** You can delete the tenant/EPG/App and the selectors if you don't need them.

| Option                                                                                                    | Action                                                                                                    |
|----------------------------------------------------------------------------------------------------|----------------------------------------------------------------------------------------------------|
| If you want to delete the associated application EPG but save the associated tenant and application profile: | Click <b>Tenants</b> > <i>tenant_name</i> > <b>Application Profiles</b> > <i>app_profile_name</i> > <b>Application EPGs</b> , right-click the name of the target application EPG, choose <b>Delete</b> , then click <b>Yes</b> to confirm deletion. |
| If you want to delete the associated application profile but save the associated tenant:                     | Click Tenants > tenant_name > Application Profiles, right-click the name of the target application profile, choose <b>Delete</b> , then click <b>Yes</b> to confirm deletion.                                                                       |
| If you want to delete the associated tenant:                                                                 | Click <b>Tenants</b> > , right-click the name of the target tenant, choose <b>Delete</b> , then click <b>Yes</b> to confirm deletion.                                                                                                    |

# Configuring FCoE Using the NX\_OS Style CLI

# **FCoE NX-OS Style CLI Configuration**

### Configuring FCoE Connectivity Without Policies or Profiles Using the NX-OS Style CLI

The following sample NX-OS style CLI sequences configure FCoE connectivity for EPG **e1** under tenant **t1** without configuring or applying switch-level and interface-level policies and profiles.

#### **Procedure**

|        | Command or Action                                                                                                    | Purpose                                                                                                    |
|--------|----------------------------------------------------------------------------------------------------|----------------------------------------------------------------------------------------------------|
| Step 1 | Under the target tenant configure a bridge domain to support FCoE traffic.                                                                                                    | The sample command sequence creates bridge domain <b>b1</b> under tenant <b>t1</b> configured to support FCoE connectivity. |
|        | Example:                                                                                                    |                                                                                                    |
|        | <pre>apicl(config)# tenant t1 apicl(config-tenant)# vrf context v1 apicl(config-tenant-vrf)# exit apicl(config-tenant)# bridge-domain b1 apicl(config-tenant-bd)# fc apicl(config-tenant-bd)# vrf member v1 apicl(config-tenant-bd)# exit apicl(config-tenant)# exit</pre> |                                                                                                    |
| Step 2 | Under the same tenant, associate the target EPG with the FCoE-configured bridge domain.                                                                                                    | The sample command sequence creates EPG e1 and associates that EPG with the                                                 |
|        | Example:                                                                                                    | FCoE-configured bridge domain <b>b1</b> .                                                                                   |

|        | Command or Action                                                                                                    | Purpose                                                                                                    |
|--------|----------------------------------------------------------------------------------------------------|----------------------------------------------------------------------------------------------------|
|        | <pre>apic1(config)# tenant t1 apic1(config-tenant)# application a1 apic1(config-tenant-app)# epg e1 apic1(config-tenant-app-epg)# bridge-domain member b1 apic1(config-tenant-app-epg)# exit apic1(config-tenant-app)# exit apic1(config-tenant)# exit</pre>                                                                                                    |                                                                                                    |
| Step 3 | Create a VSAN domain, VSAN pools, VLAN pools and VSAN to VLAN mapping.  Example:  A  apicl (config) # vsan-domain dom1 apicl (config-vsan) # vsan 1-10 apicl (config-vsan) # vlan 1-10 apicl (config-vsan) # fcoe vsan 1 vlan 1 loadbalancing src-dst-ox-id apicl (config-vsan) # fcoe vsan 2 vlan 2  Example:  B  apicl (config) # template vsan-attribute pol1 apicl (config-vsan-attr) # fcoe vsan 2 vlan 12 loadbalancing src-dst-ox-id apicl (config-vsan-attr) # fcoe vsan 3 vlan 13 loadbalancing src-dst-ox-id apicl (config-vsan-attr) # exit apicl (config-vsan) # vsan-domain dom1 apicl (config-vsan) # vsan 1-10 apicl (config-vsan) # vlan 1-10 apicl (config-vsan) # vlan 1-10 apicl (config-vsan) # vlan 1-10 apicl (config-vsan) # vlan 1-10 | In Example A, the sample command sequence creates VSAN domain, dom1 with VSAN pools and VLAN pools, maps VSAN 1 to VLAN 1 and maps VSAN 2 to VLAN 2  In Example B, an alternate sample command sequence creates a reusable VSAN attribute template pol1 and then creates VSAN domain dom1, which inherits the attributes and mappings from that template. |
| Step 4 | vsan-attribute pol1 apic1 (config-vsan) # exit  Create the physical domain to support the FCoE Initialization (FIP) process.  Example:                                                                                                    | In the example, the command sequence creates a regular VLAN domain, <b>fipVlanDom</b> , which includes VLAN <b>120</b> to support the FIP process.                                                                                                    |
|        | apic1(config)# vlan-domain fipVlanDom<br>apic1(config-vlan)# vlan 120<br>apic1(config-vlan)# exit                                                                                                    |                                                                                                    |
| Step 5 | Under the target tenant configure a regular bridge domain.  Example:  apicl(config) # tenant tl apicl(config-tenant) # vrf context v2 apicl(config-tenant-vrf) # exit apicl(config-tenant) # bridge-domain fip-bd apicl(config-tenant-bd) # vrf member v2 apicl(config-tenant-bd) # exit apicl(config-tenant) # exit                                                                                                    | In the example, the command sequence creates bridge domain <b>fip-bd</b> .                                                                                                    |

|        | Command or Action                                                                                                    | Purpose                                                                                                    |
|--------|----------------------------------------------------------------------------------------------------|----------------------------------------------------------------------------------------------------|
| Step 6 | Under the same tenant, associate this EPG with the configured regular bridge domain.                                                                                                    | In the example, the command sequence associates EPG <b>epg-fip</b> with bridge domain                                                                                 |
|        | Example:                                                                                                    | fip-bd.                                                                                                    |
|        | <pre>apic1(config)# tenant t1 apic1(config-tenant)# application a1 apic1(config-tenant-app)# epg epg-fip apic1(config-tenant-app-epg)# bridge-domain member fip-bd apic1(config-tenant-app-epg)# exit apic1(config-tenant-app)# exit apic1(config-tenant)# exit</pre>                                                                                                    |                                                                                                    |
| Step 7 | Configure a VFC interface with F mode.                                                                                                    | In example A the command sequence enables                                                                                                    |
|        | Example:                                                                                                    | interface 1/2 on leaf switch 101 to function as an <b>F</b> port and associates that interface with                                                                   |
|        | A                                                                                                    | VSAN domain <b>dom1</b> .                                                                                                    |
|        | <pre>apic1(config) # leaf 101 apic1(config-leaf) # interface ethernet 1/2 apic1(config-leaf-if) # vlan-domain member fipVlanDom</pre>                                                                                                    | Each of the targeted interfaces must be assigned one (and only one) VSAN in native mode. Each interface may be assigned one or more additional VSANs in regular mode. |
|        | <pre>apic1(config-leaf-if)# switchport trunk   native vlan 120 tenant t1 application   a1 epg epg-fip   apic1(config-leaf-if)# exit</pre>                                                                                                    | The sample command sequence associates the target interface 1/2 with:                                                                                                 |
|        | <pre>apic1(config-leaf)# exit apic1(config-leaf)# interface vfc 1/2 apic1(config-leaf-if)# switchport mode</pre>                                                                                                    | <ul> <li>VLAN 120 for FIP discovery and<br/>associates it with EPG epg-fip and<br/>application a1 under tenant t1.</li> </ul>                                         |
|        | <pre>f apic1(config-leaf-if) # vsan-domain member dom1 apic1(config-leaf-if) # switchport vsan</pre>                                                                                                    | • VSAN 2 as a native VSAN and associated it with EPG e1 and application a1 under tenant t1.                                                                           |
|        | 2 tenant t1 application a1 epg e1 apic1(config-leaf-if)# switchport trunk allowed vsan 3 tenant t1 application a1                                                                                                    |                                                                                                    |
|        | <pre>epg e2 apic1(config-leaf-if)# exit</pre>                                                                                                    | In example <b>B</b> , the command sequence                                                                                                    |
|        | Example:                                                                                                    | configures a vFC over a vPC with the same VSAN on both the legs. From the CLI you                                                                                     |
|        | В                                                                                                    | cannot specify different VSANs on each log.                                                                                                    |
|        | apic1(config) # vpc context leaf 101 102 apic1(config-vpc) # interface vpc vpc1 apic1(config-vpc-if) # vlan-domain member vfdom100 apic1(config-vpc-if) # vsan-domain member dom1 apic1(config-vpc-if) # #For FIP discovery apic1(config-vpc-if) # switchport trunk native vlan 120 tenant t1 application a1 epg epg-fip apic1(config-vpc-if) # switchport vsan 2 tenant t1 application a1 epg e1 apic1(config-vpc-if) # exit | in the APIC advanced GUI.                                                                                                    |

1/3

apic1(config) # leaf 101-102
apic1(config-leaf) # interface ethernet

|        | Command or Action                                                                                                    | Purpose                                                                                                    |
|--------|----------------------------------------------------------------------------------------------------|----------------------------------------------------------------------------------------------------|
|        | <pre>apic1(config-leaf-if)# channel-group vpc1   vpc apic1(config-leaf-if)# exit apic1(config-leaf)# exit  Example:</pre>                                                                                                    |                                                                                                    |
|        | C                                                                                                    |                                                                                                    |
|        | <pre>apicl(config)# leaf 101 apicl(config-leaf)# interface vfc-po pcl apicl(config-leaf-if)# vsan-domain member dom1 apicl(config-leaf-if)# switchport vsan 2 tenant t1 application al epg el apicl(config-leaf-if)# exit apicl(config-leaf)# interface ethernet 1/2 apicl(config-leaf-if)# channel-group pcl apicl(config-leaf-if)# exit apicl(config-leaf-if)# exit</pre> |                                                                                                    |
| Step 8 | Configure a VFC interface with NP mode.  Example:  apic1 (config) # leaf 101  apic1 (config-leaf) # interface vfc 1/4  apic1 (config-leaf-if) # switchport mode  np  apic1 (config-leaf-if) # vsan-domain member  dom1                                                                                                    | The sample command sequence enables interface 1/4 on leaf switch 101 to function as an NP port and associates that interface with VSAN domain dom1.                                                                                                    |
| Step 9 | Assign the targeted FCoE-enabled interfaces a VSAN.  Example:  apicl(config-leaf-if) # switchport trunk allowed vsan 1 tenant t1 application al epg e1 apicl(config-leaf-if) # switchport vsan 2 tenant t4 application a4 epg e4                                                                                                    | Each of the targeted interfaces must be assigned one (and only one) VSAN in native mode. Each interface may be assigned one or more additional VSANs in regular mode.  The sample command sequence assigns the target interface to VSAN 1 and associates it with EPG e1 and application a1 under tenant t1. "trunk allowed" assigns vsan 1 regular mode status. The command sequence also assigns the interface a required native mode VSAN 2. As this example shows, it is permissible for different VSANs to provide different EPGs running under different tenants access to the same interfaces. |

# Configuring FCoE Connectivity With Policies and Profiles Using the NX-OS Style CLI

The following sample NX-OS style CLI sequences create and use policies to configure FCoE connectivity for EPG e1 under tenant t1.

#### **Procedure**

|        | Command or Action                                                                                                    | Purpose                                                                                                    |
|--------|----------------------------------------------------------------------------------------------------|----------------------------------------------------------------------------------------------------|
| Step 1 | Under the target tenant configure a bridge domain to support FCoE traffic.  Example:  apicl# configure  apicl(config)# tenant t1  apicl(config-tenant)# vrf context v1  apicl(config-tenant-vrf)# exit  apicl(config-tenant)# bridge-domain b1  apicl(config-tenant-bd)# fc  apicl(config-tenant-bd)# vrf member v1  apicl(config-tenant-bd)# exit  apicl(config-tenant-bd)# exit  apicl(config-tenant)# exit  apicl(config-tenant)# exit | The sample command sequence creates bridge domain <b>b1</b> under tenant <b>t1</b> configured to support FCoE connectivity. |
| Step 2 | Under the same tenant, associate your target EPG with the FCoE configured bridge domain.  Example:  apicl(config) # tenant t1 apicl(config-tenant) # application a1 apicl(config-tenant-app) # epg e1 apicl(config-tenant-app-epg) # bridge-domain member b1 apicl(config-tenant-app-epg) # exit apicl(config-tenant-app) # exit apicl(config-tenant) # exit apicl(config) #                                                              | The sample command sequence creates EPG e1 associates that EPG with FCoE-configured bridge domain b1.                       |
| Step 3 | Create a VSAN domain, VSAN pools, VLAN pools and VSAN to VLAN mapping.  Example:  A  apicl(config) # vsan-domain doml apicl(config-vsan) # vsan 1-10 apicl(config-vsan) # vlan 1-10 apicl(config-vsan) # fcoe vsan 1 vlan 1 loadbalancing                                                                                                    |                                                                                                    |

|        | Command or Action                                                                                                    | Purpose                                                                                                    |
|--------|----------------------------------------------------------------------------------------------------|----------------------------------------------------------------------------------------------------|
|        | loadbalancing src-dst-ox-id apicl(config-vsan-attr)# exit apicl(config)# vsan-domain dom1 apicl(config-vsan)# inherit vsan-attribute pol1 apicl(config-vsan)# exit                                                                                                    |                                                                                                    |
| Step 4 | Create the physical domain to support the FCoE Initialization (FIP) process.                                                                                                    |                                                                                                    |
|        | Example:                                                                                                    |                                                                                                    |
|        | <pre>apicl(config) # vlan-domain fipVlanDom<br/>apicl(config) # vlan-pool fipVlanPool</pre>                                                                                                    |                                                                                                    |
| Step 5 | Configure a Fibre Channel SAN policy.  Example:  apicl# apicl# configure  apicl(config)# template fc-fabric-policy  ffp1  apicl(config-fc-fabric-policy)# fctimer  e-d-tov 1111  apicl(config-fc-fabric-policy)# fctimer  r-a-tov 2222  apicl(config-fc-fabric-policy)# fcoe  fcmap 0E:FC:01  apicl(config-fc-fabric-policy)# exit | FCoE-enabled interfaces on a target leaf switch.                                                                                                    |
| Step 6 | Create a Fibre Channel node policy.  Example:  apicl(config) # template fc-leaf-policy flp1  apicl(config-fc-leaf-policy) # fcoe fka-adv-period 44  apicl(config-fc-leaf-policy) # exit                                                                                                    | The sample command sequence creates Fibre Channel node policy <b>flp1</b> to specify a combination of disruptive load-balancing enablement and FIP keep-alive values. These values also apply to all the FCoE-enabled interfaces on a target leaf switch. |
| Step 7 | Create Node Policy Group.  Example:  apicl (config) # template leaf-policy-group lpg1 apicl (config-leaf-policy-group) # inherit fc-fabric-policy ffp1 apicl (config-leaf-policy-group) # inherit fc-leaf-policy flp1 apicl (config-leaf-policy-group) # exit apicl (config) # exit apicl#                                         | to Node profiles configured later.                                                                                                    |
| Step 8 | Create a Node Profile.  Example:  apic1 (config) # leaf-profile lp1 apic1 (config-leaf-profile) # leaf-group lg1                                                                                                    | The sample command sequence creates node profile <b>lp1</b> associates it with node policy group <b>lpg1</b> , node group <b>lg1</b> , and leaf switch <b>101</b> .                                                                                       |

|         | Command or Action                                                                                                    | Purpose                                                                                                    |
|---------|----------------------------------------------------------------------------------------------------|----------------------------------------------------------------------------------------------------|
|         | <pre>apic1(config-leaf-group)# leaf 101 apic1(config-leaf-group)# leaf-policy-group lpg1</pre>                                                                                                    |                                                                                                    |
| Step 9  | Create an interface policy group for F port interfaces.  Example:  apicl(config) # template policy-group ipg1 apicl(config-pol-grp-if) # priority-flow-control mode auto apicl(config-pol-grp-if) # switchport mode f apicl(config-pol-grp-if) # slow-drain pause timeout 111 apicl(config-pol-grp-if) # slow-drain congestion-timeout count 55 apicl(config-pol-grp-if) # slow-drain congestion-timeout action log                            | The sample command sequence creates interface policy group <b>ipg1</b> and assigns a combination of values that determine priority flow control enablement, F port enablement, and slow-drain policy values for any interface that this policy group is applied to.  |
| Step 10 | Create an interface policy group for NP port interfaces.  Example:  apicl(config) # template policy-group ipg2  apicl(config-pol-grp-if) # priority-flow-control mode auto apicl(config-pol-grp-if) # switchport mode np apicl(config-pol-grp-if) # slow-drain pause timeout 111 apicl(config-pol-grp-if) # slow-drain congestion-timeout count 55 apicl(config-pol-grp-if) # slow-drain congestion-timeout action log                         | The sample command sequence creates interface policy group <b>ipg2</b> and assigns a combination of values that determine priority flow control enablement, NP port enablement, and slow-drain policy values for any interface that this policy group is applied to. |
| Step 11 | Create an interface profile for F port interfaces.  Example:  apicl# configure  apicl(config)# leaf-interface-profile lip1  apicl(config-leaf-if-profile)#  description 'test description lip1'  apicl(config-leaf-if-profile)#  leaf-interface-group lig1  apicl(config-leaf-if-group)# description  'test description lig1'  apicl(config-leaf-if-group)#  policy-group ipg1  apicl(config-leaf-if-group)# interface  ethernet 1/2-6, 1/9-13 | interface profile <b>lip1</b> for F port interfaces, associates the profile with F port specific interface policy group <b>ipg1</b> , and specifies the interfaces to which this profile and its associated policies applies.                                        |
| Step 12 | Create an interface profile for NP port interfaces.  Example:                                                                                                    | The sample command sequence creates an interface profile <b>lip2</b> for NP port interfaces, associates the profile with NP port specific                                                                                                    |

|         | Command or Action                                                                                                    | Purpose                                                                                                    |
|---------|----------------------------------------------------------------------------------------------------|----------------------------------------------------------------------------------------------------|
|         | <pre>apic1# configure apic1 (config) # leaf-interface-profile lip2 apic1 (config-leaf-if-profile) # description 'test description lip2' apic1 (config-leaf-if-profile) # leaf-interface-group lig2 apic1 (config-leaf-if-group) # description 'test description lig2' apic1 (config-leaf-if-group) # policy-group ipg2 apic1 (config-leaf-if-group) # interface ethernet 1/14</pre> | interface policy group <b>ipg2</b> , and specifies the interface to which this profile and its associated policies applies.                                                                 |
| Step 13 | Configure QoS Class Policy for Level 1.  Example:  apic1 (config) # qos parameters level1  apic1 (config-qos) # pause no-drop cos 3                                                                                                    | The sample command sequence specifies the QoS level of FCoE traffic to which priority flow control policy might be applied and pauses no-drop packet handling for Class of Service level 3. |

# Configuring FCoE Over FEX Using NX-OS Style CLI

FEX ports are configured as port VSANs.

### **Procedure**

### **Step 1** Configure Tenant and VSAN domain:

### Example:

```
apic1# configure
apic1(config)# tenant t1
apic1(config-tenant) # vrf context v1
apic1(config-tenant-vrf)#
                             exit
apic1(config-tenant)# bridge-domain b1
apic1(config-tenant-bd)#
                              fc
apic1(config-tenant-bd)#
                              vrf member v1
apic1(config-tenant-bd)#
                               exit
apic1(config-tenant)# application a1
apic1(config-tenant-app)#
                               epg e1
apic1(config-tenant-app-epg) # bridge-domain member b1
apic1(config-tenant-app-epg)# exit
apic1(config-tenant-app)#
apic1(config-tenant)# exit
apic1(config)# vsan-domain dom1
apic1(config-vsan) # vlan 1-100
apic1(config-vsan) # vsan 1-100
apic1(config-vsan)# fcoe vsan 2 vlan 2 loadbalancing src-dst-ox-id
apic1(config-vsan) # fcoe vsan 3 vlan 3 loadbalancing src-dst-ox-id
apic1(config-vsan) # fcoe vsan 5 vlan 5
apic1(config-vsan)# exit
```

#### **Step 2** Associate FEX to an interface:

## **Example:**

```
apicl(config)# leaf 101
apicl(config-leaf)# interface ethernet 1/12
apicl(config-leaf-if)# fex associate 111
apicl(config-leaf-if)# exit
```

**Step 3** Configure FCoE over FEX per port, port-channel, and VPC:

#### **Example:**

```
apic1(config-leaf)# interface vfc 111/1/2
apic1(config-leaf-if)# vsan-domain member dom1
apic1(config-leaf-if)# switchport vsan 2 tenant t1 application a1 epg e1
apic1(config-leaf-if)# exit
apic1(config-leaf)# interface vfc-po pc1 fex 111
apic1(config-leaf-if) # vsan-domain member dom1
apic1(config-leaf-if)# switchport vsan 2 tenant t1 application a1 epg e1
apic1(config-leaf-if)# exit
apic1(config-leaf)# interface ethernet 111/1/3
apic1(config-leaf-if)# channel-group pc1
apic1(config-leaf-if# exit
apic1(config-leaf)# exit
apic1(config) # vpc domain explicit 12 leaf 101 102
apic1(config-vpc)# exit
apic1(config) # vpc context leaf 101 102
apic1(config-vpc)# interface vpc vpc1 fex 111 111
apic1(config-vpc-if)#
                         vsan-domain member dom1
apic1(config-vpc-if)#
                           switchport vsan 2 tenant t1 application a1 epg e1
apic1(config-vpc-if)#
                            exit
apic1(config-vpc)#
                      exit
apic1(config) # leaf 101-102
apic1(config-leaf)# interface ethernet 1/2
apic1(config-leaf-if) # fex associate 111
apic1(config-leaf-if)# exit
apic1(config-leaf) # interface ethernet 111/1/2
apic1(config-leaf-if) # channel-group vpc1 vpc
apic1(config-leaf-if)# exit
```

# **Step 4** Verify the configuration with the following command:

```
apic1(config-vpc) # show vsan-domain detail
vsan-domain : dom1
vsan : 1-100
vlan : 1-100
                           Vsan Vlan Vsan-Mode
Leaf
            Interface
                                                   Port-Mode Usage
Operational State
           vfc111/1/2 2 2
101
                                        Native
                                                              Tenant: t1
Deployed
                                                               App: a1
                                                              Epg: e1
                          5 5 Native
101
            PC:pc1
                                                            Tenant: t1
Deployed
                                                               App: a1
                                                               Epg: e1
```

# **Verifying FCoE Configuration Using the NX-OS Style CLI**

The following **show** command verifies the FCoE configuration on your leaf switch ports.

# **Procedure**

Use the **show vsan-domain** command to verify FCoE is enabled on the target switch.

The command example confirms FCoE enabled on the listed leaf switches and its FCF connection details.

```
ifav-isim8-ifc1# show vsan-domain detail
vsan-domain : iPostfcoeDomP1
vsan: 1-20 51-52 100-102 104-110 200 1999 3100-3101 3133
vlan: 1-20 51-52 100-102 104-110 200 1999 3100-3101 3133
                              Vsan
                                   Port
                                                          Operational
                   Vsan Vlan Mode Mode Usage
Leaf Interface
                                                          State
                              _____
     -----
                   ----
                  1
                                          Tenant: iPost101 Deployed
101 vfc1/11
                       1
                              Regular F
                                          App: iPost1
                                          Epg: iPost1
101 vfc1/12
                  1
                        1
                             Regular NP
                                         Tenant: iPost101 Deployed
                                          App: iPost1
                                          Epg: iPost1
                                         Tenant: iPost101 Deployed
 101
    PC:infraAccBndl 4 4
                              Regular NP
        Grp pc01
                                          App: iPost4
                                          Epg: iPost4
101 vfc1/30
                  2000
                              Native
                                          Tenant: t1
                                                        Not deployed
                                                         (invalid-path)
                                          App: a1
```

Epg: e1

# **Undeploying FCoE Elements Using the NX-OS Style CLI**

Any move to undeploy FCoE connectivity from the ACI fabric requires that you remove the FCoE components on several levels.

#### **Procedure**

Step 1 List the attributes of the leaf port interface, set its mode setting to default, and then remove its EPG deployment and domain association.

The example sets the port mode setting of interface vfc 1/2 to default and then removes the deployment of EPG e1 and the association with VSAN Domain dom1 from that interface.

## **Example:**

```
apicl(config) # leaf 101
apicl(config-leaf) # interface vfc 1/2
apicl(config-leaf-if) # show run
# Command: show running-config leaf 101 interface vfc 1 / 2
# Time: Tue Jul 26 09:41:11 2016
leaf 101
    interface vfc 1/2
        vsan-domain member dom1
        switchport vsan 2 tenant t1 application a1 epg e1
        exit
        exit
apicl(config-leaf-if) # no switchport mode
apicl(config-leaf-if) # no vsan-domain member dom1
apicl(config-leaf-if) # no vsan-domain member dom1
apicl(config-leaf-if) # exit
apicl(config-leaf) # exit
```

**Step 2** List and remove the VSAN/VLAN mapping and the VLAN and VSAN pools.

The example removes the VSAN/VLAN mapping for vsan 2, VLAN pool 1-10, and VSAN pool 1-10 from VSAN domain dom1.

```
apic1(config) # vsan-domain dom1
apic1(config-vsan) # show run
# Command: show running-config vsan-domain dom1
# Time: Tue Jul 26 09:43:47 2016
  vsan-domain dom1
    vsan 1-10
    vlan 1-10
    fcoe vsan 2 vlan 2
    exit
apic1(config-vsan) # no fcoe vsan 2
apic1(config-vsan) # no vlan 1-10
apic1(config-vsan) # no vsan 1-10
apic1(config-vsan) # no vsan 1-10
apic1(config-vsan) # exit
```

**Step 3** Delete the VSAN Domain.

The example deletes VSAN domain **dom1**.

#### **Example:**

```
apic1(config) # no vsan-domain dom1
```

**Step 4** You can delete the associated tenant, EPG, and selectors if you do not need them.

# Configuring FCoE Using the REST API

# **Configuring FCoE Connectivity Using the REST API**

You can configure FCoE-enabled interfaces and EPGs accessing those interfaces using the FCoE protocol with the REST API.

#### **Procedure**

**Step 1** To create a VSAN pool, send a post with XML such as the following example.

The example creates VSAN pool vsanPool1 and specifies the range of VSANs to be included.

#### **Example:**

**Step 2** To create a VLAN pool, send a post with XML such as the following example.

The example creates VLAN pool vlanPool1 and specifies the range of VLANs to be included.

# Example:

**Step 3** To create a VSAN-Attribute policy, send a post with XML such as the following example.

The example creates VSAN attribute policy **vsanattri1**, maps **vsan-10** to **vlan-43**, and maps **vsan-11** to **vlan-44**.

#### **Example:**

**Step 4** To create a Fibre Channel domain, send a post with XML such as the following example.

The example creates VSAN domain **vsanDom1**.

#### **Example:**

**Step 5** To create the tenant, application profile, EPG and associate the FCoE bridge domain with the EPG, send a post with XML such as the following example.

The example creates a bridge domain **bd1** under a target tenant configured to support FCoE and an application EPG **epg1**. It associates the EPG with VSAN domain vsanDom1 and a Fibre Channel path (to interface **1/39** on leaf switch **101**. It deletes a Fibre channel path to interface **1/40** by assigning the <fvRsFcPathAtt> object with "deleted" status. Each interface is associated with a VSAN.

### Note

Two other possible alternative vFC deployments are also displayed. One sample deploys vFC on a port channel. The other sample deploys vFC on a virtual port channel.

```
https://apic-ip-address/api/mo/uni/tn-tenant1.xml
<fvTenant
name="tenant1">
  <fvCtx name="vrf1"/>
  <!-- bridge domain -->
  <fvBD name="bd1" type="fc" >
    <fvRsCtx tnFvCtxName="vrf1" />
  </fvBD>
  <fvAp name="app1">
    <fvAEPg name="epg1">
      <fvRsBd tnFvBDName="bd1" />
      <fvRsDomAtt tDn="uni/fc-vsanDom1" />
      <fvRsFcPathAtt tDn="topology/pod-1/paths-101/pathep-[eth1/39]"
       vsan="vsan-11" vsanMode="native"/>
      <fvRsFcPathAtt tDn="topology/pod-1/paths-101/pathep-[eth1/40]"
       vsan="vsan-10" vsanMode="regular" status="deleted"/>
    </fvAEPg>
<!-- Sample deployment of vFC on a port channel -->
      <fvRsFcPathAtt vsanMode="native" vsan="vsan-10"</pre>
       tDN="topology/pod-1/paths 101/pathep-pc01"/>
```

**Step 6** To create a port policy group and an AEP, send a post with XML such as the following example.

The example executes the following requests:

- Creates a policy group **portgrp1** that includes an FC interface policy **fcIfPol1**, a priority flow control policy **pfcIfPol1** and a slow-drain policy **sdIfPol1**.
- Creates an attached entity profile (AEP) **AttEntP1** that associates the ports in VSAN domain **vsanDom1** with the settings to be specified for **fcIfPol1**, **pfcIfPol1**, and **sdIfPol1**.

#### **Example:**

```
https://apic-ip-address/api/mo/uni.xml
<polUni>
  <infraInfra>
    <infraFuncP>
      <infraAccPortGrp name="portgrp1">
        <infraRsFcIfPol tnFcIfPolName="fcIfPol1"/>
        <infraRsAttEntP tDn="uni/infra/attentp-AttEntP1" />
        <infraRsQosPfcIfPol tnQosPfcIfPolName="pfcIfPol1"/>
        <infraRsQosSdIfPol tnQosSdIfPolName="sdIfPol1"/>
      </infraAccPortGrp>
    </infraFuncP>
    <infraAttEntityP name="AttEntP1">
      <infraRsDomP tDn="uni/fc-vsanDom1"/>
    </infraAttEntityP>
    <qosPfcIfPol dn="uni/infra/pfc-pfcIfPol1" adminSt="on">
    </qosPfcIfPol>
    <qosSdIfPol dn="uni/infra/qossdpol-sdIfPol1" congClearAction="log"</pre>
    congDetectMult="5" flushIntvl="100" flushAdminSt="enabled">
    </qosSdIfPol>
    <fcIfPol dn="uni/infra/fcIfPol-fcIfPol1" portMode="np">
    </fcIfPol>
</infraInfra>
</polUni>
```

**Step 7** To create a node selector and a port selector, send a post with XML such as the following example.

The example executes the following requests:

- Creates node selector leafsel1 that specifies leaf node 101.
- Creates port selector portsel1 that specifies port 1/39.

# Example:

https://apic-ip-address/api/mo/uni.xml

```
<polUni>
  <infraTnfra>
    <infraNodeP name="nprof1">
      <infraLeafS name="leafsel1" type="range">
        <infraNodeBlk name="nblk1" from ="101" to ="101"/>
      </infraLeafS>
      <infraRsAccPortP tDn="uni/infra/accportprof-pprof1"/>
    </infraNodeP>
    <infraAccPortP name="pprof1">
      <infraHPortS name="portsell" type="range">
        <infraPortBlk name="blk"</pre>
        fromCard="1" toCard="1" fromPort="39" toPort="39">
        </infraPortBlk>
        <infraRsAccBaseGrp tDn="uni/infra/funcprof/accportgrp-portgrp1" />
      </infraHPortS>
    </infraAccPortP>
 </infraInfra>
</polUni>
```

**Step 8** To create a vPC, send a post with XML such as the following example.

## **Example:**

# **Configuring FCoE Over FEX Using REST API**

### Before you begin

 Follow the steps 1 through 4 as described in Configuring FCoE Connectivity Using the REST API, on page 173

#### **Procedure**

**Step 1** Configure FCoE over FEX (Selectors): Port:

# **Example:**

```
<infraInfra dn="uni/infra">
  <infraNodeP name="nprof1">
    <infraLeafS name="leafsel1" type="range">
      <infraNodeBlk name="nblk1" from ="101" to ="101"/>
    </infraLeafS>
    <infraRsAccPortP tDn="uni/infra/accportprof-pprof1" />
  </infraNodeP>
    <infraAccPortP name="pprof1">
      <infraHPortS name="portsel1" type="range">
        <infraPortBlk name="blk"</pre>
        fromCard="1" toCard="1" fromPort="17" toPort="17"></infraPortBlk>
       <infraRsAccBaseGrp tDn="uni/infra/fexprof-fexprof1/fexbundle-fexbundle1" fexId="110"</pre>
      </infraHPortS>
    </infraAccPortP>
    <infraFuncP>
    <infraAccPortGrp name="portgrp1">
      <infraRsAttEntP tDn="uni/infra/attentp-attentp1" />
    </infraAccPortGrp>
    </infraFuncP>
  <infraFexP name="fexprof1">
    <infraFexBndlGrp name="fexbundle1"/>
    <infraHPortS name="portsel2" type="range">
      <infraPortBlk name="blk2"</pre>
        fromCard="1" toCard="1" fromPort="20" toPort="20"></infraPortBlk>
      <infraRsAccBaseGrp tDn="uni/infra/funcprof/accportgrp-portgrp1"/>
    </infraHPortS>
  </infraFexP>
 <infraAttEntityP name="attentp1">
<infraRsDomP tDn="uni/fc-vsanDom1"/>
</infraAttEntityP>
</infraInfra>
```

### **Step 2** Tenant configuration:

### Example:

## **Step 3** Configure FCoE over FEX (Selectors): Port-Channel:

```
<infraInfra dn="uni/infra">
  <infraNodeP name="nprof1">
    <infraLeafS name="leafsel1" type="range">
      <infraNodeBlk name="nblk1" from ="101" to ="101"/>
    </infraLeafS>
    <infraRsAccPortP tDn="uni/infra/accportprof-pprof1" />
  </infraNodeP>
    <infraAccPortP name="pprof1">
      <infraHPortS name="portsel1" type="range">
        <infraPortBlk name="blk1"</pre>
        fromCard="1" toCard="1" fromPort="18" toPort="18"></infraPortBlk>
       <infraRsAccBaseGrp tDn="uni/infra/fexprof-fexprof1/fexbundle-fexbundle1" fexId="111"</pre>
      </infraHPortS>
    </infraAccPortP>
  <infraFexP name="fexprof1">
    <infraFexBndlGrp name="fexbundle1"/>
    <infraHPortS name="portsel1" type="range">
      <infraPortBlk name="blk1"</pre>
        fromCard="1" toCard="1" fromPort="20" toPort="20"></infraPortBlk>
      <infraRsAccBaseGrp tDn="uni/infra/funcprof/accbundle-pc1"/>
    </infraHPortS>
  </infraFexP>
  <infraFuncP>
    <infraAccBndlGrp name="pc1">
      <infraRsAttEntP tDn="uni/infra/attentp-attentp1" />
    </infraAccBndlGrp>
  </infraFuncP>
<infraAttEntityP name="attentp1">
<infraRsDomP tDn="uni/fc-vsanDom1"/>
</infraAttEntityP>
</infraInfra>
```

# **Step 4** Tenant configuration:

## Example:

# **Step 5** Configure FCoE over FEX (Selectors): vPC:

```
<polUni><fabricInst>
```

```
<vpcInstPol name="vpc1" />
<fabricProtPol pairT="explicit" >
<fabricExplicitGEp name="vpc1" id="100" >
<fabricNodePEp id="101"/>
<fabricNodePEp id="102"/>
<fabricRsVpcInstPol tnVpcInstPolName="vpc1" />
</fabricExplicitGEp>
</fabricProtPol>
</fabricInst>
</pol>
```

### **Step 6** Tenant configuration:

#### **Example:**

# **Step 7** Selector configuration:

```
<polUni>
<infraTnfra>
<infraNodeP name="nprof1">
<infraLeafS name="leafsel1" type="range">
<infraNodeBlk name="nblk1" from ="101" to ="101"/>
</infraLeafS>
<infraRsAccPortP tDn="uni/infra/accportprof-pprof1" />
</infraNodeP>
<infraNodeP name="nprof2">
<infraLeafS name="leafsel2" type="range">
<infraNodeBlk name="nblk2" from ="102" to ="102"/>
</infraLeafS>
<infraRsAccPortP tDn="uni/infra/accportprof-pprof2" />
</infraNodeP>
<infraAccPortP name="pprof1">
<infraHPortS name="portsell" type="range">
<infraPortBlk name="blk1"</pre>
fromCard="1" toCard="1" fromPort="18" toPort="18">
</infraPort.Blk>
<infraRsAccBaseGrp tDn="uni/infra/fexprof-fexprof1/fexbundle-fexbundle1" fexId="111" />
</infraHPortS>
</infraAccPortP>
<infraAccPortP name="pprof2">
<infraHPortS name="portsel2" type="range">
<infraPortBlk name="blk2"</pre>
fromCard="1" toCard="1" fromPort="18" toPort="18">
```

```
</infraPortBlk>
<infraRsAccBaseGrp tDn="uni/infra/fexprof-fexprof2/fexbundle-fexbundle2" fexId="111" />
</infraHPortS>
</infraAccPortP>
<infraFexP name="fexprof1">
<infraFexBndlGrp name="fexbundle1"/>
<infraHPortS name="portsel1" type="range">
<infraPortBlk name="blk1"</pre>
fromCard="1" toCard="1" fromPort="20" toPort="20">
</infraPortBlk>
    <infraRsAccBaseGrp tDn="uni/infra/funcprof/accbundle-vpc1"/>
</infraHPortS>
</infraFexP>
<infraFexP name="fexprof2">
<infraFexBndlGrp name="fexbundle2"/>
<infraHPortS name="portsel2" type="range">
<infraPortBlk name="blk2"</pre>
fromCard="1" toCard="1" fromPort="20" toPort="20">
</infraPortBlk>
<infraRsAccBaseGrp tDn="uni/infra/funcprof/accbundle-vpc1"/>
</infraHPortS>
</infraFexP>
<infraFuncP>
<infraAccBndlGrp name="vpc1" lagT="node">
    <infraRsAttEntP tDn="uni/infra/attentp-attentp1" />
</infraAccBndlGrp>
</infraFuncP>
<infraAttEntityP name="attentp1">
<infraRsDomP tDn="uni/fc-vsanDom1"/>
</infraAttEntityP>
</infraInfra>
</polUni>
```

# Configuring an FCoE vPC Using the REST API

This procedure creates a virtual port channel (vPC).

#### **Procedure**

### **Step 1** Create a vPC domain.

This step creates a virtual port channel security policy (fabric:ProtPol) containing a group policy (fabric:ExplicitGEp) that contains two node policy endpoints (fabric:NodePEp) named "101" and "102."

# **Step 2** Create a Fibre Channel interface policy.

This step creates a Fibre Channel interface policy (fc:IfPol) named "vpc1" that has trunk mode enabled.

#### Example:

```
POST https://apic-ip-address/api/node/mo/uni/infra/fcIfPol-vpc1.xml <fcIfPol name="vpc1" trunkMode="trunk-on" />
```

# **Step 3** Create an LACP port channel policy.

This step creates an LACP port channel policy (lacp:LagPol) named "vpc1" that has LACP-active mode enabled. The suspend-individual-port control is disabled from the port channel; otherwise the physical interface will be suspended when LACP BPDU is not received from the host.

### **Example:**

```
POST https://apic-ip-address/api/node/mo/uni/infra/lacplagp-vpc1.xml 
<lacpLagPol name="vpc1" mode="active" ctrl="graceful-conv, fast-sel-hot-stdby" />
```

### **Step 4** Create the vPC.

```
POST https://apic-ip-address/api/node/mo/uni/infra.xml
<infraInfra>
  <infraAccPortP
     name="Switch101-102 Profile ifselector"
      descr="GUI Interface Selector Generated PortP Profile: Switch101-102 Profile">
    <infraHPortS name="Switch101-102 1-ports-49" type="range">
      <infraPortBlk name="block1" fromPort="49" toPort="49" />
      <infraRsAccBaseGrp</pre>
          tDn="uni/infra/funcprof/accbundle-Switch101-102 1-ports-49 PolGrp" />
    </infraHPortS>
  </infraAccPortP>
  <infraFuncP>
    <infraAccBndlGrp name="Switch101-102 1-ports-49 PolGrp" lagT="node">
      <infraRsAttEntP tDn="uni/infra/attentp-fcDom AttEntityP" />
      <infraRsFcIfPol tnFcIfPolName="vpc1" />
      <infraRsLacpPol tnLacpLagPolName="vpc1" />
    </infraAccBndlGrp>
  </infraFuncP>
  <infraNodeP
     name="Switch101-102 Profile"
     descr="GUI Interface Selector Generated Profile: Switch101-102 Profile">
    <infraLeafS name="Switch101-102 Profile selector 101102" type="range">
      <infraNodeBlk name="single0" from_="101" to_="101" />
      <infraNodeBlk name="single1" from_="102" to_="102" />
    </infraLeafS>
    <infraRsAccPortP</pre>
        tDn="uni/infra/accportprof-Switch101-102 Profile ifselector" />>
  </infraNodeP>
```

```
</infraInfra>
```

#### **Step 5** Create a native VLAN.

a) Create a bridge domain and associate it with a VRF.

# **Example:**

b) Create an application EPG and associate it with the bridge domain.

#### **Example:**

c) Create a static path and associate it with a VLAN.

## **Example:**

```
POST https://apic-ip-address/api/node/mo/uni/tn-newtenant/ap-AP1/epg-epgNew.xml

<fvRsPathAtt
    encap="vlan-1"
    instrImedcy="immediate"
    mode="native"
    tDn="topology/pod-1/protpaths-101-102/pathep-[Switch101-102 1-ports-49 PolGrp]" />
```

### **Step 6** Create a vFC.

a) Create a bridge domain and associate it with a VRF.

#### Example:

```
POST https://apic-ip-address/api/node/mo/uni/tn-newtenant/BD-BD3.xml

<fvBD
    name="BD3"
    mac="00:22:BD:F8:19:FF"
    type="fc"
    unicastRoute="false" >
    <fvRsCtx tnFvCtxName="vrf" />
    </fvBD>
```

b) Create an application EPG and associate it with the bridge domain.

```
POST https://apic-ip-address/api/node/mo/uni/tn-newtenant/ap-AP1/epg-epg3.xml
```

```
<fra><frvAEPg name="epg3" >
  <frvRsBd tnFvBDName="BD3" />
  </frvAEPg>
```

c) Create a static path and associate it with a VSAN.

# **Example:**

```
POST https://apic-ip-address/api/node/mo/uni/tn-newtenant/ap-AP1/epg-epg3.xml

<fvRsFcPathAtt
    vsan="vsan-3"
    vsanMode="native"
    tDn="topology/pod-1/paths-101/pathep-[eth1/49]" />
```

# **Undeploying FCoE Connectivity through the REST API or SDK**

To undeploy FCoE connectivity through the APIC REST API or SDK , delete the following objects associated with the deployment:

| Object                                               | Description                                                                                                    |
|------------------------------------------------------|----------------------------------------------------------------------------------------------------|
| <fvrsfcpathatt> (Fibre Channel Path)</fvrsfcpathatt> | The Fibre Channel path specifies the vFC path to the actual interface. Deleting each object of this type removes the deployment from that object's associated interfaces.                                            |
| <fcvsanattrpp> (VSAN/VLAN map)</fcvsanattrpp>        | The VSAN/VLAN map maps the VSANs to their associated VLANs deleting this object removes the association between the VSANs that support FCoE connectivity and their underlying VSANs.                                 |
| <fvnsvsaninstp> (VSAN pool)</fvnsvsaninstp>          | The VSAN pool specifies the set of VSANs available to support FCoE connectivity. Deleting this pool removes those VSANs.                                                                                             |
| <fvnsvlanisntp> ((VLAN pool)</fvnsvlanisntp>         | The VLAN pool specifies the set of VLANs available for VSAN mapping. Deleting the associated VLAN pool cleans up after an FCoE undeployment, removing the underlying VLAN entities over which the VSAN entities ran. |
| <fcdomp> (VSAN or Fibre Channel domain)</fcdomp>     | The Fibre Channel domain includes all the VSANs and their mappings. Deleting this object undeploys vFC from all interfaces associated with this domain.                                                              |
| <fvaepg> (application EPG)</fvaepg>                  | The application EPG associated with the FCoE connectivity. If the purpose of the application EPGs was only to support FCoE-related activity, you might consider deleting this object.                                |
| <fvap> (application profile)</fvap>                  | The application profile associated with the FCoE connectivity. If the purpose of the application profile was only to support FCoE-related activity, you might consider deleting this object.                         |

| Object                         | Description                                                                                                    |
|--------------------------------|----------------------------------------------------------------------------------------------------|
| <fvtenant> (tenant)</fvtenant> | The tenant associated with the FCoE connectivity. If the purpose of the tenant was only to support FCoE-related activity, you might consider deleting this object. |

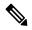

Note

If during clean up you delete the Ethernet configuration object (infraHPortS) for a vFC port, the default vFC properties remain associated with that interface. For example it the interface configuration for vFC NP port 1/20 is deleted, that port remains a vFC port but with default F port setting rather than non-default NP port setting applied.

The following steps undeploy FCoE-enabled interfaces and EPGs accessing those interfaces using the FCoE protocol.

#### **Procedure**

**Step 1** To delete the associated Fibre Channel path objects, send a post with XML such as the following example.

The example deletes all instances of the Fibre Channel path object <fvRsFcPathAtt>.

#### Note

Deleting the Fibre Channel paths undeploys the vFC from the ports/VSANs that used them.

```
https://apic-ip-address/api/mo/uni/tn-tenant1.xml
<fvTenant
name="tenant1">
  <fvCtx name="vrf1"/>
  <!-- bridge domain -->
  <fvBD name="bd1" type="fc" >
    <fvRsCtx tnFvCtxName="vrf1" />
  </fvBD>
  <fvAp name="app1">
    <fra>fvAEPg name="epg1">
      <fvRsBd tnFvBDName="bd1" />
      <fvRsDomAtt tDn="uni/fc-vsanDom1" />
      <fvRsFcPathAtt tDn="topology/pod-1/paths-101/pathep-[eth1/39]"
       vsan="vsan-11" vsanMode="native" status="deleted"/>
      <fvRsFcPathAtt tDn="topology/pod-1/paths-101/pathep-[eth1/40]"
       vsan="vsan-10" vsanMode="regular" status="deleted"/>
    </fvAEPg>
<!-- Sample undeployment of vFC on a port channel -->
      <fvRsFcPathAtt vsanMode="native" vsan="vsan-10"</pre>
       tDN="topology/pod-1/paths 101/pathep-pc01" status="deleted"/>
<!-- Sample undeployment of vFC on a virtual port channel -->
      <fre><fvRsFcPathAtt vsanMode="native" vsan="vsan-10"</pre>
       tDn="topology/pod-1/paths-101/pathep-vpc01" status="deleted"/>
```

**Step 2** To delete the associated VSAN/VLAN map, send a post such as the following example.

The example deletes the VSAN/VLAN map **vsanattri1** and its associated <fcVsanAttrpP> object.

#### Example:

**Step 3** To delete the associated VSAN pool, send a post such as the following example.

The example deletes the VSAN pool **vsanPool1** and its associated <fvnsVsanInstP> object.

## **Example:**

```
https://apic-ip-address/api/mo/uni/infra/vsanns-[vsanPool1]-static.xml
<!-- Vsan-pool -->
<fvnsVsanInstP name="vsanPool1" allocMode="static" status="deleted">
<fvnsVsanEncapBlk name="encap" from="vsan-5" to="vsan-100" />
</fvnsVsanInstP>
```

**Step 4** To delete the associated VLAN pool, send a post with XML such as the following example.

The example deletes the VLAN pool **vlanPool1** and its associated <fvnsVlanIsntP> object.

### **Example:**

```
https://apic-ip-address/api/mo/uni/infra/vlanns-[vlanPool1]-static.xml
<!-- Vlan-pool -->
<fvnsVlanInstP name="vlanPool1" allocMode="static" status="deleted">
<fvnsEncapBlk name="encap" from="vlan-5" to="vlan-100" />
</fvnsVlanInstP>
```

**Step 5** To delete the associated Fibre Channel domain, send a post with XML such as the following example.

The example deletes the VSAN domain **vsanDom1** and its associated <fcDomP> object.

### **Example:**

**Step 6 Optional:** If appropriate, you can delete the associated application EPG, the associated application profile, or the associated tenant.

#### Example:

In the following sample, the associated application EPG epg1 and its associated <fvAEPg> object is deleted.

```
https://apic-ip-address/api/mo/uni/tn-tenant1.xml
<fvTenant
name="tenant1"/>
  <fvCtx name="vrf1"/>
  <!-- bridge domain -->
  <fvBD name="bd1" type="fc" >
    <fvRsCtx tnFvCtxName="vrf1" />
  </fvBD>
  <fvAp name="app1">
    <fvAEPg name="epg1" status= "deleted">
      <fvRsBd tnFvBDName="bd1" />
      <fvRsDomAtt tDn="uni/fc-vsanDom1" />
      <fvRsFcPathAtt tDn="topology/pod-1/paths-101/pathep-[eth1/39]"</pre>
       vsan="vsan-11" vsanMode="native" status="deleted"/>
      <fvRsFcPathAtt tDn="topology/pod-1/paths-101/pathep-[eth1/40]"
       vsan="vsan-10" vsanMode="regular" status="deleted"/>
    </fvAEPg>
<!-- Sample undeployment of vFC on a port channel -->
      <fvRsFcPathAtt vsanMode="native" vsan="vsan-10"</pre>
       tDN="topology/pod-1/paths 101/pathep-pc01" status="deleted"/>
<!-- Sample undeployment of vFC on a virtual port channel -->
      <fvRsFcPathAtt vsanMode="native" vsan="vsan-10"</pre>
       tDn="topology/pod-1/paths-101/pathep-vpc01" status="deleted"/>
      <fvRsFcPathAtt vsanMode="native" vsan="vsan-10"</pre>
       tDn="topology/pod-1/paths-102/pathep-vpc01" status="deleted"/>
  </fvAp>
</fvTenant>
```

#### Example:

In the following example, the associated application profile app1 and its associated <fvAp> object is deleted.

https://apic-ip-address/api/mo/uni/tn-tenant1.xml

```
<fvTenant
name="tenant1">
  <fvCtx name="vrf1"/>
  <!-- bridge domain -->
  <fvBD name="bd1" type="fc">
    <fvRsCtx tnFvCtxName="vrf1" />
  </fvBD>
  <fvAp name="app1" status="deleted">
    <fvAEPg name="epg1" status= "deleted">
      <fvRsBd tnFvBDName="bd1" />
      <fvRsDomAtt tDn="uni/fc-vsanDom1" />
      <fvRsFcPathAtt tDn="topology/pod-1/paths-101/pathep-[eth1/39]"</pre>
       vsan="vsan-11" vsanMode="native" status="deleted"/>
      <fvRsFcPathAtt tDn="topology/pod-1/paths-101/pathep-[eth1/40]"</pre>
       vsan="vsan-10" vsanMode="regular" status="deleted"/>
    </fvAEPq>
<!-- Sample undeployment of vFC on a port channel -->
      <fvRsFcPathAtt vsanMode="native" vsan="vsan-10"</pre>
       tDN="topology/pod-1/paths 101/pathep-pc01" status="deleted"/>
```

## **Example:**

In the following example, the entire tenant tenant1 and its associated <fvTenant> object is deleted.

```
https://apic-ip-address/api/mo/uni/tn-tenant1.xml
<fvTenant
name="tenant1" status="deleted">
  <fvCtx name="vrf1"/>
  <!-- bridge domain -->
  <fvBD name="bd1" type="fc" status="deleted">
    <fvRsCtx tnFvCtxName="vrf1" />
  </fvBD>
  <fvAp name="app1">
    <fra>fvAEPg name="epg1" status= "deleted">
      <fvRsBd tnFvBDName="bd1" />
      <fvRsDomAtt tDn="uni/fc-vsanDom1" />
      <fvRsFcPathAtt tDn="topology/pod-1/paths-101/pathep-[eth1/39]"
       vsan="vsan-11" vsanMode="native" status="deleted"/>
      \verb| fvRsFcPathAtt tDn="topology/pod-1/paths-101/pathep-[eth1/40]"| \\
       vsan="vsan-10" vsanMode="regular" status="deleted"/>
    </fvAEPa>
<!-- Sample undeployment of vFC on a port channel -->
      <fvRsFcPathAtt vsanMode="native" vsan="vsan-10"
       tDN="topology/pod-1/paths 101/pathep-pc01" status="deleted"/>
<!-- Sample undeployment of vFC on a virtual port channel -->
      <fvRsFcPathAtt vsanMode="native" vsan="vsan-10"</pre>
       tDn="topology/pod-1/paths-101/pathep-vpc01" status="deleted"/>
      <fvRsFcPathAtt vsanMode="native" vsan="vsan-10"</pre>
       tDn="topology/pod-1/paths-102/pathep-vpc01" status="deleted"/>
  </fvAp>
</fvTenant>
```

# **SAN** Boot with vPC

Cisco ACI supports the SAN boot of initiators on Link Aggregation Control Protocol (LACP) based vPC. This limitation is specific to LACP-based port channels.

In the normal host-to-vPC topology, the host-facing vFC interface is bound to the vPC, and the vPC must be logically up before the vFC interface can come up. In this topology, a host will not be able to boot from SAN

when LACP is configured on the vPC, because LACP on the host is typically implemented in the host driver and not in the adapter firmware.

For SAN boot, the host-facing vFC interfaces are bound to port channel members instead of the port channel itself. This binding ensures that the host-side vFC comes up during a SAN boot as soon as the link on the CNA/Host Bus Adapter (HBA) comes up, without relying on the LACP-based port channel to form first.

Figure 31: SAN Boot Topology with vPC

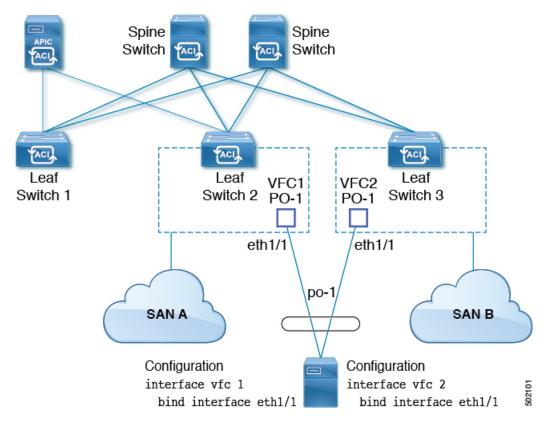

Beginning with Cisco APIC Release 4.0(2), SAN boot is supported through a FEX host interface (HIF) port vPC, as shown in the following figure.

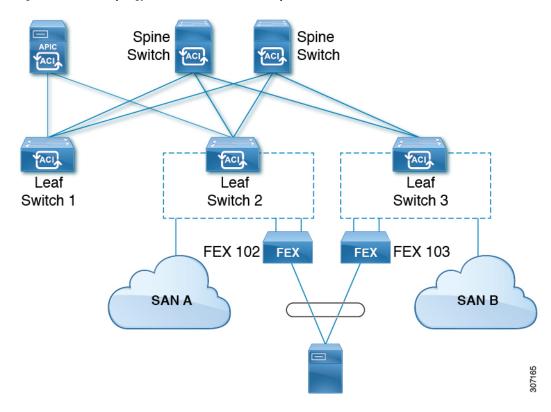

Figure 32: SAN Boot Topology with a FEX host interface (HIF) port vPC

### **Guidelines and Restrictions for SAN Boot with vPC**

- Multi-member port channels are not supported.
- If a vFC is bound to a member port, the port channel cannot have more than 1 member.
- If a vFC is bound to a port channel, the port channel can have only one member port.

# **Configuring SAN Boot with vPC Using the GUI**

To simplify the configuration, this procedure uses the **Configure Interface**, **PC**, and **vPC** wizard in **Fabric** > **Access Policies** > **Quickstart**.

### Before you begin

This procedure assumes that the following items are already configured:

- VSAN Pool
- VLAN Pool
- VSAN Attributes, mapping VSANs in the VSAN pool to VLANs
- Fibre Channel domain (VSAN domain)
- Tenant, Application Profile

• Attached Entity Profile

#### **Procedure**

- Step 1 On the APIC menu bar, navigate to Fabric > Access Policies > Quickstart and click *Configure an interface*, *PC, and VPC*.
- Step 2 In the *Configure an interface, PC, and VPC* work area, in the **vPC Switch Pairs** toolbar, click + to create a switch pair. Perform the following actions:
  - a) From the **vPC Domain ID** text box, enter a number to designate the switch pair.
  - b) From the Switch 1 drop-down list, select a leaf switch.Only switches with interfaces in the same vPC policy group can be paired together.
  - c) From the **Switch 2** drop-down list, select a leaf switch.
  - d) click **Save** to save this switch pair.
- Step 3 In the *Configure an interface, PC, and vPC* work area, click the large green + to select switches.

  The **Select Switches To Configure Interfaces** work area opens with the **Quick** option selected by default.
- **Step 4** Select two switch IDs from the **Switches** drop-down list, and name the switch profile.
- **Step 5** Click the large green + again to configure the switch interfaces.
- **Step 6** In the **Interface Type** control, select **vPC**.
- **Step 7** For **Interfaces**, enter a single port number, such as **1/49**, that will be used on both switches as vPC members.

This action creates an interface selector policy. You can accept or change the name of the policy in the **Interface Selector Name** text box.

- **Step 8** In the **Interface Policy Group** control, select **Create One**.
- **Step 9** From the **Fibre Channel Interface Policy** text box, select **Create Fibre Channel Interface Policy** and perform the following actions.
  - a) In the **Name** field, type a name for the Fibre Channel interface policy.
  - b) From the **Port Mode** selector, select **F**.
  - c) From the **Trunk Mode** selector, select **trunk-on**.
  - d) Click Submit
- Step 10 From the Port Channel Policy text box, select Create Port Channel Policy and perform the following actions
  - a) In the Name field, type a name for the port channel policy.
  - b) From the **Mode** drop-down list, select **LACP Active**.
  - c) From the Control selector, delete Suspend Individual Port.

**Suspend Individual Port** must be removed from the port channel; otherwise the physical interface will be suspended when LACP BPDU is not received from the host.

- d) Click Submit.
- **Step 11** From the **Attached Device Type** drop-down list, select **Fibre Channel**.
- **Step 12** From the **Fibre Channel Domain** drop-down list, select your Fibre Channel domain (VSAN domain).
- **Step 13** Click **Save** to save this vPC configuration.
- **Step 14** Click **Save** to save this interface configuration.

- Step 15 Click Submit.
- **Step 16** Expand Tenants > Tenant name > Application Profiles > name > Application EPGs.
- Step 17 Right-click Application EPGs, select Create Application EPG and perform the following actions.

This EPG will be the Native EPG, in which the Native VLAN will be configured.

- a) In the **Name** field, type a name for the EPG.
- b) From the **Bridge Domain** drop-down list, select **Create Bridge Domain**.
- c) In the **Name** field, type a name for the bridge domain.
- d) From the **Type** control, select **regular**.
- e) From the VRF drop-down list, choose the tenant VRF. If no VRF exists yet, select Create VRF, name
  the VRF and click Submit.
- f) Click Next, Next, and Finish to return to Create Application EPG.
- g) Click Finish.
- **Step 18** Expand the Native EPG created in the previous step.
- Step 19 Right-click Static Ports, select Deploy Static EPG On PC, VPC, or Interface and perform the following actions.
  - a) From the Path Type control, select Virtual Port Channel.
  - b) From the **Path** drop-down list, select the port channel policy created for vPC.
  - c) From the **Port Encap** drop-down list, select **VLAN** and enter the number of an Ethernet VLAN.
  - d) From the **Deployment Immediacy** control, select **Immediate**.
  - e) From the **Mode** control, select **Access** (802.1P).
  - f) Click Submit.
- **Step 20** Right-click **Application EPGs**, select **Create Application EPG** and perform the following actions.

This EPG will be the first of two EPGs, one for each SAN.

- a) In the **Name** field, type a name for the EPG.
- b) From the **Bridge Domain** drop-down list, select **Create Bridge Domain**.
- c) In the **Name** field, type a name for the bridge domain.
- d) From the **Type** control, select **fc**.
- e) From the **VRF** drop-down list, choose the tenant VRF. If no VRF exists yet, select **Create VRF**, name the VRF and click **Submit**.
- f) Click Next, Next, and Finish to return to Create Application EPG.
- g) Click Finish.
- **Step 21** Repeat the previous step to create a second application EPG.

This second EPG will be used for the second SAN.

- **Step 22** Expand one of the two SAN EPGs, right-click **Fibre Channel (Paths)**, select **Deploy Fibre Channel** and perform the following actions.
  - a) From the **Path Type** control, select **Port**.
  - b) From the **Node** drop-down list, select one leaf of your switch pair.
  - c) From the **Path** drop-down list, select the Ethernet port number of your VPC.
  - d) In the **VSAN** text box, type the VSAN number prefixed by "vsan-".

For example, type "vsan-300" for VSAN number 300.

e) In the VSAN Mode control, select Native.

#### f) Click Submit.

**Step 23** Expand the other of the two SAN EPGs and repeat the previous step, selecting the other leaf of your switch pair.

# **SAN Boot with vPC Configuration Using the CLI**

This example assumes that the following items have been configured:

- A VLAN domain
- A tenant, application profile, and an application EPG
- A port channel template "Switch101-102\_1-ports-49\_PolGrp"

In this example, VSAN 200 is bound to physical Ethernet interface 1/49 on leaf 101 and VSAN 300 is bound to physical Ethernet interface 1/49 on leaf 102. The two interfaces are members of virtual port channel Switch101-102\_1-ports-49\_PolGrp.

```
apic1(config-leaf) # show running-config
# Command: show running-config leaf 101
# Time: Sat Sep 1 12:51:23 2018
  leaf 101
    interface ethernet 1/49
      # channel-group Switch101-102 1-ports-49 PolGrp vpc
      switchport trunk native vlan 5 tenant newtenant application AP1 epg epgNative
      port-direction downlink
      exit
    # Port-Channel inherits configuration from "template port-channel
Switch101-102 1-ports-49 PolGrp"
    interface port-channel Switch101-102 1-ports-49 PolGrp
    interface vfc 1/49
     # Interface inherits configuration from "channel-group Switch101-102 1-ports-49 PolGrp"
 applied to interface ethernet 1/49
      switchport vsan 200 tenant newtenant application AP1 epg epg200
apic1(config-leaf) # show running-config
# Command: show running-config leaf 102
# Time: Sat Sep 1 13:28:02 2018
  leaf 102
    interface ethernet 1/49
      # channel-group Switch101-102_1-ports-49_PolGrp vpc
      switchport trunk native vlan 1 tenant newtenant application AP1 epg epgNative
      port-direction downlink
      exit
    # Port-Channel inherits configuration from "template port-channel
Switch101-102 1-ports-49 PolGrp"
    interface port-channel Switch101-102 1-ports-49 PolGrp
      exit
    interface vfc 1/49
     # Interface inherits configuration from "channel-group Switch101-102 1-ports-49 PolGrp"
 applied to interface ethernet 1/49
```

switchport vsan 300 tenant newtenant application AP1 epg epg300

SAN Boot with vPC Configuration Using the CLI

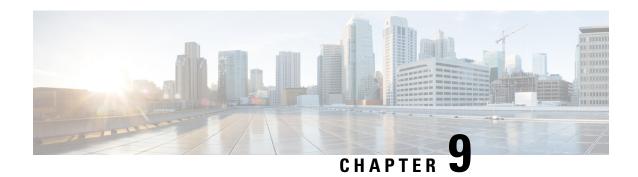

# **Fibre Channel NPV**

This chapter contains the following sections:

- Fibre Channel Connectivity Overview, on page 195
- NPV Traffic Management, on page 197
- SAN A/B Separation, on page 199
- SAN Port Channels, on page 200
- Fibre Channel N-Port Virtualization Guidelines and Limitations, on page 201
- Fibre Channel N-Port Virtualization Supported Hardware, on page 202
- Fibre Channel N-Port Virtualization Interoperability, on page 202
- Fibre Channel NPV GUI Configuration, on page 203
- Fibre Channel NPV NX-OS-Style CLI Configuration, on page 209
- Fibre Channel NPV REST API Configuration, on page 213

# **Fibre Channel Connectivity Overview**

Cisco ACI supports Fibre Channel (FC) connectivity on a leaf switch using N-Port Virtualization (NPV) mode. NPV allows the switch to aggregate FC traffic from locally connected host ports (N ports) into a node proxy (NP port) uplink to a core switch.

A switch is in NPV mode after enabling NPV. NPV mode applies to an entire switch. Each end device connected to an NPV mode switch must log in as an N port to use this feature (loop-attached devices are not supported). All links from the edge switches (in NPV mode) to the NPV core switches are established as NP ports (not E ports), which are used for typical inter-switch links.

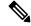

Note

In the FC NPV application, the role of the ACI leaf switch is to provide a path for FC traffic between the locally connected SAN hosts and a locally connected core switch. The leaf switch does not perform local switching between SAN hosts, and the FC traffic is not forwarded to a spine switch.

# **FC NPV Benefits**

FC NPV provides the following:

• Increases the number of hosts that connect to the fabric without adding domain IDs in the fabric. The domain ID of the NPV core switch is shared among multiple NPV switches.

- FC and FCoE hosts connect to SAN fabrics using native FC interfaces.
- Automatic traffic mapping for load balancing. For newly added servers connected to NPV, traffic is automatically distributed among the external uplinks based on current traffic loads.
- Static traffic mapping. A server connected to NPV can be statically mapped to an external uplink.

#### **FC NPV Mode**

Feature-set fcoe-npv in ACI will be enabled automatically by default when the first FCoE/FC configuration is pushed.

# **FC Topology**

The topology of various configurations supporting FC traffic over the ACI fabric is shown in the following figure:

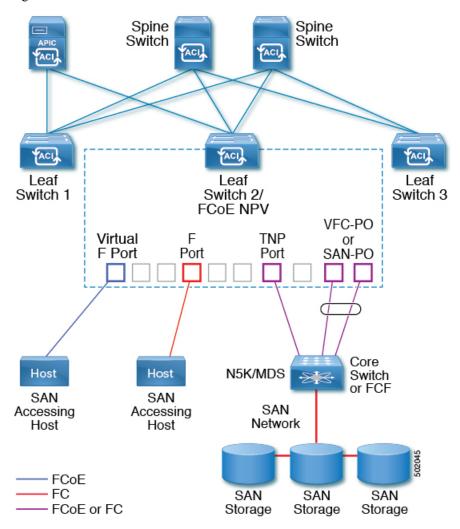

• Server/storage host interfaces on the ACI leaf switch can be configured to function as either native FC ports or as virtual FC (FCoE) ports.

- An uplink interface to a FC core switch can be configured as any of the following port types:
  - native FC NP port
  - SAN-PO NP port
- An uplink interface to a FCF switch can be configured as any of the following port types:
  - virtual (vFC) NP port
  - vFC-PO NP port
- N-Port ID Virtualization (NPIV) is supported and enabled by default, allowing an N port to be assigned multiple N port IDs or Fibre Channel IDs (FCID) over a single link.
- Trunking can be enabled on an NP port to the core switch. Trunking allows a port to support more than one VSAN. When trunk mode is enabled on an NP port, it is referred to as a TNP port.
- Multiple FC NP ports can be combined as a SAN port channel (SAN-PO) to the core switch. Trunking is supported on a SAN port channel.
- FC F ports support 4/16/32 Gbps and auto speed configuration, but 8Gbps is not supported for host interfaces. The default speed is "auto."
- FC NP ports support 4/8/16/32 Gbps and auto speed configuration. The default speed is "auto."
- Multiple FDISC followed by Flogi (nested NPIV) is supported with FC/FCoE host and FC/FCoE NP links.
- An FCoE host behind a FEX is supported over an FCoE NP/uplink.
- Starting in the APIC 4.1(1) release, an FCoE host behind a FEX is supported over the Fibre Channel NP/uplink.
- All FCoE hosts behind one FEX can either be load balanced across multiple vFC and vFC-PO uplinks, or through a single Fibre Channel/SAN port channel uplink.
- SAN boot is supported on a FEX through an FCoE NP/uplink.
- Starting in the APIC 4.1(1) release, SAN boot is also supported over a FC/SAN-PO uplink.
- SAN boot is supported over vPC for FCoE hosts that are connected through FEX.

# **NPV Traffic Management**

In most cases, Cisco recommends allowing all traffic to use all available uplinks. Use FC NPV traffic management only when automatic traffic engineering does not meet your network requirements.

# **Automatic Uplink Selection**

NPV supports automatic selection of external (NP uplink) interfaces. When a server (host) interface is brought up, the external interface with the minimum load is selected from the available external interfaces in the same VSAN as the server interface.

When a new external interface becomes operational, the existing load is not redistributed automatically to include the newly available uplink. Server interfaces that become operational after the external interface can select the new uplink.

# **Traffic Maps**

FC NPV supports traffic maps. A traffic map allows you to specify the external (NP uplink) interfaces that a server (host) interface can use to connect to the core switches.

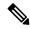

Note

When an FC NPV traffic map is configured for a server interface, the server interface must select only from the external interfaces in its traffic map. If none of the specified external interfaces are operational, the server remains in a non-operational state.

The FC NPV traffic map feature provides the following benefits:

- Facilitates traffic engineering by allowing configuration of a fixed set of external interfaces for a specific server interface (or range of server interfaces).
- Ensures correct operation of the persistent FC ID feature; this is because a server interface will always connect to the same external interface (or one of a specified set of external interfaces) by providing the same traffic path after an interface reinitialization or switch reboot.

# **Disruptive Auto Load Balancing of Server Logins across NP Links**

FC NPV supports disruptive load balancing of server logins. When disruptive load balancing is enabled, FC NPV redistributes the server interfaces across all available NP uplinks when a new NP uplink becomes operational. To move a server interface from one NP uplink to another NP uplink, FC NPV forces reinitialization of the server interface so that the server performs a new login to the core switch.

Only server interfaces that are moved to a different uplink are reinitialized. A system message is generated for each server interface that is moved.

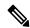

Note

Redistributing a server interface causes traffic disruption to the attached end devices. Adding a member to the existing port-channel does not trigger disruptive auto load-balance.

To avoid disruption of server traffic, you should enable this feature only after adding a new NP uplink, and then disable it again after the server interfaces have been redistributed.

If disruptive load balancing is not enabled, you can manually reinitialize some or all of the server interfaces to distribute server traffic to new NP uplink interfaces.

# **FC NPV Traffic Management Guidelines**

When deploying FC NPV traffic management, follow these guidelines:

 Use FC NPV traffic management only when automatic traffic engineering does not meet your network requirements.

- You do not need to configure traffic maps for all server interfaces. By default, FC NPV will use automatic traffic management.
- Server interfaces configured to use a set of NP uplink interfaces cannot use any other available NP uplink interfaces, even if none of the configured interfaces are available.
- When disruptive load balancing is enabled, a server interface may be moved from one NP uplink to another NP uplink. Moving between NP uplink interfaces requires FC NPV to relogin to the core switch, causing traffic disruption.
- To link a set of servers to a specific core switch, associate the server interfaces with a set of NP uplink interfaces that all connect to that core switch.
- Configure Persistent FC IDs on the core switch and use the traffic map feature to direct server interface traffic onto NP uplinks that all connect to the associated core switch.
- When initially configuring traffic map pinning, you must shut the server host port before configuring the first traffic map.
- If traffic mapping is configured for more than one uplink, when removing the traffic map through which a host has logged in, you must first shut the host before removing the traffic map.
- While configuring a traffic map for an FCoE host behind a FEX, you can map one host to either multiple FCoE NP/uplinks (VFC or VFC-PO) or to a single Fibre Channel/SAN port channel NP/uplink.

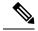

Note

When a server is statically mapped to an external interface, the server traffic is not redistributed in the event that the external interface becomes down for any reason.

# **SAN A/B Separation**

SAN A and SAN B separation ensures that SAN connectivity is available even if one of the fabric components fails. SAN A and SAN B separation can be achieved physically or logically by separating the VSANs that are carried across the fabric.

Figure 33: SAN A/B Separation

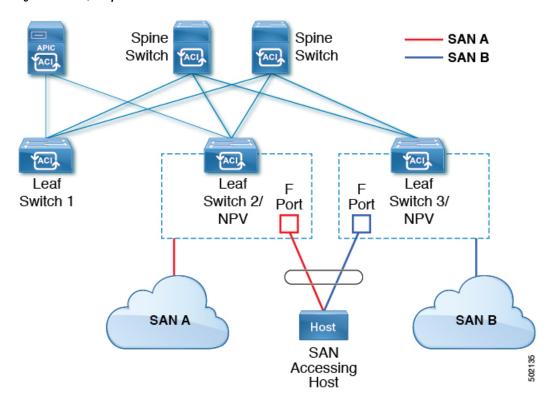

# **SAN Port Channels**

#### **About SAN Port Channels**

- A SAN port channel is a logical interface that combines a set of FC interfaces connected to the same Fibre Channel node and operates as one link.
- SAN port channels support bandwidth utilization and availability.
- SAN port channels on Cisco ACI switches are used to connect to FC core switches and to provide optimal bandwidth utilization and transparent failover between the uplinks of a VSAN.

#### **SAN Port Channel Guidelines and Limitations**

- The maximum number of active port channels (SAN port channels plus VFC uplink/NP port channels) on the Cisco ACI switch is seven. Any additional configured port channels remain in the **errdisabled** state until you shut or delete one of the existing active port channels. After you shut/delete an existing active port channel, shut/no shut the **errdisabled** port channel to bring it up.
- The maximum number of FC interfaces that can be combined into a SAN port channel is limited to 16.
- The default channel mode on Cisco ACI switches for SAN port channels is active; this cannot be changed.
- When a SAN port channel is connected to a Cisco FC core switch, only channel mode active is supported. Channel mode active must be configured on the Cisco FC core switch.

#### **About SAN Port Channel Modes**

A SAN port channel is configured with channel mode active by default. When active, the member ports initiate port channel protocol negotiation with the peer port regardless of the channel-group mode of the peer port. If the peer port, while configured in a channel group, does not support the port-channel protocol, or responds with a nonnegotiable status, the port channel is disabled. The active port channel mode allows automatic recovery without explicitly enabling and disabling the port-channel-member ports at either end.

# Fibre Channel N-Port Virtualization Guidelines and Limitations

When configuring Fibre Channel N-Port Virtualization (NPV), note the following guidelines and limitations:

- Fibre Channel NP ports support trunk mode, but Fibre Channel F ports do not.
- On a trunk Fibre Channel port, internal login happens on the highest VSAN.
- On the core switch, the following features must be enabled:

```
feature npiv
feature fport-channel-trunk
```

To use an 8G uplink speed, you must configure the IDLE fill pattern on the core switch.

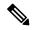

Note

Following is an example of configuring IDLE fill pattern on a Cisco MDS switch:

```
Switch(config)# int fc2/3
Switch(config)# switchport fill-pattern IDLE speed 8000
Switch(config)# show run int fc2/3
interface fc2/3
switchport speed 8000
switchport mode NP
switchport fill-pattern IDLE speed 8000
no shutdown
```

- Fibre Channel NPV support is limited to the Cisco N9K-C93180YC-FX switch.
- You can use ports 1 through 48 for Fibre Channel configuration. Ports 49 through 54 cannot be Fibre Channel ports.
- If you convert a port from Ethernet to Fibre Channel or the other way around, you must reload the switch. Currently, you can convert only one contiguous range of ports to Fibre Channel ports, and this range must be a multiple of 4, ending with a port number that is a multiple of 4. For example, 1-4, 1-8, or 21-24.
- Fibre Channel Uplink (NP) connectivity to Brocade Port Blade Fibre Channel 16-32 is not supported when a Cisco N9K-93180YC-FX leaf switch port is configured in 8G speed.
- The selected port speed must be supported by the SFP. For example, because a 32G SFP supports 8/16/32G, a 4G port speed requires an 8G or 16G SFP. Because a 16G SFP supports 4/8/16G, a 32G port speed requires a 32G SFP.
- Speed autonegotiation is supported. The default speed is 'auto'.
- You cannot use Fibre Channel on 40G and breakout ports.
- FEX cannot be directly connected to FC ports.

- FEX HIF ports cannot be converted to FC.
- Reloading a switch after changing a switch's port profile configuration interrupts traffic through the data plane.

# Fibre Channel N-Port Virtualization Supported Hardware

Fibre Channel N-Port Virtualization (FC NPV) is supported on the following switches:

- N9K-C93108TC-FX
- N9K-C93180YC-FX

The following Fibre Channel small form-factor pluggable (SFP) transceivers are supported:

- DS-SFP-FC8G-SW: 2/4/8G (2G is not a supported FC NPV port speed)
- DS-SFP-FC16G-SW: 4/8/16G (not compatible when FC NPV port speed is 32G)
- DS-SFP-FC32G-SW: 8/16/32G (not compatible when FC NPV port speed is 4G)

The supported NPIV core switches are the Cisco Nexus 5000 series, Nexus 6000 series, Nexus 7000 series (FCoE), and Cisco MDS 9000 series multilayer switches.

# Fibre Channel N-Port Virtualization Interoperability

The following table lists third party products with which the Fibre Channel N-port virtualization (FC NPV) feature of Cisco Application Policy Infrastructure Controller (APIC) was tested for interoperability.

Table 7: Third Party Products That Are Supported With FC NPV

| Third Party Switch Vendor    | Brocade           |
|------------------------------|-------------------|
| Third Party Hardware Model   | DS-6620B          |
| Third Party Software Release | 8.2.1a            |
| Cisco NX-OS Release          | 14.1(1) and later |
| Cisco Nexus 9000 Model       | N9K-C93180YC-FX   |
| Interoperability Mode        | NA (NPV)          |
| Cisco SFP Module             | DS-SFP-FC32G-SW   |
| Third Party SFP Module       | Brocade-32G       |

# **Fibre Channel NPV GUI Configuration**

# **Configuring a Native Fibre Channel Port Profile Using the GUI**

This procedure configures a set of native Fibre Channel (FC) F ports for connecting to Fibre Channel hosts, such as servers.

To simplify the configuration, this procedure uses the Configure an Interface, PC, and vPC wizard.

#### **Procedure**

- Step 1 On the APIC menu bar, navigate to Fabric > Access Policies > Quickstart and click Configure an interface, PC, and vPC.
- **Step 2** In the **Configured Switch Interfaces** toolbar, click + to create a switch profile. Perform the following actions:

  This switch profile configures your server host ports. Another switch profile configures your uplink ports.
  - a) From the Switches drop-down list, choose your NPV leaf switch.
    This action automatically creates a leaf switch profile. You can accept or change the name of the leaf switch profile in the Switch Profile Name text box.
  - b) Click the large green + on the ports drawing to open more interface settings.
  - c) For **Interface Type**, select **FC** to specify Fibre Channel host interface ports (F ports).
  - d) For **Interfaces**, enter a port range for the FC ports.

Only one contiguous range of ports can be converted to FC ports. This range must be a multiple of 4 ending with a port number that is a multiple of 4 (for example, 1-4, 1-8, and 21-32 are valid ranges).

This action creates an interface selector policy. You can accept or change the name of the policy in the **Interface Selector Name** text box.

#### Note

Port conversion from Ethernet to FC requires a reload of the switch. After the interface policy is applied, a notification alarm appears in the GUI, prompting you to reload the switch. During a switch reload, communication to the switch is interrupted, resulting in timeouts when trying to access the switch.

- e) From the Policy Group Name drop-down list, select Create FC Interface Policy Group.
- f) In the Create FC Interface Policy Group dialog box, type a name in the Name field.
- g) In the Fibre Channel Interface Policy drop-down list, select Create Fibre Channel Interface Policy.
- h) In the **Create Fibre Channel Interface Policy** dialog box, type a name in the **Name** field and configure the following settings:

| Field      | Setting                                        |
|------------|------------------------------------------------|
| Port Mode  | For host interfaces, select <b>F</b> .         |
| Trunk Mode | For host interfaces, select <b>trunk-off</b> . |
| Speed      | Select auto (default).                         |

| Field                 | Setting                                                                     |
|-----------------------|-----------------------------------------------------------------------------|
| Auto Max Speed        | Auto Max Speed configuration is applicable only when speed is <b>auto</b> . |
|                       | Auto Max Speed is to limit maximum speed when speed is in auto mode.        |
| Receive Buffer Credit | Select 64.                                                                  |

- i) Click Submit to save the Fibre Channel interface policy and return to the Create FC Interface Policy Group dialog box.
- j) From the Attached Entity Profile drop-down list, choose Create Attachable Access Entity Profile.

The attachable entity profile option specifies the interfaces where the leaf access port policy is deployed.

- k) In the Name field, enter a name for the attachable entity policy.
- l) In the **Domains (VMM, Physical, or External) To Be Associated To Interfaces** toolbar, click + to add a domain profile.
- m) From the **Domain Profile** drop-down list, choose **Create Fibre Channel Domain**.
- n) In the Name field, enter a name for the Fibre Channel domain.
- o) From the VSAN Pool drop-down list, choose Create VSAN Pool.
- p) In the Name field, enter a name for the VSAN pool.
- q) In the **Encap Blocks** toolbar, click + to add a VSAN range.
- r) In the **Create VSAN Ranges** dialog box, enter **From** and **To** VSAN numbers.
- s) For Allocation Mode, select Static Allocation and click OK.
- t) In the Create VSAN Ranges dialog box, click Submit.
- u) In the Create Fibre Channel Domain dialog box, click Submit.

#### Note

In the Fibre Channel Domain, when using native FC ports instead of FCoE, it is not necessary to configure a VLAN pool or VSAN attributes.

- v) In the Create Attachable Access Entity Profile dialog box, click Update to select the Fibre Channel domain profile and click Submit.
- w) In the Create FC Policy Group dialog box, click Submit.
- x) In the **Configure Interface, PC, and vPC** dialog box, click **Save** to save this switch profile for your server host ports.

### Note

Port conversion from Ethernet to FC requires a reload of the switch. After the interface policy is applied, a notification alarm appears in the GUI, prompting you to reload the switch. During a switch reload, communication to the switch is interrupted, resulting in timeouts when trying to access the switch.

#### Note

When you change a port profile on a switch, for example reconfigure an uplink as downlink and reload the switch, communication to the switch is interrupted until the switch gets its configuration from Cisco APIC.

In **Fabric > Access Policies > Switches > Leaf Switches > Profiles >** *name*, the Fibre Channel port profile appears in the **Associated Interface Selector Profiles** list in the **Leaf Profiles** work pane.

#### What to do next

- Configure a Fibre Channel uplink connection profile.
- Deploy the server ports and uplink ports in a tenant to connect to a Fibre Channel core switch.

## **Configuring a Native FC Port Channel Profile Using the GUI**

This procedure configures a native Fibre Channel port channel (FC PC) profile for an uplink connection to a Fibre Channel core switch.

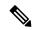

Note

This procedure can also be performed using the Configure Interface, PC, and vPC wizard.

#### Before you begin

Configure your uplink connections, including an attachable entity profile.

#### **Procedure**

- **Step 1** Expand Fabric > Access Policies > Interfaces > Leaf Interfaces > Profiles.
- Step 2 Right click Profiles and click Create Leaf Interface Profile.
- **Step 3** In the **Create Leaf Interface Profile** dialog box, perform the following steps:
  - a) In the **Name** field, enter a name for the leaf interface profile.
  - b) In the Interface Selectors toolbar, click + to open the Create Access Port Selector dialog box.
  - c) In the **Name** field, enter a name for the port selector.
  - d) In the **Interface IDs** field, enter a port range for the FC PC ports.

The port channel can have a maximum of 16 ports.

Only one contiguous range of ports can be converted to FC ports. This range must be a multiple of 4 ending with a port number that is a multiple of 4 (for example, 1-4, 1-8, and 21-32 are valid ranges).

#### Note

Port conversion from Ethernet to FC requires a reload of the switch. After the interface policy is applied, a notification alarm appears in the GUI, prompting you to reload the switch manually. During a switch reload, communication to the switch is interrupted, resulting in timeouts when trying to access the switch.

- e) From the Interface Policy Group drop-down list, choose Create FC PC Interface Policy Group.
- f) In the **Name** field, enter a name for the FC PC interface policy group.
- g) From the **Fibre Channel Interface Policy** drop-down list, choose **Create Fibre Channel Interface Policy**
- h) In the **Name** field, enter a name for the FC PC interface policy.
- i) In the **Create Interface FC Policy** dialog box, type a name in the **Name** field and configure the following settings:

| Field      | Setting                                         |
|------------|-------------------------------------------------|
| Port Mode  | For uplink interfaces, select <b>NP</b> .       |
| Trunk Mode | For uplink interfaces, select <b>trunk-on</b> . |

- j) Click **Submit** to save the FC PC interface policy and return to the **Create FC PC Interface Policy Group** dialog box.
- k) From the **Port Channel Policy** drop-down list, choose **Create Port Channel Policy**.
- 1) In the **Name** field, enter a name for the port channel policy.

The other settings in this menu can be ignored.

- m) Click **Submit** to save the port channel policy and return to the **Create FC PC Interface Policy Group** dialog box.
- n) From the **Attached Entity Profile** drop-down list, choose the existing attachable entity profile.
- o) Click **Submit** to return to the **Create Access Port Selector** dialog box.
- p) Click **OK** to return to the **Create Leaf Interface Profile** dialog box.
- q) Click **OK** to return to the **Leaf Interfaces Profiles** work pane.
- **Step 4** Expand Fabric > Access Policies > Switches > Leaf Switches > Profiles.
- **Step 5** Right click the leaf switch profile that you created and click **Create Interface Profile**.
- **Step 6** In the **Create Interface Profile** dialog box, perform the following steps:
  - a) From the **Interface Select Profile** drop-down list, choose the leaf interface profile that you created for the port channel.
  - b) Click **Submit** to return to the **Leaf Interfaces Profiles** work pane.

#### Note

Port conversion from Ethernet to FC requires a reload of the switch. After the interface policy is applied, a notification alarm appears in the GUI, prompting you to reload the switch. During a switch reload, communication to the switch is interrupted, resulting in timeouts when trying to access the switch.

In **Fabric > Access Policies > Switches > Leaf Switches > Profiles >** *name*, the FC port channel profile appears in the **Associated Interface Selector Profiles** list in the work pane.

#### What to do next

Deploy the server ports and uplink ports in a tenant to connect to a Fibre Channel core switch.

### **Deploying Fibre Channel Ports**

This procedure activates the Fibre Channel server host ports and uplink ports.

#### Before you begin

- Configure Fibre Channel (FC) server host port profiles (F ports).
- Configure FC uplink port profiles (NP or TNP ports).
- Configure a leaf switch profile that includes two associated interface selector profiles one for host ports and one for uplink ports.

#### **Procedure**

**Step 1** Expand Tenants > Tenant name > Application Profiles

If the tenant does not exist, you must create a tenant.

- **Step 2** Right click **Application Profiles**, click **Create Application Profile**, and perform the following actions:
  - a) In the **Name** field, enter a name for the application profile.
  - b) Click Submit.
- **Step 3** Expand **Tenants > Tenant** *name >* **Application Profiles >** *name >* **Application EPGs**
- Step 4 Right click Application EPGs and click Create Application EPG, and perform the following actions:
- **Step 5** In the **Create Application EPG** dialog box, perform the following actions:
  - a) In the **Name** field, enter a name for the application EPG.
  - b) Configure the following settings:

| Field                  | Setting            |
|------------------------|--------------------|
| Intra EPG Isolation    | Select Unenforced. |
| Preferred Group Member | Select Exclude.    |
| Flood on Encapsulation | Select Disabled.   |

- c) From the **Bridge Domain** drop-down list, select **Create Bridge Domain**.
- d) In the **Name** field, enter a name for the bridge domain.
- e) For **Type**, select **fc** to specify a Fibre Channel bridge domain.
- f) From the **VRF** drop-down list, select **Create VRF**.
- g) In the **Name** field, enter a name for the VRF.
- h) Click **Submit** to return to the **Create Bridge Domain** dialog box.
- i) Click **Next**, then **Next**, then **Finish** to return to the **Create Application EPG** dialog box.
- j) Click Finish.
- Step 6 Expand Tenants > Tenant name > Application Profiles > name > Application EPGs > name > Domains (VMs and Bare-Metals).
- Step 7 Right click **Domains (VMs and Bare-Metals)** and click **Add Fibre Channel Domain Association**, and perform the following actions:
  - a) From the **Fibre Channel Domain Profile** drop-down list, select the Fibre Channel domain that you created when you configured your host ports.
  - b) Click Submit.
- Step 8 Expand Tenants > Tenant name > Application Profiles > name > Application EPGs > name > Fibre Channel (Paths) and perform the following actions:

This step deploys the server host ports.

- a) Right click Fibre Channel (Paths) and click Deploy Fibre Channel.
- b) In the **Path Type** control, click **Port**.
- c) From the **Node** drop-down list, choose the leaf switch.
- d) From the **Path** drop-down list, choose the leaf switch port that is configured as a server host port.

- e) In the **VSAN** field, enter the port VSAN.
- f) In the VSAN Mode control, click Native.
- g) Verify that the **Type** is fcoe.
- h) (Optional) If you require a traffic map, use the **Pinning Label** drop-down list.

#### Note

If multiple uplink ports are available and you want this host port to always direct its FLOGI to a specific uplink, you can create a pinning profile (traffic map) to associate the host port to the uplink port. Otherwise, hosts are load-balanced among the available uplink ports.

- i) Click Submit.
- j) Repeat from **Step a** for each Fibre Channel host port.

## Step 9 Expand Tenants > Tenant *name* > Application Profiles > *name* > Application EPGs > *name* > Fibre Channel (Paths) and perform the following actions:

This step deploys the uplink port channel.

- a) Right click Fibre Channel (Paths) and click Deploy Fibre Channel.
- b) In the **Path Type** control, click **Direct Port Channel**.
- c) From the **Path** drop-down list, choose the uplink port channel.
- d) In the **VSAN** field, enter the port default VSAN.
- e) In the **VSAN Mode** control, click **Native** for a port VSAN or **Regular** for a trunk VSAN.
- f) Verify that the **Type** is fcoe.
- g) Click Submit.
- h) Repeat from **Step a** for each Fibre Channel uplink port or port channel.

## **Configuring a Traffic Map for a Fibre Channel Port**

In an application in which multiple uplink ports are available, server traffic by default is load-balanced among the available uplink ports. In some cases, it might be necessary to have a server send its login request (FLOGI) to one or more specific uplink ports or port channels. In such cases, you can create a pinning profile (traffic map) to associate the server port to those uplink ports or port channels.

This procedure assumes that you have already configured one or more server ports and one or more uplink ports or port channels. Because the server ports have already been configured, you must first shut (disable) any server port that is to be mapped to an uplink. After configuring the traffic map, re-enable the port.

#### Before you begin

This procedure assumes that the following items are already configured:

- Server ports (F ports) and uplink ports or port channels (NP ports)
- A tenant, including an application profile and application EPG

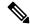

Note

Before creating a pinning profile (traffic map), you must shut the server port that is to be mapped to an uplink.

#### **Procedure**

- Step 1 In the Fabric > Inventory > Pod n > Leaf n > Interfaces > FC Interfaces work pane, select and disable the server interface port that is to be mapped to an uplink.
- Step 2 Expand Tenants > Tenant name > Application Profiles > application profile name > Application EPGs > EPG name > Fibre Channel (Paths) and perform the following actions:
  - a) Right click Fibre Channel (Paths) and click Deploy Fibre Channel.
  - b) In the **Path Type** control, click **Port**.
  - c) From the **Node** drop-down list, choose the leaf switch.
  - d) From the **Path** drop-down list, choose the server port that is to be mapped to a specific uplink port.
  - e) In the **VSAN** field, enter the port default VSAN.
  - f) In the VSAN Mode control, click Native.
  - g) Verify that the **Type** is fcoe.
  - h) From the Pinning Label drop-down list, choose Create Pinning Profile.
  - i) In the **Name** field, enter a name for the traffic map.
  - j) In the **Path Type** control, click **Port** to connect to a single NP uplink port or **Direct Port Channel** to connect to an FC port channel.

If you choose **Port** for the path type, you must also choose the leaf switch from the **Node** drop-down list that appears.

If you choose **Direct Port Channel** for the path type, you must also choose the FC PC you have defined in Interface Policy Group.

- k) From the **Path** drop-down list, choose the uplink port or port channel to which the server port will be mapped.
- 1) Click **Submit** to return to the **Deploy Fibre Channel** dialog box.
- m) Click Submit.
- Step 3 In the Fabric > Inventory > Pod n > Leaf n > Interfaces > FC Interfaces work pane, select and re-enable the server interface port that is mapped to an uplink.

## Fibre Channel NPV NX-OS-Style CLI Configuration

### **Configuring Fibre Channel Interfaces Using the CLI**

On an NPV-enabled leaf switch, you can convert universal ports to Fibre Channel (FC) ports. The FC ports can be either F ports or NP ports, and NP ports can form a port channel.

#### **Procedure**

**Step 1** Convert a range of ports from Ethernet to Fibre Channel.

#### **Example:**

```
apic1(config) # leaf 101
apic1(config-leaf) # slot 1
apic1(config-leaf-slot) # port 1 12 type fc
```

This example converts ports 1/1-12 on leaf 101 to Fibre Channel ports. The [no] form of the port type fc command converts the ports from Fibre Channel back to Ethernet.

#### Note

The conversion of ports takes place only after a reboot of the leaf switch.

Currently only one contiguous range of ports can be converted to FC ports, and this range must be a multiple of 4 ending with a port number that is a multiple of 4 (for example, 1-4, 1-8, or 21-24).

#### **Step 2** Configure all Fibre channel interfaces.

#### **Example:**

```
apicl(config) # leaf 101
apicl(config-leaf) # interface fc 1/1
apicl(config-leaf-fc-if) # switchport mode [f | np]
apicl(config-leaf-fc-if) # switchport rxbbcredit <16-64>
apicl(config-leaf-fc-if) # switchport speed [16G | 32G | 4G | 8G | auto | unknown]
apicl(config-leaf-fc-if) # switchport trunk-mode [ auto | trunk-off | trunk-on | un-init]
apicl(config-leaf-fc-if) # switchport [trunk allowed] vsan <1-4093> tenant <name> \
application <name> epg <name>
```

#### Note

FC host interfaces (F ports) do not support a speed configuration of 8Gbps.

A FC interface can be configured in access mode or trunk mode. To configure the FC port in access mode, use the following command format:

#### Example:

```
apic1(config-leaf-fc-if)# switchport vsan 2 tenant t1 application a1 epg e1
```

To configure a FC port in trunk mode, use the following command format:

#### **Example:**

```
apic1(config-leaf-fc-if) # switchport trunk allowed vsan 4 tenant t1 application a1 epg e1
```

To configure a FC port channel, configure a FC port interface template and apply it to FC interfaces that will be members of the FC port-channel.

The port channel can have a maximum of 16 members.

```
apicl(config) # template fc-port-channel my-fc-pc
apicl(config-fc-po-ch-if) # lacp max-links 4
apicl(config-fc-po-ch-if) # lacp min-links 1
apicl(config-fc-po-ch-if) # vsan-domain member dom1
apicl(config-fc-po-ch-if) # exit
apicl(config) # leaf 101
apicl(config-leaf) # interface fc 1/1-2
```

```
apicl(config-leaf-fc-if)# fc-channel-group my-fc-pc
apicl(config-leaf-fc-if)# exit
apicl(config-leaf)# interface fc-port-channel my-fc-pc
apicl(config-leaf-fc-pc)# switchport mode [f | np]
apicl(config-leaf-fc-pc)# switchport rxbbcredit <16-64>
apicl(config-leaf-fc-pc)# switchport speed [16G | 32G | 4G | 8G | auto | unknown]
apicl(config-leaf-fc-pc)# switchport trunkmode [ auto | trunk-off | trunk-on | un-init]
```

## **Configuring Fibre Channel NPV Policies Using the CLI**

#### Before you begin

Leaf switch ports to be used in an NPV application have been converted to Fibre Channel (FC) ports.

#### **Procedure**

**Step 1** Create a template of a Fibre Channel F port policy group.

#### **Example:**

```
apic1(config) # template fc-policy-group my-fc-policy-group-f-ports
apic1(config-fc-pol-grp-if) # vsan-domain member dom1
apic1(config-fc-pol-grp-if) # switchport mode f
apic1(config-fc-pol-grp-if) # switchport trunk-mode trunk-off
```

You can configure other switchport settings, such as speed.

**Step 2** Create a template of a Fibre Channel NP port policy group.

#### Example:

```
apic1(config) # template fc-policy-group my-fc-policy-group-np-ports
apic1(config-fc-pol-grp-if) # vsan-domain member dom1
apic1(config-fc-pol-grp-if) # switchport mode np
apic1(config-fc-pol-grp-if) # switchport trunk-mode trunk-on
```

You can configure other switchport settings, such as speed.

**Step 3** Create a fabric-wide Fibre Channel policy.

#### **Example:**

```
apic1(config) # template fc-fabric-policy my-fabric-fc-policy
apic1(config-fc-fabric-policy) # fctimer e-d-tov 1000
apic1(config-fc-fabric-policy) # fctimer r-a-tov 5000
apic1(config-fc-fabric-policy) # fcoe fcmap 0E:FC:01
```

**Step 4** Create a Fibre Channel port channel policy.

```
apicl(config) # template fc-port-channel my-fc-pc
apicl(config-fc-po-ch-if) # lacp max-links 4
apicl(config-fc-po-ch-if) # lacp min-links 1
apicl(config-fc-po-ch-if) # vsan-domain member dom1
```

**Step 5** Create a leaf-wide Fibre Channel policy group.

#### **Example:**

```
apic1(config) # template fc-leaf-policy my-fc-leaf-policy
apic1(config-fc-leaf-policy) # npv auto-load-balance disruptive
apic1(config-fc-leaf-policy) # fcoe fka-adv-period 10
```

#### Note

The policy commands that are shown here are only examples, and are not mandatory settings.

**Step 6** Create a leaf policy group.

```
apic1(config)# template leaf-policy-group lpg1
apic1(config-leaf-policy-group)# inherit fc-fabric-policy my-fabric-fc-policy
apic1(config-leaf-policy-group)# inherit fc-leaf-policy my-fc-leaf-policy
```

The leaf policy group is created by inheriting FC-related policies.

**Step 7** Create a leaf profile to apply a leaf-policy-group to a leaf-group.

#### Example:

```
apic1(config) # leaf-profile my-leaf-profile
apic1(config-leaf-profile) # leaf-group my-leaf-group
apic1(config-leaf-group) # leaf 101
apic1(config-leaf-group) # leaf-policy-group lpg1
```

This example applies fabric-wide FC policies and leaf-wide FC policies that are grouped into a leaf policy group lpg1 to leaf 101.

**Step 8** Create a leaf interface profile and apply a fc-policy-group to a set of FC interfaces.

#### **Example:**

```
apic1(config) # leaf-interface-profile my-leaf-interface-profile
apic1(config-leaf-if-profile) # leaf-interface-group my-leaf-interface-group
apic1(config-leaf-if-group) # fc-policy-group my-fc-policy-group-f-ports
apic1(config-leaf-if-group) # interface fc 1/1-10
```

### Configuring an NPV Traffic Map Using the CLI

This procedure maps traffic coming from a FC/FCoE server (host) interface to a FC/FCoE external (uplink) interface configured in NP mode.

#### Before you begin

All server interfaces must be F ports and all uplink interfaces must be NP ports.

#### **Procedure**

#### **Example:**

```
apicl(config) # leaf 101
apicl(config-leaf) # npv traffic-map server-interface \
    { vfc <slot/port> | vfc-po <po-name> |fc <slot/port> } \
    label <name> tenant <tn> app <ap> epg <ep>
apicl(config-leaf) # npv traffic-map external-interface \
    { vfc <slot/port> | vfc-po <po-name> |fc <slot/port> } \
    tenant <tn> label <name>
```

#### **Example:**

```
apicl(config)# leaf 101
apicl(config-leaf)# npv traffic-map server-interface vfc 1/1 label serv1 tenant t1 app ap1
epg epg1
apicl(config-leaf)# npv traffic-map external-interface vfc-po my-fc-pc tenant t1 label ext1
```

## Fibre Channel NPV REST API Configuration

## **Configuring FC Connectivity Using the REST API**

You can configure FC-enabled interfaces and EPGs accessing those interfaces using the FC protocol with the REST API.

#### **Procedure**

**Step 1** To create a VSAN pool, send a post with XML such as the following example. The example creates VSAN pool myVsanPool1 and specifies the range of VSANs to be included as vsan-50 to vsan-60:

#### **Example:**

**Step 2** To create a Fibre Channel domain, send a post with XML such as the following example. The example creates Fibre Channel domain (VSAN domain) myFcDomain1 and associates it with the VSAN pool myVsanPool1:

#### **Example:**

Step 3 To create an Attached Entity Policy (AEP) for the FC ports, send a post with XML such as the following example. The example creates the AEP myFcAEP1 and associates it with the Fibre Channel domain myFcDomain1:

#### **Example:**

- **Step 4** To create a FC interface policy and a policy group for server host ports, send a post with XML. This example executes the following requests:
  - Creates a FC interface policy myFcHostIfPolicy1 for server host ports. These are F ports with no trunking.
  - Creates a FC interface policy group myFcHostPortGroup1 that includes the FC host interface policy myFcHostIfPolicy1.
  - Associates the policy group to the FC interface policy to convert these ports to FC ports.
  - Creates a host port profile myFcHostPortProfile.
  - Creates a port selector myFcHostSelector that specifies ports in range 1/1-8.
  - Creates a node selector myFcNode1 that specifies leaf node 104.
  - Creates a node selector myLeafSelector that specifies leaf node 104.
  - Associates the host ports to the leaf node.

#### Note

When this configuration is applied, a switch reload is required to bring up the ports as FC ports.

Currently only one contiguous range of ports can be converted to FC ports, and this range must be multiple of 4 ending with a port number that is multiple of 4. Examples are 1-4, 1-8, or 21-24.

- **Step 5** To create a FC uplink port interface policy and a policy group for uplink port channels, send a post with XML. This example executes the following requests:
  - Creates a FC interface policy myFcUplinkIfPolicy2 for uplink ports. These are NP ports with trunking enabled.
  - Creates a FC interface bundle policy group myFcUplinkBundleGroup2 that includes the FC uplink interface policy myFcUplinkIfPolicy2.
  - Associates the policy group to the FC interface policy to convert these ports to FC ports.
  - Creates an uplink port profile myFcUplinkPortProfile.
  - Creates a port selector myFcUplinkSelector that specifies ports in range 1/9-12.
  - Associates the host ports to the leaf node 104.

```
https://apic-ip-address/api/mo/uni.xml
<polUni>
    <infraTnfra>
       <fcIfPol name="myFcUplinkIfPolicy2" portMode="np" trunkMode="trunk-on" speed="auto"/>
            <infraFcAccBndlGrp name="myFcUplinkBundleGroup2">
                <infraRsFcL2IfPol tnFcIfPolName="myFcUplinkIfPolicy2" />
            </infraFcAccBndlGrp>
        </infraFuncP>
        <infraAccPortP name="myFcUplinkPortProfile">
            <infraHPortS name="myFcUplinkSelector" type="range">
                <infraPortBlk name="myUplinkPorts" fromCard="1" toCard="1" fromPort="9"</pre>
toPort="12" />
                <infraRsAccBaseGrp</pre>
tDn="uni/infra/funcprof/fcaccportgrp-myFcUplinkBundleGroup2" />
            </infraHPortS>
        </infraAccPortP>
        <infraNodeP name="myFcNode1">
            <infraLeafS name="myLeafSelector" type="range">
                <infraNodeBlk name="myLeaf104" from_="104" to_="104" />
            </infraLeafS>
            <infraRsAccPortP tDn="uni/infra/accportprof-myUplinkPorts" />
        </infraNodeP>
```

```
</infraInfra> </polUni>
```

#### Note

When this configuration is applied, a switch reload is required to bring up the ports as FC ports.

Currently only one contiguous range of ports can be converted to FC ports, and this range must be multiple of 4 ending with a port number that is multiple of 4. Examples are 1-4, 1-8, or 21-24.

Step 6 To create the tenant, application profile, EPG and associate the FC bridge domain with the EPG, send a post with XML such as the following example. The example creates a bridge domain myFcBD1 under a target tenant configured to support FC and an application EPG epg1. It associates the EPG with Fibre Channel domain myFcDomain1 and a Fibre Channel path to interface 1/7 on leaf switch 104. Each interface is associated with a VSAN.

#### Example:

```
https://apic-ip-address/api/mo/uni/tn-tenant1.xml
<frvTenant name="tenant1">
  <fvCtx name="myFcVRF"/>
  <fvBD name="myFcBD1" type="fc">
    <fvRsCtx tnFvCtxName="myFcVRF"/>
  </fvBD>
  <fvAp name="app1">
    <fra>fvAEPg name="epg1">
      <fvRsBd tnFvBDName="myFcBD1"/>
      <fre><fvRsDomAtt tDn="uni/fc-myFcDomain1"/>
      <fvRsFcPathAtt tDn="topology/pod-1/paths-104/pathep-[fc1/1]" vsan="vsan-50"
vsanMode="native"/>
      <fvRsFcPathAtt tDn="topology/pod-1/paths-104/pathep-[fc1/2]" vsan="vsan-50"</pre>
vsanMode="native"/>
    </fvAEPq>
  </fvAp>
</fvTenant>
```

To create a traffic map to pin server ports to uplink ports, send a post with XML such as the following example. The example creates a traffic map to pin server port vFC 1/47 to uplink port FC 1/7:

```
https://apic-ip-address/api/mo/uni/tn-tenant1.xml
<frvTenant name="tenant1">
  <fvAp name="app1">
    <fra>fvAEPg name="epg1">
      <fvRsFcPathAtt tDn="topology/pod-1/paths-104/pathep-[eth1/47]" vsan="vsan-50"
vsanMode="native">
       <fcPinningLbl name="label1"/>
      </fvRsFcPathAtt>
    </fvAEPa>
  </fvAp>
</fvTenant>
https://apic-ip-address/api/mo/uni/tn-vfc t1.xml
<fre><fvTenant name="tenant1">
  <fcPinningP name="label1">
    <fcRsPinToPath tDn="topology/pod-1/paths-104/pathep-[fc1/7]"/>
  </fcPinningP>
```

</fvTenant>

#### Note

If traffic map pinning is configured for the first time, the server host port must be shut before configuring the first traffic map.

**Configuring FC Connectivity Using the REST API** 

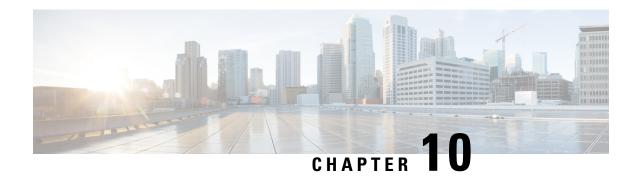

## **802.10 Tunnels**

This chapter contains the following sections:

- About ACI 802.1Q Tunnels, on page 219
- Configuring 802.1Q Tunnels Using the GUI, on page 221
- Configuring 802.1Q Tunnels Using the NX-OS Style CLI, on page 223
- Configuring 802.1Q Tunnels Using the REST API, on page 226

## **About ACI 802.10 Tunnels**

Figure 34: ACI 802.10 Tunnels

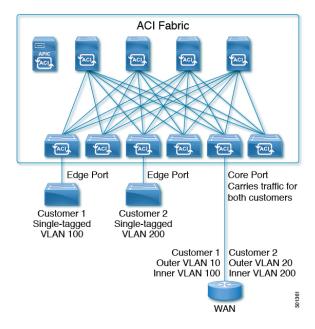

You can configure 802.1Q tunnels on edge (tunnel) ports to enable point-to-multi-point tunneling of Ethernet frames in the fabric, with Quality of Service (QoS) priority settings. A Dot1q tunnel transports untagged, 802.1Q tagged, and 802.1ad double-tagged frames as-is across the fabric. Each tunnel carries the traffic from a single customer and is associated with a single bridge domain. Cisco Application Centric Infrastructure (ACI) front panel ports can be part of a Dot1q tunnel. Layer 2 switching is done based on the destination

MAC (DMAC) and regular MAC learning is done in the tunnel. Edge port Dot1q tunnels are supported on Cisco Nexus 9000 series switches with "EX" or later suffixes in the switch model name.

You can configure multiple 802.1Q tunnels on the same core port to carry double-tagged traffic from multiple customers, each distinguished with an access encapsulation configured for each 802.1Q tunnel. You can also disable MAC address learning on 802.1Q tunnels. Both edge ports and core ports can belong to an 802.1Q tunnel with access encapsulation and disabled MAC address learning. Both edge ports and core ports in Dot1q tunnel are supported on Cisco Nexus 9000 series switches with "FX" or later suffixes in the switch model name.

IGMP and MLD packets can be forwarded through 802.1Q tunnels.

Terms used in this document may be different in the Cisco Nexus 9000 Series documents.

#### Table 8: 802.10 Tunnel Terminology

| ACI Documents | Cisco Nexus 9000 Series Documents |
|---------------|-----------------------------------|
| Edge Port     | Tunnel Port                       |
| Core Port     | Trunk Port                        |

The following guidelines and restrictions apply:

- Layer 2 tunneling of VTP, CDP, LACP, LLDP, and STP protocols is supported with the following restrictions:
  - Link Aggregation Control Protocol (LACP) tunneling functions as expected only with point-to-point tunnels using individual leaf interfaces. It is not supported on port channels (PCs) or virtual port channels (vPCs).
  - CDP and LLDP tunneling with PCs or vPCs is not deterministic; it depends on the link it chooses as the traffic destination.
  - To use VTP for Layer 2 protocol tunneling, CDP must be enabled on the tunnel.
  - STP is not supported in an 802.1Q tunnel bridge domain when Layer 2 protocol tunneling is enabled and the bridge domain is deployed on Dot1q tunnel core ports.
  - Cisco ACI leaf switches react to STP TCN packets by flushing the end points in the tunnel bridge domain and flooding them in the bridge domain.
  - CDP and LLDP tunneling with more than two interfaces flood packets on all interfaces.
  - The destination MAC address of Layer 2 protocol packets tunneled from edge to core ports is rewritten as 01-00-0c-cd-cd-d0 and the destination MAC address of Layer 2 protocol packets tunneled from core to edge ports is rewritten with the standard default MAC address for the protocol.
- If a PC or vPC is the only interface in a Dot1q tunnel and it is deleted and reconfigured, remove the association of the PC/VPC to the Dot1q tunnel and reconfigure it.
- For 802.1Q tunnels deployed on switches that have EX in the product ID, Ethertype combinations of 0x8100+0x8100, 0x8100+0x88a8, 0x88a8+0x8100, and 0x88a8+0x88a8 for the first two VLAN tags are not supported.

If the tunnels are deployed on a combination of EX and FX or later switches, then this restriction still applies.

If the tunnels are deployed only on switches that have FX or later in the product ID, then this restriction does not apply.

- For core ports, the Ethertypes for double-tagged frames must be 0x8100 followed by 0x8100.
- You can include multiple edge ports and core ports (even across leaf switches) in a Dot1q tunnel.
- An edge port may only be part of one tunnel, but a core port can belong to multiple Dot1q tunnels.
- Regular EPGs can be deployed on core ports that are used in 802.1Q tunnels.
- L3Outs are not supported on interfaces enabled for Dot1q tunnel.
- FEX interfaces are not supported as members of a Dot1q tunnel.
- Interfaces configured as breakout ports do not support 802.1Q tunnels.
- Interface-level statistics are supported for interfaces in Dot1q tunnel, but statistics at the tunnel level are not supported.

## **Configuring 802.10 Tunnels Using the GUI**

## **Configuring 802.10 Tunnel Interfaces Using the APIC GUI**

Configure the interfaces that will use the tunnel, with the following steps:

#### Before you begin

Create the tenant that will be using the tunnel.

#### **Procedure**

- Step 1 On the menu bar, click Fabric > Access Policies.
- Step 2 On the Navigation bar, click Policies > Interface > L2 Interface.
- Step 3 Right-click L2 Interface, select Create L2 Interface Policy, and perform the following actions:
  - a) In the Name field, type a name for the Layer 2 Interface policy.
  - b) Optional. Add a description of the policy. We recommended that you describe the purpose for the L2 Interface Policy.
  - c) To create an interface policy that enables an interface to be used as an edge port in a **Dot1q Tunnel**, in the **QinQ** field, click **edgePort**.
  - d) To create an interface policy that enables an interface to be used as a core port in **Dot1q Tunnels**, in the **QinQ** field, click **corePort**.
- **Step 4** Apply the L2 Interface policy to a Policy Group with the following steps:
  - a) Click on Fabric > Access Policies > Interfaces > Leaf Interfaces and expand Policy Groups.
  - b) Right-click **Leaf Access Port**, **PC Interface**, or **VPC Interface** and choose one of the following, depending on the type of interface you are configuring for the tunnel.
    - Create Leaf Access Port Policy Group

- Create PC Policy Group
- Create VPC Policy Group
- c) In the resulting dialog box, perform the following actions:
  - In the Name field, type a name for the policy group.

Optional. Add a description of the policy group. We recommend that you describe the purpose of the policy group.

- In the **L2 Interface Policy** field, click on the down-arrow and choose the L2 Interface Policy that you previously created.
- If you are tunneling the CDP Layer 2 Tunneled Protocol, click on the **CDP Policy** down-arrow, and in the policy dialog box add a name for the policy, disable the Admin State and click **Submit.**.
- If you are tunneling the LLDP Layer 2 Tunneled Protocol, click on the LLDP Policy down-arrow, and in the policy dialog box add a name for the policy, disable the Transmit State and click Submit.
- · Click Submit.
- **Step 5** Create a Leaf Interface Profile with the following steps:
  - a) Click on Fabric > Access Policies > Interfaces > Leaf Interfaces > Profiles.
  - b) Right-click on **Profiles**, select **Create Leaf Interface Profile**, and perform the following steps:
    - In the Name field, type a name for the Leaf Interface Profile.

Optional. Add a description.

- In the **Interface Selectors** field, click the +, and enter the following information:
  - In the **Name** field, type a name for the interface selector.

Optional. Add a description.

- In the **Interface IDs** field, enter the **Dot1q Tunnel** interface or multiple interfaces to be included in the tunnel.
- In the **Interface Policy Group** field, click on the down arrow and select the interface policy group that you previously created.
- Step 6 To create a static binding of the tunnel configuration to a port, click on Tenant > Networking > Dot1Q Tunnels. Expand Dot1Q Tunnels and click on the Dot1Q Tunnels policy\_name perviously created and perform the following actions:
  - a) Expand the **Static Bindings** table to open **Create Static Binding** dialog box.
  - b) In the **Port** field, select the type of port.
  - c) In the **Node** field, select a node from the drop-down.
  - d) In the **Path** field, select the interface path from the drop-down and click **Submit**.

## Configuring 802.10 Tunnels Using the NX-OS Style CLI

## Configuring 802.10 Tunnels Using the NX-OS Style CLI

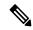

Note

You can use ports, port-channels, or virtual port channels for interfaces included in a **Dot1q Tunnel**. Detailed steps are included for configuring ports. See the examples below for the commands to configure edge and core port-channels and virtual port channels.

Create a **Dot1q Tunnel** and configure the interfaces for use in the tunnel using the NX-OS Style CLI, with the following steps:

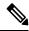

Note

**Dot1q Tunnels** must include 2 or more interfaces. Repeat the steps (or configure two interfaces together), to mark each interface for use in a **Dot1q Tunnel**. In this example, two interfaces are configured as edge-switch ports, used by a single customer.

Use the following steps to configure a **Dot1q Tunnel** using the NX-OS style CLI:

- 1. Configure at least two interfaces for use in the tunnel.
- 2. Create a **Dot1q Tunnel**.
- **3.** Associate all the interfaces with the tunnel.

#### Before you begin

Configure the tenant that will use the **Dot1q Tunnel**.

#### **Procedure**

|        | Command or Action                                                               | Purpose                                                                              |
|--------|---------------------------------------------------------------------------------|--------------------------------------------------------------------------------------|
| Step 1 | configure                                                                       | Enters configuration mode.                                                           |
|        | Example: apicl# configure                                                       |                                                                                      |
| Step 2 | Configure two interfaces for use in an 802.1Q tunnel, with the following steps: |                                                                                      |
| Step 3 | <pre>leaf ID Example: apic1(config) # leaf 101</pre>                            | Identifies the leaf where the interfaces of the <b>Dot1q Tunnel</b> will be located. |
| Step 4 | interface ethernet slot/port  Example:                                          | Identifies the interface or interfaces to be marked as ports in a tunnel.            |

|         | Command or Action                                                                                                    | Purpose                                                                                                    |
|---------|----------------------------------------------------------------------------------------------------|----------------------------------------------------------------------------------------------------|
|         | apic1(config-leaf)# interface ethernet 1/13-14                                                                                                    |                                                                                                    |
| Step 5  | switchport mode dot1q-tunnel {edgePort   corePort}                                                                                                    | Marks the interfaces for use in an 802.1Q tunnel, and then leaves the configuration mode.                                         |
|         | <pre>Example:     apic1(config-leaf-if)# switchport mode     dot1q-tunnel edgePort     apic1(config-leaf-if)# exit     apic1(config-leaf)# exit     apic1(config)# exit</pre> | The example shows configuring some interfaces for edge port use. Repeat steps 3 to 5 to configure more interfaces for the tunnel. |
| Step 6  | Create an 802.1Q tunnel with the following steps:                                                                                                    |                                                                                                    |
| Step 7  | leaf ID                                                                                                    | Returns to the leaf where the interfaces are                                                                                      |
|         | Example:                                                                                                    | located.                                                                                                    |
|         | apic1(config)# leaf 101                                                                                                    |                                                                                                    |
| Step 8  | interface ethernetslot/port                                                                                                    | Returns to the interfaces included in the tunnel.                                                                                 |
|         | Example:                                                                                                    |                                                                                                    |
|         | apic1(config-leaf)# interface ethernet 1/13-14                                                                                                    |                                                                                                    |
| Step 9  | switchport tenanttenant-namedot1q-tunnel tunnel-name                                                                                                    | Associates the interfaces to the tunnel and exits the configuration mode.                                                         |
|         | Example:                                                                                                    |                                                                                                    |
|         | <pre>apic1(config-leaf-if)# switchport tenant tenant64 dot1q-tunnel vrf64_edgetunnel apic1(config-leaf-if)# exit</pre>                                                        |                                                                                                    |
| Step 10 | Repeat steps 7 to 10 to associate other interfaces with the tunnel.                                                                                                    |                                                                                                    |

## **Example: Configuring an 802.10 Tunnel Using Ports with the NX-OS Style CLI**

The example marks two ports as edge port interfaces to be used in a **Dot1q Tunnel**, marks two more ports to be used as core port interfaces, creates the tunnel, and associates the ports with the tunnel.

```
apic1# configure
apic1(config)# leaf 101
apic1(config-leaf)# interface ethernet 1/13-14
apic1(config-leaf-if)# switchport mode dot1q-tunnel edgePort
apic1(config-leaf-if)# exit
apic1(config-leaf)# exit
apic1(config-leaf)# interface ethernet 1/10, 1/21
apic1(config-leaf-if)# switchport mode dot1q-tunnel corePort
```

```
apic1(config-leaf-if)# exit
apic1(config-leaf)# exit
apic1(config)# tenant tenant64
apic1(config-tenant) # dot1q-tunnel vrf64 tunnel
apic1(config-tenant-tunnel) # 12protocol-tunnel cdp
apic1(config-tenant-tunnel) # 12protocol-tunnel 11dp
apic1(config-tenant-tunnel)# access-encap 200
apic1(config-tenant-tunnel) # mac-learning disable
apic1(config-tenant-tunnel)# exit
apic1(config-tenant)# exit
apic1(config) # leaf 101
apic1(config-leaf)# interface ethernet 1/13-14
apic1(config-leaf-if)# switchport tenant tenant64 dot1q-tunnel vrf64_tunnel
apic1(config-leaf-if)# exit
apic1(config-leaf)# exit
apic1(config) # leaf 102
apic1(config-leaf) # interface ethernet 1/10, 1/21
apic1(config-leaf-if)# switchport tenant tenant64 dot1q-tunnel vrf64_tunnel
apic1(config-leaf-if)# exit
apic1(config-leaf)# exit
```

## Example: Configuring an 802.10 Tunnel Using Port-Channels with the NX-OS Style CLI

The example marks two port-channels as edge-port 802.1Q interfaces, marks two more port-channels as core-port 802.1Q interfaces, creates a **Dot1q Tunnel**, and associates the port-channels with the tunnel.

```
apic1# configure
apic1(config) # tenant tenant64
apic1(config-tenant) # dot1q-tunnel vrf64 tunnel
apic1(config-tenant-tunnel) # 12protocol-tunnel cdp
apic1(config-tenant-tunnel) # 12protocol-tunnel 11dp
apic1(config-tenant-tunnel)#
                                    access-encap 200
apic1(config-tenant-tunnel) # mac-learning disable
apic1(config-tenant-tunnel)# exit
apic1(config-tenant)# exit
apic1(config) # leaf 101
apic1(config-leaf)# interface port-channel pc1
apic1(config-leaf-if)# exit
apic1(config-leaf)# interface ethernet 1/2-3
apic1(config-leaf-if) # channel-group pc1
apic1(config-leaf-if)# exit
apic1(config-leaf)# interface port-channel pc1
apic1(config-leaf-if)# switchport mode dot1q-tunnel edgePort
apic1(config-leaf-if)# switchport tenant tenant64 dot1q-tunnel vrf64 tunnel
apic1(config-tenant-tunnel) # exit
apic1(config-tenant)# exit
apic1(config) # leaf 102
apic1(config-leaf)# interface port-channel pc2
apic1(config-leaf-if)# exit
apic1(config-leaf)# interface ethernet 1/4-5
apic1(config-leaf-if)# channel-group pc2
apic1(config-leaf-if)# exit
apic1(config-leaf)# interface port-channel pc2
apic1(config-leaf-if)# switchport mode dot1q-tunnel corePort
apic1(config-leaf-if)# switchport tenant tenant64 dot1q-tunnel vrf64_tunnel
```

## Example: Configuring an 802.10 Tunnel Using Virtual Port-Channels with the NX-OS Style CLI

The example marks two virtual port-channels (vPCs) as edge-port 802.1Q interfaces for the **Dot1q Tunnel**, marks two more vPCs as core-port interfaces for the tunnel, creates the tunnel, and associates the virtual port-channels with the tunnel.

```
apic1# configure
apic1(config) # vpc domain explicit 1 leaf 101 102
apic1(config) # vpc context leaf 101 102
apic1(config-vpc) # interface vpc vpc1
apic1(config-vpc-if)# switchport mode dot1q-tunnel edgePort
apic1(config-vpc-if)# exit
apic1(config-vpc)# exit
apic1(config) # vpc domain explicit 1 leaf 103 104
apic1(config) # vpc context leaf 103 104
apic1(config-vpc)# interface vpc vpc2
apic1(config-vpc-if) # switchport mode dot1q-tunnel corePort
apic1(config-vpc-if)# exit
apic1(config-vpc)# exit
apic1(config) # tenant tenant64
apic1(config-tenant)# dot1q-tunnel vrf64 tunnel
apic1(config-tenant-tunnel) # 12protocol-tunnel cdp
apic1(config-tenant-tunnel)# 12protocol-tunnel 11dp
apic1(config-tenant-tunnel)#
                                    access-encap 200
apic1(config-tenant-tunnel) # mac-learning disable
apic1(config-tenant-tunnel)# exit
apic1(config-tenant)# exit
apic1(config) # leaf 103
apic1(config-leaf) # interface ethernet 1/6
apic1(config-leaf-if) # channel-group vpc1 vpc
apic1(config-leaf-if)# exit
apic1(config-leaf)# exit
apic1(config) # leaf 104
apic1(config-leaf) # interface ethernet 1/6
apic1(config-leaf-if) # channel-group vpc1 vpc
apic1(config-leaf-if) # exit
apic1(config-leaf)# exit
apic1(config-vpc) # interface vpc vpc1
apic1(config-vpc-if) # switchport tenant tenant64 dot1q-tunnel vrf64 tunnel
apic1(config-vpc-if)# exit
```

## Configuring 802.10 Tunnels Using the REST API

### Configuring 802.1Q Tunnels With Ports Using the REST API

Create a **Dot1q Tunnel**, using ports, and configure the interfaces for it with steps such as the following examples.

#### Before you begin

Configure the tenant that will use the **Dot1q Tunnel**.

#### **Procedure**

**Step 1** Create a **Dot1q Tunnel** using the REST API with XML such as the following example.

The example configures the tunnel with the LLDP Layer 2 tunneling protocol, adds the access encapsulation VLAN, and disables MAC learning in the tunnel.

#### Example:

**Step 2** Configure a Layer 2 Interface policy with static binding with XML such as the following example.

The example configures a Layer 2 interface policy for edge-switch ports. To configure a policy for core-switch ports, use corePort instead of edgePort in the 12IfPol MO.

#### Example:

```
<12IfPol name="VRF64 L2 int pol" qinq="edgePort" />
```

**Step 3** Apply the Layer 2 Interface policy to a Leaf Access Port Policy Group with XML such as the following example.

#### **Example:**

**Step 4** Configure a Leaf Profile with an Interface Selector with XML such as the following example:

#### **Example:**

#### **Example**

The following example shows the port configuration for edge ports in two posts.

#### XML with Post 1:

```
<infraHPortS name="physHPortS" type="range">
        <infraPortBlk name="phys21" fromCard="1" toCard="1" fromPort="21" toPort="21"/>
        <infraRsAccBaseGrp tDn="uni/infra/funcprof/accportgrp-21"/>
      </infraHPortS>
    </infraAccPortP>
    <infraFuncP>
      <infraAccPortGrp name="21">
        <infraRsL2IfPol tnL2IfPolName="testL2IfPol"/>
        <infraRsAttEntP tDn="uni/infra/attentp-AttEntityProf1701"/>
      </infraAccPortGrp>
    </infraFuncP>
    <12IfPol name='testL2IfPol' ging='edgePort'/>
    <infraAttEntityP name="AttEntityProf1701">
      <infraRsDomP tDn="uni/phys-dom1701"/>
    </infraAttEntityP>
  </infraInfra>
</polUni>
XML with Post 2:
<polUni>
  <fvTenant dn="uni/tn-Coke" name="Coke">
    <fre><fvTnlEPg name="WEB5" qiqL2ProtTunMask="lldp" accEncap="vlan-10"</pre>
fwdCtrl="mac-learn-disable" >
        <fvRsTnlpathAtt tDn="topology/pod-1/paths-101/pathep-[eth1/21]"/>
  </fvTenant>
</polUni>
```

## Configuring 802.10 Tunnels With PCs Using the REST API

Create a **Dot1q Tunnel**, using PCs, and configure the interfaces for it with steps such as the following examples.

#### Before you begin

Configure the tenant that will use the **Dot1q Tunnel**.

#### **Procedure**

**Step 1** Create a **Dot1q Tunnel** using the REST API with XML such as the following example.

The example configures the tunnel with the LLDP Layer 2 tunneling protocol, adds the access encapsulation VLAN, and disables MAC learning in the tunnel.

#### Example:

**Step 2** Configure a Layer 2 Interface policy with static binding with XML such as the following example.

The example configures a Layer 2 interface policy for edge-switch ports. To configure a Layer 2 interface policy for core-switch ports, use corePort instead of edgePort in the 12IfPol MO.

```
<12IfPol name="testL2IfPol" qinq="edgePort"/>
```

**Step 3** Apply the Layer 2 Interface policy to a PC Interface Policy Group with XML such as the following:

#### **Example:**

```
<infraAccBndlGrp name="po2" lagT="link">
     <infraRsL2IfPol tnL2IfPolName="testL2IfPol"/>
           </infraAccBndlGrp>
```

**Step 4** Configure a Leaf Profile with an Interface Selector with XML such as the following:

#### **Example:**

#### **Example**

The following example shows the PC configuration in two posts.

This example configures the PC ports as edge ports. To configure them as core ports, use corePort instead of edgePort in the 12IfPol MO, in Post 1.

#### XML with Post 1:

```
<infraInfra dn="uni/infra">
    <infraNodeP name="bLeaf3">
        <infraLeafS name="leafs3" type="range">
            <infraNodeBlk name="nblk3" from ="101" to ="101">
            </infraNodeBlk>
        </infraLeafS>
        <infraRsAccPortP tDn="uni/infra/accportprof-shipping3"/>
    </infraNodeP>
    <infraAccPortP name="shipping3">
    <infraHPortS name="pselc3" type="range">
        <infraPortBlk name="blk3" fromCard="1" toCard="1" fromPort="24" toPort="25"/>
        <infraRsAccBaseGrp tDn="uni/infra/funcprof/accbundle-accountingLag3" />
    </infraHPortS>
  </infraAccPortP>
<infraFuncP>
   <infraAccBndlGrp name="accountingLag3" lagT='link'>
    <infraRsAttEntP tDn="uni/infra/attentp-default"/>
        <infraRsLacpPol tnLacpLagPolName='accountingLacp3'/>
        <infraRsL2IfPol tnL2IfPolName="testL2IfPol3"/>
   </infraAccBndlGrp>
</infraFuncP>
<lacpLagPol name='accountingLacp3' ctrl='15' descr='accounting' maxLinks='14' minLinks='1'</pre>
mode='active' />
<12IfPol name='testL2IfPol3' ging='edgePort'/>
<infraAttEntityP name="default">
</infraAttEntityP>
</infraInfra>
XML with Post 2:
<polUni>
  <fvTenant dn="uni/tn-Coke" name="Coke">
    <!-- bridge domain -->
```

## Configuring 802.1 Q Tunnels With vPCs Using the REST API

Create a **Dot1q Tunnel**, using vPCs, and configure the interfaces for it with steps such as the following examples.

#### Before you begin

Configure the tenant that will use the **Dot1q Tunnel**.

#### **Procedure**

**Step 1** Create an 802.1Q tunnel using the REST API with XML such as the following example.

The example configures the tunnel with a Layer 2 tunneling protocol, adds the access encapsulation VLAN, and disables MAC learning in the tunnel.

#### **Example:**

**Step 2** Configure a Layer 2 interface policy with static binding with XML such as the following example.

The example configures a Layer 2 interface policy for edge-switch ports. To configure a Layer 2 interface policy for core-switch ports, use the qinq="corePort" port type.

#### Example:

```
<12IfPol name="testL2IfPol" qinq="edgePort"/>
```

**Step 3** Apply the Layer 2 Interface policy to a VPC Interface Policy Group with XML such as the following:

#### **Example:**

**Step 4** Configure a Leaf Profile with an Interface Selector with XML such as the following:

```
<infraAccPortP name="VPC">
  <infraHPortS name="allow" type="range">
        <infraPortBlk name="block2" fromCard="1" toCard="1" fromPort="10" toPort="11" />
        <infraRsAccBaseGrp tDn="uni/infra/funcprof/accbundle-po4"/>
        </infraHPortS>
    </infraAccPortP>
```

#### **Example**

The following example shows the vPC configuration in three posts.

This example configures the vPC ports as edge ports. To configure them as core ports, use corePort instead of edgePort in the 121fPol MO, in Post 2

#### XML with Post 1:

```
<polUni>
    <fabricInst>
        <fabricProtPol pairT="explicit">
            <fabricExplicitGEp name="101-102-vpc1" id="30">
                <fabricNodePEp id="101"/>
                <fabricNodePEp id="102"/>
            </fabricExplicitGEp>
        </fabricProtPol>
    </fabricInst>
</polUni>
XML with Post 2:
<infraInfra dn="uni/infra">
    <infraNodeP name="bLeaf1">
        <infraLeafS name="leafs" type="range">
            <infraNodeBlk name="nblk" from_="101" to ="101">
            </infraNodeBlk>
        </infraLeafS>
        <infraRsAccPortP tDn="uni/infra/accportprof-shipping1"/>
    </infraNodeP>
    <infraNodeP name="bLeaf2">
        <infraLeafS name="leafs" type="range">
            <infraNodeBlk name="nblk" from ="102" to ="102">
            </infraNodeBlk>
        </infraLeafS>
        <infraRsAccPortP tDn="uni/infra/accportprof-shipping2"/>
    </infraNodeP>
  <infraAccPortP name="shipping1">
    <infraHPortS name="pselc" type="range">
        <infraPortBlk name="blk" fromCard="1" toCard="1" fromPort="4" toPort="4"/>
        <infraRsAccBaseGrp tDn="uni/infra/funcprof/accbundle-accountingLag1" />
    </infraHPortS>
  </infraAccPortP>
  <infraAccPortP name="shipping2">
    <infraHPortS name="pselc" type="range">
        <infraPortBlk name="blk" fromCard="1" toCard="1" fromPort="2" toPort="2"/>
        <infraRsAccBaseGrp tDn="uni/infra/funcprof/accbundle-accountingLag2" />
    </infraHPortS>
  </infraAccPortP>
<infraFuncP>
   <infraAccBndlGrp name="accountingLag1" lagT='node'>
    <infraRsAttEntP tDn="uni/infra/attentp-default"/>
        <infraRsLacpPol tnLacpLagPolName='accountingLacp1'/>
        <infraRsL2IfPol tnL2IfPolName="testL2IfPol"/>
   </infraAccBndlGrp>
   <infraAccBndlGrp name="accountingLag2" lagT='node'>
    <infraRsAttEntP tDn="uni/infra/attentp-default"/>
         <infraRsLacpPol tnLacpLagPolName='accountingLacp1'/>
         <infraRsL2IfPol tnL2IfPolName="testL2IfPol"/>
```

```
</infraAccBndlGrp>
</infraFuncP>
<lacpLagPol name='accountingLacp1' ctrl='15' descr='accounting' maxLinks='14' minLinks='1'</pre>
mode='active' />
<12IfPol name='testL2IfPol' qinq='edgePort'/>
<infraAttEntityP name="default">
</infraAttEntityP>
</infraInfra>
XML with Post 3:
<polUni>
 <fre><fvTenant dn="uni/tn-Coke" name="Coke">
   <!-- bridge domain -->
    <fvTnlEPg name="WEB6" qiqL2ProtTunMask="lldp" accEncap="vlan-10"</pre>
fwdCtrl="mac-learn-disable" >
        <fre><freNsTnlpathAtt tDn="topology/pod-1/protpaths-101-102/pathep-[accountingLag2]"/>
      </fvTnlEPg>
  </fvTenant>
</polUni>
```

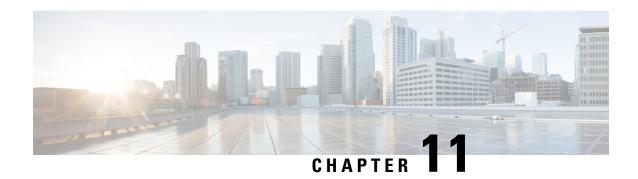

## **Q-in-Q Encapsulation Mapping for EPGs**

- Q-in-Q Encapsulation Mapping for EPGs, on page 233
- Configuring Q-in-Q Encapsulation Mapping for EPGs Using the GUI, on page 234
- Mapping EPGs to Q-in-Q Encapsulated Leaf Interfaces Using the NX-OS Style CLI, on page 237
- Mapping EPGs to Q-in-Q Encapsulation Enabled Interfaces Using the REST API, on page 239

## Q-in-Q Encapsulation Mapping for EPGs

Using Cisco Application Policy Infrastructure Controller (APIC), you can map double-tagged VLAN traffic ingressing on a regular interface, PC, or vPC to an EPG. When this feature is enabled, when double-tagged traffic enters the network for an EPG, both tags are processed individually in the fabric and restored to double-tags when egressing the Cisco Application Centric Infrastructure (ACI) switch. Ingressing single-tagged and untagged traffic is dropped.

The following guidelines and limitations apply:

- This feature is only supported on Cisco Nexus 9300-FX platform switches.
- Both the outer and inner tag must be of EtherType 0x8100.
- MAC learning and routing are based on the EPG port, sclass, and VRF instance, not on the access encapsulations.
- QoS priority settings are supported, derived from the outer tag on ingress, and rewritten to both tags on egress.
- EPGs can simultaneously be associated with other interfaces on a leaf switch, that are configured for single-tagged VLANs.
- Service graphs are supported for provider and consumer EPGs that are mapped to Q-in-Q encapsulated interfaces. You can insert service graphs, as long as the ingress and egress traffic on the service nodes is in single-tagged encapsulated frames.
- When vPC ports are enabled for Q-in-Q encapsulation mode, VLAN consistency checks are not performed.

The following features and options are not supported with this feature:

- Per-port VLAN feature
- FEX connections

· Mixed mode

For example, an interface in Q-in-Q encapsulation mode can have a static path binding to an EPG with double-tagged encapsulation only, not with regular VLAN encapsulation.

- STP and the "Flood in Encapsulation" option
- Untagged and 802.1p mode
- Multi-pod and Multi-Site
- · Legacy bridge domain
- L2Out and L3Out connections
- VMM integration
- Changing a port mode from routed to Q-in-Q encapsulation mode
- Per-VLAN mis-cabling protocol on ports in Q-in-Q encapsulation mode

# Configuring Q-in-Q Encapsulation Mapping for EPGs Using the GUI

## Enabling Q-in-Q Encapsulation on Specific Leaf Switch Interfaces Using the GUI

Leaf switch ports, PCs, or vPCs are enabled for Q-in-Q encapsulation mode in the **Interface** tab of one of the following locations in the APIC GUI.

- Fabric > Inventory > Topology
- Fabric > Inventory > Pod
- Fabric > Inventory > Pod > leaf-name

Configure vPCs on the **Topology** or **Pod Interface** tab.

#### Before you begin

The tenant, application profile, and the application EPG that will be mapped with an interface configured for Q-in-Q mode should be created.

#### **Procedure**

- Step 1 On the menu bar, choose Fabric > Inventory and click Topology, Pod, or expand Pod and choose a leaf.
- **Step 2** On the **Topology** or **Pod** panel **Interface** tab.
- **Step 3** Click the **Operation/Configuration** toggle-button to display the configuration panel.
- **Step 4** Click + to add diagrams of leaf switches, choose one or more switches, and click **Add Selected**.

On the *leaf-name* panel **Interface** tab, a diagram of the switch appears automatically, after you click the **Operation/Configuration**toggle-button.

- **Step 5** Click the interfaces to be enabled for Q-in-Q encapsulation mode.
- **Step 6** To configure a port, perform the following steps:
  - a) Click **L2** on the upper left.
  - b) On the L2 tab, on the L2 QinQ State field, click Double Q Tag Port and click Submit
- **Step 7** To configure a PC, perform the following steps:
  - a) Click **PC** on the upper left.
  - b) On the Physical Interface tab, enter the Policy Group Name.
  - c) On the L2 tab, on the L2 QinQ State field, click Double Q Tag Port and click Submit
- **Step 8** To configure a vPC, perform the following steps:
  - a) On two leaf switch diagrams, click the interfaces for the two legs of the VPC.
  - b) Click vPC.
  - c) On the **Physical Interface** tab, enter the **Logical Pair ID** (The identifier for the auto-protection group. Each protection group has a unique ID. The ID is a range of 1 to 1000) and the **Policy Group Name**.
  - d) On the L2 tab, on the L2 QinQ State field, click Double Q Tag Port and click Submit

## Enabling Q-in-Q Encapsulation for Leaf Interfaces With Fabric Interface Policies Using the GUI

Enable leaf interfaces, PCs, and vPCs for Q-in-Q encapsulation, using a leaf interface profile.

#### Before you begin

The tenant, application profile, and the application EPG that will be mapped with an interface configured for Q-in-Q mode should be created.

#### **Procedure**

- Step 1 On the menu bar, click Fabric > External Access Policies.
- Step 2 On the Navigation bar, click Policies > Interface > L2 Interface.
- Step 3 Right-click L2 Interface, select Create L2 Interface Policy, and perform the following actions:
  - a) In the Name field, enter a name for the Layer 2 Interface policy.
  - b) Optional. Add a description of the policy. We recommend that you describe the purpose for the L2 Interface Policy.
  - c) To create an interface policy that enables Q-in-Q encapsulation, in the **QinQ** field, click **doubleQtagPort**.
  - d) Click Submit.
- **Step 4** Apply the L2 Interface policy to a Policy Group with the following steps:
  - a) Click on Fabric > External Access Policies > Interfaces > Leaf Interfaces, and expand Policy Groups.
  - b) Right-click **Leaf Access Port**, **PC Interface**, or **vPC Interface** and choose one of the following, depending on the type of interface you are configuring for the tunnel.

- Create Leaf Access Port Policy Group
- Create PC Policy Group
- Create vPC Policy Group
- c) In the resulting dialog box, enter the policy group name, choose the L2 Interface policy that you previously created, and click **Submit.**
- **Step 5** Create a Leaf Interface Profile with the following steps:
  - a) Click on Fabric > External Access Policies > Interface > Leaf Interfaces > Profiles.
  - b) Right-click on Leaf Profiles, choose Create Leaf Interface Policy, and perform the following steps:
    - In the Name field, type a name for the Leaf Interface Profile.
       Optional. Add a description.
    - On the **Interface Selectors** field, click the +, and enter the following information:
      - In the Name field, type a name for the interface selector.
         Optional. Add a description.
      - Enter the selector name, and optionally, a description.
      - In the Interface IDs field, enter the interface or multiple interfaces to be included in the profile.
      - In the **Interface Policy Group** field, choose the interface policy group that you previously created.

## Mapping an EPG to a Q-in-Q Encapsulation-Enabled Interface Using the GUI

You can associate EPGs with Q-in-Q encapsulation-enabled interfaces in one of the following models:

- Deploy a static EPG on specific Q-in-Q encapsulation-enabled interfaces
- Statically link an EPG with a Q-in-Q encapsulation-enabled leaf switch
- Associate an EPG with a Q-in-Q encapsulation-enabled endpoint (with a static MAC address)

All three tasks are performed in the same area of the APIC GUI.

#### Before you begin

- Create the tenant, application profile, and application EPG that will be mapped with an interface configured for Q-in-Q mode.
- The target interfaces should be configured for Q-in-Q encapsulation.

#### **Procedure**

- **Step 1** In the menu bar, click **Tenants** > *tenant-name*.
- Step 2 In the Navigation pane, expand Application Profiles > > application-profile-name > Application EPGs > application-EPG-name.
- **Step 3** To deploy a static EPG on an interface, PC, or vPC that has been enabled for Q-in-Q mode, perform the following steps:
  - a) Under the application EPG, right-click **Static Ports** and choose **Deploy Static EPG on PC, vPC, or Interface**.
  - b) Choose the path type, the node, and the path to the Q-in-Q enabled interface.
  - c) On the **Port Encap** (or **Secondary VLAN for Micro-Seg**) field, choose **QinQ** and enter the outer and inner VLAN tags for traffic mapped to the EPG.
  - d) Click Submit.
- **Step 4** To statically link an EPG with a node enabled with Q-in-Q mode, perform the following steps:
  - a) Under the application EPG, right-click Static Leafs and choose Statically Link With Node.
  - b) In the Node field, choose the Q-in-Q-enabled switches from the list.
  - c) On the Encap field, choose **QinQ** and enter the outer and inner VLAN tags for the EPG.
  - d) Click Submit.
- **Step 5** To associate an EPG with a static endpoint, perform the following steps:
  - a) Under the application EPG, right-click Static EndPoints and choose Create Static EndPoint.
  - b) Enter the MAC address of the interface.
  - c) Choose the path type, node, and path to the Q-in-Q encapsulation-enabled interface.
  - d) Optional. Add IP addresses for the endpoint.
  - e) On the **Encap** field, choose **QinQ** and enter the outer and inner VLAN tags.
  - f) Click Submit.

# Mapping EPGs to Q-in-Q Encapsulated Leaf Interfaces Using the NX-OS Style CLI

Enable an interface for Q-in-Q encapsulation and associate the interface with an EPG.

#### Before you begin

Create the tenant, application profile, and application EPG that will be mapped with an interface configured for Q-in-Q mode.

#### **Procedure**

|        | Command or Action                                                                                                    | Purpose                                        |
|--------|----------------------------------------------------------------------------------------------------|------------------------------------------------|
| Step 1 | Configure                                                                                                    | Enters global configuration mode.              |
|        | Example:                                                                                                    |                                                |
|        | apic1# configure                                                                                                    |                                                |
| Step 2 | leaf number                                                                                                    | Specifies the leaf to be configured.           |
|        | Example:                                                                                                    |                                                |
|        | apic1(config)# leaf 101                                                                                                    |                                                |
| Step 3 | interface ethernetslot/port                                                                                                    | Specifies the interface to be configured.      |
|        | Example:                                                                                                    |                                                |
|        | <pre>apic1 (config-leaf)# interface ethernet 1/25</pre>                                                                                |                                                |
| Step 4 | switchport mode dot1q-tunnel doubleQtagPort                                                                                            | Enables an interface for Q-in-Q encapsulation. |
|        | Example:                                                                                                    |                                                |
|        | <pre>apic1(config-leaf-if)# switchport mode dot1q-tunnel doubleQtagPort</pre>                                                          |                                                |
| Step 5 | switchport trunkqinq outer-vlanvlan-number<br>inner-vlan vlan-number tenant tenant-name<br>application application-name epg epg-name   | Associates the interface with an EPG.          |
|        | Example:                                                                                                    |                                                |
|        | <pre>apic1(config-leaf-if)# switchport trunk   qinq outer-vlan 202 inner-vlan 203   tenant tenant64 application AP64 epg   EPG64</pre> |                                                |

#### **Example**

The following example enables Q-in-Q encapsulation (with outer-VLAN ID 202 and inner-VLAN ID 203) on the leaf interface 101/1/25, and associates the interface with EPG64.

```
apicl(config) # leaf 101
apicl(config-leaf) # interface ethernet 1/25
apicl(config-leaf-if) #switchport mode dot1q-tunnel doubleQtagPort
apicl(config-leaf-if) # switchport trunk qinq outer-vlan 202 inner-vlan 203 tenant tenant64
application AP64 epg EPG64
```

# Mapping EPGs to Q-in-Q Encapsulation Enabled Interfaces Using the REST API

#### Before you begin

Create the tenant, application profile, and application EPG that will be mapped with an interface configured for Q-in-Q mode.

#### **Procedure**

Enable an interface for Q-in-Q encapsulation and associate the interface with an EPG, with XML such as the following example:

```
<polUni>
  <fvTenant dn="uni/tn-tenant64" name="tenant64">
    <fvCtx name="VRF64"/>
    <fvBD name="BD64_1">
      <fvRsCtx tnFvCtxName="VRF64"/>
      <fvSubnet ip="20.0.1.2/24"/>
    </fvBD>
    <fvAp name="AP64">
      <fra>fvAEPg name="WEB7">
       <fvRsBd tnFvBDName="BD64 1"/>
        <fvRsQinqPathAtt tDn="topology/pod-1/paths-101/pathep-[eth1/25]"</pre>
encap="qinq-202-203"/>
      </fvAEPq>
    </fvAp>
 </fvTenant>
</polUni>
```

Mapping EPGs to Q-in-Q Encapsulation Enabled Interfaces Using the REST API

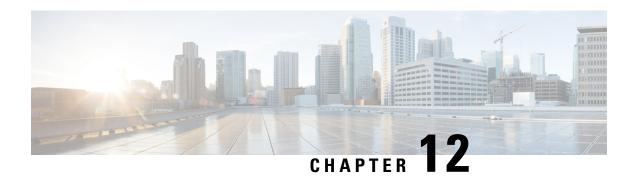

# **Dynamic Breakout Ports**

This chapter contains the following sections:

- Configuration of Dynamic Breakout Ports, on page 241
- Configuring Dynamic Breakout Ports Using the APIC GUI, on page 244
- Configuring Dynamic Breakout Ports Using the NX-OS Style CLI, on page 247
- Configuring Dynamic Breakout Ports Using the REST API, on page 250

### **Configuration of Dynamic Breakout Ports**

Breakout cables are suitable for very short links and offer a cost effective way to connect within racks and across adjacent racks.

Breakout enables a 40 Gigabit (Gb) port to be split into four independent and logical 10Gb ports or a 100Gb port to be split into four independent and logical 25Gb ports.

Before you configure breakout ports, connect a 40Gb port to four 10Gb ports or a 100Gb port to four 25Gb ports with one of the following cables:

- Cisco QSFP-4SFP10G
- Cisco QSFP-4SFP25G
- Cisco QSFP-4X10G-AOC
- MPO to breakout splitter cable with QSFP-40G-SR4 and 4 x SFP-10G-SR on the ends
- MPO to breakout splitter cable with QSFP-100G-SR4-S and 4 x SFP-25G-SR-S on the ends

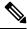

Note

For the supported optics and cables, see the Cisco Optics-to-Device Compatibility Matrix:

https://tmgmatrix.cisco.com/

The 40Gb to 10Gb dynamic breakout feature is supported on the access facing ports of the following switches:

- N9K-C93180LC-EX
- N9K-C93180YC-FX
- N9K-C9336C-FX2

- N9K-C93360YC-FX2
- N9K-C93216TC-FX2
- N9K-C93108TC-FX3P (beginning in the 5.1(3) release)
- N9K-C93180YC-FX3 (beginning in the 5.1(3) release)
- N9K-C93600CD-GX (beginning in the 5.1(3) release)
- N9K-C9364C-GX (beginning in the 5.1(3) release)

The 100Gb to 25Gb breakout feature is supported on the access facing ports of the following switches:

- N9K-C93180LC-EX
- N9K-C9336C-FX2
- N9K-C93180YC-FX
- N9K-C93360YC-FX2
- N9K-C93216TC-FX2
- N9K-C93108TC-FX3P (beginning in the 5.1(3) release)
- N9K-C93180YC-FX3 (beginning in the 5.1(3) release)
- N9K-C93600CD-GX (beginning in the 5.1(3) release)
- N9K-C9364C-GX (beginning in the 5.1(3) release)

Observe the following guidelines and limitations:

- Breakout ports are supported only on downlinks and converted downlinks.
- The following switches support dynamic breakouts (both 100Gb and 40Gb) on profiled QSFP ports:
  - Cisco N9K-C93180YC-FX
  - Cisco N9K-C93216TC-FX2
  - Cisco N9K-C93360YC-FX2
  - Cisco N9K-C93600CD-GX

This applies only to ports 1/25 to 34. Ports 1/29 to 34 can be used for dynamic breakouts if the ports are converted to down links.

Cisco N9K-C9336C-FX2

You can configure up to 34 dynamic breakouts.

• Cisco N9K-C9364C-GX (beginning in the 5.1(3) release)

You can configure up to 30 dynamic breakouts on odd-numbered profiled QSFP ports from 1/1 to 59.

• Cisco N9K-93600CD-GX (beginning in the 5.1(3) release)

You can configure up to 12 dynamic breakouts out of 24 40/100G ports and up to 10 dynamic breakouts out of ports 25 to 34. Ports 29 to 34 can be breakouts if the ports are converted to down links. The last 2 ports (ports 35 and 36) are reserved for fabric links.

- The Cisco N9K-C9336C-FX2 switch supports LACP fast hello on the breakout sub-port.
- Breakout ports cannot be used for Cisco Application Policy Infrastructure Controller (APIC) connectivity.
- Fast Link Failover policies are not supported on the same port with the dynamic breakout feature.
- Breakout subports can be used in the same way other port types in the policy model are used.
- When a port is enabled for dynamic breakout, other policies (expect monitoring policies) on the parent port are no longer valid.
- When a port is enabled for dynamic breakout, other EPG deployments on the parent port are no longer valid.
- A breakout sub-port can not be further broken out using a breakout policy group.
- A breakout sub-port supports LACP. The LACP transmit rate configuration defined in the "default" port channel member policy is used by default. The LACP transmit rate can be changed by either changing the "default" port channel member policy or using an override policy group on each PC/vPC interface policy group.
- If the LACP transmit rate on port channels that have breakout sub-ports need to be changed, then all the port channels that include breakout sub-ports need to use the same LACP transmit rate configuration. You can configure an override policy to set the transmit rate as follows:
- 1. Configure/change the default port channel member policy to include Fast Transmit Rate (**Fabric** > **Access Policies** > **Policies** > **Interface** > **Port Channel Member**).
- Configure all the PC/vPC interface policy groups to include the above default port channel member policy under the override policy groups (Fabric > Access Policies > Interfaces > Leaf Interfaces > Policy Groups > PC/vPC Interface).
- Following guidelines and limitations apply to the Cisco N9K-C9364C-GX switch:
  - Odd numbered ports (on rows 1 and row 3) support breakout. Adjacent even numbered ports (on row 2 or row 4) will be disabled ("hw-disabled"). This is applicable to ports 1/1 to 60.
  - The last 2 ports (1/63 and 64) are reserved for fabric links.
  - Ports 1/61 and 62 can be converted to down links, but breakout is not supported. Breakout ports and 40/100G non-breakout ports cannot be mixed in a set of 4 ports starting from 1/1, such as 1/1 to 4 or 1/5 to 8.
    - For example, if port 1/1 is breakout enabled, port 1/3 can be used with breakout enabled or native 10G. Port 1/3 will be error-disabled if it is 40/100G.
  - The max number of downlinks are  $30 \times 4$  ports 10/25 (breakout) + 2 ports (1/61 and 62) = 122 ports. Ports 1/63 and 64 are reserved for fabric links and even numbered ports from 1/2 to 60 are error-disabled.
  - This switch supports 10G with QSA on all ports. Native 10G requires QSA.
- Following guidelines and limitations apply to the Cisco N9K-93600CD-GX switch:

- Odd numbered ports (all ports on row 1) support breakout. Even numbered ports on row 2 will be disabled ("hw-disabled"). This is applicable only to ports 1 to 24.
- Breakout and 40/100G non-breakout cannot be mixed in a set of 4 ports starting from 1/1 until 1/24, such as 1/1 to 4 or 1/5 to 8. For example:
  - For ports 1/1 to 24, you can have 4 ports per set.
    - For example, if port 1/1 is breakout enabled, port 1/3 can be used with breakout enabled or native 10G. Port 1/3 will be error-disabled if it is 40/100G.
  - For ports 1/25 to 28, you can have 2 ports per set.

    For example, even if port 1/25 is breakout enabled, port 1/27 can be used with 40/100G.
- The maximum number of downlinks are  $12 \times 4$  ports 10/25G (breakout) +  $10 \times 4$  ports 10/25G (breakout) = 88 ports. Ports 35 and 36 are reserved for fabric links and 12 ports are disabled.
- This switch supports 10G with QSA on all ports. Native 10G requires QSA.

### **Configuring Dynamic Breakout Ports Using the APIC GUI**

Configure a Breakout Leaf Port with an Leaf Interface Profile, associate the profile with a switch, and configure the sub ports with the following steps.

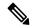

Note

You can also configure ports for breakout in the APIC GUI by navigating to **Fabric** > **Inventory**, and clicking **Topology** or **Pod**, or expanding **Pod** and clicking **Leaf**. Then, enable configuration and click the **Interface** tab.

### Procedure

### Before you begin

- The ACI fabric is installed, APIC controllers are online, and the APIC cluster is formed and healthy.
- An APIC fabric administrator account is available that will enable creating the necessary fabric infrastructure configurations.
- The target leaf switches are registered in the ACI fabric and available.
- The 40GE or 100GE leaf switch ports are connected with Cisco breakout cables to the downlink ports.

#### **Procedure**

- Step 1 On the menu bar, choose Fabric > Access Policies.
- **Step 2** In the Navigation pane, expand **Interfaces** and **Leaf Interfaces** and **Profiles**.
- Step 3 Right-click Profiles and choose Create Leaf Interface Profile.
- **Step 4** Type the name and optional description, click the + symbol on **Interface Selectors**

### **Step 5** Perform the following:

- a) Type a name (and optional description) for the Access Port Selector.
- b) In the **Interface IDs** field, type the slot and port for the breakout port.
- c) In the Interface Policy Group field, click the down arrow and choose Create Leaf Breakout Port Group.
- d) Type the name (and optional description) for the **Leaf Breakout Port Group**.
- e) In the Breakout Map field, choose 10g-4x or 25g-4x.
   For switches supporting breakout, see Configuration of Dynamic Breakout Ports, on page 241.
- f) Click Submit.

### **Step 6** To assign a Breakout Port to an EPG, perform the following steps:

On the menu bar, choose **Tenant** > **Application Profiles** > **Application EPG**. Right-click on **Application EPG** to open **Create Application EPG**dialog box, and perform the following steps:

- a) Select the Statically Link with Leaves/Paths check box to gain access to the Leaves/Paths tab in the dialog box.
- b) Complete one of the following sets of steps:

| Option                           | Description                                                                                                    |
|----------------------------------|----------------------------------------------------------------------------------------------------|
| If you want to deploy the EPG on | Then                                                                                                    |
| A node                           | a. Expand the <b>Leaves</b> area.                                                                                                    |
|                                  | <b>b.</b> From the <b>Node</b> drop-down list, choose a node.                                                                           |
|                                  | <b>c.</b> In the <b>Encap</b> field, enter the appropriate VLAN.                                                                        |
|                                  | d. (Optional) From the <b>Deployment Immediacy</b> drop-down list, accept the default <b>On Demand</b> or choose <b>Immediate</b> .     |
|                                  | e. (Optional) From the Mode drop-down list, accept the default <b>Trunk</b> or choose another mode.                                     |
| A port on the node               | a. Expand the <b>Paths</b> area.                                                                                                    |
|                                  | <b>b.</b> From the <b>Path</b> drop-down list, choose the appropriate node and port.                                                    |
|                                  | c. (Optional) In the <b>Deployment Immediacy</b> field drop-down list, accept the default <b>On Demand</b> or choose <b>Immediate</b> . |
|                                  | <b>d.</b> (Optional) From the Mode drop-down list, accept the default <b>Trunk</b> or choose another mode.                              |
|                                  | e. In the Port Encap field, enter the secondary VLAN to be deployed.                                                                    |
|                                  | <b>f.</b> (Optional) In the <b>Primary Encap</b> field, enter the primary VLAN to be deployed.                                          |

### **Step 7** To associate the Leaf Interface Profile to a the leaf switch, perform the following steps:

- a) Expand Switches and Leaf Switches, and Profiles.
- b) Right-click Profiles and select Create Leaf Profiles.
- c) Type the name and optional description of the Leaf Profile.

- d) Click the + symbol on the **Leaf Selectors** area.
- e) Type the leaf selector name and an optional description.
- f) Click the down arrow on the **Blocks** field and choose the switch to be associated with the breakout leaf interface profile.
- g) Click the down arrow on the Policy Group field and choose Create Access Switch Policy Group.
- h) Type a name and optional description for the Access Switch Policy Group.
- i) Optional. Enable other policies.
- j) Click Submit.
- k) Click Update.
- 1) Click Next.
- m) In the **Associations Interface Selector Profiles** area, choose the Interface Selector Profile you previously created for the breakout port.
- n) Click Finish.
- **Step 8** To verify the breakout port has been split into four sub ports, perform the following steps:
  - a) On the Menu bar, click **Fabric** > **Inventory**.
  - b) On the Navigation bar, click the Pod and Leaf where the breakout port is located.
  - c) Expand Interfaces and Physical Interfaces.

You should see four ports at the position where the breakout port was configured. For example, if you configured 1/10 as a breakout port, you should see the following:

- eth1/10/1
- eth1/10/2
- eth1/10/3
- eth1/10/4
- **Step 9** To configure the sub ports, perform the following steps:
  - a) On the Menu bar, click Fabric > Access Policies.
  - b) On the Navigation bar, expand **Interfaces**, **Leaf Interfaces**, **Profiles**, and the breakout leaf interface profile you previously created.

You will see a port selector with the breakout cable. Instead of defining a sub port block under already existing port selector, you need to define on a new access port selector.

- c) On the Navigtion bar, right click the higher level interface profile and select Create Access Port Selector.
- d) In the Name field, enter the sub port name.
- e) In the **Interface IDs** field, enter the IDs for the four sub ports in a format such as 1/10/1-4.
- f) In the Interface Policy Group field, select Create Leaf Access Port Policy Group.
- g) Click Submit.
- **Step 10** To apply the Policy Group to an individual interface that links the AAEP to the port, perform the following steps:
  - a) In the **Name** field, enter the name for the Leaf Access Port Group Policy.
  - b) In the Link Level Policy field, select link-level\_auto.
  - c) In the CDP Policy field, select cdp enabled.
  - d) In the **LLDP Policy** field, select **default**.
  - e) In the **Attached Entity Profile** field, select the AAEP profile to attach to the policy group.

f) Click Submit.

# Configuring Dynamic Breakout Ports Using the NX-OS Style CLI

Use the following steps to configure a breakout port, verify the configuration, and configure an EPG on a sub port, using the NX-OS style CLI.

### Before you begin

- The ACI fabric is installed, APIC controllers are online, and the APIC cluster is formed and healthy.
- An APIC fabric administrator account is available that will enable creating the necessary fabric infrastructure configurations.
- The target leaf switches are registered in the ACI fabric and available.
- The 40GE or 100GE leaf switch ports are connected with Cisco breakout cables to the downlink ports.

### **Procedure**

|        | Command or Action                                                                                                    | Purpose                                                                                                    |  |
|--------|----------------------------------------------------------------------------------------------------|----------------------------------------------------------------------------------------------------|--|
| Step 1 | configure                                                                                                    | Enters configuration mode.                                                                                                |  |
|        | Example:                                                                                                    |                                                                                                    |  |
|        | apic1# configure                                                                                                    |                                                                                                    |  |
| Step 2 | leaf ID                                                                                                    | Selects the leaf switch where the breakout port                                                                           |  |
|        | <pre>Example: apicl(config) # leaf 101</pre>                                                                                                   | will be located and enters leaf configuration mode.                                                                       |  |
| Step 3 | interface ethernetslot/port                                                                                                    | Identifies the interface to be enabled as a 40                                                                            |  |
|        | Example:                                                                                                    | Gigabit Ethernet (GE) breakout port.                                                                                      |  |
|        | apic1(config-leaf)# interface ethernet 1/16                                                                                                    |                                                                                                    |  |
| Step 4 | breakout10g-4x   25g-4x                                                                                                    | Enables the selected interface for breakout.                                                                              |  |
|        | Example:                                                                                                    | Note                                                                                                    |  |
|        | apic1(config-leaf-if)# breakout 10g-4x                                                                                                    | For switch support for the Dynamic Breakout<br>Port feature, see Configuration of Dynamic<br>Breakout Ports, on page 241. |  |
|        | show run                                                                                                    | Verifies the configuration by showing the                                                                                 |  |
|        | Example:                                                                                                    | running configuration of the interface and returns to global configuration mode.                                          |  |
|        | <pre>apicl(config-leaf-if)# show run # Command: show running-config leaf 101   interface ethernet 1 / 16 # Time: Fri Dec 2 18:13:39 2016</pre> |                                                                                                    |  |

|          | Command or Action                                                                                                    | Purpose                                                                                                    |
|----------|----------------------------------------------------------------------------------------------------|----------------------------------------------------------------------------------------------------|
|          | <pre>leaf 101     interface ethernet 1/16     breakout 10g-4x apic1(config-leaf-if)# exit apic1(config-leaf)# exit</pre>                                                                            |                                                                                                    |
| Step 6   | <pre>tenant tenant-name Example:     apic1(config) # tenant tenant64</pre>                                                                                                    | Selects or creates the tenant that will consume the breakout ports and enters tenant configuration mode.                             |
| Step 7   | <pre>vrf context vrf-name Example:     apic1(config-tenant) # vrf context vrf64     apic1(config-tenant-vrf) # exit</pre>                                                                           | Creates or identifies the Virtual Routing and Forwarding (VRF) instance associated with the tenant and exits the configuration mode. |
| Step 8   | <pre>bridge-domain bridge-domain-name Example:     apicl(config-tenant) # bridge-domain bd64</pre>                                                                                                  | Creates or identifies the bridge-domain associated with the tenant and enters BD configuration mode.                                 |
| Step 9   | <pre>vrf member vrf-name Example:     apic1(config-tenant-bd) # vrf member     vrf64     apic1(config-tenant-bd) # exit</pre>                                                                       | Associates the VRF with the bridge-domain and exits the configuration mode.                                                          |
| Step 10  | <pre>application application-profile-name Example: apicl(config-tenant) # application app64</pre>                                                                                                   | Creates or identifies the application profile associated with the tenant and the EPG.                                                |
| Step 11  | <pre>epg epg-name Example: apicl(config-tenant)# epg epg64</pre>                                                                                                    | Creates or identifies the EPG and enters into EPG configuration mode.                                                                |
| Example: |                                                                                                    | Associates the EPG with the bridge domain and returns to global configuration mode.  Configure the sub ports as desired, for         |
|          | <pre>apic1(config-tenant-app-epg) # bridge-domain member bd64 apic1(config-tenant-app-epg) # exit apic1(config-tenant-app) # exit apic1(config-tenant) # exit</pre>                                 | example, use the speed command in leaf interface mode to configure a sub port.                                                       |
| Step 13  | <pre>leaf leaf-name Example:  apic1(config) # leaf 1017 apic1(config-leaf) # interface ethernet 1/13 apic1(config-leaf-if) # vlan-domain member dom1 apic1(config-leaf-if) # switchport trunk</pre> |                                                                                                    |

|         | Command or Action                                                                                                    | Purpose                                                                                                    |
|---------|----------------------------------------------------------------------------------------------------|----------------------------------------------------------------------------------------------------|
|         | allowed vlan 20 tenant t1 application AP1 epg EPG1                                                                                                  |                                                                                                    |
|         | Note The vlan-domain and vlan-domain member commands mentioned in the above example are a pre-requisite for deploying an EPG on a port.             |                                                                                                    |
| Step 14 | speed interface-speed  Example:                                                                                                    | Enters leaf interface mode, sets the speed of an interface, and exits the configuration mode.                            |
|         | <pre>apic1(config) # leaf 101 apic1(config-leaf) # interface ethernet   1/16/1 apic1(config-leaf-if) # speed 10G apic1(config-leaf-if) # exit</pre> |                                                                                                    |
| Step 15 | <pre>show run Example: apicl(config-leaf)# show run</pre>                                                                                           | After you have configured the sub ports, entering this command in leaf configuration mode displays the sub port details. |

The port on leaf 101 at interface 1/16 is confirmed enabled for breakout with sub ports 1/16/1, 1/16/2, 1/16/3, and 1/16/4.

### Example

This example configures the port for breakout:

```
apic1# configure
apic1(config)# leaf 101
apic1(config-leaf)# interface ethernet 1/16
apic1(config-leaf-if)# breakout 10g-4x
```

### This example configures the EPG for the sub ports.

```
apicl(config) # tenant tenant64
apicl(config-tenant) # vrf context vrf64
apicl(config-tenant-vrf) # exit
apicl(config-tenant) # bridge-domain bd64
apicl(config-tenant-bd) # vrf member vrf64
apicl(config-tenant-bd) # exit
apicl(config-tenant) # application app64
apicl(config-tenant-app) # epg epg64
apicl(config-tenant-app-epg) # bridge-domain member bd64
apicl(config-tenant-app-epg) # end
```

### This example sets the speed for the breakout sub ports to 10G.

```
apicl(config) # leaf 101
apicl(config-leaf) # interface ethernet 1/16/1
apicl(config-leaf-if) # speed 10G
apicl(config-leaf-if) # exit

apicl(config-leaf) # interface ethernet 1/16/2
apicl(config-leaf-if) # speed 10G
apicl(config-leaf-if) # exit
```

```
apicl(config-leaf) # interface ethernet 1/16/3
apicl(config-leaf-if) # speed 10G
apicl(config-leaf-if) # exit
apicl(config-leaf) # interface ethernet 1/16/4
apicl(config-leaf-if) # speed 10G
apicl(config-leaf-if) # exit
```

This example shows the four sub ports connected to leaf 101, interface 1/16.

```
apic1#(config-leaf)# show run
# Command: show running-config leaf 101
# Time: Fri Dec 2 00:51:08 2016
 leaf 101
   interface ethernet 1/16/1
     speed 10G
     negotiate auto
     link debounce time 100
    interface ethernet 1/16/2
     speed 10G
     negotiate auto
     link debounce time 100
     exit
    interface ethernet 1/16/3
     speed 10G
     negotiate auto
     link debounce time 100
     exit
    interface ethernet 1/16/4
     speed 10G
     negotiate auto
     link debounce time 100
     exit
    interface ethernet 1/16
     breakout 10g-4x
     exit.
    interface vfc 1/16
```

### **Configuring Dynamic Breakout Ports Using the REST API**

Configure a Breakout Leaf Port with an Leaf Interface Profile, associate the profile with a switch, and configure the sub ports with the following steps.

For switch support for the breakout feature, see Configuration of Dynamic Breakout Ports, on page 241.

#### **Procedure**

### Before you begin

- The ACI fabric is installed, APIC controllers are online, and the APIC cluster is formed and healthy.
- An APIC fabric administrator account is available that will enable creating the necessary fabric infrastructure configurations.
- The target leaf switches are registered in the ACI fabric and available.
- The 40GE or 100GE leaf switch ports are connected with Cisco breakout cables to the downlink ports.

#### **Procedure**

**Step 1** Configure a breakout policy group for the breakout port with JSON, such as the following example:

#### **Example:**

In this example, we create an interface profile 'brkout44' with the only port 44 underneath its port selector. The port selector is pointed to a breakout policy group 'new-brkoutPol'.

```
"infraAccPortP": {
              "attributes": {
                "dn": "uni/infra/accportprof-brkout44",
                "name": "brkout44",
                "rn": "accportprof-brkout44",
                "status":"created, modified"
                }.
                "children":[ {
                      "infraHPortS": {
                         "attributes": {
"dn": "uni/infra/accportprof-brkout44/hports-new-brekoutPol-typ-range",
                           "name": "new-brkoutPol",
                           "rn": "hports-new-brkoutPol-typ-range",
                           "status": "created, modified"
                      },
                      "children":[ {
                         "infraPortBlk": {
                           "attributes": {
"dn": "uni/infra/accportprof-brkout44/hports-new-brkoutPol-typ-range/portblk-block2",
                             "fromPort": "44",
                             "toPort":"44",
                             "name": "block2",
                             "rn": "portblk-block2",
                             "status": "created, modified"
                          },
                          "children":[] }
                  }, {
            "infraRsAccBaseGrp": {
              "attributes":{
                 "tDn": "uni/infra/funcprof/brkoutportgrp-new-brkoutPol",
                 "status": "created, modified"
              "children":[]
             }
          }
     }
    }
  ]
}
```

Step 2 Create a new switch profile and associate it with the port profile, previously created, with JSON such as the following example:

#### Example:

In this example, we create a new switch profile 'leaf1017' with switch 1017 as the only node. We associate this new switch profile with the port profile 'brkout44' created above. After this, the port 44 on switch 1017 will have 4 sub ports.

### **Example:**

```
"infraNodeP": {
     "attributes": {
       "dn": "uni/infra/nprof-leaf1017",
       "name": "leaf1017", "rn": "nprof-leaf1017",
       "status": "created, modified"
      "children": [ {
        "infraLeafS": {
          "attributes": {
            "dn": "uni/infra/nprof-leaf1017/leaves-1017-typ-range",
            "type":"range",
            "name":"1017",
            "rn":"leaves-1017-typ-range",
            "status":"created"
      "children": [ {
        "infraNodeBlk": {
          "attributes": {
           "dn": "uni/infra/nprof-leaf1017/leaves-1017-typ-range/nodeblk-102bf7dc60e63f7e",
            "from ":"1017","to ":"1017",
            "name": "102bf7dc60e63f7e",
            "rn": "nodeblk-102bf7dc60e63f7e",
            "status": "created"
           "children": [] }
        ]
     }
    }, {
      "infraRsAccPortP": {
        "attributes": {
          "tDn": "uni/infra/accportprof-brkout44",
          "status":"created, modified"
     "children": [] }
     }
 }
}
```

#### **Step 3** Configure the subports.

#### **Example:**

This example configures subports 1/44/1, 1/44/2, 1/44/3, 1/44/4 on switch 1017, for instance, in the example below, we configure interface 1/44/3. It also creates the infraSubPortBlk object instead of the infraPortBlk object.

```
{
  "infraAccPortP": {
    "attributes": {
        "dn":"uni/infra/accportprof-brkout44",
        "name":"brkouttest1",
        "rn":"accportprof-brkout44",
        "status":"created,modified"
    },
```

```
"children": [{
  "infraHPortS": {
    "attributes": {
      "dn": "uni/infra/accportprof-brkout44/hports-sel1-typ-range",
      "name": "sel1",
      "rn": "hports-sell-typ-range",
      "status":"created, modified"
   },
   "children": [{
     "infraSubPortBlk": {
       "attributes": {
       "dn": "uni/infra/accportprof-brkout44/hports-sel1-typ-range/subportblk-block2",
         "fromPort": "44",
         "toPort": "44",
         "fromSubPort": "3",
         "toSubPort":"3",
         "name": "block2",
         "rn": "subportblk-block2",
         "status":"created"
        "children":[]}
        },
        "infraRsAccBaseGrp": {
            "attributes": {
              "tDn": "uni/infra/funcprof/accportgrp-p1",
              "status": "created, modified"
            "children":[]}
          ]
        }
     }
   ]
```

### **Step 4** Deploy an EPG on a specific port.

### **Example:**

**Configuring Dynamic Breakout Ports Using the REST API** 

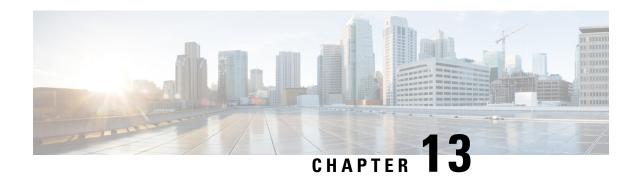

# **Proxy ARP**

This chapter contains the following sections:

- About Proxy ARP, on page 255
- Guidelines and Limitations, on page 261
- Proxy ARP Supported Combinations, on page 261
- Configuring Proxy ARP Using the Advanced GUI, on page 262
- Configuring Proxy ARP Using the Cisco NX-OS Style CLI, on page 262
- Configuring Proxy ARP Using the REST API, on page 264

### **About Proxy ARP**

Proxy ARP in Cisco ACI enables endpoints within a network or subnet to communicate with other endpoints without knowing the real MAC address of the endpoints. Proxy ARP is aware of the location of the traffic destination, and offers its own MAC address as the final destination instead.

To enable Proxy ARP, intra-EPG endpoint isolation must be enabled on the EPG see the following figure for details. For more information about intra-EPG isolation and Cisco ACI, see the *Cisco ACI Virtualization Guide*.

Figure 35: Proxy ARP and Cisco APIC

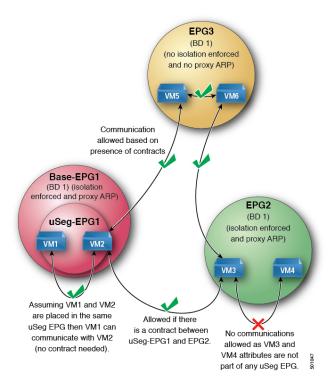

Proxy ARP within the Cisco ACI fabric is different from the traditional proxy ARP. As an example of the communication process, when proxy ARP is enabled on an EPG, if an endpoint A sends an ARP request for endpoint B and if endpoint B is learned within the fabric, then endpoint A will receive a proxy ARP response from the bridge domain (BD) MAC. If endpoint A sends an ARP request for endpoint B, and if endpoint B is not learned within the ACI fabric already, then the fabric will send a proxy ARP request within the BD. Endpoint B will respond to this proxy ARP request back to the fabric. At this point, the fabric does not send a proxy ARP response to endpoint A, but endpoint B is learned within the fabric. If endpoint A sends another ARP request to endpoint B, then the fabric will send a proxy ARP response from the BD MAC.

The following example describes the proxy ARP resolution steps for communication between clients VM1 and VM2:

1. VM1 to VM2 communication is desired.

Figure 36: VM1 to VM2 Communication is Desired.

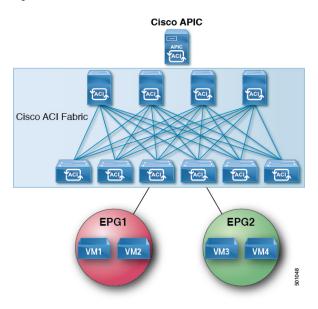

Table 9: ARP Table State

| Device     | State          |
|------------|----------------|
| VM1        | IP = * MAC = * |
| ACI fabric | IP = * MAC = * |
| VM2        | IP = * MAC = * |

2. VM1 sends an ARP request with a broadcast MAC address to VM2.

Figure 37: VM1 sends an ARP Request with a Broadcast MAC address to VM2

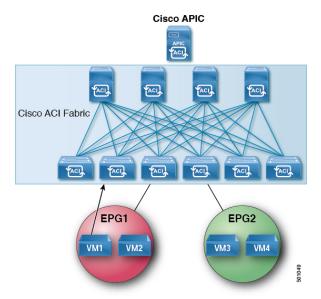

### Table 10: ARP Table State

| Device     | State                      |  |
|------------|----------------------------|--|
| VM1        | IP = VM2 IP; MAC = ?       |  |
| ACI fabric | IP = VM1 IP; MAC = VM1 MAC |  |
| VM2        | IP = * MAC = *             |  |

3. The ACI fabric floods the proxy ARP request within the bridge domain (BD).

Figure 38: ACI Fabric Floods the Proxy ARP Request within the BD

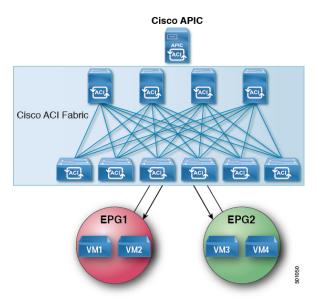

Table 11: ARP Table State

| Device     | State                      |
|------------|----------------------------|
| VM1        | IP = VM2 IP; MAC = ?       |
| ACI fabric | IP = VM1 IP; MAC = VM1 MAC |
| VM2        | IP = VM1 IP; MAC = BD MAC  |

**4.** VM2 sends an ARP response to the ACI fabric.

Cisco ACI Fabric

Cisco ACI Fabric

VM1

VM2

VM3

VM4

ISSUE PG2

VM3

VM4

ISSUE PG2

VM3

VM4

ISSUE PG2

VM3

VM4

ISSUE PG2

VM3

VM4

ISSUE PG2

VM3

VM4

ISSUE PG2

VM3

VM4

ISSUE PG2

VM3

VM4

ISSUE PG2

VM3

VM4

ISSUE PG2

VM3

VM4

ISSUE PG2

VM3

VM4

ISSUE PG2

VM3

VM4

ISSUE PG2

VM3

VM4

ISSUE PG2

VM3

VM4

ISSUE PG2

VM3

VM4

ISSUE PG2

VM3

VM4

ISSUE PG2

VM3

VM4

ISSUE PG2

VM3

VM4

ISSUE PG2

VM3

VM4

ISSUE PG2

VM3

VM4

ISSUE PG2

VM3

VM4

ISSUE PG2

VM3

VM4

ISSUE PG2

VM3

ISSUE PG2

VM3

VM4

ISSUE PG2

VM3

ISSUE PG2

VM3

VM4

ISSUE PG2

VM3

ISSUE PG2

VM3

ISSUE PG2

VM3

ISSUE PG2

VM3

ISSUE PG2

VM3

ISSUE PG2

VM4

ISSUE PG2

VM4

ISSUE PG2

VM4

ISSUE PG2

VM4

ISSUE PG2

VM4

ISSUE PG2

VM4

ISSUE PG2

VM4

ISSUE PG2

VM4

ISSUE PG2

VM4

ISSUE PG2

VM4

ISSUE PG2

VM4

ISSUE PG2

VM4

ISSUE PG2

VM4

ISSUE PG2

VM4

ISSUE PG2

VM4

ISSUE PG2

VM4

ISSUE PG2

VM4

ISSUE PG2

VM4

ISSUE PG2

VM4

ISSUE PG2

VM4

ISSUE PG2

VM4

ISSUE PG2

VM4

ISSUE PG2

VM4

ISSUE PG2

VM4

ISSUE PG2

VM4

ISSUE PG2

VM4

ISSUE PG2

VM4

ISSUE PG2

VM4

ISSUE PG2

VM4

ISSUE PG2

VM4

ISSUE PG2

VM4

ISSUE PG2

VM4

ISSUE PG2

VM4

ISSUE PG2

VM4

ISSUE PG2

VM4

ISSUE PG2

VM4

ISSUE PG2

VM4

ISSUE PG2

VM4

ISSUE PG2

VM4

ISSUE PG2

VM4

ISSUE PG2

VM4

ISSUE PG2

VM4

ISSUE PG2

VM4

ISSUE PG2

VM4

ISSUE PG2

VM4

ISSUE PG2

VM4

ISSUE PG2

VM4

ISSUE PG2

VM4

ISSUE PG2

VM4

ISSUE PG2

VM4

ISSUE PG2

VM4

ISSUE PG2

VM4

ISSUE PG2

VM4

ISSUE PG2

VM4

ISSUE PG2

VM4

ISSUE PG2

VM4

ISSUE PG2

VM4

ISSUE PG2

VM4

ISSUE PG2

VM4

ISSUE PG2

VM4

ISSUE PG2

VM4

ISSUE PG2

VM4

ISSUE PG2

VM4

ISSUE PG2

VM5

ISSUE PG2

VM5

ISSUE PG2

VM5

ISSUE PG2

VM5

ISSUE PG2

VM5

ISSUE PG2

VM5

ISSUE PG2

ISSUE PG2

VM5

ISSUE PG2

VM5

ISSUE PG2

ISSUE PG2

VM5

ISSUE PG2

ISSUE PG2

ISSUE PG2

ISSUE PG2

ISSUE PG2

ISSUE PG3

ISSUE PG3

ISSUE PG3

ISSUE PG3

ISSUE PG3

ISSUE PG3

ISSUE PG3

ISSUE PG3

ISSUE PG3

ISSUE PG3

ISSUE PG3

ISSUE PG3

ISSUE PG3

ISSUE PG3

ISSUE PG3

I

Figure 39: VM2 Sends an ARP Response to the ACI Fabric

Table 12: ARP Table State

| Device     | State                      |
|------------|----------------------------|
| VM1        | IP = VM2 IP; MAC = ?       |
| ACI fabric | IP = VM1 IP; MAC = VM1 MAC |
| VM2        | IP = VM1 IP; MAC = BD MAC  |

### 5. VM2 is learned.

Figure 40: VM2 is Learned

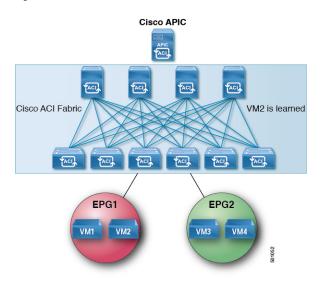

Table 13: ARP Table State

| Device     | State                      |  |
|------------|----------------------------|--|
| VM1        | IP = VM2 IP; MAC = ?       |  |
| ACI fabric | IP = VM1 IP; MAC = VM1 MAC |  |
|            | IP = VM2 IP; MAC = VM2 MAC |  |
| VM2        | IP = VM1 IP; MAC = BD MAC  |  |

**6.** VM1 sends an ARP request with a broadcast MAC address to VM2.

Figure 41: VM1 Sends an ARP Request with a Broadcast MAC Address to VM2

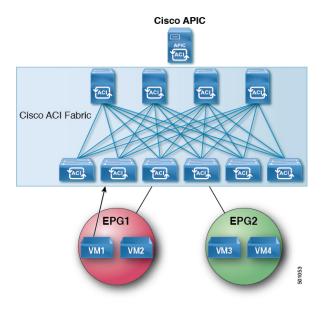

Table 14: ARP Table State

| Device     | State                      |  |
|------------|----------------------------|--|
| VM1        | IP = VM2 IP MAC = ?        |  |
| ACI fabric | IP = VM1 IP; MAC = VM1 MAC |  |
|            | IP = VM2 IP; MAC = VM2 MAC |  |
| VM2        | IP = VM1 IP; MAC = BD MAC  |  |

7. The ACI fabric sends a proxy ARP response to VM1.

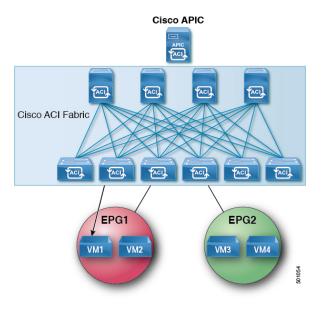

Figure 42: ACI Fabric Sends a Proxy ARP Response to VM1

**Table 15: ARP Table State** 

| Device     | State                      |  |
|------------|----------------------------|--|
| VM1        | IP = VM2 IP; MAC = BD MAC  |  |
| ACI fabric | IP = VM1 IP; MAC = VM1 MAC |  |
|            | IP = VM2 IP; MAC = VM2 MAC |  |
| VM2        | IP = VM1 IP; MAC = BD MAC  |  |

### **Guidelines and Limitations**

Consider these guidelines and limitations when using Proxy ARP:

- Proxy ARP is supported only on isolated EPGs. If an EPG is not isolated, a fault will be raised. For communication to happen within isolated EPGs with proxy ARP enabled, you must configure uSeg EPGs. For example, within the isolated EPG, there could be multiple VMs with different IP addresses, and you can configure a uSeg EPG with IP attributes matching the IP address range of these VMs.
- ARP requests from isolated endpoints to regular endpoints and from regular endpoints to isolated endpoints
  do not use proxy ARP. In such cases, endpoints communicate using the real MAC addresses of destination
  VMs.

# **Proxy ARP Supported Combinations**

The following proxy ARP table provides the supported combinations:

| ARP From/To                          | Regular EPG | Isolated Enforced EPG with Proxy ARP |
|--------------------------------------|-------------|--------------------------------------|
| Regular EPG                          | ARP         | ARP                                  |
| Isolated Enforced EPG with Proxy ARP | ARP         | Proxy ARP                            |

# **Configuring Proxy ARP Using the Advanced GUI**

### Before you begin

- The appropriate tenant, VRF, bridge domain, application profile and EPG must be created.
- Intra-EPG isolation must be enabled on the EPG where proxy ARP has to be enabled.

### **Procedure**

- **Step 1** On the menu bar, click **Tenant > Tenant\_name**.
- Step 2 In the Navigation pane, expand the Tenant\_name > Application Profiles > Application\_Profile\_name > Application EPGs, right click Create Application EPG dialog box to perform the following actions in the Create Application EPG dialog box:
  - a) In the Name field, add an EPG name.
- Step 3 In the Intra EPG Isolation field, choose Enforced.

  When Intra EPG isolation is enforced, the Forwarding Control field becomes available.
- **Step 4** In the **Forwarding Control** field, check the check box for **proxy-arp**. This enables proxy-arp.
- **Step 5** In the **Bridge Domain** field, choose the appropriate bridge domain to associate from the drop-down list.
- **Step 6** Choose the remaining fields in the dialog box as appropriate, and click **Finish**.

### **Configuring Proxy ARP Using the Cisco NX-OS Style CLI**

### Before you begin

- The appropriate tenant, VRF, bridge domain, application profile and EPG must be created.
- Intra-EPG isolation must be enabled on the EPG where proxy ARP has to be enabled.

### **Procedure**

|        | Command or Action                                          | Purpose                                                         |
|--------|------------------------------------------------------------|-----------------------------------------------------------------|
| Step 1 | configure                                                  | Enters configuration mode.                                      |
|        | Example:                                                   |                                                                 |
|        | apic1# configure                                           |                                                                 |
| Step 2 | tenant tenant-name                                         | Enters the tenant configuration mode.                           |
|        | Example:                                                   |                                                                 |
|        | apic1(config)# tenant Tenant1                              |                                                                 |
| Step 3 | application application-profile-name                       | Creates an application profile and enters the application mode. |
|        | Example:                                                   |                                                                 |
|        | <pre>apic1(config-tenant) # application Tenant1-App</pre>  |                                                                 |
| Step 4 | epg application-profile-EPG-name                           | Creates an EPG and enter the EPG mode.                          |
|        | Example:                                                   |                                                                 |
|        | <pre>apic1(config-tenant-app)# epg Tenant1-epg1</pre>      |                                                                 |
| Step 5 | proxy-arp enable                                           | Enables proxy ARP.                                              |
|        | Example:                                                   | Note                                                            |
|        | <pre>apic1(config-tenant-app-epg) # proxy-arp enable</pre> | You can disable proxy-arp with the <b>no proxy-arp</b> command. |
| Step 6 | exit                                                       | Returns to application profile mode.                            |
|        | Example:                                                   |                                                                 |
|        | apic1(config-tenant-app-epg)# exit                         |                                                                 |
| Step 7 | exit                                                       | Returns to tenant configuration mode.                           |
|        | Example:                                                   |                                                                 |
|        | apic1(config-tenant-app)# exit                             |                                                                 |
| Step 8 | exit                                                       | Returns to global configuration mode.                           |
|        | Example:                                                   |                                                                 |
|        |                                                            |                                                                 |

### **Examples**

This example shows how to configure proxy ARP.

apic1# conf t

```
apicl(config)# tenant Tenant1
apicl(config-tenant)# application Tenant1-App
apicl(config-tenant-app)# epg Tenant1-epg1
apicl(config-tenant-app-epg)# proxy-arp enable
apicl(config-tenant-app-epg)#
apicl(config-tenant)#
```

### **Configuring Proxy ARP Using the REST API**

### Before you begin

• Intra-EPG isolation must be enabled on the EPG where proxy ARP has to be enabled.

### **Procedure**

### Configure proxy ARP.

### **Example:**

```
<polUni>
 <frvTenant name="Tenant1" status="">
   <frctx name="EngNet"/>
   <!-- bridge domain -->
   <fvBD name="BD1">
       <fvRsCtx tnFvCtxName="EngNet" />
       <fvSubnet ip="1.1.1.1/24"/>
   </fvBD>
    <fra>fvAp name="Tenant1 app">
        <frvAEPg name="Tenant1 epg" pcEnfPref-"enforced" fwdCtrl="proxy-arp">
            <fvRsBd tnFvBDName="BD1" />
            <fvRsDomAtt tDn="uni/vmmp-VMware/dom-dom9"/>
        </fvAEPg>
   </fvAp>
 </fvTenant>
</polUni>
```

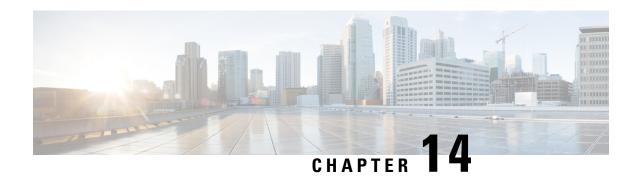

### **Traffic Storm Control**

This chapter contains the following sections:

- About Traffic Storm Control, on page 265
- Storm Control Guidelines and Limitations, on page 265
- Configuring a Traffic Storm Control Policy Using the GUI, on page 268
- Configuring a Traffic Storm Control Policy Using the NX-OS Style CLI, on page 269
- Configuring a Traffic Storm Control Policy Using the REST API, on page 271
- Configuring a Storm Control SNMP Trap, on page 275

### **About Traffic Storm Control**

A traffic storm occurs when packets flood the LAN, creating excessive traffic and degrading network performance. You can use traffic storm control policies to prevent disruptions on Layer 2 ports by broadcast, unknown multicast, or unknown unicast traffic storms on physical interfaces.

By default, storm control is not enabled in the ACI fabric. ACI bridge domain (BD) Layer 2 unknown unicast flooding is enabled by default within the BD but can be disabled by an administrator. In that case, a storm control policy only applies to broadcast and unknown multicast traffic. If Layer 2 unknown unicast flooding is enabled in a BD, then a storm control policy applies to Layer 2 unknown unicast flooding in addition to broadcast and unknown multicast traffic.

Traffic storm control (also called traffic suppression) allows you to monitor the levels of incoming broadcast, multicast, and unknown unicast traffic over a one second interval. During this interval, the traffic level, which is expressed either as percentage of the total available bandwidth of the port or as the maximum packets per second allowed on the given port, is compared with the traffic storm control level that you configured. When the ingress traffic reaches the traffic storm control level that is configured on the port, traffic storm control drops the traffic until the interval ends. An administrator can configure a monitoring policy to raise a fault when a storm control threshold is exceeded.

### **Storm Control Guidelines and Limitations**

Configure traffic storm control levels according to the following guidelines and limitations:

- Typically, a fabric administrator configures storm control in fabric access policies on the following interfaces:
  - A regular trunk interface.

- A direct port channel on a single leaf switch.
- A virtual port channel (a port channel on two leaf switches).
- Beginning with release 4.2(1), support is now available for triggering SNMP traps from Cisco Application Centric Infrastructure (ACI) when storm control thresholds are met, with the following restrictions:
  - There are two actions associated with storm control: drop and shutdown. With the shutdown action, interface traps will be raised, but the storm control traps to indicate that the storm is active or clear is not determined by the shutdown action. Storm control traps with the shutdown action on the policy should therefore be ignored.
  - If the ports flap with the storm control policy on, clear and active traps are seen together when the stats are collected. Clear and active traps are typically not seen together, but this is expected behavior in this case.
- For port channels and virtual port channels, the storm control values (packets per second or percentage) apply to all individual members of the port channel.

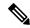

#### Note

For switch hardware, beginning with Cisco Application Policy Infrastructure Controller (APIC) release 1.3(1) and switch release 11.3(1), for port channel configurations, the traffic suppression on the aggregated port may be up to two times the configured value. The new hardware ports are internally subdivided into these two groups: slice-0 and slice-1. To check the slicing map, use the <code>vsh\_lc</code> command <code>show platform internal hal 12 port gpd</code> and look for <code>slice 0</code> or <code>slice 1</code> under the <code>sl</code> column. If port channel members fall on both slice-0 and slice-1, allowed storm control traffic may become twice the configured value because the formula is calculated based on each slice.

- When configuring by percentage of available bandwidth, a value of 100 means no traffic storm control and a value of 0.01 suppresses all traffic.
- Due to hardware limitations and the method by which packets of different sizes are counted, the level percentage is an approximation. Depending on the sizes of the frames that make up the incoming traffic, the actual enforced level might differ from the configured level by several percentage points. Packets-per-second (PPS) values are converted to percentage based on 256 bytes.
- Maximum burst is the maximum accumulation of rate that is allowed when no traffic passes. When traffic starts, all the traffic up to the accumulated rate is allowed in the first interval. In subsequent intervals, traffic is allowed only up to the configured rate. The maximum supported is 65535 KB. If the configured rate exceeds this value, it is capped at this value for both PPS and percentage.
- The maximum burst that can be accumulated is 512 MB.
- On an egress leaf switch in optimized multicast flooding (OMF) mode, traffic storm control will not be applied.
- On an egress leaf switch in non-OMF mode, traffic storm control will be applied.
- Storm control does not police spanning tree protocol (STP) and OSPF traffic.
- On a leaf switch for FEX, traffic storm control is not available on host-facing interfaces.

- Traffic storm control unicast/multicast differentiation is not supported on Cisco Nexus C93128TX, C9396PX, C9396TX, C93120TX, C9332PQ, C9372PX, C9372TX, C9372PX-E, or C9372TX-E switches.
- SNMP traps for traffic storm control are not supported on Cisco Nexus C93128TX, C9396PX, C9396TX, C93120TX, C9332PQ, C9372PX, C9372TX, C9372PX-E, C9372TX-E switches.
- Traffic storm control traps is not supported on Cisco Nexus C93128TX, C9396PX, C9396TX, C93120TX, C9332PQ, C9372PX, C9372PX-E, or C9372TX-E switches.
- Storm Control Action is supported only on physical Ethernet interfaces and port channel interfaces.
- Beginning with release 4.1(1), Storm Control **Shutdown** option is supported. When the **shutdown** action is selected for an interface with the default Soak Instance Count, the packets exceeding the threshold are dropped for 3 seconds and the port is shutdown on the 3rd second. The default action is **Drop**. When **Shutdown** action is selected, the user has the option to specify the soaking interval. The default soaking interval is 3 seconds. The configurable range is from 3 to 10 seconds.
- If the data plane policing (DPP) policer that is configured for the interface has a value that is lower than storm policer's value, the DPP policer will take the precedence. The lower value that is configured between the DPP policer and storm policer is honored on the configured interface.
- Beginning with release 4.2(6), the storm policer is enforced for all forwarded control traffic in the leaf switch for the DHCP, ARP, ND, HSRP, PIM, IGMP, and EIGRP protocols regardless of whether the bridge domain is configured for **Flood in BD** or **Flood in Encapsulation**. This behavior change applies only to EX and later leaf switches.
  - With EX switches, you can configure both the supervisor policer and storm policer for one of the protocols. In this case, if a server sends traffic at a rate higher than the configured supervisor policer rate (Control Plane Policing, CoPP), then the storm policer will allow more traffic than what is configured as the storm policer rate. If the incoming traffic rate is equal to or less than supervisor policer rate, then the storm policer will correctly allow the configured storm traffic rate. This behavior is applicable irrespective of the configured supervisor policer and storm policer rates.
  - One side effect of the storm policer now being enforced for all forwarded control traffic in the leaf switch for the specified protocols is that control traffic that gets forwarded in the leaf switch will now get subjected to storm policer drops. In previous releases, no such storm policer drops occur for the protocols that are affected by this behavior change.
- Traffic storm control cannot police multicast traffic in a bridge domain or VRF instance that has PIM enabled
- When the storm control policer is applied on a port channel interface, the allowed rate may be more than the configured rate. If the member links of the port channel span across multiple slices, then the allowed traffic rate will be equal to the configured rate multiplied by the number of slices across which the member links span.

The port-to-slice mapping depends on the switch model.

As an example, assume that there is a port channel that has member links port1, port2, and port3 with a storm policer rate of 10Mbps.

- If port1, port2, and port3 belong to slice1, then traffic is policed to 10Mbps.
- If port1 and port2 belong to slice1 and port3 belongs to slice2, then traffic is policed to 20Mbps.
- If port1 belongs to slice1, port2 belongs to slice2, and port3 belongs to slice3, then traffic is policed to 30Mbps.

### **Configuring a Traffic Storm Control Policy Using the GUI**

#### **Procedure**

- **Step 1** In the menu bar, click **Fabric**.
- **Step 2** In the submenu bar, click **Access Policies**.
- **Step 3** In the **Navigation** pane, expand **Policies**.
- **Step 4** Expand **Interface**.
- Step 5 Right-click Storm Control and choose Create Storm Control Interface Policy.
- **Step 6** In the **Create Storm Control Interface Policy** dialog box, enter a name for the policy in the **Name** field.
- Step 7 In the Configure Storm Control field, click the radio button for either All Types or Unicast, Broadcast, Multicast.

#### Note

Selecting the **Unicast**, **Broadcast**, **Multicast** radio button allows you to configure Storm Control on each traffic type separately.

- Step 8 In the Specify Policy In field, click the radio button for either Percentage or Packets Per Second.
- **Step 9** If you chose **Percentage**, perform the following steps:
  - a) In the **Rate** field, enter a traffic rate percentage.

Enter a number between 0 and 100 that specifies a percentage of the total available bandwidth of the port. When the ingress traffic is either equal to or greater than this level during a one second interval, traffic storm control drops traffic for the remainder of the interval. A value of 100 means no traffic storm control. A value of 0 suppresses all traffic.

b) In the **Max Burst Rate** field, enter a burst traffic rate percentage.

Enter a number between 0 and 100 that specifies a percentage of the total available bandwidth of the port. When the ingress traffic is equal to or greater than, traffic storm control begins to drop traffic.

#### Note

The **Max Burst Rate** should be greater than or equal to the value of **Rate**.

- **Step 10** If you chose **Packets Per Second**, perform the following steps:
  - a) In the **Rate** field, enter a traffic rate in packets per second.

During this interval, the traffic level, expressed as packets flowing per second through the port, is compared with the traffic storm control level that you configured. When the ingress traffic is equal to or greater than the traffic storm control level that is configured on the port, traffic storm control drops the traffic until the interval ends.

b) In the Max Burst Rate field, enter a burst traffic rate in packets per second.

During this interval, the traffic level, expressed as packets flowing per second through the port, is compared with the burst traffic storm control level that you configured. When the ingress traffic is equal to or greater than the traffic storm control level that is configured on the port, traffic storm control drops the traffic until the interval ends.

Step 11 The policy action can be altered from the default by selecting shutdown in the Storm Control Action and adjusting the default in Storm Control Soak Count fields.

#### Note

When the **shutdown** action is selected for an interface with the default Soak Instance Count, the packets exceeding the threshold are dropped for 3 seconds and the port is shutdown on the 3rd second.

### Step 12 Click Submit.

- **Step 13** Apply the storm control interface policy to an interface port.
  - a) In the menu bar, click **Fabric**.
  - b) In the submenu bar, click Access Policies.
  - c) In the Navigation pane, expand Interfaces.
  - d) Expand Leaf Interfaces.
  - e) Expand Policy Groups.
  - f) Select Leaf Policy Groups.

#### Note

If your APIC version is earlier than 2.x, you select **Policy Groups**.

- g) Select the leaf access port policy group, the PC interface policy group, the vPC interface policy group, or the PC/vPC override policy group to which you want to apply the storm control policy.
- h) In the **Work** pane, click the drop down for **Storm Control Interface Policy** and select the created **Traffic Storm Control Policy**.
- i) Click Submit.

# Configuring a Traffic Storm Control Policy Using the NX-OS Style CLI

### **Procedure**

|        | Command or Action                                                                                            | Purpose |
|--------|----------------------------------------------------------------------------------------------------|---------|
| Step 1 | Enter the following commands to create a PPS policy:                                                         |         |
|        | Example:                                                                                                    |         |
|        | <pre>(config)# template policy-group pg1 (config-pol-grp-if)# storm-control pps 10000 burst-rate 10000</pre> |         |
| Step 2 | Enter the following commands to create a percent policy:                                                     |         |
|        | Example:                                                                                                    |         |
|        | <pre>(config)# template policy-group pg2 (config-pol-grp-if)# storm-control level 50 burst-rate 60</pre>     |         |

|        | Command or Action                                                                                                    | Purpose |
|--------|----------------------------------------------------------------------------------------------------|---------|
| Step 3 | Configure storm control on physical ports, port channels, or virtual port channels:                                                                                                    |         |
|        | Example:                                                                                                    |         |
|        | <pre>[no] storm-control [unicast multicast broadcast] level <percentage> [burst-rate <percentage>] [no] storm-control [unicast multicast broadcast] pps <packet-per-second> [burst-rate <packet-per-second>]</packet-per-second></packet-per-second></percentage></percentage></pre>                                                                                                    |         |
|        | sd-tb2-ifc1# configure terminal                                                                                                    |         |
|        | sd-tb2-ifc1(config)# leaf 102                                                                                                    |         |
|        | sd-tb2-ifc1(config-leaf)# interface ethernet 1/19 sd-tb2-ifc1(config-leaf-if)# storm-control unicast level 35 burst-rate 45 sd-tb2-ifc1(config-leaf-if)# storm-control broadcast level 36 burst-rate 36 sd-tb2-ifc1(config-leaf-if)# storm-control broadcast level 37 burst-rate 38 sd-tb2-ifc1(config-leaf-if)# sd-tb2-ifc1(config-leaf-if)# sd-tb2-ifc1(config-leaf)# interface ethernet 1/19 sd-tb2-ifc1(config-leaf)# interface ethernet 1/19 sd-tb2-ifc1(config-leaf-if)# storm-control broadcast pps 5000 burst-rate 6000 sd-tb2-ifc1(config-leaf-if)# storm-control unicast pps 7000 burst-rate 7000 sd-tb2-ifc1(config-leaf-if)# storm-control unicast pps 8000 burst-rate 10000 |         |
| Ston / | sd-tb2-ifc1 (config-leaf-if) #  To alter the policy action:                                                                                                    |         |
| Step 4 | Example:                                                                                                    |         |
|        | apic1(config-leaf-if)# storm-control action ? drop drop shutdown                                                                                                    |         |
| Step 5 | Configure the soak-instance count which is applicable for port <b>Shutdown</b> action only.                                                                                                    |         |
|        | <pre>Example:     apic-ifc1(config-leaf)# int eth 1/27     apic-ifc1(config-leaf-if)# storm-control</pre>                                                                                                    |         |

| Command or Action                                                | Purpose |
|------------------------------------------------------------------|---------|
| soak-instance-count ?<br><3-10> Storm Control SI-Count Instances |         |

### Configuring a Traffic Storm Control Policy Using the REST API

To configure a traffic storm control policy, create a stormetrl: IfPol object with the desired properties.

To create a policy named MyStormPolicy, send this HTTP POST message:

```
POST https://192.0.20.123/api/mo/uni/infra/stormctrlifp-MyStormPolicy.json
```

In the body of the POST message, Include the following JSON payload structure to specify the policy by percentage of available bandwidth:

In the body of the POST message, Include the following JSON payload structure to specify the policy by packets per second:

Apply the traffic storm control interface policy to an interface port.

```
[A] Interface Ethernet 1/1:

Storm-control Action

<?xml version="1.0" encoding="UTF-8"?>

<infraInfra status='created,modified'>

<infraHPathS name='__ui_l101_eth1--1' status='created,modified'>

<infraRsPathToAccBaseGrp tDn='uni/infra/funcprof/accportgrp-__ui_l101_eth1--1'

status='created,modified'>

</infraRsPathToAccBaseGrp>

<infraRsPathToAccBaseGrp>

<infraRsHPathAtt tDn='topology/pod-1/paths-101/pathep-[eth1/1]' status='created,modified'>
```

```
</infraRsHPathAtt>
</infraHPathS>
<infraFuncP status='created,modified'>
<infraAccPortGrp name=' ui 1101 eth1--1' status='created,modified'>
<infraRsStormctrlIfPol status='created,modified' tnStormctrlIfPolName=' ui 1101 eth1--1'>
</infraRsStormctrlIfPol>
</infraAccPortGrp>
</infraFuncP>
<stormctrlIfPol status='created,modified' stormCtrlAction='shutdown' name=' ui 1101 eth1--1'>
</stormctrlIfPol>
</infraInfra>
Storm-control Soak-instance-count
<?xml version="1.0" encoding="UTF-8"?>
<infraInfra status='created,modified'>
<infraHPathS name='__ui_l101_eth1--1'>
<infraRsPathToAccBaseGrp tDn='uni/infra/funcprof/accportgrp- ui 1101 eth1--1'</pre>
status='created, modified'>
</infraRsPathToAccBaseGrp>
</infraHPathS>
<infraFuncP status='created,modified'>
<infraAccPortGrp name='__ui_l101_eth1--1' status='created,modified'>
<infraRsStormctrlIfPol status='created,modified' tnStormctrlIfPolName=' ui 1101 eth1--1'>
</infraRsStormctrlIfPol>
</infraAccPortGrp>
</infraFuncP>
<stormctrlIfPol status='created,modified' stormCtrlSoakInstCount='4' name=' ui 1101 eth1--1'</pre>
</stormctrlIfPol>
</infraInfra>
CLT:
Last login: 2019-03-12T22:13:52.000+00:00 UTC
apic1# config
apic1(config) # leaf 101
apic1(config-leaf) # in eth 1/1
apic1(config-leaf-if) # storm-control action shutdown
apic1(config-leaf-if) # storm-control soak-instance-count 4
[B] Port Channel pc1:
Storm-control Action
<?xml version="1.0" encoding="UTF-8"?>
<infraInfra status='created,modified'>
<infraHPathS name=' ui l101 pc1'>
<infraRsPathToAccBaseGrp tDn='uni/infra/funcprof/accbundlepolgrp- ui 1101 pc1'</pre>
status='created, modified'>
</infraRsPathToAccBaseGrp>
</infraHPathS>
<infraFuncP status='created,modified'>
<infraAccBndlPolGrp name=' ui 1101 pc1' status='created,modified'>
<infraRsStormctrlIfPol status='created,modified' tnStormctrlIfPolName=' ui 1101 pc1'>
</infraRsStormctrlIfPol>
</infraAccBndlPolGrp>
</infraFuncP>
<stormctrlIfPol status='created,modified' stormCtrlAction='shutdown' name=' ui 1101 pc1'>
</stormctrlIfPol>
</infraInfra>
Storm-control soak-instance-count
<?xml version="1.0" encoding="UTF-8"?>
<infraInfra status='created,modified'>
```

```
<infraHPathS name=' ui 1101 pc1'>
<infraRsPathToAccBaseGrp tDn='uni/infra/funcprof/accbundlepolgrp-__ui_l101_pc1'</pre>
status='created, modified'>
</infraRsPathToAccBaseGrp>
</infraHPathS>
<infraFuncP status='created,modified'>
<infraAccBndlPolGrp name=' ui l101 pc1' status='created,modified'>
<infraRsStormctrlIfPol status='created,modified' tnStormctrlIfPolName=' ui 1101 pc1'>
</infraRsStormctrlIfPol>
</infraAccBndlPolGrp>
</infraFuncP>
<stormctrlIfPol status='created,modified' stormCtrlSoakInstCount='9' name=' ui 1101 pc1'>
</stormctrlTfPol>
</infraInfra>
CLI:
Last login: 2019-03-12T22:21:48.000+00:00 UTC
apic1# config
apic1(config) # leaf 101
apic1(config-leaf) # interface port-channel pc1
apic1(config-leaf-if)# storm-control action shutdown
apic1(config-leaf-if) # storm-control soak-instance-count 9
[C] Template Port Channel
Strom-control Action
<?xml version="1.0" encoding="UTF-8"?>
<infraInfra status='created,modified'>
<infraFuncP status='created,modified'>
<infraAccBndlGrp name='tPC1' status='created,modified'>
<infraRsStormctrlIfPol status='created,modified' tnStormctrlIfPolName=' ui po tPC1'>
</infraRsStormctrlIfPol>
</infraAccBndlGrp>
</infraFuncP>
<stormctrlIfPol status='created,modified' stormCtrlAction='shutdown' name='__ui_po_tPC1'>
</stormct.rlTfPol>
</infraInfra>
Storm-control Soak-instance-count
<?xml version="1.0" encoding="UTF-8"?>
<infraInfra status='created,modified'>
<infraFuncP status='created,modified'>
<infraAccBndlGrp name='tPC1' status='created,modified'>
<infraRsStormctrlIfPol status='created,modified' tnStormctrlIfPolName=' ui po tPC1'>
</infraRsStormctrlIfPol>
</infraAccBndlGrp>
</infraFuncP>
<stormctrlIfPol status='created,modified' stormCtrlSoakInstCount='9' name=' ui po tPC1'>
</stormctrlIfPol>
</infraInfra>
CT.T
Last login: 2019-03-12T22:21:48.000+00:00 UTC
apic1# config
apic1(config) # template port-channel tPC1
apic1(config-po-ch-if) # storm-control action shutdown
apic1(config-po-ch-if) # storm-control soak 9
[D] Template Policy-group
```

```
Storm-control Action
<?xml version="1.0" encoding="UTF-8"?>
<infraInfra status='created,modified'>
<infraFuncP status='created,modified'>
<infraAccPortGrp name='pg1' status='created,modified'>
<infraRsStormctrlIfPol status='created,modified' tnStormctrlIfPolName=' ui pg pg1'>
</infraRsStormctrlIfPol>
</infraAccPortGrp>
</infraFuncP>
<stormctrlIfPol status='created,modified' stormCtrlAction='shutdown' name=' ui pg pg1'>
</stormctrlIfPol>
</infraInfra>
Storm-control Soak-instance-count
<?xml version="1.0" encoding="UTF-8"?>
<infraInfra status='created,modified'>
<infraFuncP status='created,modified'>
<infraAccPortGrp name='pg1' status='created,modified'>
<infraRsStormctrlIfPol status='created,modified' tnStormctrlIfPolName='__ui_pg_pg1'>
</infraRsStormctrlIfPol>
</infraAccPortGrp>
</infraFuncP>
<stormctrlIfPol status='created,modified' stormCtrlSoakInstCount='8' name=' ui pg pg1'>
</stormctrllfPol>
</infraInfra>
CLT
Last login: 2019-03-12T22:36:36.000+00:00 UTC
apic1# config
apic1(config) # template policy-group pg1
apic1(config-pol-grp-if) # storm-control action shutdown
apic1(config-pol-grp-if) # storm-control soak-instance-count 8
[E] VPC
Storm-control Action
<?xml version="1.0" encoding="UTF-8"?>
<infraInfra status='created,modified'>
<infraHPathS name=' ui 1101 102 vpc1' status='created,modified'>
<infraRsPathToAccBaseGrp tDn='uni/infra/funcprof/accbundlepolgrp- ui 1101 102 vpc1'</pre>
status='created, modified'>
</infraRsPathToAccBaseGrp>
<infraRsHPathAtt tDn='topology/pod-1/protpaths-101-102/pathep-[vpc1]'</pre>
status='created, modified'>
</infraRsHPathAtt>
</infraHPathS>
<infraFuncP status='created,modified'>
<infraAccBndlPolGrp name=' ui 1101 102 vpc1' status='created,modified'>
<infraRsStormctrlIfPol status='created,modified' tnStormctrlIfPolName=' ui 1101 102 vpc1'>
</infraRsStormctrlIfPol>
</infraAccBndlPolGrp>
</infraFuncP>
<stormctrlIfPol status='created,modified' stormCtrlAction='shutdown'</pre>
name=' ui 1101 102 vpc1'>
</stormctrlTfPol>
</infraInfra>
Storm-control Soak-instance-count
<?xml version="1.0" encoding="UTF-8"?>
<infraInfra status='created,modified'>
<infraHPathS name=' ui 1101 102 vpc1'>
</infraHPathS>
```

```
<infraFuncP status='created,modified'>
<infraAccBndlPolGrp name='__ui_l101_102_vpc1' status='created,modified'>
<infraRsStormctrlIfPol status='created,modified' tnStormctrlIfPolName=' ui 1101 102 vpc1'>
</infraRsStormctrlIfPol>
</infraAccBndlPolGrp>
</infraFuncP>
<stormctrlIfPol status='created,modified' stormCtrlSoakInstCount='8'</pre>
name=' ui 1101 102 vpc1'>
</stormctrlIfPol>
</infraInfra>
Last login: 2019-03-12T23:54:13.000+00:00 UTC
apic1# configure
apic1(config) # vpc context leaf 101 102
apic1(config-vpc) # interface vpc vpc1
apic1(config-vpc-if) # storm-control action shutdown
apic1(config-vpc-if) # storm-control soak-instance-count 8
```

### **Configuring a Storm Control SNMP Trap**

This section describes how to configure a storm control SNMP trap on leaf switches.

You can configure a storm control on SNMP trap using a trap name on the MIB definition. An event on MIB for an interface and when the storm is detected and cleared, a trap is filtered on the same leaf to configure the storm. You can configure the storm in two ways:

- Granular configuration—Sets the type of traffic such as, unicast, multicast and broadcast.
- Non-granular configuration—Sets all types of traffic.

For details on restrictions for triggering the SNMP traps from Cisco ACI when storm control thresholds are met, see Storm Control Guidelines and Limitations, on page 265. For details on Cisco Nexus switches that are not supported on traffic storm control traps, see the guidelines for Storm Control.

### **Storm Trap**

The storm trap will be triggered whenever there is an event and the storm is active or cleared.

```
cpscEventRev1 NOTIFICATION-TYPE
    OBJECTS { cpscStatus }
    STATUS current
    DESCRIPTION
```

The implementation sends this notification when a storm event occurs on an interface with respect to a particular traffic type.

The storm status is updated in the fields: bcDropIncreased, uucDropIncreased, mcDropIncreased, and dropIncreased for broadcast, unicast, multicast and non-granular traffic types respectively of dbgIfStorm MO. The granular and non-granular configurations use flags to set the storm. When a strom is active the flag is set to 1 and when the storm is cleared the flag is set to 2. The following flags generate the events required for the SNMP trap trigger.

```
cat /mit/sys/phys-\[eth--1\]/dbgIfStorm/summary
# Interface Storm Drop Couters
bcDropBytes :0
bcDropIncreased :2
```

```
childAction :
dn :sys/phys-[eth/1]/dbgIfStorm
dropBytes :0
dropIncreased :2
mcDropBytes :0
mcDropIncreased :2
modTs :never
monPoIDn :uni/infra/moninfra-default
m :dbgIfStorm
status :
uucDropBytes :0
uucDropIncreased :2
```

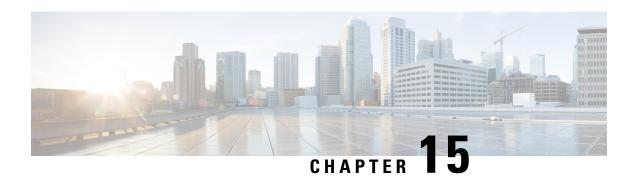

# **MACsec**

This chapter contains the following sections:

- About MACsec, on page 277
- Guidelines and Limitations for MACsec, on page 278
- Configuring MACsec for Fabric Links Using the GUI, on page 281
- Configuring MACsec for Access Links Using the GUI, on page 282
- Configuring MACsec Parameters Using the APIC GUI, on page 282
- Configuring MACsec Keychain Policy Using the GUI, on page 283
- Configuring MACsec Using the NX-OS Style CLI, on page 284
- Configuring MACsec Using the REST API, on page 286

# **About MACsec**

MACsec is an IEEE 802.1AE standards based Layer 2 hop-by-hop encryption that provides data confidentiality and integrity for media access independent protocols.

MACsec, provides MAC-layer encryption over wired networks by using out-of-band methods for encryption keying. The MACsec Key Agreement (MKA) Protocol provides the required session keys and manages the required encryption keys.

The 802.1AE encryption with MKA is supported on all types of links, that is, host facing links (links between network access devices and endpoint devices such as a PC or IP phone), or links connected to other switches or routers.

MACsec encrypts the entire data except for the Source and Destination MAC addresses of an Ethernet packet. The user also has the option to skip encryption up to 50 bytes after the source and destination MAC address.

To provide MACsec services over the WAN or Metro Ethernet, service providers offer Layer 2 transparent services such as E-Line or E-LAN using various transport layer protocols such as Ethernet over Multiprotocol Label Switching (EoMPLS) and L2TPv3.

The packet body in an EAP-over-LAN (EAPOL) Protocol Data Unit (PDU) is referred to as a MACsec Key Agreement PDU (MKPDU). When no MKPDU is received from a participants after 3 hearbeats (each hearbeat is of 2 seconds), peers are deleted from the live peer list. For example, if a client disconnects, the participant on the switch continues to operate MKA until 3 heartbeats have elapsed after the last MKPDU is received from the client.

#### APIC Fabric MACsec

The APIC will be responsible for the MACsec keychain distribution to all the nodes in a Pod or to particular ports on a node. Below are the supported MACsec keychain and MACsec policy distribution supported by the APIC.

- A single user provided keychain and policy per Pod
- User provided keychain and user provided policy per fabric interface
- Auto generated keychain and user provided policy per Pod

A node can have multiple policies deployed for more than one fabric link. When this happens, the per fabric interface keychain and policy are given preference on the affected interface. The auto generated keychain and associated MACsec policy are then given the least preference.

APIC MACsec supports two security modes. The MACsec **must secure** only allows encrypted traffic on the link while the **should secure** allows both clear and encrypted traffic on the link. Before deploying MACsec in **must secure** mode, the keychain must be deployed on the affected links or the links will go down. For example, a port can turn on MACsec in **must secure** mode before its peer has received its keychain resulting in the link going down. To address this issue the recommendation is to deploy MACsec in **should secure** mode and once all the links are up then change the security mode to **must secure**.

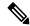

Note

Any MACsec interface configuration change will result in packet drops.

MACsec policy definition consists of configuration specific to keychain definition and configuration related to feature functionality. The keychain definition and feature functionality definitions are placed in separate policies. Enabling MACsec per Pod or per interface involves deploying a combination of a keychain policy and MACsec functionality policy.

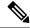

Note

Using internal generated keychains do not require the user to specify a keychain.

#### **APIC Access MACsec**

MACsec is used to secure links between leaf switch L3out interfaces and external devices. APIC provides GUI and CLI to allow users to program the MACsec keys and MacSec configuration for the L3Out interfaces on the fabric on a per physical/pc/vpc interface basis. It is the responsibility of the user to make sure that the external peer devices are programmed with the correct MacSec information.

# **Guidelines and Limitations for MACsec**

Configure MACsec according to the following guidelines and limitations:

- MACsec is supported on the following switches:
  - N9K-C93108TC-FX3P (beginning with the 5.1(3) release)
  - N9K-C93108TC-FX
  - N9K-C93180YC-FX3 (beginning with the 5.1(3) release)

- N9K-C93180YC-FX
- N9K-C93216TC-FX2
- N9K-C93240YC-FX2
- N9K-C9332C
- N9K-C93360YC-FX2
- N9K-C9336C-FX2
- N9K-C9348GC-FXP, only with 10G+
- N9K-C9364C
- MACsec is supported on the following line cards:
  - N9K-X9736C-FX
- MACsec is not supported on 10G QSA modules.
- MACsec is not supported with 1G speed on a Cisco ACI leaf switch.
- MACsec is supported only on the leaf switch ports where an L3Out is enabled. For example, MACsec between a Cisco ACI leaf switch and any computer host is not supported. Only switch-to-switch mode is supported.
- When using copper ports, the copper cables must be connected directly the peer device (standalone N9k) in 10G mode.
- A 10G copper SFP module on the peer is not supported.
- Beginning with Cisco Application Policy Infrastructure Controller (APIC) release 4.0, MACsec is supported on remote leaf switches.
- FEX ports are not supported for MACsec.
- The **must-secure** mode is not supported at the pod level.
- A MACsec policy with the name "default" is not supported.
- Auto key generation is only supported at the pod level for fabric ports.
- Do not clean reboot a node if the fabric ports of that node is running MACsec in **must-secure** mode.
- Adding a new node to a pod or stateless reboot of a node in a pod that is running MACsec, **must-secure** mode requires changing the mode to **should-secure** for the node to join the pod.
- Only initiate an upgrade or downgrade if the fabric links are in the should-secure mode. After the upgrade
  or downgrade has completed, you can change the mode to must-secure. Upgrading or downgrading in
  the must-secure mode results in nodes losing connectivity to the fabric. Recovering from connectivity
  loss requires you to configure in should-secure mode the fabric links of the nodes that are visible to the
  Cisco APIC. If the fabric was downgraded to a version which does not support MACsec, then nodes
  which are out of fabric will need to be clean rebooted.
- For a PC or vPC interface, MACsec can be deployed using policy groups per PC or vPC interface. Port selectors are used to deploy the policies to a particular set of ports. Therefore, you must create the correct port selector that corresponds to the L3Out interfaces.

- We recommend that you configure MACsec polices with the should-secure mode before you export a configuration.
- All of the links on a spine switch are considered to be fabric links. However, if a spine switch link is
  used for IPN connectivity, then this link will be treated as an access link. This means that a MACsec
  access policy must be used to deploy MACsec on these links.
- If a remote leaf fabric link is used for IPN connectivity, then this link will be treated as an access link. A MACsec access policy needs to be used to deploy MACsec on these links.
- Improper deployment of **must-secure** mode on remote leaf switch fabric links can result in loss of connectivity to the fabric. Follow the instructions provided in Deploying must-secure mode, on page 280 to prevent such issues.
- MACsec sessions can take up to a minute to form or tear down when a new key is added to an empty keychain or an active key is deleted from a keychain.
- Before reloading a line card or fabric module on a spine switch, all must-secure links should be changed
  to the should-secure mode. After the reload completes and the session comes up in the should-secure
  mode, change the mode to must-secure.
- When selecting the cipher suite AES 128 or AES 256 without Extended Packet Numbering (XPN), you must explicitly specify the Security Association Key (SAK) expiry time. Leaving the SAK expiry time value at the default ("disabled") can cause interfaces to go out of service randomly.
- A replay window is necessary to support the use of MACsec over provider networks that reorder frames. Frames within the window can be received out of order, but are not replay protected. The default window size is 64. The replay window size can be configured in the range of 0 to  $2^{32}$ -1 if you use the Cisco APIC GUI or CLI. If you use a XPN cipher suite, the maximum replay window size is  $2^{30}$ -1, and if you configure a higher window size, the window size gets restricted to  $2^{30}$ -1. If you change the cipher suite to a non-XPN cipher suite, then there is no restriction and the configured window size is used.
- In the 5.2(1) release and later, if you are using MACsec on Cisco N9K-X9716D-GX line card fabric ports and then downgrade to a release prior to 5.2(1), the earlier releases do not support MACsec on this line card. However, no fault is raised to indicate that MACsec is not supported. In this scenario, if the peer leaf switch supports MACsec, the session comes up as secure. But, on the spine side, the session shows as pending.
- Link-level flow control (LLFC) and priority flow control (PFC) are not supported with MACsec.
- Cisco APIC does not support passing MACsec through its infrastrucutre for clients.

### **Deploying must-secure mode**

Incorrect deployment procedure of a policy that is configured for **must-secure** mode can result in a loss of connectivity. The procedure below should be followed in order to prevent such issues:

- It is necessary to ensure that each link pair has their keychains before enabling MACsec must-secure
  mode. To ensure this, the recommendation is to deploy the policy in should-secure mode, and once
  MACsec sessions are active on the expected links, change the mode to must-secure.
- Attempting to replace the keychain on a MACsec policy that is configured to must-secure can cause links to go down. The recommended procedure outlined below should be followed in this case:
  - Change MACsec policy that is using the new keychain to should-secure mode.
  - Verify that the affected interfaces are using should-secure mode.

- Update MACsec policy to use new keychain.
- Verify that relevant interfaces with active MACsec sessions are using the new keychain.
- Change MACsec policy to must-secure mode.
- The following procedure should be followed to disable/remove a MACsec policy deployed in must-secure mode:
  - Change the MACsec policy to should-secure.
  - Verify that the affected interfaces are using **should-secure** mode.
  - Disable/remove the MACsec policy.

# **Keychain Definition**

- There should be one key in the keychain with a start time of **now**. If **must-secure** is deployed with a keychain that doesn't have a key that is immediately active then traffic will be blocked on that link until the key becomes current and a MACsec session is started. If **should-secure** mode is being used then traffic will be unencrypted until the key becomes current and a MACsec session has started.
- There should be one key in the keychain with an end time of infinite. When a keychain expires, then
  traffic is blocked on affected interfaces which are configured for must-secure mode. Interfaces configured
  for should-secure mode transmit unencrypted traffic.
- There should be overlaps in the end time and start time of keys that are used sequentially to ensure the MACsec session stays up when there is a transition between keys.

# Configuring MACsec for Fabric Links Using the GUI

#### **Procedure**

- Step 1 On the menu bar, click Fabric > Fabric Policies > Policies > MACsec > Interfaces. In the Navigation pane, right click on Interfaces to open Create MACsec Fabric Interface Policy and perform the following actions:
  - a) In the **Name** field, enter a name for the MACsec Fabric Interface policy.
  - b) In the **MACsec Parameters** field, either select a previously configured MACsec Parameters policy or create a new one.
  - c) In the **MACsec Keychain Policy** field, either select a previously configured MACsec Parameters policy or create a new one and click **Submit**.
    - To create a **MACsec Keychain Policy**, see Configuring MACsec Keychain Policy Using the GUI, on page 283.
- To apply the **MACsec Fabric Interface Policy** to a Fabric Leaf or Spine Port Policy Group, in the Navigation pane, click **Interfaces** > **Leaf/Spine Interfaces** > **Policy Groups** > **Spine/Leaf Port Policy Group\_name**. In the **Work** pane, select the **MACsec Fabric Interface Policy** just created.

Step 3 To apply the MACsec Fabric Interface Policy to a Pod Policy Group, in the Navigation pane, click Pods > Policy Groups > Pod Policy Group\_name. In the Work pane, select the MACsec Fabric Interface Policy just created.

# **Configuring MACsec for Access Links Using the GUI**

#### **Procedure**

- Step 1 On the menu bar, click Fabric > External Access Policies. In the Navigation pane, click on Policies >
  Interface > MACsec > Interfaces and right click on Interfaces to open Create MACsec Fabric Interface
  Policy and perform the following actions:
  - a) In the Name field, enter a name for the MACsec Access Interface policy.
  - b) In the MACsec Parameters field, either select a previously configured MACsec Parameters policy or create a new one.
  - c) In the MACsec Keychain Policy field, either select a previously configured MACsec Parameters policy or create a new one and click Submit.
    - To create a **MACsec Keychain Policy**, see Configuring MACsec Keychain Policy Using the GUI, on page 283.
- Step 2 To apply the MACsec Access Interface Policy to a Fabric Leaf or Spine Port Policy Group, in the Navigation pane, click Interfaces > Leaf/Spine Interfaces > Policy Groups > Spine/Leaf Policy Group\_name. In the Work pane, select the MACsec Fabric Interface Policy just created.

# Configuring MACsec Parameters Using the APIC GUI

### **Procedure**

- Step 1 On the menu bar, click Fabric > Access Policies. In the Navigation pane, click on Interface Policies > Policies and right click on MACsec Policies to open Create MACsec Access Parameters Policy and perform the following actions:
  - a) In the **Name** field, enter a name for the MACsec Access Parameters policy.
  - b) In the Security Policy field, select a mode for encrypted traffic and click Submit.

#### Note

Before deploying MACsec in **Must Secure Mode**, the keychain must be deployed on the affected interface or the interface will go down.

Step 2 To apply the MACsec Access Parameters Policy to a Leaf or Spine Port Policy Group, in the Navigation pane, click Interface Policies > Policy Groups > Spine/Leaf Policy Group\_name. In the Work pane, select the MACsec Access Interface Policy just created.

# Configuring MACsec Keychain Policy Using the GUI

#### **Procedure**

- Step 1 On the menu bar, click Fabric > Fabric Policies > Policies > MACsec > KeyChains. In the Navigation pane, right click on KeyChains to open Create MACsec Keychain Policy and perform the following actions:
  - a) In the **Name** field, enter a name for the MACsec Fabric Interface policy.
  - b) Expand the MACsec Key Policy table to create the Key policy.
- **Step 2** In the **MACsec Key Policy** dialog box perform the following actions:
  - a) In the **Name** field, enter a name for the MACsec Key policy.
  - b) In the **Key Name** field, enter a key name (up to 64 hexadecimal characters).

#### Note

A maximum of 64 keys are supported per keychain.

c) In the **Pre-shared Key** field, enter the pre-shared key information.

#### Note

- For 128-bit cipher suites only 32 character PSKs are permitted.
- For 256-bit cipher suites only 64 Character PSKs are permitted.
- d) In the **Start Time** field, select a date for the key to become valid.
- e) In the **End Time** field, select a date for the key to expire. Click **Ok** and **Submit**.

#### Note

When defining multiple keys in a keychain, the keys must be defined with overlapping times in order to assure a smooth transition from the old key to the new key. The endTime of the old key should overlap with the startTime of the new key.

For configuring the Keychain policy through Access Policies, on the menu bar click **Fabric** > **External Access Policies**. In the **Navigation** pane, click on **Policies** > **Interface** > **MACsec KeyChain Policies** and right click on to open **Create MACsec Keychain Policy** and perform the steps above.

# Configuring MACsec Using the NX-OS Style CLI

#### **Procedure**

## Step 1 Configure MACsec Security Policy for access interfaces

#### **Example:**

```
apic1# configure
apic1(config)# template macsec access security-policy accmacsecpol1
apic1(config-macsec-param)# cipher-suite gcm-aes-128
apic1(config-macsec-param)# conf-offset offset-30
apic1(config-macsec-param)# description 'description for mac sec parameters'
apic1(config-macsec-param)# sak-expiry-time 110
apic1(config-macsec-param)# security-mode must-secure
aapic1(config-macsec-param)# window-size 1
apic1(config)#
```

### **Step 2** Configure MACsec key chain for access interface:

PSK can be configured in 2 ways:

## Note

- Inline with the **psk-string** command as illustrated in key 12ab below. The PSK is not secure because it is logged and exposed.
- Entered separately in a new command **Enter PSK string** after the **psk-string** command as illustrated in key ab12. The PSK is secured because it is only echoed locally and is not logged.

#### **Example:**

```
apic1# configure
apic1(config)# template macsec access keychain acckeychainpol1
apic1(config-macsec-keychain)# description 'macsec key chain kc1'
apic1(config-macsec-keychain)#
                                 key 12ab
apic1(config-macsec-keychain-key)#
                                       life-time start 2017-09-19T12:03:15 end
2017-12-19T12:03:15
apic1(config-macsec-keychain-key)#
                                        psk-string 123456789a223456789a323456789abc
apic1(config-macsec-keychain-key)#
                                        exit
apic1(config-macsec-keychain)# key ab12
apic1(config-macsec-keychain-key)#
                                        life-time start now end infinite
apic1(config-macsec-keychain-key)#
                                        life-time start now end infinite
apic1(config-macsec-keychain-key) # psk-string
Enter PSK string: 123456789a223456789a323456789abc
apic1(config-macsec-keychain-key) # exit
apic1(config-macsec-keychain) # exit
apic1(config)#
```

## **Step 3** Configure MACsec interface policy for access interface:

### **Example:**

```
apic1# configure
apic1(config)# template macsec access interface-policy accmacsecifpol1
apic1(config-macsec-if-policy)# inherit macsec security-policy accmacsecpol1 keychain
acckeychainpol1
```

```
apic1(config-macsec-if-policy)# exit
apic1(config)#
```

**Step 4** Associate MACsec interface policy to access interfaces on leaf (or spine):

#### **Example:**

```
apic1# configure
apic1(config)# template macsec access interface-policy accmacsecifpol1
apic1(config-macsec-if-policy)# inherit macsec security-policy accmacsecpol1 keychain acckeychainpol1
apic1(config-macsec-if-policy)# exit
apic1(config)
```

**Step 5** Configure MACsec Security Policy for fabric interfaces:

## **Example:**

```
apicl# configure
apicl(config)# template macsec fabric security-policy fabmacsecpol1
apicl(config-macsec-param)# cipher-suite gcm-aes-xpn-128
apicl(config-macsec-param)# description 'description for mac sec parameters'
apicl(config-macsec-param)# window-size 1
apicl(config-macsec-param)# sak-expiry-time 100
apicl(config-macsec-param)# security-mode must-secure
apicl(config-macsec-param)# exit
apicl(config)#
```

**Step 6** Configure MACsec key chain for fabric interface:

PSK can be configured in 2 ways:

#### Note

- Inline with the **psk-string** command as illustrated in key 12ab below. The PSK is not secure because it is logged and exposed.
- Entered separately in a new command **Enter PSK string** after the **psk-string** command as illustrated in key ab12. The PSK is secured because it is only echoed locally and is not logged.

#### **Example:**

```
apic1# configure
apic1(config)#
               template macsec fabric security-policy fabmacsecpol1
apic1(config-macsec-param)# cipher-suite gcm-aes-xpn-128
                              description 'description for mac sec parameters'
apic1(config-macsec-param)#
                             window-size 1
apic1(config-macsec-param)#
                               sak-expiry-time 100
apic1(config-macsec-param)#
                              security-mode must-secure
apic1(config-macsec-param)#
apic1(config-macsec-param)# exit
apic1(config)# template macsec fabric keychain fabkeychainpol1
apic1(config-macsec-keychain)# description 'macsec key chain kc1'
apic1(config-macsec-keychain)#
                                  key 12ab
                                        psk-string 123456789a223456789a323456789abc
apic1(config-macsec-keychain-key)#
apic1(config-macsec-keychain-key)#
                                        life-time start 2016-09-19T12:03:15 end
2017-09-19T12:03:15
apic1(config-macsec-keychain-key)#
                                        exit.
apic1(config-macsec-keychain)#
                                 key cd78
apic1(config-macsec-keychain-key) # psk-string
Enter PSK string: 123456789a223456789a323456789abc
apic1(config-macsec-keychain-key) # life-time start now end infinite
apic1(config-macsec-keychain-key) # exit
apic1(config-macsec-keychain)# exit
apic1(config)#
```

**Step 7** Associate MACsec interface policy to fabric interfaces on leaf (or spine):

### **Example:**

```
apic1# configure
apic1(config) # leaf 101
apic1(config-leaf) # fabric-interface ethernet 1/52-53
apic1(config-leaf-if) # inherit macsec interface-policy fabmacsecifpol2
apic1(config-leaf-if) # exit
apic1(config-leaf) #
```

# **Configuring MACsec Using the REST API**

## Apply a MACsec fabric policy to all Pods in the fabric:

### **Example:**

```
<fabricInst>
 <macsecFabPolCont>
       <macsecFabParamPol name="fabricParam1" secPolicy="should-secure" replayWindow="120"</pre>
        </macsecFabParamPol>
        <macsecKeyChainPol name="fabricKC1">
           <macsecKeyPol name="Key1"</pre>
preSharedKey="0102030405060708090A0B0C0D0E0F100102030405060708090A0B0C0D0E0F10"
keyName="A1A2A3A0" startTime="now" endTime="infinite"/>
        </macsecKeyChainPol>
    </macsecFabPolCont>
    <macsecFabIfPol name="fabricPodPol1" useAutoKeys="0">
        <macsecRsToParamPol tDn="uni/fabric/macsecpcontfab/fabparamp-fabricParam1"/>
        <macsecRsToKeyChainPol tDn="uni/fabric/macsecpcontfab/keychainp-fabricKC1"/>
    </macsecFabIfPol>
    <fabricFuncP>
  <fabricPodPGrp name = "PodPG1">
   <fabricRsMacsecPol tnMacsecFabIfPolName="fabricPodPol1"/>
     </fabricPodPGrp>
 </fabricFuncP>
    <fabricPodP name="PodP1">
  <fabricPodS name="pod1" type="ALL">
   <fabricRsPodPGrp tDn="uni/fabric/funcprof/podpgrp-PodPG1"/>
     </fabricPodS>
 </fabricPodP>
</fabricInst>
```

### Applying a MACsec access policy on eth1/4 of leaf-101:

### **Example:**

```
keyName="A1A2A3A0" startTime="now" endTime="infinite"/>
       </macsecKevChainPol>
   </macsecPolCont>
   <macsecIfPol name="accessPol1">
        <macsecRsToParamPol tDn="uni/infra/macsecpcont/paramp-accessParam1"/>
        <macsecRsToKeyChainPol tDn="uni/infra/macsecpcont/keychainp-accessKC1"/>
   </macsecIfPol>
   <infraFuncP>
 <infraAccPortGrp name = "LeTestPGrp">
   <infraRsMacsecIfPol tnMacsecIfPolName="accessPol1"/>
    </infraAccPortGrp>
</infraFuncP>
<infraHPathS name="leaf">
 <infraRsHPathAtt tDn="topology/pod-1/paths-101/pathep-[eth1/4]" />
 <infraRsPathToAccBaseGrp tDn="uni/infra/funcprof/accportgrp-LeTestPGrp" />
</infraHPathS>
</infraInfra>
```

## Applying a MACsec fabric policy on eth1/49 of leaf-101 and eth 5/1 of spine-102:

```
<fabricInst>
 <macsecFabPolCont>
       <macsecFabParamPol name="fabricParam1" secPolicy="should-secure" replayWindow="120"</pre>
        </macsecFabParamPol>
        <macsecKeyChainPol name="fabricKC1">
            <macsecKeyPol name="Key1"</pre>
preSharedKey="0102030405060708090A0B0C0D0E0F100102030405060708090A0B0C0D0E0F10"
keyName="A1A2A3A0" startTime="now" endTime="infinite"/>
        </macsecKeyChainPol>
    </macsecFabPolCont>
    <macsecFabIfPol name="fabricPol1" useAutoKeys="0">
        <macsecRsToParamPol tDn="uni/fabric/macsecpcontfab/fabparamp-fabricParam1"/>
        <macsecRsToKeyChainPol tDn="uni/fabric/macsecpcontfab/keychainp-fabricKC1"/>
    </macsecFabIfPol>
    <fabricFuncP>
  <fabricLePortPGrp name = "LeTestPGrp">
   <fabricRsMacsecFabIfPol tnMacsecFabIfPolName="fabricPol1"/>
     </fabricLePortPGrp>
  <fabricSpPortPGrp name = "SpTestPGrp">
   <fabricRsMacsecFabIfPol tnMacsecFabIfPolName="fabricPol1"/>
     </fabricSpPortPGrp>
 </fabricFuncP>
 <fabricLFPathS name="leaf">
 <fabricRsLFPathAtt tDn="topology/pod-1/paths-101/pathep-[eth1/49]" />
 <fabricRsPathToLePortPGrp tDn="uni/fabric/funcprof/leportgrp-LeTestPGrp" />
 </fabricLFPathS>
 <fabricSpPortP name="spine profile">
 <fabricSFPortS name="spineIf" type="range">
   <fabricPortBlk name="spBlk" fromCard="5" fromPort="1" toCard="5" toPort="1" />
  <fabricRsSpPortPGrp tDn="uni/fabric/funcprof/spportgrp-SpTestPGrp" />
  </fabricSFPortS>
 </fabricSpPortP>
 <fabricSpineP name="SpNode" >
  <fabricRsSpPortP tDn="uni/fabric/spportp-spine profile" />
```

```
<fabricSpineS name="spsw" type="range">
   <fabricNodeBlk name="node102" to_="102" from_="102" />
   </fabricSpineS>
   </fabricSpineP>
</fabricInst>
```

# **Fabric Port Tracking**

- About Fabric Port Tracking, on page 289
- Configuring Fabric Port Tracking Using the GUI, on page 290
- Configuring Fabric Port Tracking Using the REST API, on page 290

# **About Fabric Port Tracking**

The port tracking feature manages the status of downlink ports on each leaf node based on the status of its fabric ports. Fabric ports are the links between leaf and spine nodes. Links between tier-1 and tier-2 leaf nodes in multi-tier topologies and links between remote leaf nodes (back-to-back links) are also considered to be fabric links.

When this feature is enabled and the number of operational fabric ports on a given leaf node is decreased to the configured threshold or lower, the downlink ports of the leaf node will be brought down so that external devices can switch over to other healthy leaf nodes. When the number of operational fabric ports comes back up to greater than the configured threshold, the downlink ports will be brought back up. At this time, there will be a wait time of the configured delay before the downlink ports are brought up. If the leaf node is part of a vPC peer and does not have any infra ISIS adjacencies--meaning that the node is unable to communicate with the other vPC peer leaf node--when port tracking is triggered such as when all fabric ports went down, the wait time for the vPC downlink ports to come up after the status restoration will be the longer time of either the vPC delay timer or the configured delay in port tracking. Non-vPC downlink ports always follow the delay timer configured in port tracking.

Beginning in Cisco Application Centric Infrastructure (ACI) switch release 14.2(1), the status of fabric infra ISIS adjacency (represented by the attribute aggFabAdjoperst of the managed object class isisDom) is also checked as an alternative condition to trigger the shutdown of downlink ports. The check is performed to cover a scenario in which fabric ports on a given leaf node are up, but the leaf node has lost reachability to other Cisco ACI nodes for another reason. This condition is always checked when the feature is enabled regardless of the other parameters, such as the minimum number of operational fabric ports. However, it is not applicable to remote leaf nodes because those nodes do not rely on ISIS for fabric infra reachability.

Beginning in Cisco ACI switch release 15.0(1), the "Include APIC ports" option is supported. This option is disabled by default. When this option is disabled, port tracking only brings down downlink ports that are configured for user traffic (that is, ports that are in use by EPGs or L3Outs) while downlink ports connected to the Cisco Application Policy Infrastructure Controllers (APICs) or unused ports are not brought down. When this option is enabled, port tracking brings down all downlink ports on the leaf node. Prior to release 15.0(1), downlink ports that were configured for user traffic were brought down while ports connected to the

Cisco APIC were not, and you could not configure port tracking to bring down ports that were connected to the Cisco APIC.

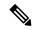

Note

Port tracking checks the conditions to bring down the ports or bring up the ports every second on each leaf node.

FEX fabric ports--that is, the network interface (NIF) to connect the FEX and the FEX's parent leaf node--are not impacted by port tracking.

# **Configuring Fabric Port Tracking Using the GUI**

This procedure uses the Cisco Application Policy Infrastructure Controller (APIC) GUI to configure the port track feature.

#### **Procedure**

- **Step 1** On the menu bar, choose **System > System Settings**.
- **Step 2** In the Navigation pane, choose **Port Tracking**.
- **Step 3** For the **Port tracking state** parameter, choose **on** to enable fabric port tracking.
- **Step 4** For the **Delay restore timer** parameter, specify the time in seconds.

This parameter determines how long the leaf node will wait before bringing up its downlink ports after the fabric port status and infra ISIS adjacencies are restored.

Step 5 Configure the Number of active fabric ports that triggers port tracking parameter.

When the number of operational fabric ports on a leaf node is decreased to the configured number or lower, the leaf node will bring down its downlink ports.

**Step 6** (Optional) Put a check in the **Include APIC ports when port tracking is triggered** checkbox.

Enabling this parameter brings down the downlink ports that are connected to the Cisco APICs as well as downlink ports for user traffic when port tracking is triggered. This option should not be checked unless the Cisco APIC is connected to two different leaf nodes for high availability.

# **Configuring Fabric Port Tracking Using the REST API**

This procedure configures the port track feature using the REST API.

Send a REST API POST similar to the following example:

POST: apic ip address/api/mo/uni.xml

**Configuring Fabric Port Tracking Using the REST API**